# Logiciel suiteHEART®

# Logiciel d'analyse cMRI

Instructions d'utilisation

**NeoSoft, LLC**

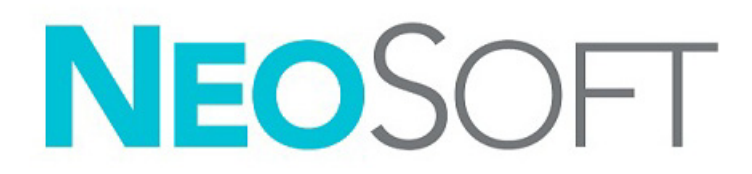

NS-03-043-0003-FR Rév. 2 Copyright 2023 NeoSoft, LLC Tous droits réservés

# Historique des révisions

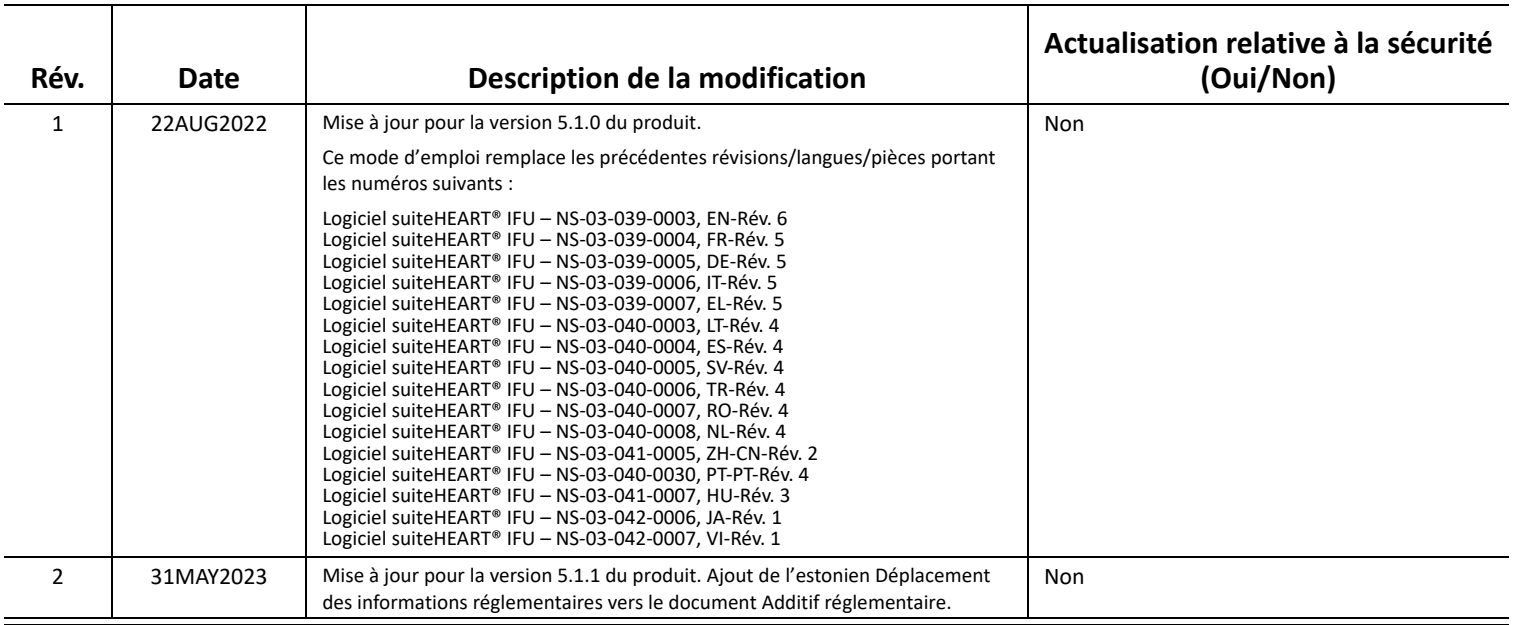

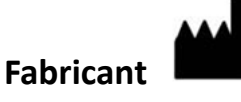

NeoSoft, LLC N27 W23910A Paul Road Pewaukee, WI 53072, États-Unis

Téléphone : 262-522-6120 Site Web : www.neosoftllc.com

Vente : orders@neosoftmedical.com Assistance technique : service@neosoftmedical.com

Pour afficher les informations de conformité (représentant autorisé, importateur, informations d'enregistrement) une fois l'application lancée, cliquez sur « Aide » ou « À propos » à partir de l'écran principal. Sélectionnez l'option « Information réglementaire ». Le document s'ouvrira dans un lecteur PDF.

# *Table des matières*

#### **[Sécurité 1](#page-6-0)**

[Introduction](#page-6-1) **1** [Indications d'utilisation](#page-6-2) **1** [Utilisation prévue](#page-7-0) **2** [Formats d'image DICOM pris en charge](#page-7-1) **2** [Notices de sécurité](#page-8-0) **3** [Dangers relatifs aux appareils](#page-8-1) **3**

#### **[Cybersécurité 4](#page-9-0)**

#### **[Guide de démarrage 6](#page-11-0)**

```
Lancer et quitter l'application 6
Lancement de l'application logicielle suiteHEART® 6
Quitter l'application logicielle suiteHEART® 7
```
#### **[Présentation générale de l'interface utilisateur 8](#page-13-0)**

[Présentation générale](#page-13-1) **8** [Modes Analyse/Visionneuse](#page-14-0) **9** [Navigation dans les séries](#page-14-1) **9** [Fenêtre Éditeur et Vue des modes](#page-15-0) **10** [Options du menu Fichier](#page-15-1) **10** [Options du menu Outils](#page-15-2) **10** [Options du menu Aide](#page-16-0) **11** [Commandes de la Vue Éditeur](#page-16-1) **11** [Commandes de la Vue Ciné](#page-16-2) **11** [Fenêtres de visualisation pour références croisées](#page-17-0) **12** [Outils de manipulation des images](#page-17-1) **12** [Raccourcis clavier](#page-19-0) **14** [Panneau des résultats](#page-20-0) **15** [Rapports](#page-23-0) **18** [Parcourir BD](#page-23-1) **18** [Fonctionnalités de la fenêtre Parcourir BD](#page-24-0) **19** [Procédures de navigation de la base de données](#page-25-0) **20 [Outils de traitement des images 21](#page-26-0)** [Visionneuse](#page-26-1) **21**

[Navigation dans les images/séries](#page-27-0) **22** [Agrandir/Réduire une série](#page-27-1) **22** [Fonctionnalité de la visionneuse](#page-28-0) **23** [Mode Comparer](#page-29-0) **24** [Exemple de flux de travail](#page-31-0) **26**

#### **[Définir les préférences 28](#page-33-0)**

[Définition des préférences](#page-33-1) **28** [Onglet Général](#page-34-0) **29** [Onglet Modèle](#page-42-0) **37** [Onglet Macro](#page-45-0) **40** [Onglet Imprimer](#page-47-0) **42** [Onglet Virtual Fellow®](#page-48-0) **43** [Onglet Mappage T1/T2](#page-49-0) **44** [Onglet Rapports](#page-50-0) **45** [Préférences d'importation](#page-52-0) **47** [Préférences d'exportation](#page-52-1) **47**

#### **[Virtual Fellow® 48](#page-53-0)**

[Prétraitement avec Virtual Fellow™](#page-54-0) **49** [Interface de Virtual Fellow®](#page-55-0) **50** [Sélections de Virtual Fellow®](#page-55-1) **50** [Protocoles d'affichage](#page-57-0) **52** [Raccourcis clavier - fenêtres de visualisation sur l'axe long](#page-58-0) **53** [Sélection d'une série par l'utilisateur pour les protocoles d'affichage](#page-59-0) **54** [Sélection d'une série par l'utilisateur pour les fenêtres de référence croisée axe long](#page-60-0) **55**

#### **[Mise à jour automatique 56](#page-61-0)**

[Flux de travail](#page-61-1) **56**

#### **[Modification des contours 58](#page-63-0)**

[ROI de spline à points](#page-63-1) **58** [Outil Nudge](#page-64-0) **59** [Outil d'ajustement du contour](#page-65-0) **60** [Suppression d'un contour](#page-67-0) **62** [Autres outils d'édition \(analyse fonctionnelle seulement\)](#page-67-1) **62**

#### **[Analyse fonctionnelle 63](#page-68-0)**

- [Ventricules](#page-69-0) **64** [Calcul des mesures d'indice](#page-69-1) **64** [Segmentation automatique du VG et VD](#page-69-2) **64** [Procédure d'analyse fonctionnelle manuelle du VG et du VD](#page-73-0) **68** [Interpolation des coupes basales](#page-74-0) **69** [Correction des mouvements entre les séries](#page-76-0) **71** [Affichage Matrice](#page-78-0) **73** [Résultats de l'analyse de la fonction ventriculaire](#page-81-0) **76** [Analyse régionale du ventricule gauche](#page-83-0) **78** [Analyse de l'asynchronisme](#page-84-0) **79** [Segmentation axe long automatique](#page-85-0) **80**  [Oreillettes](#page-86-0) **81** [Analyse manuelle de l'OG et de l'OD](#page-86-1) **81**
	- [Analyse automatique de l'OG ou de l'OD](#page-87-0) **82** [Dimensions et surface d'une oreillette](#page-87-1) **82**
- [Mesures par défaut](#page-89-0) **84** [Prise des mesures](#page-89-1) **84**
- [Analyse du plan de la valve aortique](#page-91-0) **86** [Procédure de l'analyse du plan de la valve aortique](#page-91-1) **86**

#### **[Analyse de flux 89](#page-94-0)**

[Analyse de flux à l'aide de la segmentation automatique](#page-96-0) **91** [Modification des contours](#page-99-0) **94** [Options de correction du flux de base](#page-102-0) **97** [Outils d'analyse du flux](#page-104-0) **99** [Superposition couleur](#page-104-1) **100** [Vitesse maximale définie par l'utilisateur](#page-104-1) **101** [Sélections du mode de courbe](#page-106-0) **101** [Afficher les résultats de flux](#page-109-0) **104** [Changer la catégorie Étiquette pour Flux1, Flux2](#page-109-1) **104** [Analyse intégrée](#page-111-0) **106**

#### **[Évaluation du myocarde 114](#page-119-0)**

[Définition des étiquettes des résultats de mesure](#page-120-0) **115** [Procédure d'analyse de rehaussement tardif](#page-120-1) **115** [Analyse T2](#page-124-0) **119** [Analyse combinée](#page-126-0) **121** [Rehaussement tardif et T2](#page-126-1) **121** [Résultats du différentiel de signal](#page-130-0) **125** [Analyse de rehaussement précoce](#page-131-0) **126** [Outil de ROI locale](#page-132-0) **127**

#### **[Analyse du mappage T1 129](#page-134-0)**

[Analyse cardiaque](#page-135-0) **130** [Carte polaire 16 segments](#page-137-0) **132** [Supprimer les contours](#page-138-0) **133** [Examen des courbes T1](#page-138-1) **133** [Facteur de correction d'inversion \(FCI\) Siemens MyoMaps](#page-139-0) **134**

#### **[Analyse du mappage T2 135](#page-140-0)**

[Analyse cardiaque](#page-141-0) **136** [Carte polaire 16 segments](#page-143-0) **138** [Supprimer les contours](#page-144-0) **139** [Examen des courbes T2](#page-144-1) **139**

#### **[Perfusion myocardique 140](#page-145-0)**

[Effectuer une analyse le la perfusion myocardique](#page-147-0) **142** [Modification des contours](#page-148-0) **143** [Examiner les résultats](#page-148-1) **143** [Examiner les résultats graphiques et le tableau des résultats](#page-148-2) **143** [Calculer la pente ascendante relative et l'indice de réserve](#page-149-0) **144** [Définition des paramètres calculés à partir de la courbe d'analyse de perfusion myocardique](#page-150-0) **145**

#### **[Analyse du foramen ovale perméable \(FOP\) 146](#page-151-0)**

#### **[T2\\* 150](#page-155-0)**

[Procédure d'analyse cardiaque](#page-156-0) **151** [Créer une carte couleurs du myocarde](#page-157-0) **152** [Paramètres d'ajustement](#page-157-1) **152**

#### **[Visionneuse de flux 3D/4D 154](#page-159-0)**

#### **[Rapport 167](#page-172-0)**

[Données démographiques des patients](#page-173-0) **168** [Procédure d'obtention de rapport](#page-174-0) **169** [Ajouter des images ou des graphiques ou des tableaux au rapport](#page-175-0) **170** [Tracés polaires](#page-176-0) **171** [Visualiser le rapport](#page-177-0) **172** [Approuver l'examen](#page-177-1) **172** [Options d'exportation](#page-178-0) **173** [Examiner un examen approuvé](#page-179-0) **174**

#### **[Base de données des rapports 176](#page-181-0)**

[Procédure d'utilisation d'outil de base de données des rapports](#page-181-1) **176** [Effectuer une interrogation](#page-182-0) **177** [Récupérer les études](#page-183-0) **178** [Afficher les résultats](#page-184-0) **179** [Enregistrer une interrogation](#page-185-0) **180** [Supprimer un favori](#page-186-0) **181** [Exporter des résultats de recherche dans un fichier au format HTML](#page-187-0) **182** [Exporter la base de données](#page-188-0) **183** [Importer une base de données](#page-188-1) **183**

#### **[Annexe 184](#page-189-0)**

[Articles de référence](#page-189-1) **184** [Annexe B – Exemple de plan de balayage d'une analyse fonctionnelle](#page-190-0) **185**

#### **[Index 187](#page-192-0)**

# <span id="page-6-0"></span>*Sécurité*

## <span id="page-6-1"></span>**Introduction**

Afin d'assurer une utilisation efficace dans des conditions de sécurité optimales, il est essentiel de lire cet avertissement concernant la sécurité et tous les sujets qui s'y rapportent avant d'utiliser le logiciel. Il est essentiel d'avoir lu et compris l'intégralité de ces instructions avant toute tentative d'utilisation du produit. Il est important de revoir de façon périodique les procédures et précautions de sécurité.

Ce logiciel est destiné à être utilisé uniquement par un personnel formé et qualifié.

Le logiciel SuiteDXT / suiteHEART® a une durée de vie utile de 7 ans, à compter de la date de commercialisation originale.

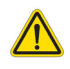

ATTENTION : La loi fédérale restreint la vente, la distribution et l'utilisation de ce dispositif par un médecin ou sur son ordre.

Les termes « Danger », « Avertissement » et « Attention » apparaissent dans ce manuel pour indiquer les risques et désigner un degré ou niveau de gravité. Un risque est défini en tant que cause potentielle de blessure corporelle. Se familiariser avec les descriptions terminologiques répertoriées dans le tableau suivant :

#### **Tableau 1: Terminologie en matière de sécurité**

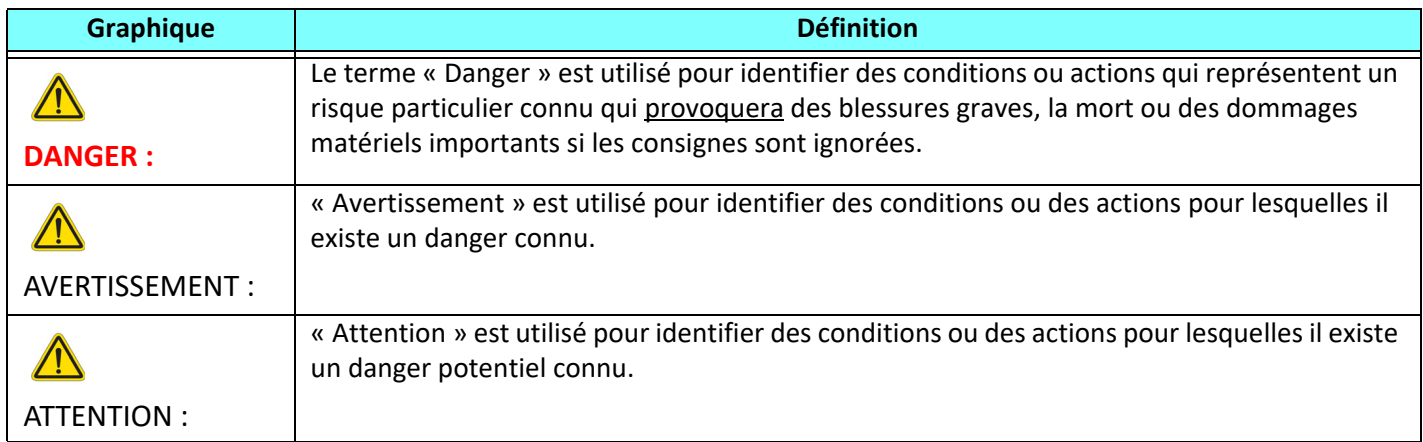

### <span id="page-6-2"></span>**Indications d'utilisation**

Le logiciel suiteHEART® est un outil logiciel d'analyse, qui fournit des outils reproductibles pour l'examen et la rédaction de rapports d'images médicales. SuiteHEART® peut importer des images médicales à partir d'un système RM et les afficher dans une zone de visualisation sur l'écran d'ordinateur. La zone de visualisation permet d'accéder à plusieurs études et séries d'images multicoupes, multiphases. Il est possible d'afficher les séquences d'images multiphases en mode ciné afin de faciliter la visualisation.

Une interface de saisie de rapport est également disponible. Les outils de mesure de l'interface de rapport donnent la possibilité d'établir avec rapidité et fiabilité le rapport clinique complet d'un examen d'imagerie. Parmi les outils disponibles, on compte : des outils de mesures de point, de distance, de surface et de volume tels que les mesures de fraction d'éjection, de débit cardiaque, de volume en fin de diastole, de volume en fin de systole et de débit volumétrique.

Des outils semi-automatiques sont disponibles pour la détection du contour du ventricule gauche, la détection du plan valvulaire, la détection du contour des vaisseaux pour l'analyse de flux, l'analyse de l'intensité du signal pour les mesures de la taille du myocarde et de l'infarctus, ainsi que pour l'analyse T2\*.

Les résultats fournis par les instruments de mesure sont interprétés par le médecin et peuvent être communiqués aux médecins traitants.

Lorsqu'ils sont interprétés par un médecin expérimenté, ces outils peuvent s'avérer utiles à l'établissement d'un diagnostic.

## <span id="page-7-0"></span>**Utilisation prévue**

L'application suiteHEART® a été conçue pour aider le personnel clinique formé à la qualification et la quantification de la fonction cardiaque. Le logiciel fournit les outils nécessaires pour régler les paramètres des images DICOM et des états de présentation permettant à l'utilisateur de comparer différentes images du cœur et du réseau vasculaire obtenues par IRM sur plusieurs périodes. Le logiciel fournit également des outils pour mesurer les distances, la surface et les volumes linéaires pouvant servir à quantifier la fonction cardiaque. Enfin, le logiciel fournit des outils de mesure du débit volumétrique et la possibilité de calculer les valeurs de flux.

## <span id="page-7-1"></span>**Formats d'image DICOM pris en charge**

Le logiciel suiteHEART® prend en charge les formats DICOM suivants : RM et RM amélioré. Se reporter au manuel de Déclaration de conformité DICOM du logiciel suiteHEART® pour obtenir de plus amples informations sur les formats pris en charge.

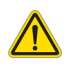

ATTENTION : Les données enregistrées comme image DICOM importée par un PACS externe peuvent ne pas être compatibles avec l'affichage de suiteHEART®.

## <span id="page-8-0"></span>**Notices de sécurité**

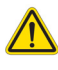

AVERTISSEMENT : L'application facilite uniquement l'analyse des images et ne produit pas automatiquement l'interprétation clinique des résultats. L'utilisation et la prise de mesures quantitatives sont à la discrétion de l'utilisateur. Des mesures imprécises pourraient entraîner une erreur de diagnostic. Les mesures doivent être effectuées uniquement par un utilisateur expérimenté ayant suivi une formation appropriée.

AVERTISSEMENT : Les artéfacts apparaissant sur une image peuvent être sujets à une mauvaise interprétation, et entraîner une erreur de diagnostic. Ne pas utiliser d'images présentant des artéfacts pour établir un diagnostic. L'analyse doit être uniquement effectuée par un utilisateur correctement formé et qualifié.

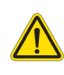

AVERTISSEMENT : Un diagnostic pourrait être émis pour le mauvais patient si les images ne contiennent pas le nom ou l'ID du patient. Ne pas utiliser à des fins de diagnostic les images qui ne contiennent pas le nom et l'ID du patient. Confirmer les informations patient avec un contrôle visuel avant l'analyse.

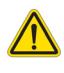

ATTENTION : L'utilisation d'images sur lesquelles un filtre d'image a été appliqué pourrait altérer les résultats. L'utilisateur doit faire preuve de prudence avant toute analyse d'images ayant subi une correction sur l'intensité des pixels.

### <span id="page-8-1"></span>**Dangers relatifs aux appareils**

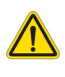

ATTENTION : L'utilisation d'un appareil endommagé ou à l'état compromis peut représenter un risque pour le patient, car cela pourrait retarder son diagnostic. Il convient de veiller à ce qu'un tel appareil soit en bon état de marche.

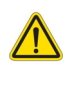

ATTENTION : Il est possible que les applications fonctionnent sur un appareil comprenant un ou plusieurs disques durs, lesquels peuvent contenir des données médicales de patients. Dans certains pays, ces appareils peuvent être sujets à une réglementation en matière de traitement des données personnelles et de libre circulation de ces données. Toute divulgation de données personnelles est susceptible d'entraîner des poursuites judiciaires en fonction de l'organisme de réglementation. Il est fortement recommandé de protéger l'accès aux fichiers qui concernent les patients. L'utilisateur est tenu de bien comprendre les lois qui régissent les questions relatives aux informations des patients.

# <span id="page-9-0"></span>*Cybersécurité*

NeoSoft prend les précautions suivantes en matière de cybersécurité dans la conception et le déploiement de son logiciel :

- L'administration, avec le logiciel NeoSoft, de certaines fonctions (permissions utilisateur, reconstruction de base de données, etc.) ne peut être réalisée que par des utilisateurs administratifs formés.
- Le logiciel NeoSoft est régulièrement analysé en quête de vulnérabilités listées dans la base de données et patché si nécessaire.
- Le logiciel NeoSoft utilise le standard DICOM pour sauvegarder les données patient et pour communiquer les données patient sur le réseau via un port utilisateur configuré.
- L'intégrité du logiciel NeoSoft avant installation est vérifiée par md5 sum afin de s'assurer que le logiciel a été livré entièrement intact.
- Le logiciel NeoSoft a été vérifié pour pouvoir être utilisé sur du matériel avec un chiffrement activé.
- NeoSoft limite les risques de conception liés à la cybersécurité en suivant la norme ISO 14971.
- Les employés NeoSoft reçoivent des formations sur la cybersécurité et la protection des informations médicales.
- NeoSoft ne reçoit ni ne gère les informations médicales protégées à moins que l'accès n'ait été spécifiquement accordé par un client pour dépannage.
- Le logiciel NeoSoft a subi un test de pénétration.
- Déconnexion automatique (ALOF) suiteHEART peut être configuré pour se fermer après une durée prédéterminée de non-utilisation. suiteDXT reste ouvert jusqu'à fermeture par un utilisateur ou jusqu'au redémarrage du système.
- Contrôles d'audit (AUDT) suiteHEART et suiteDXT produisent des journaux horodatés incluant des événements logiciels et des informations utilisateur.
- Autorisation (AUTH) –Dans suiteDXT, un administrateur peut visualiser et configurer le contrôle d'accès pour les autres utilisateurs. Selon le type de configuration de l'accès, les utilisateurs peuvent ne voir que certaines études dans suiteDXT et suiteHEART. Par exemple, l'utilisateur A peut n'avoir accès aux informations d'étude qu'à partir d'un emplacement A, tandis que l'utilisateur B peut avoir accès aux informations d'étude depuis les emplacements A et B.
- Authentification de nœud (NAUT) suiteDXT peut être configuré pour communiquer avec d'autres appareils DICOM en configurant le titre AE, l'adresse IP, et le port DICOM. suiteHEART n'utilise pas le réseautage par défaut, mais peut être configuré pour envoyer des données vers d'autres systèmes à travers une modification de la configuration, en identifiant les autres systèmes par titre AE, adresse IP, et port. Les deux produits peuvent être utilisés sans réseautage en important les données d'études locales depuis le système de fichiers, au lieu d'envoyer ou de recevoir les études de données via un réseau.
- Authentification de personne (PAUT) suiteDXT et suiteHEART peuvent être configurés pour autoriser l'authentification utilisateur, les contrôles de mot de passe de l'utilisateur, et la configuration des données patient disponibles spécifiques à l'utilisateur connecté. Les informations utilisateur sont exploitées.
- Capacités de connectivité (CONN) suiteDXT peut se connecter aux autres partenaires DICOM configurés afin de transférer les données. suiteHEART peut être configuré pour envoyer des données vers d'autres systèmes à travers une modification de la configuration, en identifiant les autres systèmes par titre AE, adresse IP, et port.
- Verrous physiques (PLO) Sans objet NeoSoft recommande l'usage de produits de sécurité réseau pour la protection.
- Renforcement système et application (SAHD) Sans objet NeoSoft recommande l'usage de produits de sécurité réseau pour la protection.
- Anonymisation des données médicales (DIDT) suiteDXT inclut une fonctionnalité « Anonymiser » pour anonymiser les études patient.
- Authenticité et intégrité des données médicales (IGAU) suiteDXT inclut des messages d'état de l'importation/du transfert des informations de l'étude qui confirment le succès du transfert/de l'importation, ainsi que la présence d'erreurs. suiteHEART alerte l'utilisateur via une fenêtre contextuelle si des données de saisie attendues sont manquantes ou corrompues.
- Sauvegarde des données et récupération après désastre (DTBK) Il est recommandé d'envoyer les données générées par suiteHEART à PACS pour une sauvegarde/un stockage à long terme. suiteDXT inclut un outil de reconstruction de base des données au cas où le logiciel local s'avèrerait corrompu.
- Sauvegarde confidentielle des données médicales (STCF) suiteHEART et suiteDXT sont destinés à être utilisés par du personnel qualifié et peuvent être sécurisés par nom d'utilisateur et mot de passe à la discrétion de l'utilisateur.
- Confidentialité de transmission (TXCF) Tout transfert de données se fait au format DICOM.
- Intégrité de transmission (TXIG) Tout transfert de données se fait au format DICOM.
- Mises à niveau cybersécurité du produit (CSUP) Toute installation ou mise à niveau se fera sous la forme d'une nouvelle version logicielle prévue et appliquée à la discrétion du client.
- Nomenclature des matériels logiciel (SBoM) L'écran « À propos » de suiteHEART énumère des logiciels tiers. Les informations sur ces logiciels tiers se trouvent dans le dossier d'installation de suiteDXT « 3pInfo. »
- Feuille de route pour les composants tiers dans le cycle de vie de l'appareil (RDMP) NeoSoft évalue régulièrement les logiciels tiers et peut mettre à jour suiteHEART et/ou suiteDXT en cas de besoin.
- Directives sécuritaires (SGUD) NeoSoft recommande l'usage d'un logiciel anti-virus.
- Configuration de la fonctionnalité de sécurité réseau (CNFS) –La capacité du produit à configurer les fonctions de sécurité réseau d'après les besoins utilisateur. Autant suiteHEART et suiteDXT peuvent être utilisés sans réseautage. Cependant, si une configuration pour transfert de réseau est effectuée, seuls le titre AE, l'adresse IP et les informations de port sont requises. Aucune sécurité supplémentaire n'est requise/recommandée.
- Accès d'urgence (EMRG) Sans objet. suiteHEART et suiteDXT ne sont pas utilisés en situation d'urgence.
- Service distant (RMOT) Le service peut être réalisé à distance via la méthode d'accès distant prescrite par le client (telle qu'un bureau distant). suiteHEART et suiteDXT n'incluent aucun accès à distance par eux-mêmes.
- Détection/protection contre les malwares (MLDP) Sans objet. suiteHEART et suiteDXT n'incluent aucune détection ou protection contre les malwares. NeoSoft recommande l'usage de produits de sécurité réseau pour la protection.

# <span id="page-11-0"></span>*Guide de démarrage*

# <span id="page-11-1"></span>*Lancer et quitter l'application*

L'application logicielle suiteHEART® peut être utilisée pour l'examen, l'analyse et la création de rapports à partir d'études d'IRM (imagerie à résonance magnétique) cardiaques. Ce manuel fournit des explications détaillées concernant l'interface utilisateur et le déroulement d'une analyse quantitative sur des images RM cardiaques avec suiteHEART®.

## <span id="page-11-2"></span>**Lancement de l'application logicielle suiteHEART®**

1. Lancer suiteDXT via le raccourci du bureau.

**REMARQUE :** Les deux applications logicielles suiteDXT et suiteHEART® doivent être en cours d'exécution (simultanément) pour faciliter le transfert de fichiers nécessaires entre les applications.

2. Sur l'écran principal, localiser le menu déroulant de lancement de l'application et sélectionner suiteHEART®.

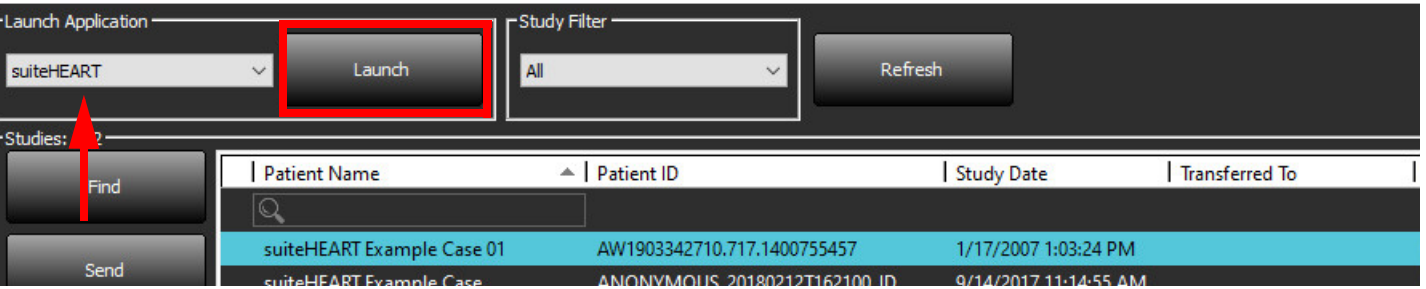

#### **FIGURE 1. Lancer l'application**

- 3. Sélectionner une étude dans la liste d'études et faire l'une des choses suivantes :
	- Sélectionner Lancer.
	- Double-cliquer sur l'étude.
- 4. Sélectionner un groupe d'études puis cliquer sur Lancer.

Accéder à Fichier > Changer l'étude pour afficher d'autres études.

**REMARQUE :** La résolution de l'écran doit être réglée sur 1920 x 1080 ou plus (Paysage) ; 2160 x 3840 ou plus (Portrait), sinon le logiciel ne se lancera pas.

AVERTISSEMENT : Analyser des images auxquelles un filtre d'intensité de pixels a été appliqué peut produire des résultats inexacts.

# <span id="page-12-0"></span>**Quitter l'application logicielle suiteHEART®**

Pour quitter l'application, sélectionner **Fichier > Quitter** ou cliquer sur le X dans le coin en haut à droite de l'écran.

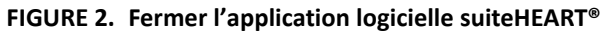

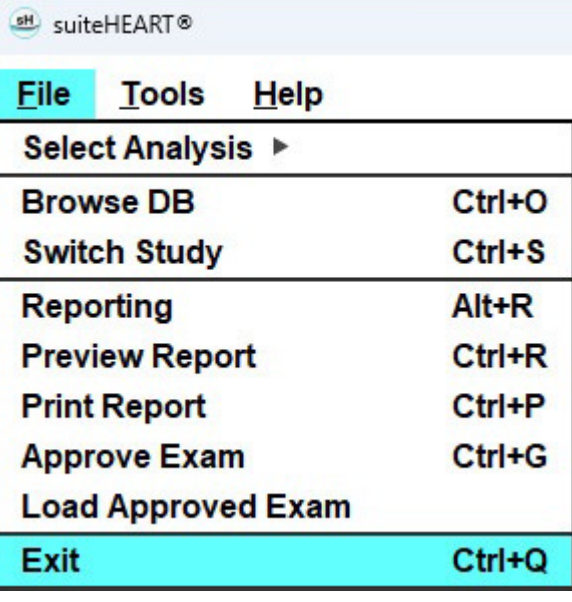

# <span id="page-13-0"></span>*Présentation générale de l'interface utilisateur*

#### <span id="page-13-1"></span>**Présentation générale**

Les interfaces des modes d'analyse du logiciel suiteHEART® sont organisées de façon suivante :

- **Panneau des résultats** Accéder aux outils d'analyse pour chaque mode d'analyse et au tableau des résultats.
- **Vue miniature** Visualiser tous les emplacements des coupes.
- **Vue Éditeur** Modifier et examiner la segmentation.
- **Matrice** Disponible pour l'analyse de la fonction et de la perfusion myocardique.
- **Vue ciné** Visualisation de l'image en tant que ciné.
- **Référence croisée** 3 fenêtres de visualisation.
- **Rapports** (Alt + R) : Accès aux rapports

#### **FIGURE 1. Interface du mode d'analyse (Le mode d'analyse fonctionnelle est illustré ci-dessous.)**

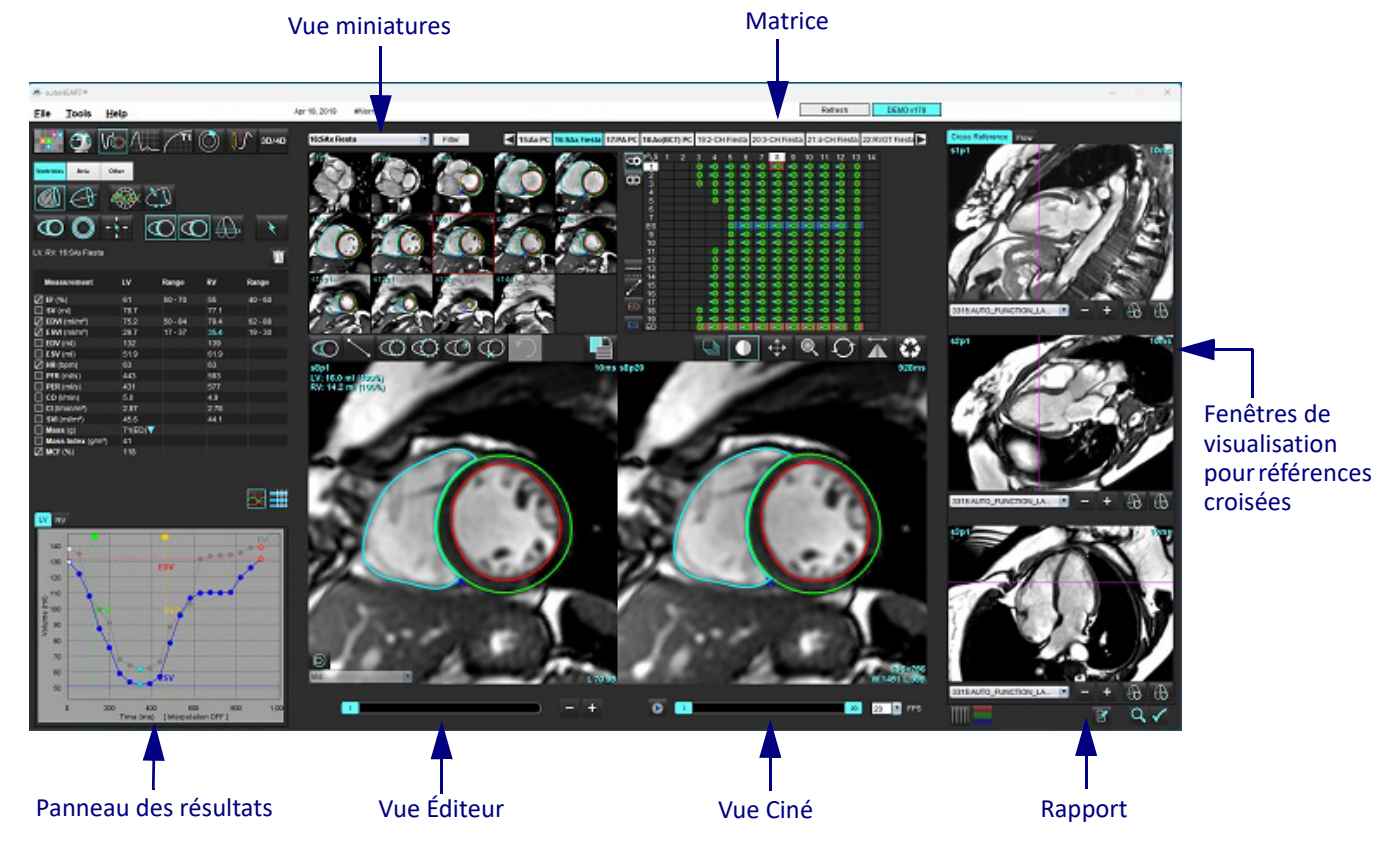

#### <span id="page-14-0"></span>**Modes Analyse/Visionneuse**

#### **Tableau 1: Modes d'analyse**

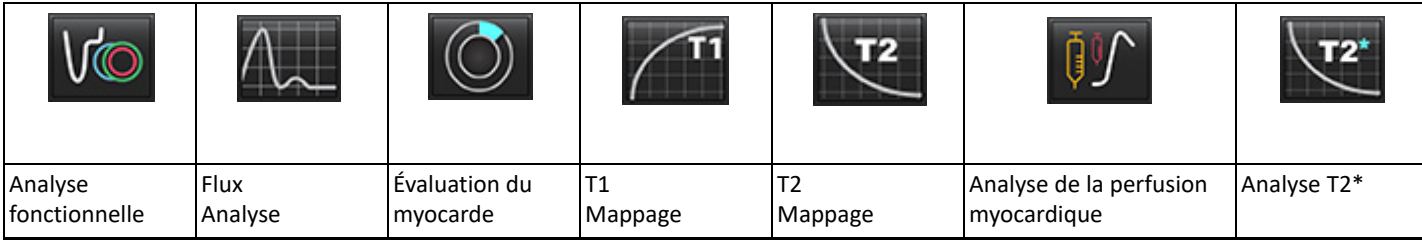

**REMARQUE :** L'analyse du foramen ovale perméable (FOP) peut être sélectionnée dans le menu déroulant de fichiers ou avec les touches CTRL + 5 du clavier.

**Tableau 2: Mode de la visionneuse**

|             |                                | 3D/4D                        |
|-------------|--------------------------------|------------------------------|
| Visionneuse | Virtual<br>Fellow <sup>®</sup> | Visionneuse de flux<br>3D/4D |

#### <span id="page-14-1"></span>**Navigation dans les séries**

Pour afficher des images ou changer de série dans une étude sélectionnée, utiliser les flèches gauche et droite en haut de l'Afficheur d'images. On peut également utiliser le menu déroulant du fichier de la série, situé à gauche du bouton Filtre pour sélectionner la série. Les séries qui disposent d'analyse ou de régions d'intérêt seront identifiées dans le texte en caractères gras (voir [Figure 2\)](#page-14-2).

#### <span id="page-14-2"></span>**FIGURE 2. Navigation dans les séries**

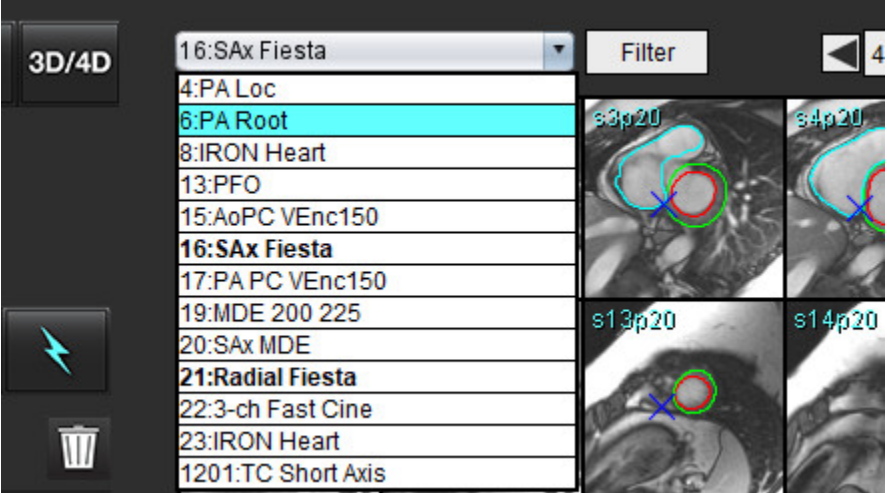

#### <span id="page-15-0"></span>**Fenêtre Éditeur et Vue des modes**

Cliquer avec le bouton droit sur une image située dans l'Afficheur d'images pour activer les outils de manipulation de l'image.

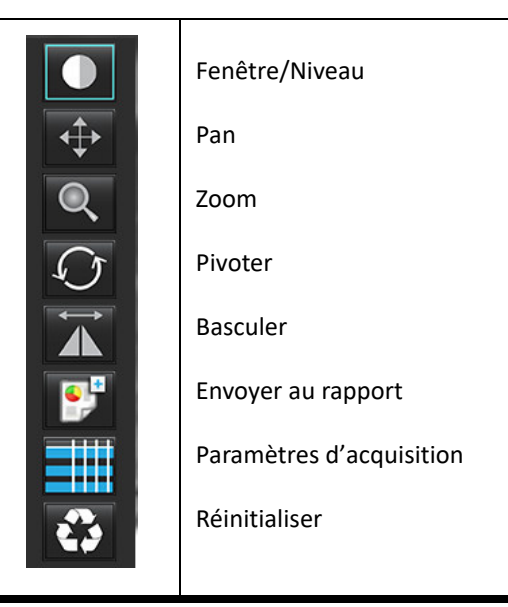

#### **Tableau 3: Outils de manipulation des images**

#### <span id="page-15-1"></span>**Options du menu Fichier**

**Sélectionner une analyse** – Sélectionne le mode d'analyse (Fonction, Flux, Évaluation myocardique, Perfusion myocardique, FOP,

T2\*, Mappage T1, Mappage T2, 3D/4D et DENSE•).

**Parcourir BD** – Ouvre la base de données locale.

**Changer d'étude** – Répertorie les études disponibles pour y accéder rapidement.

**Rapports** – : ouvre l'interface Rapports

**Visualiser le rapport** – Affiche le rapport formaté.

**Imprimer le rapport** – Imprime le rapport.

**Approuver l'examen** – Approuve et verrouille un rapport final avec une signature.

**Charger un examen approuvé** – Revient à un rapport précédemment ouvert.

**Quitter** – Ferme l'application en sauvegardant les résultats d'analyse actuels vers une série de capture secondaire.

•Nécessite un contrat de recherche.

#### <span id="page-15-2"></span>**Options du menu Outils**

Préférences >

**Modifier** – Ouvre l'éditeur de préférences permettant de définir les préférences système et les préférences des modèles. **Importer** – Restaure les préférences et les macros de l'utilisateur.

**Exporter** – Exporte toutes les préférences utilisateur.

Exporter >

**Rapport DICOM** – Générer un rapport de l'analyse en cours et l'enregistre au format SCPT (capture secondaire).

**Rapport Excel** – Génère une feuille de calcul Excel avec les résultats d'analyse.

**Rapport XML** – Exporte un rapport sous forme de fichier XML.

**Images DICOM** – Enregistre un ciné DICOM de la série actuellement sélectionnée au format SCPT.

**Rapport vers...** – Exporte les résultats vers un système tiers.

**Images au format JPEG, AVI, etc.** – Exporte les images de la série actuellement sélectionnée dans le format de fichier sélectionné. Les formats disponibles sont : QuickTime Movie, JPEG, TIFF, PNG ou AVI en

vidéo non compressée.

**Données vers Matlab** – Exporte un fichier Mat au format binaire. (Nécessite un contrat de recherche.) **Données de strain vers Matlab** – un fichier Mat au format binaire. (L'analyse de strain requiert un accord de recherche.) Base de données de rapports – Ouvre l'interface de recherche dans la base de données. Basculer l'annotation – Bascule l'affichage de l'annotation de la ROI. Basculer l'épaisseur de trait – Bascule l'épaisseur de trait des annotations. Basculer les lignes de référence croisée – Bascule entre l'activation et la désactivation des lignes de référence croisée sur l'image. Basculer FOV – Bascule le champ de vision. Inverser fenêtre/niveau – Inverse l'affichage fenêtre/niveau.

#### <span id="page-16-0"></span>**Options du menu Aide**

**Instructions d'utilisation** – Instructions d'utilisation de l'application logicielle suiteHEART® **Raccourcis clavier** – Fonctions du clavier **Déclaration de conformité DICOM** – Déclaration de conformité DICOM de l'application logicielle suiteHEART® **À propos de suiteHEART** – Informations sur la version de l'application **Information règlementaire** – Directive relative aux dispositifs médicaux

#### <span id="page-16-1"></span>**Commandes de la Vue Éditeur**

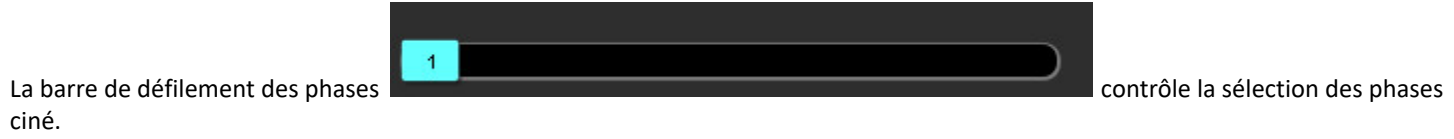

Faire défiler les phases en appuyant simultanément sur la touche Ctrl et le bouton du milieu de la souris.

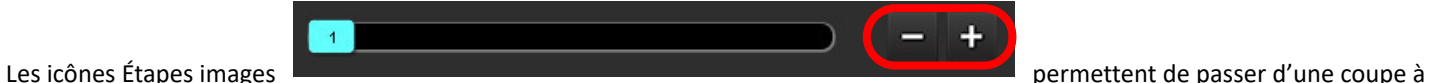

l'autre lorsque l'affichage de miniatures est en mode coupe ou phases. Vous pouvez également naviguer entre les coupes en utilisant la molette de la souris.

Sur le clavier, les flèches gauche et droite permettent de passer d'une coupe à l'autre, tandis que les flèches Haut et Bas permettent de passer d'une phase à l'autre, selon les paramètres de préférence de l'utilisateur.

**REMARQUE :** On peut intervertir les axes x (coupe) et y (phase). Se reporter à la section [Fonction à la page 34.](#page-39-0) Il faut redémarrer l'application après l'interversion.

#### <span id="page-16-2"></span>**Commandes de la Vue Ciné**

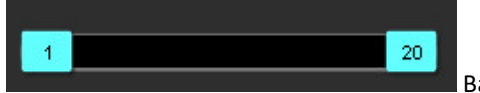

Barre de commande Ciné : définit les images de début et de fin de la vidéo.

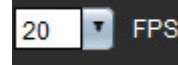

Images par seconde (FPS) : cliquer sur la flèche ou saisir une valeur dans la zone de texte pour modifier la vitesse

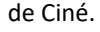

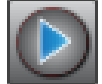

Icône Lecture : située à côté de la barre de commande Ciné.

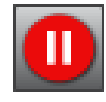

Icône Pause : située à côté de la barre de commande Ciné.

#### <span id="page-17-0"></span>**Fenêtres de visualisation pour références croisées**

Les trois fenêtres de référence croisée affichent la vue axe long d'une image dont la vue axe court est affichée dans la fenêtre de l'éditeur d'images. La vue axe long consiste en une coupe orthogonale dans un angle de l'image affichée dans la fenêtre de l'éditeur. Un menu déroulant indiquant toutes les coupes orthogonales disponibles est fourni, accompagné d'un bouton permettant de basculer l'affichage des indicateurs de coupe pour les références croisées. Les signes - et +, ou la molette de la souris permettent de naviguer entre les emplacements de coupe.

#### **FIGURE 3. Sélecteur déroulant de la série**

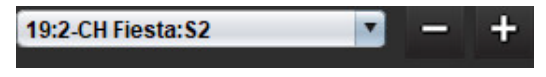

#### <span id="page-17-1"></span>**Outils de manipulation des images**

#### **Tableau 4: Description des outils**

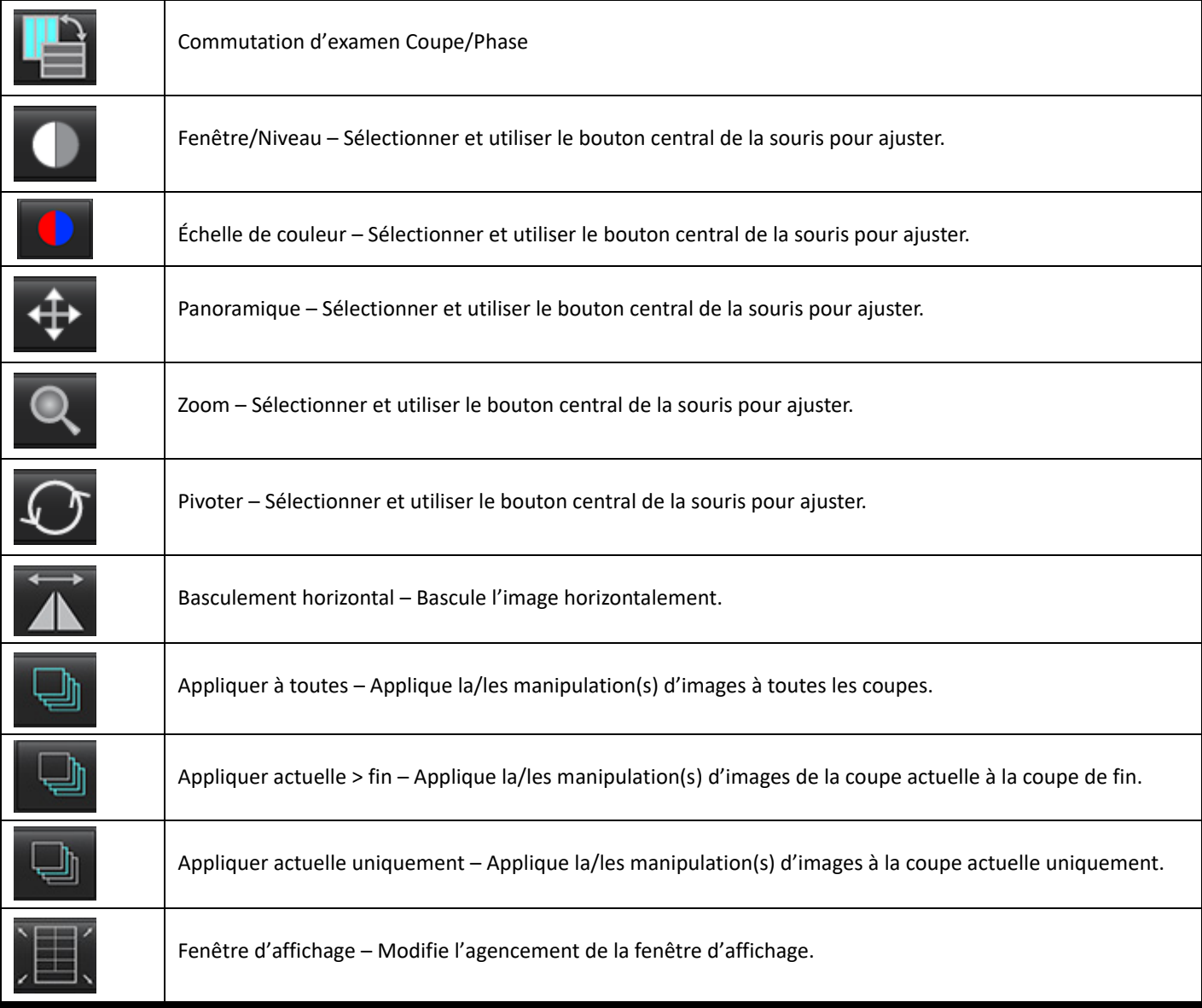

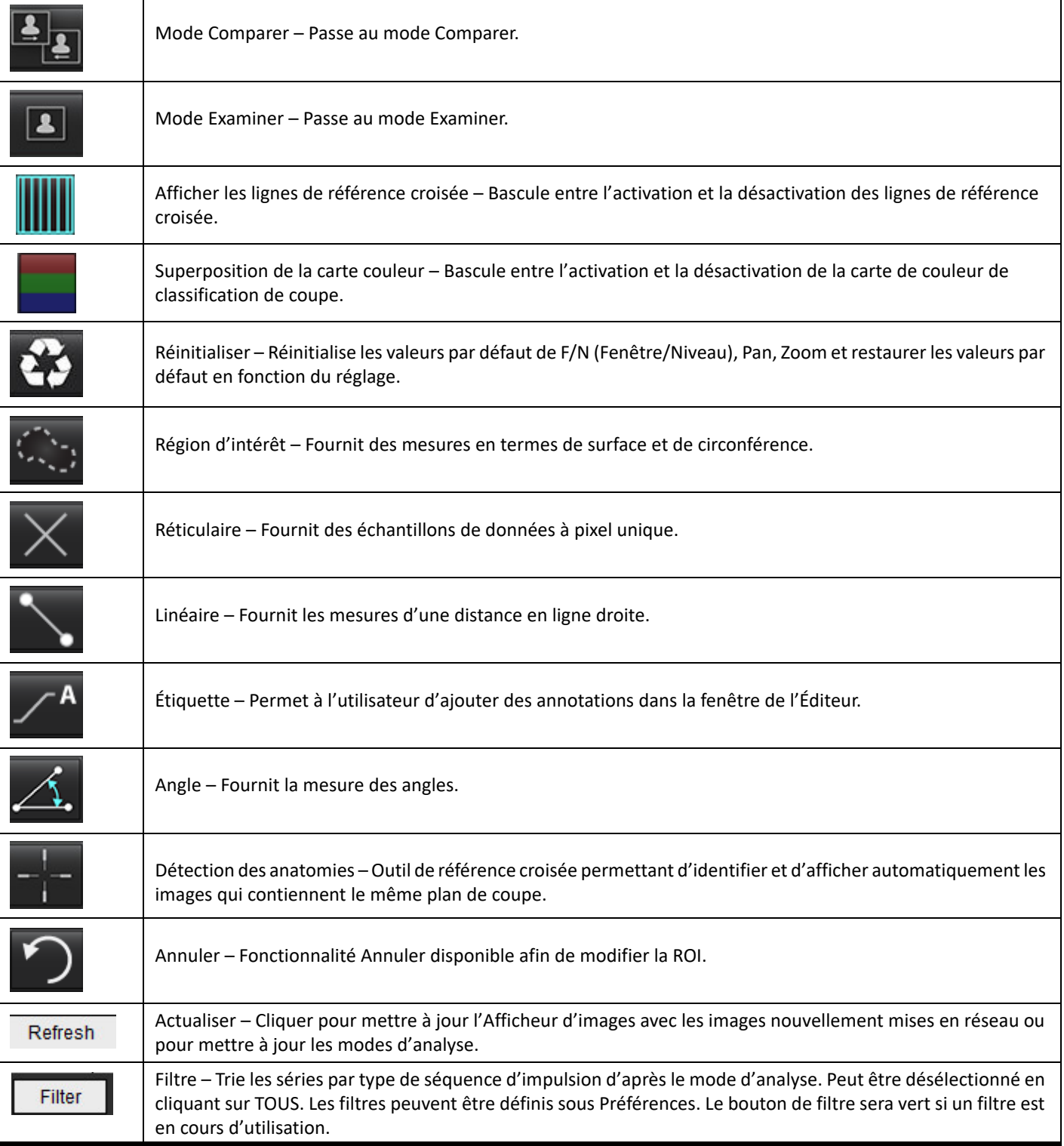

#### <span id="page-19-0"></span>**Raccourcis clavier**

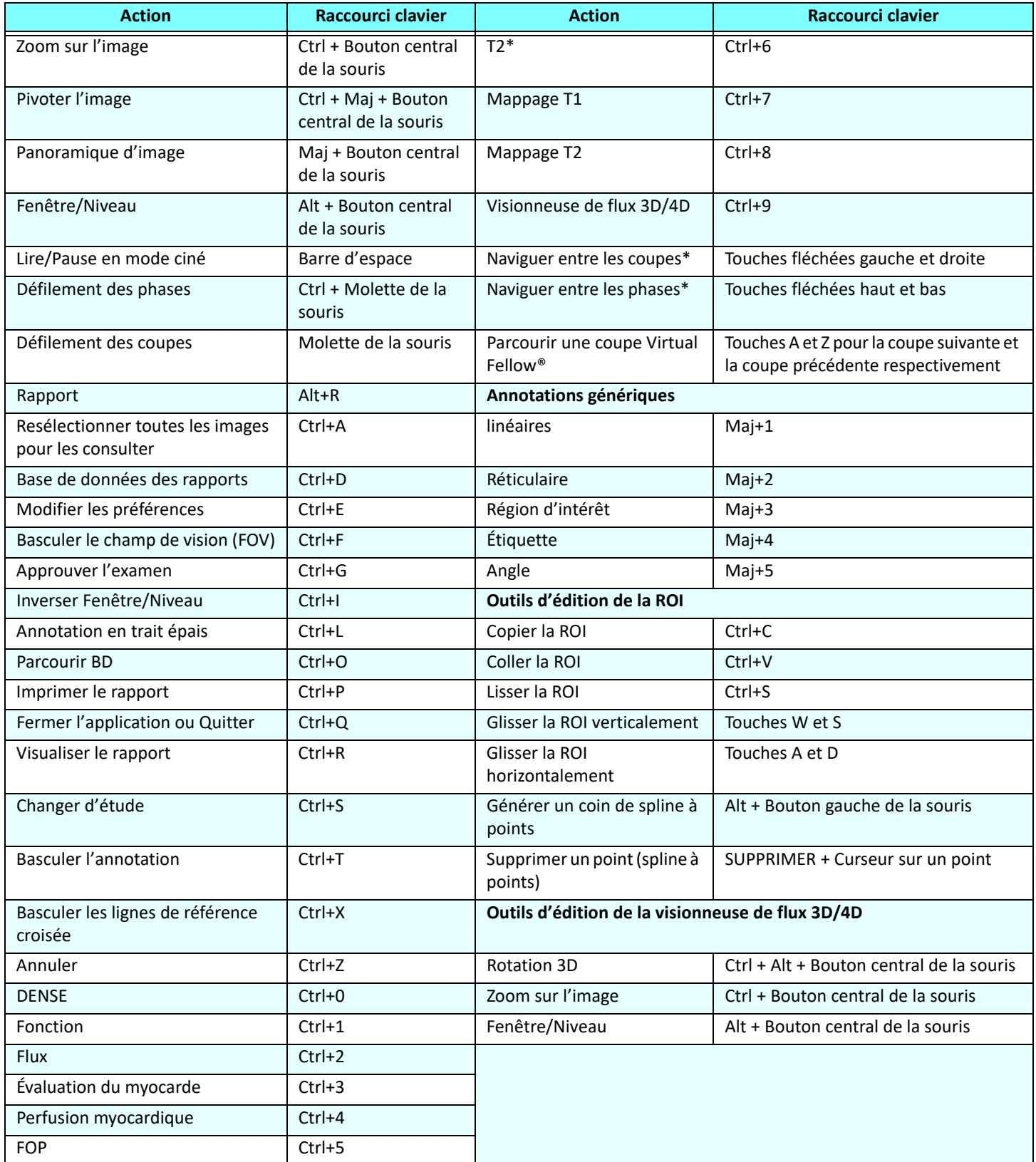

\*Le paramètre actif dépendra de ce qui a été sélectionné dans les Préférences.

#### <span id="page-20-0"></span>**Panneau des résultats**

Le panneau des résultats est disponible pour chaque mode d'analyse.

#### **FIGURE 4. Panneau des résultats**

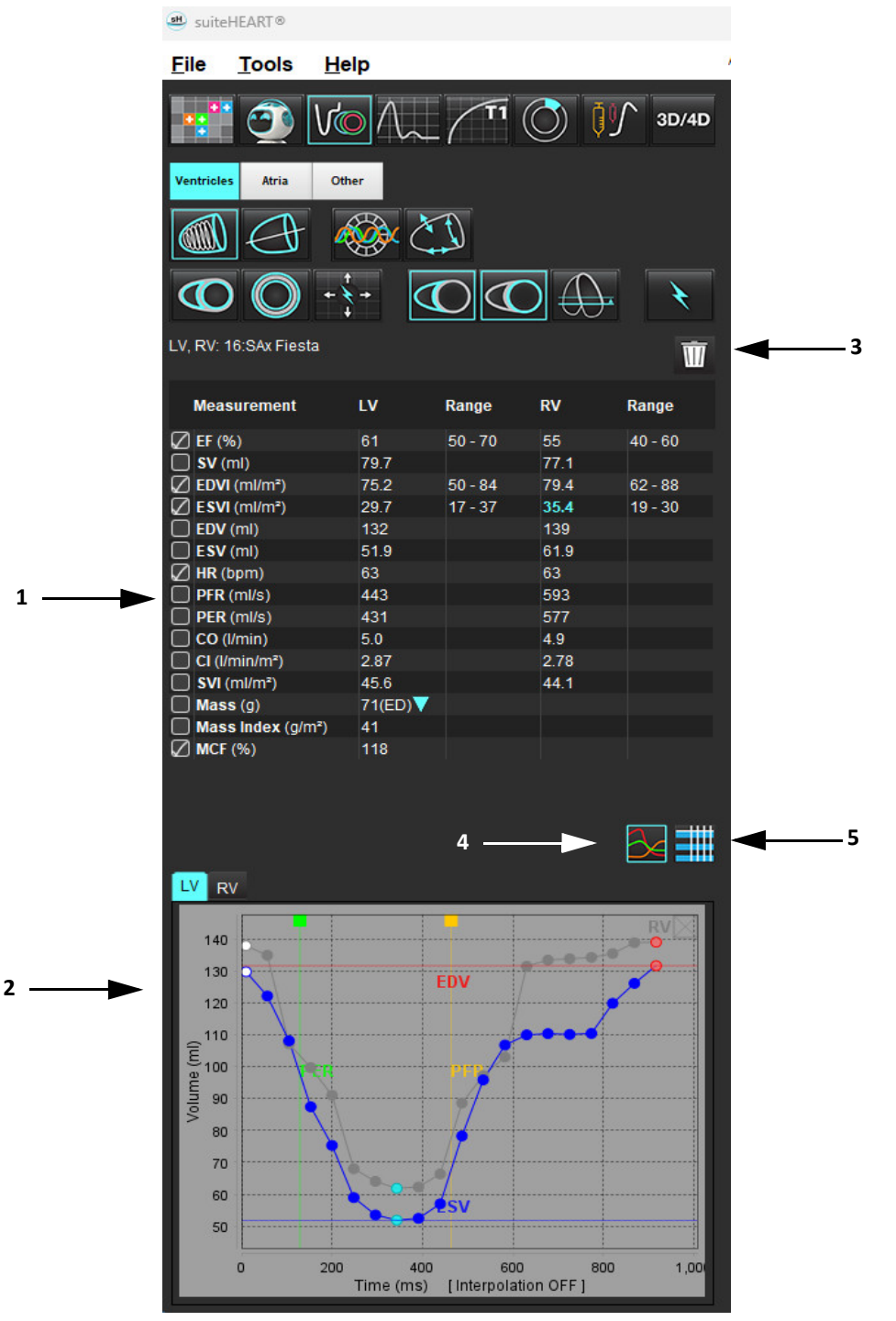

1. Tableau des résultats, 2. Affichage graphique, 3. Supprimer, 4. Graphiques, 5. Tableaux

#### **Tableau des résultats**

Il est possible de changer l'ordre des mesures obtenues et de les configurer dans les préférences (voir [Onglet Imprimer à la page 42](#page-47-1)). L'ordre des données du tableau de mesures peut être modifié en sélectionnant une ligne et en la faisant glisser dans une nouvelle position. Par défaut, les données du tableau sont présentées selon l'ordre de préférence pour toutes les nouvelles études. Sélectionner/désélectionner une mesure pour l'inclure/l'exclure du rapport en cliquant sur sa case adjacente.

#### **FIGURE 5. Tableau des résultats**

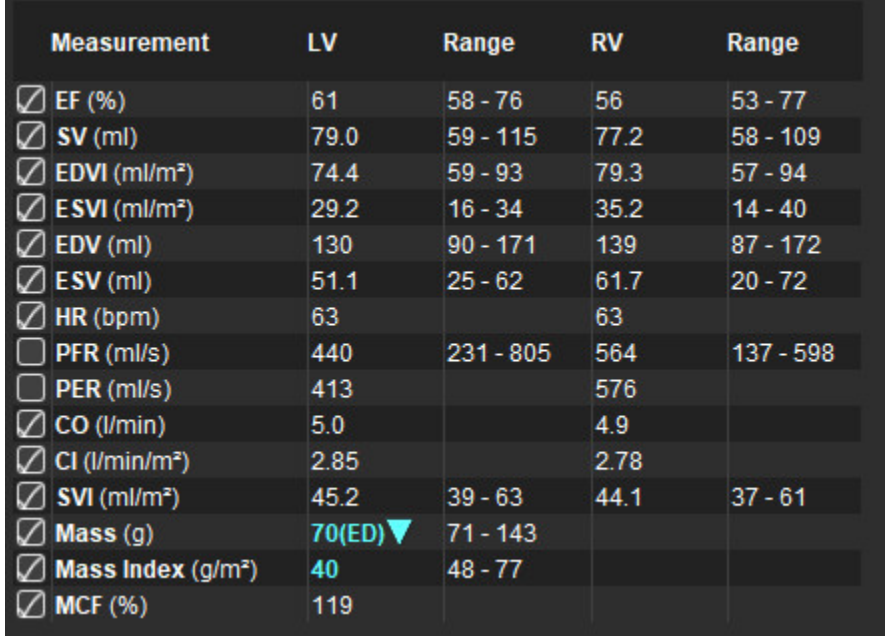

**REMARQUE :** Cliquer directement sur le tableau dans la colonne pour saisir ou modifier le rythme cardiaque.

#### **Résultats sous forme de graphiques et de tableaux**

On peut afficher les résultats sous format de graphique ou de tableau en cliquant sur l'icône souhaitée située en bas à droite de l'affichage des analyses.

#### **FIGURE 6. Graphique (gauche) et Tableau (droite)**

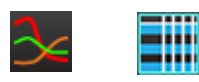

#### **Tableau 5: Outils d'analyse**

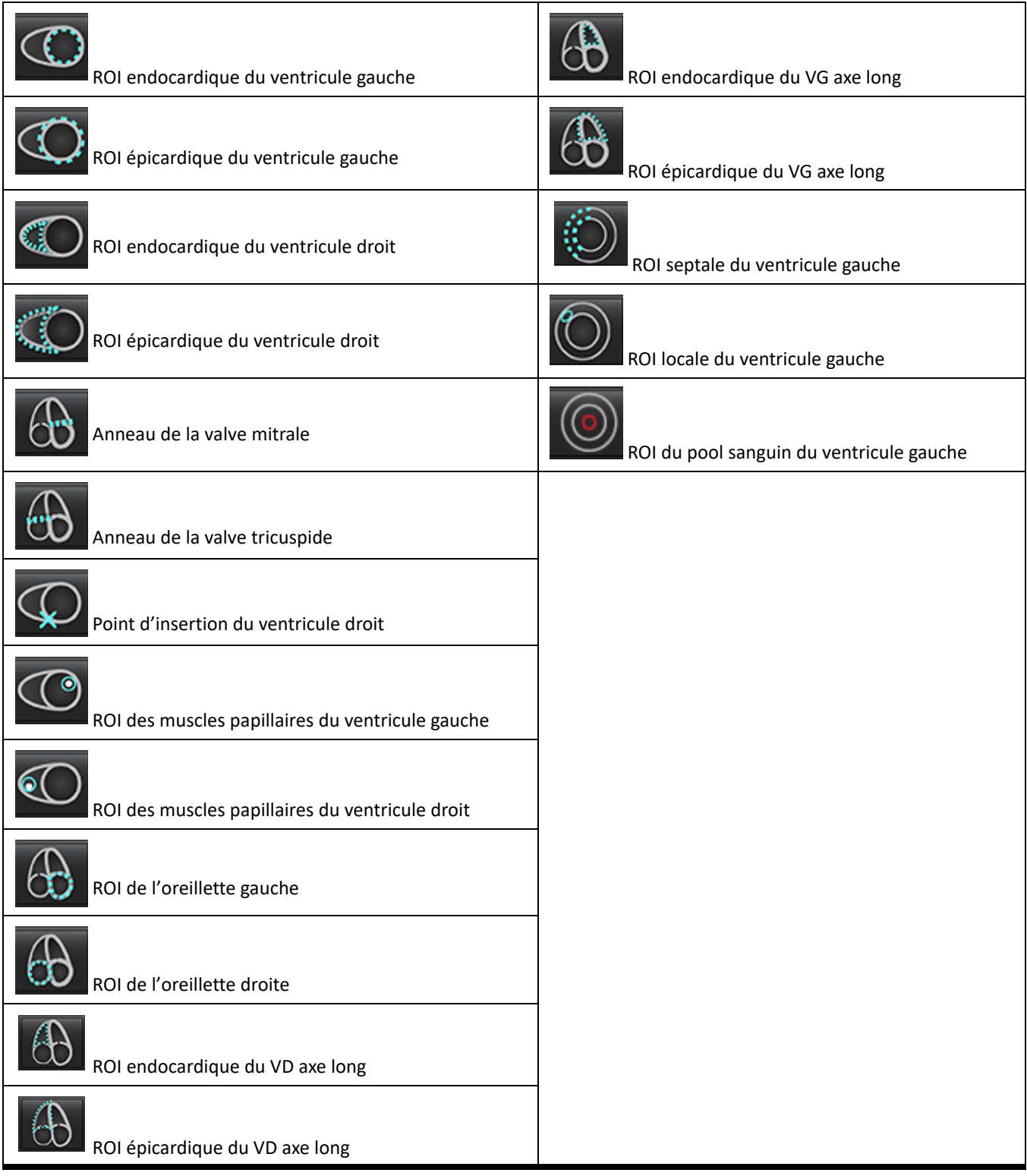

#### <span id="page-23-0"></span>**Rapports**

Appuyez simultanément sur Alt + R pour ouvrir l'interface Rapports. Se reporter à la section [Rapport à la page 167](#page-172-1) pour plus d'informations.

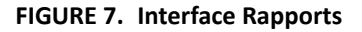

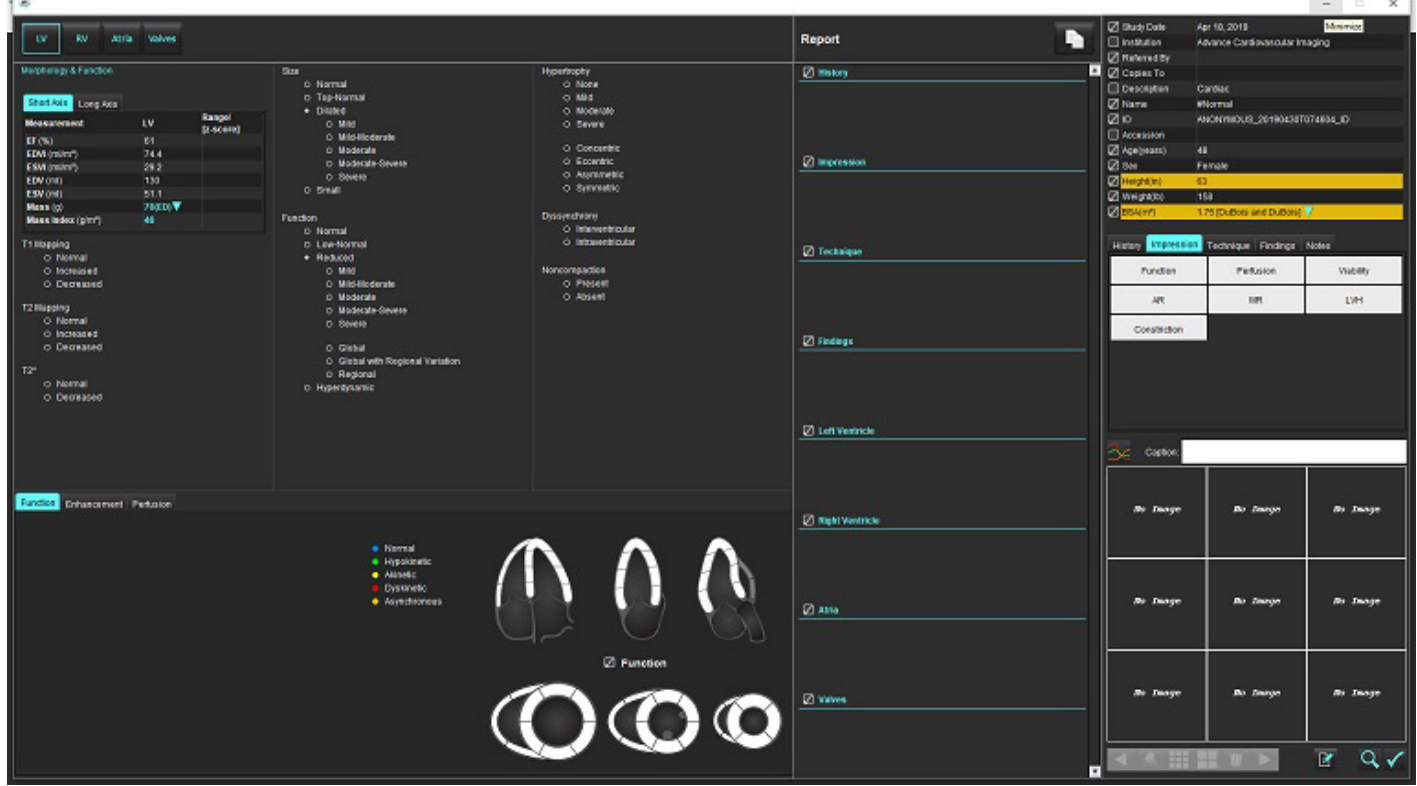

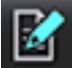

RA<br>- Rapport : permet d'ouvrir l'interface Rapports ou Mode d'analyse.

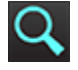

Aperçu du rapport : sert à visualiser un rapport.

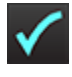

Approuver l'examen : sert à signer un rapport.

#### <span id="page-23-1"></span>**Parcourir BD**

La fenêtre Parcourir BD permet de visualiser les études qui sont archivées dans la base de données locale. Des contrôles permettent de choisir quelles études afficher ou ajouter dans la liste.

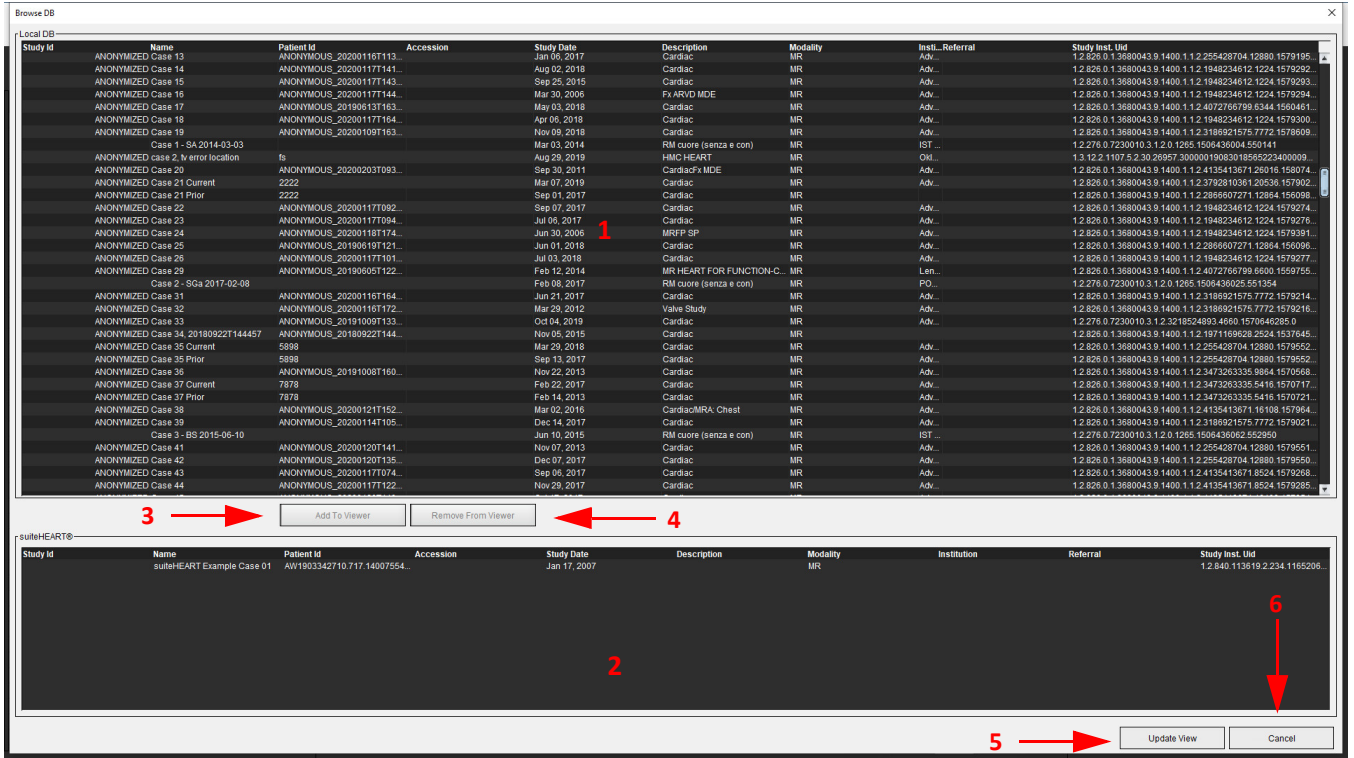

1. Liste de base de données locale, 2. Afficheur de la base de données suiteHEART®, 3. Bouton Ajouter à l'Afficheur, 4. Bouton Retirer de la visionneuse, 5. Mettre à jour l'affichage, 6. Annuler

#### <span id="page-24-0"></span>**Fonctionnalités de la fenêtre Parcourir BD**

La fenêtre Parcourir BD choisit toujours par défaut la base de données locale.

- 1. Liste de la base de données locale Affiche les examens stockés dans la base de données locale.
- 2. Visionneuse de la base de données suiteHEART® Affiche les examens qui figurent dans la base de données suiteHEART® actuelle.
- 3. Ajouter à la visionneuse Ajoute l'examen sélectionné dans la base de données locale (figurant dans la partie supérieure de la fenêtre) à la zone d'affichage de la base de données suiteHEART®.
- 4. Retirer de la visionneuse Retire l'examen de la zone d'affichage de la base de données suiteHEART®.
- 5. Mettre à jour l'affichage Ferme la fenêtre Parcourir BD et déplace les examens de la liste affichable vers la visionneuse de l'application. Sert à remplir la fenêtre Changer d'étude.
- 6. Annuler Ferme la fenêtre Parcourir BD sans modifier la liste.

#### <span id="page-25-0"></span>**Procédures de navigation de la base de données**

Pour afficher un examen, le sélectionner dans la base de données locale, l'ajouter à la liste d'affichage de la base de données suiteHEART® et cliquer sur **Mettre à jour l'affichage**.

#### **Ajouter des études à la liste d'études suiteHEART®**

- 1. Cliquer sur **Fichier > Parcourir BD**.
- 2. Localiser l'étude dans la visionneuse de la base de données et cliquer dessus pour la mettre en surbrillance.
- 3. Cliquer sur **Ajouter à la visionneuse**.
- 4. Cliquer sur **Mettre à jour l'affichage**.
- 5. L'étude apparaît maintenant dans la liste Changer d'étude de suiteHEART®.

#### **Supprimer des examens de la liste Changer d'étude de suiteHEART®**

- 1. Cliquer sur **Fichier > Parcourir BD**.
- 2. Localiser l'étude, puis cliquer sur **Retirer de la visionneuse**.
- 3. Cliquer sur **Mettre à jour la visionneuse**.

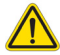

#### **ATTENTION : Ne pas supprimer l'étude ouverte dans suiteHEART®.**

Pour les voir dans la visionneuse, les études doivent être chargées dans suiteHEART®. Se référer à la section Procédures de navigation [de la base de données à la page 20](#page-25-0) pour savoir comment développer la liste Changer d'étude.

#### **Changer d'étude dans suiteHEART®**

1. Cliquer sur **Fichier > Changer d'étude.**

La fenêtre des études disponibles affiche tous les examens précédemment chargés par la procédure Parcourir BD.

2. Sélectionner l'étude voulue.

Si l'on choisit de ne pas changer d'étude après avoir ouvert la fenêtre Changer d'étude, cliquer n'importe où en dehors de la fenêtre pour revenir à l'application.

# <span id="page-26-0"></span>*Outils de traitement des images*

# <span id="page-26-1"></span>*Visionneuse*

La visionneuse permet de faire un examen rapide de l'étude avec référence croisée. L'interface de la visionneuse affiche la liste des séries qui ont été acquises pour l'étude sélectionnée et chaque série est affichée dans une fenêtre d'affichage. De nouveaux types de séries peuvent être créés pour l'analyse et l'examen dans l'interface de la visionneuse. Des protocoles d'affichage définis par l'utilisateur pour des séries acquises via des routines peuvent également être créés pour accélérer l'examen de l'étude.

**REMARQUE :** L'exportation d'images n'est possible que dans les modes d'analyse.

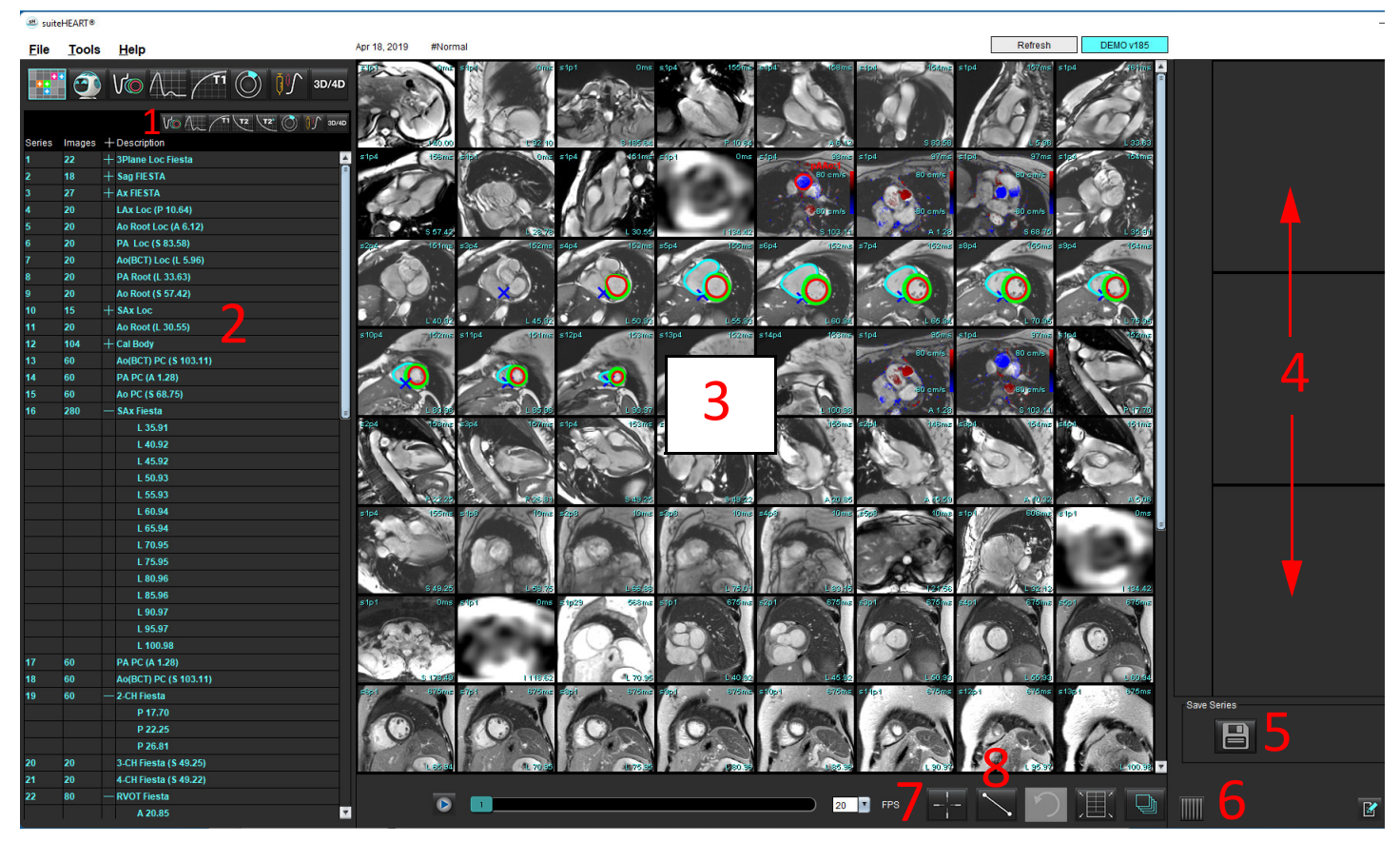

#### **FIGURE 1. Visionneuse**

1. Filtre d'image, 2. Liste des séries/images, 3. Fenêtres de visualisation d'images, 4. Référence croisée, 5. Enregistrer les séries, 6. Référence croisée, 7. Fonctionnalité de recherche, 8. Outils de mesure

## <span id="page-27-0"></span>**Navigation dans les images/séries**

Cliquer sur une série et utiliser les touches clavier de saut de page pour naviguer dans les coupes d'une série.

Passer à la série suivante de la liste en appuyant sur la flèche droite du clavier et à la série précédente en appuyant sur la flèche gauche.

Les séries comportant plusieurs phases sont affichées selon une disposition automatique, tandis que les séries comportant une seule phase sont affichées selon une disposition 1 x 1.

#### **Fonctionnalité de recherche\***

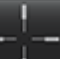

1. Sélectionner **II pour utiliser l'outil de référence croisée.** 

Le curseur violet est le curseur principal qui peut être positionné sur l'image.

2. Appuyer sur la touche Ctrl et sélectionner l'outil de référence croisée pour activer le curseur principal. Toutes les coupes à proximité sont automatiquement affichées.

La vue principale sera alors remplie uniquement par les coupes pour lesquelles le curseur vert secondaire a été calculé comme étant à proximité du curseur principal violet.

- **REMARQUE :** Les annotations de références croisées secondaires en vert s'affichent dans les fenêtres de visualisation qui contiennent des images **non parallèles** et à des points qui sont calculés comme étant à moins de 10 mm 3D du curseur principal.
- **REMARQUE :** Les annotations de références croisées secondaires en vert s'affichent dans les fenêtres de visualisation qui contiennent des images **parallèles** et à des points qui sont calculés comme étant à moins de 5 mm 3D du curseur principal.

\*Demande de brevet provisoire aux États-Unis Nº 62/923 061 Titre : Method and System for Identifying and Displaying Medical Images Inventeur(s) : Wolff et coll.

## <span id="page-27-1"></span>**Agrandir/Réduire une série**

Pour agrandir toutes les séries, cliquer sur (+) ; pour les réduire, cliquer sur (-).

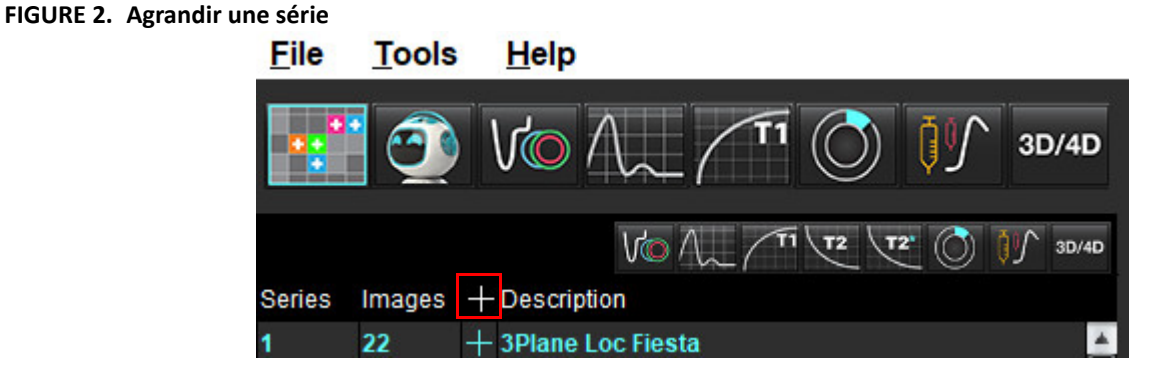

#### **Raccourci clavier**

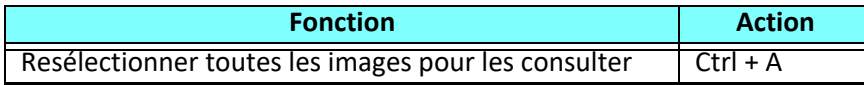

## <span id="page-28-0"></span>**Fonctionnalité de la visionneuse**

#### **Créer une nouvelle série**

La visionneuse permet la création de types de séries pouvant être utilisés pour la fonction, l'évaluation myocardique, la perfusion myocardique, T2\*, le mappage T1, le mappage T2 et pour la révision uniquement (personnalisée). Les séries créées seront ajoutées à la liste des séries de l'étude en cours et seront accessibles à des fins de consultation et d'analyse dans l'application suiteHEART®.

**REMARQUE :** Pour qu'une série soit valide pour l'analyse, toutes les coupes doivent avoir le même nombre de phases, les mêmes paramètres d'acquisition et le même plan d'imagerie.

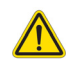

- AVERTISSEMENT : L'utilisateur est responsable, dans l'optique d'une analyse, de s'assurer que les nouvelles séries contiennent les bonnes images à analyser. Une série formée de façon incorrecte peut être analysée, mais pourrait produire des résultats imprécis. L'utilisateur doit être correctement formé en analyse cardiaque et doit avoir connaissance du positionnement des coupes copiées dans la nouvelle série. Ne pas supprimer les images d'origine qui ont servi à l'importation DICOM.
- 1. Sélectionner la série ou les plans de coupe souhaités dans la liste des séries.
- 2. Sélectionner un groupe de séries ou de plans de coupe en appuyant sur Maj ou sur Ctrl et en cliquant simultanément dessus pour sélectionner une série particulière ou un plan de coupe.
- 3. Cliquer et faire glisser pour organiser les images dans les fenêtres de visualisation.
- 4. Pour supprimer une image de la fenêtre de visualisation, sélectionner la fenêtre de visualisation et appuyer sur la touche Supprimer du clavier.
- 5. Sélectionner **de lans le panneau Enregistrer la série (voir [Figure 3](#page-28-1)).**

#### <span id="page-28-1"></span>**FIGURE 3. Panneau Enregistrer la série**

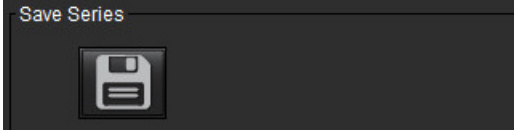

- 6. Saisir un nom de série pour la description de la série dans l'application.
- 7. Sélectionner le type de série dans le menu déroulant (voir [Figure 4](#page-28-2)). Si l'option P**ersonnalisé** est sélectionnée, des images avec différents plans d'imagerie et types de séquences peuvent être enregistrées sous une seule série.

<span id="page-28-2"></span>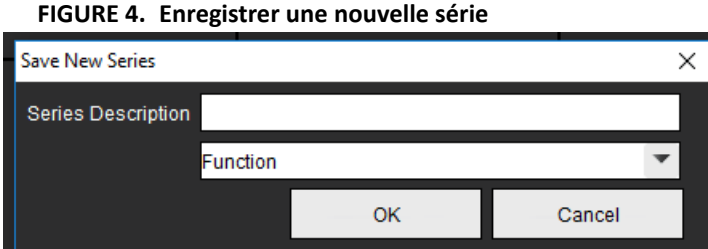

#### **Protocoles d'affichage**

Disponibles uniquement sur demande auprès de Neosoft.

#### **Rapport**

Pour accéder aux fonctions Rapports ou revenir à la visionneuse, cliquer sur .

# <span id="page-29-0"></span>*Mode Comparer*

Le mode Comparer permet de visualiser simultanément les images/séries dans un examen en cours ou un examen préalable sur la même interface.

**REMARQUE :** Les images envoyées à un rapport à partir de l'examen précédent en mode Comparer seront au format bitmap. Aucune manipulation ne sera possible sur ces images.

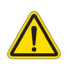

AVERTISSEMENT : Avant l'examen ou la comparaison d'examens ou de séries pour un même examen, confirmer visuellement toutes les informations de l'indicateur de patient de l'examen pour les deux visionneuses.

**FIGURE 5. Visionneuse du Mode Comparer**

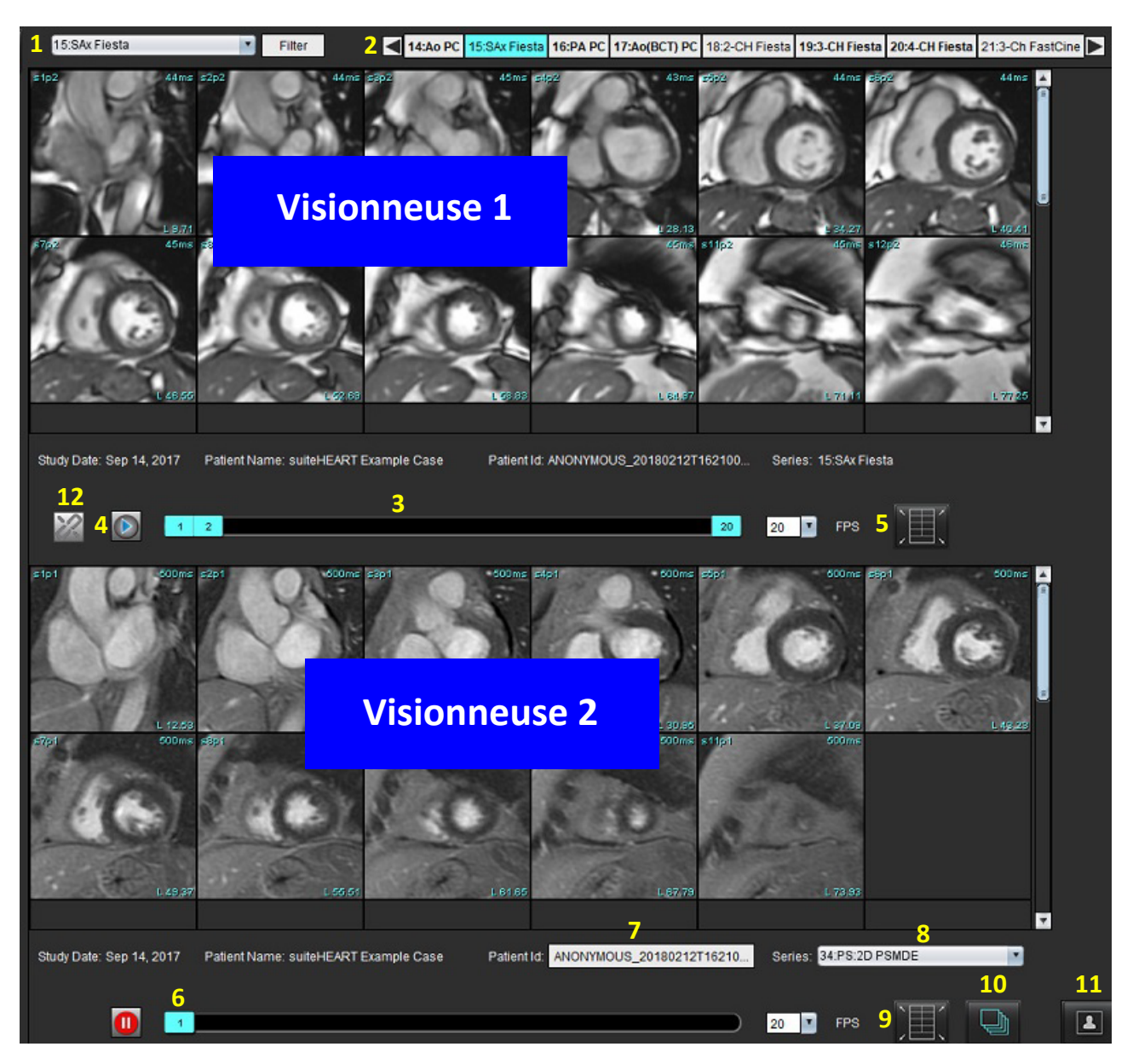

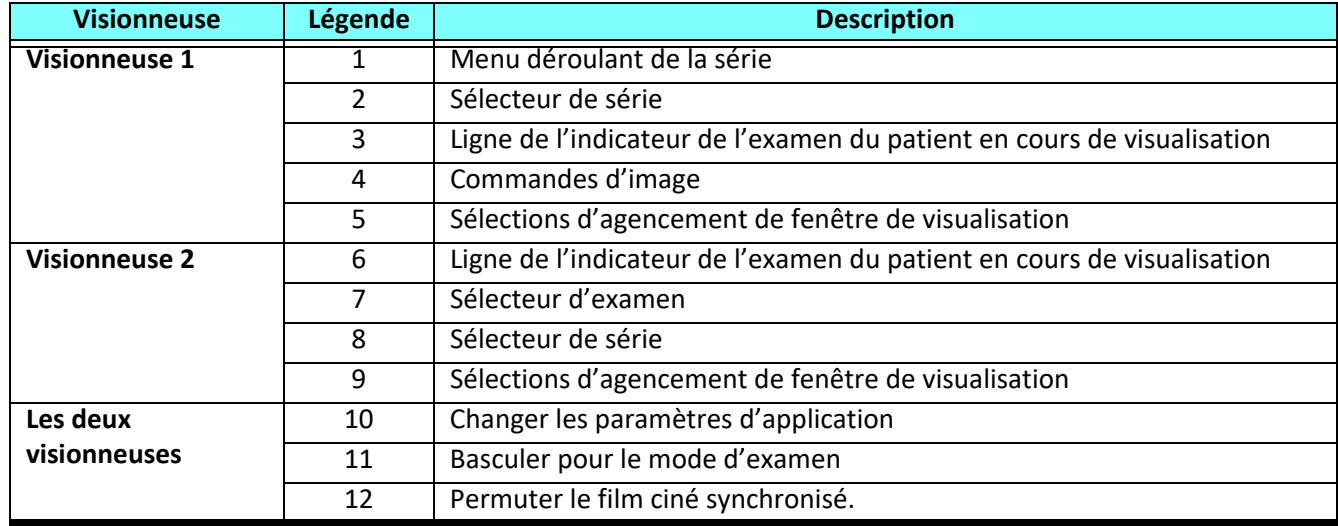

## <span id="page-31-0"></span>**Exemple de flux de travail**

- 1. Double-cliquer sur la fenêtre de l'éditeur dans n'importe quel mode d'analyse.
- 2. Sélectionner **pour diviser l'interface en deux visionneuses, comme illustré sur la [Figure 6](#page-31-1).**

#### <span id="page-31-1"></span>**FIGURE 6. Vue en mode Comparer**

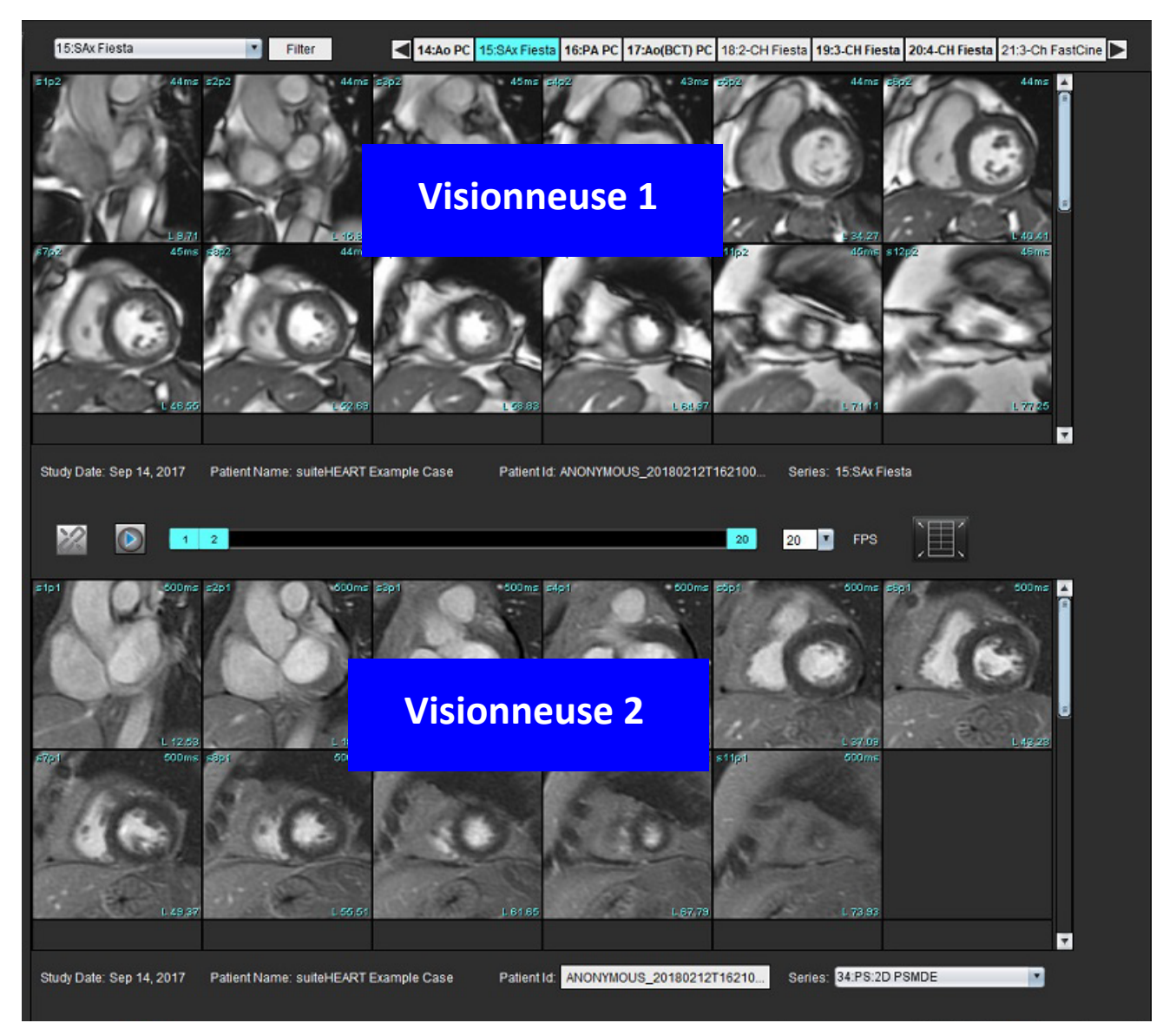

- 3. Changer la série dans la visionneuse 1 en utilisant le menu déroulant de sélection de séries ou les flèches droite/gauche.
	- Cette visionneuse supérieure affiche toujours l'étude en cours qui a été lancée précédemment.
- 4. Dans la visionneuse 2, utiliser le menu déroulant des séries pour choisir une autre série, dans le même examen, pour comparer avec ce qui est montré dans la visionneuse 1.
	- Quand une fenêtre de visualisation est sélectionnée dans une visionneuse et si la coupe est parallèle, comme une série axe court, la coupe correspondante, en fonction de l'emplacement de la coupe, sera mise en évidence.

#### **FIGURE 7. Menu déroulant de séries, visionneuse 2**

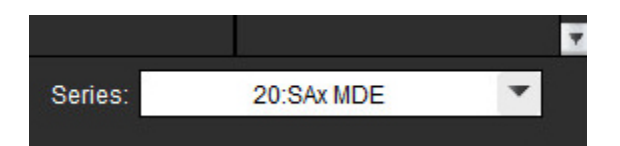

5. Utiliser le sélecteur d'examen, pour comparer un examen différent dans la visionneuse 2 à l'examen actuel indiqué dans la visionneuse 1.

#### **FIGURE 8. Sélecteur d'examen, visionneuse 2**

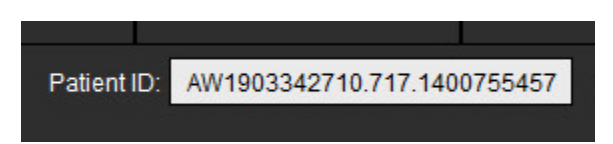

6. Confirmer la sélection appropriée de l'examen en vérifiant les informations de l'indicateur d'examen pour les deux visionneuses.

#### **FIGURE 9. Informations sur l'indicateur d'examen**

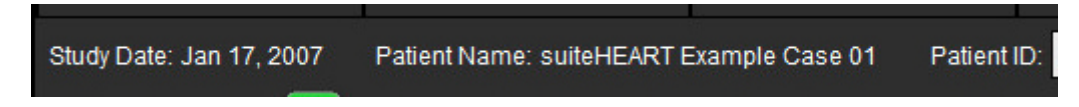

- 7. Cliquer avec le bouton droit de la souris sur l'une des visionneuses pour activer les outils de manipulation d'image.
	- La sélection d'application est valable pour les deux visionneuses.
	- **REMARQUE :** L'opération de localisation d'images à partir de l'onglet Images ne sera pas valide si l'image provient d'une autre étude.
	- **REMARQUE :** Si une série ciné est sélectionnée dans les deux visionneuses et que les deux séries ont le même nombre

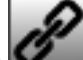

de phases, cliquer sur pour synchroniser les vues cinés.

<span id="page-33-0"></span>*Définir les préférences*

Sélectionner **Outils** > **Préférences** de la barre de menu du logiciel suiteHEART® permet d'afficher trois options :

- Modifier
- Importer
- Exporter
- **IMPORTANT :** Il est recommandé de paramétrer les préférences utilisateur avant l'analyse du premier cas devant faire l'objet d'un rapport. Pour que les modifications apportées aux préférences soient prises en compte, fermer l'examen en cours puis fermer et rouvrir le logiciel suiteDXT.

# <span id="page-33-1"></span>*Définition des préférences*

**Onglet Général** – Les préférences peuvent être personnalisées pour les fonctions suivantes :

- • [Rapport](#page-34-1)
- • [Visionneuse](#page-35-0)
- • [Virtual Fellow®](#page-35-1)
- • [Approbateurs de rapports autorisés](#page-35-2)
- • [Générales](#page-36-0)
- • [Flux](#page-37-0)
- • [Minuteur d'inactivité](#page-38-0)
- • [Fonction](#page-39-1)
- • [Évaluation du myocarde](#page-40-0)
- • [Filtre de série](#page-40-1)
- • [Exportation \(Image/Vidéo\)](#page-41-0)

[Onglet Modèle](#page-42-0) – Créer des modèles pour les plages de paramètres de résultats utilisés pour les rapports.

[Onglet Macro](#page-45-0) – Créer des textes prédéfinis pour les sections du rapport concernant l'impression, les techniques, l'historique et les résultats.

[Onglet Imprimer](#page-47-0) – Ordre et sélection des paramètres de résultat pour le rapport.

[Onglet Virtual Fellow®](#page-48-0) – Sélectionner les préférences de visualisation.

[Onglet Mappage T1/T2](#page-49-0) – Sélectionner les préférences de visualisation et d'analyse.

[Onglet Rapports](#page-50-0) – Modifier les sélections de texte par menu et configurer les plages catégorielles pour la fonction de remplissage automatique.

## <span id="page-34-0"></span>**Onglet Général**

Le fait de sélectionner Réinitialiser dans le coin en haut à droite de l'onglet permet d'effacer toutes les sélections de l'utilisateur.

#### <span id="page-34-1"></span>**Rapport**

Configure les informations d'en-tête qui apparaissent sur tous les rapports.

#### **FIGURE 1. Les préférences de rapport**

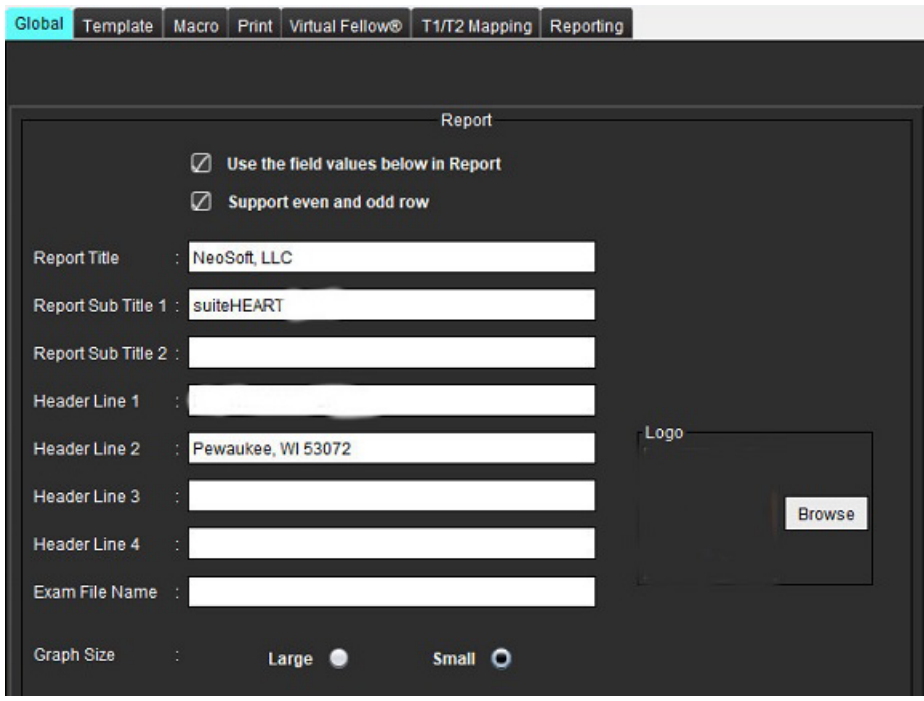

#### **Sélections des préférences pour les rapports**

- 1. Dans la barre de menu, sélectionner **Outils > Préférences > Modifier**.
- 2. Sélectionner l'onglet **Général.**
- 3. Placer le curseur dans le champ désiré du panneau **Rapport** et saisir les informations.

Les titres, les en-têtes et le logo apparaîtront sur un rapport au format de papier spécifié. Pour omettre ces informations du rapport, décocher la case « Utiliser les valeurs du champ ci-dessous dans le rapport ». Cela s'appliquera à tous les rapports patient imprimés.

Le fait de cocher l'option de « prise en charge des lignes paires et impaires » mettra en surbrillance les lignes de résultat dans le rapport.

4. Pour insérer le logo du site dans le rapport, préparer le fichier au format jpeg, png ou gif et l'enregistrer sur le disque dur ou sur CD-Rom. Cliquer sur **Parcourir** dans la section Logo et localiser le fichier depuis la fenêtre de navigation système. Sélectionner le fichier de logo adéquat et cliquer sur **Ouvrir**.

Le logo devrait désormais apparaître dans le panneau des préférences de rapport.

- 5. Cliquer sur le **Nom du fichier d'examen** pour configurer le nom du fichier de rapport d'exportation.
- 6. Sélectionner **Enregistrer et Quitter**.

Cliquer sur **Annuler** pour quitter sans enregistrer ou accepter les changements.

#### <span id="page-35-0"></span>**Visionneuse**

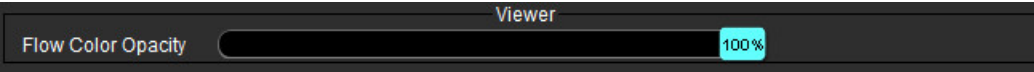

1. Dans la barre de menu, sélectionner **Outils > Préférences > Modifier**.

2. Utiliser la barre de défilement pour ajuster la superposition couleur des vitesses sur les images de contraste de phase. Configurer l'opacité sur 0 % pour supprimer la superposition couleur.

#### <span id="page-35-1"></span>**Virtual Fellow®**

#### **FIGURE 2. Préférences de Virtual Fellow®**

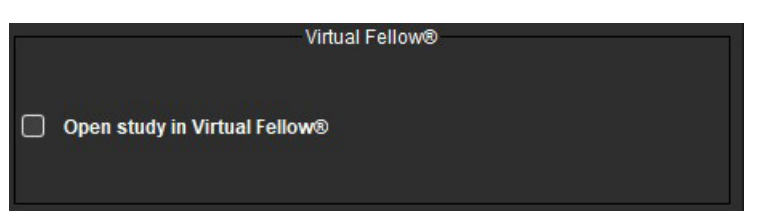

- 1. Dans la barre de menu, sélectionner **Outils > Préférences > Modifier**.
- 2. Sélectionner l'onglet **Général.**
- 3. Cliquer sur **Ouvrir l'étude dans Virtual Fellow®** pour ouvrir directement l'étude avec l'application Virtual Fellow™.
- 4. Sélectionner **Enregistrer et Quitter**.

Cliquer sur **Annuler** pour quitter sans enregistrer ou accepter les changements.

#### <span id="page-35-2"></span>**Approbateurs de rapports autorisés**

L'application dispose d'une fonctionnalité d'approbation du rapport permettant de verrouiller le rapport final. Une fois verrouillé, le rapport ne peut plus être modifié. Les approbateurs peuvent être ajoutés, modifiés et supprimés.

#### **FIGURE 3. Approbateurs de rapports autorisés**

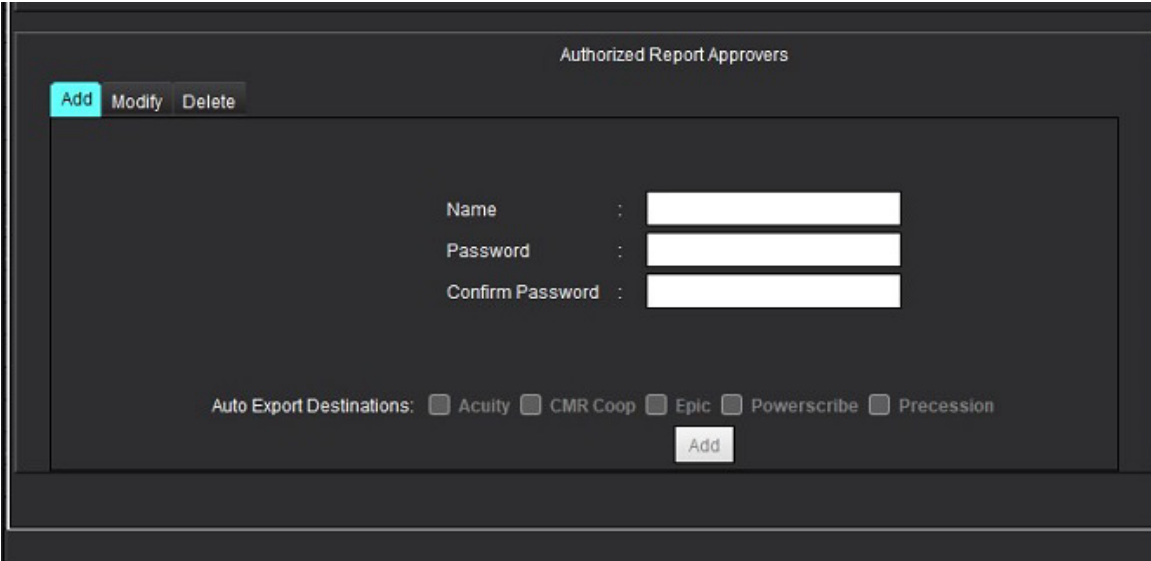
#### **Gestion des approbateursde rapports**

- 1. Dans la barre de menu, sélectionner **Outils > Préférences > Modifier**.
- 2. Sélectionner l'onglet **Général** et placer le curseur dans le panneau **Approbateurs de rapports autorisés**.
- 3. Sélectionner l'onglet **Ajouter** pour ajouter un nom d'utilisateur à la liste des approbateurs autorisés.
	- Saisir le nom d'utilisateur.
	- Saisir le mot de passe deux fois.
	- Cliquer sur **Ajouter**.
- 4. Sélectionner l'onglet **Modifier** pour changer le mot de passe d'un utilisateur sur la liste des approbateurs autorisés.
	- Sélectionner l'utilisateur à modifier.
	- Saisir l'ancien mot de passe.
	- Saisir le nouveau mot de passe deux fois.
	- Cliquer sur **Appliquer**.
- 5. Sélectionner l'onglet **Supprimer** pour supprimer un utilisateur de la liste des approbateurs autorisés.
	- Sélectionner le ou les utilisateurs à supprimer.
	- Cliquer sur **Supprimer**.
- 6. Sélectionner les destinations d'exportation automatique appropriées.

L'exportation sera effectuée automatiquement lorsque « examen approuvé » est effectué.

- 7. Sélectionner **Enregistrer et Quitter**.
	- Cliquer sur **Annuler** pour quitter sans enregistrer ou accepter les changements.

## **Générales**

## **FIGURE 4. Préférences générales**

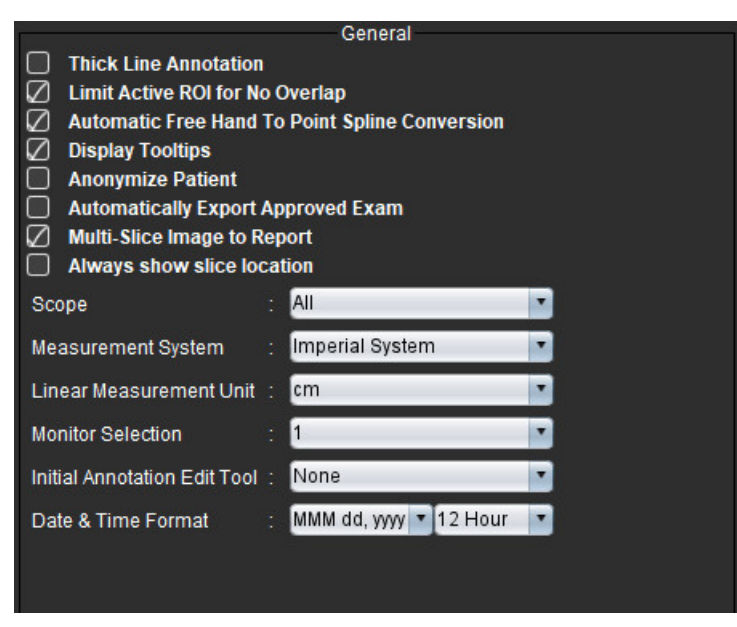

## **Sélections des préférences générales**

- 1. Dans la barre de menu, sélectionner **Outils > Préférences > Modifier**.
- 2. Sélectionner l'onglet **Général.**
- 3. Cocher la case **Annotation en trait épais** pour afficher les annotations en traits épais.
- 4. Cocher **Limiter la ROI active pour Aucun chevauchement.** Lorsque cette option est cochée, les ROI qui ne sont pas actuellement sélectionnées sont dominantes, et lorsqu'elle n'est pas cochée, la ROI en cours de modification est dominante.
- 5. Cocher **Conversion automatique Main libre à Spline** pour convertir automatiquement une ROI tracée en main libre en un spline à points.
- 6. Cocher **Afficher les info-bulles** pour faire apparaître les info-bulles de l'interface.
- 7. Cocher la case **Anonymiser le patient** pour cacher le nom et l'ID du patient sur le rapport.

Tous les noms de patients apparaitront sous la mention « Anonyme » et les ID seront vides. Ces changements s'appliqueront au rapport et à l'Afficheur d'images.

- 8. Cocher **Exporter automatiquement les rapports approuvés** pour exporter les rapports au format DICOM dès qu'ils sont approuvés.
- 9. Cocher **Image multicoupe dans le rapport** pour ajouter une option de clic avec le bouton droit de la souris qui permettra d'ajouter un groupe d'images multitrames axe court.
- 10. Cocher **Toujours montrer l'emplacement des coupes** pour afficher l'emplacement des coupes lorsque les annotations sont désactivées.
- 11. Régler le paramètre **Étendue** pour le traitement des images à partir du menu déroulant.
- 12. Régler le **Système de mesure** (impérial ou métrique) à partir du menu déroulant.
- 13. Régler **Unité des mesures linéaires** sur cm ou mm.
- 14. Régler la **Sélection du moniteur** à partir du menu déroulant en cas d'utilisation de deux moniteurs côte à côte.
- 15. Régler le **Mode d'édition des annotations initiales** dans le menu déroulant. Les options sont les suivantes : Aucune, Outil Nudge ou Ajustement des contours.
- 16. Régler le **Format de la date et de l'heure** dans le menu déroulant.

## **Flux**

## **FIGURE 5. Préférences de flux**

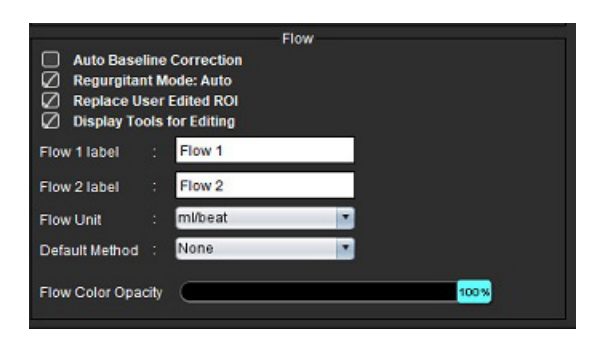

## **Sélections des préférences de flux**

- 1. Dans la barre de menu, sélectionner **Outils > Préférences > Modifier**.
- 2. Sélectionner l'onglet **Général.**
- 3. Cocher la case **Activer la correction automatique du flux de base** pour effectuer automatiquement la correction d'erreur de phase pour le contraste de phase 2D et 4D.
- 4. Cocher **Mode de régurgitation : Auto** calcule automatiquement le flux négatif net (sous l'axe des x).
- 5. Le fait de cocher **Remplacer les ROI modifiées par l'utilisateur** remplacera les ROI modifiées par l'utilisateur lorsque l'on effectue une propagation.
- 6. Cocher **Afficher les outils d'édition** pour faire apparaitre les outils directement sur la fenêtre de visualisation.
- 7. Définir les étiquettes de catégorie pour **Flux1** ou **Flux2** en saisissant le nouvel intitulé. Ces étiquettes apparaissent sous forme d'info-bulles sur l'interface du flux.
- 8. Sélectionner l'**Unité de flux** adéquate, soit ml/battement ou L/min ou aucune dans la liste déroulante du fichier.
- 9. Sélectionner la **Méthode par défaut** pour la persistance de la méthode de calcul pour le panneau Flux intégré.
- 10. Utiliser la barre de défilement pour ajuster le paramètre **Opacité du flux de la couleur**. Configurer l'opacité sur 0 % pour supprimer la superposition couleur.
- 11. Sélectionner **Enregistrer et Quitter**.

Cliquer sur **Annuler** pour quitter sans enregistrer ou accepter les changements.

## **Minuteur d'inactivité**

Le panneau Minuteur d'inactivité permet de configurer au bout de combien de temps d'inactivité l'application se ferme.

## **FIGURE 6. Paramètres du minuteur d'inactivité**

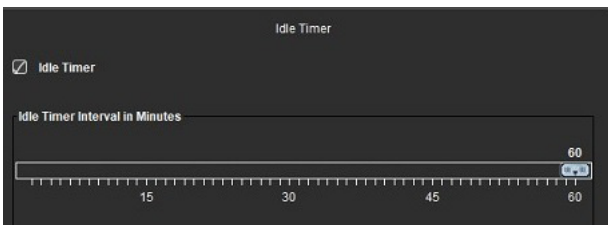

## **Sélections pour le minuteur d'inactivité**

- 1. Dans la barre de menu, sélectionner **Outils > Préférences > Modifier**.
- 2. Sélectionner l'onglet **Général** et placer le curseur dans le panneau **Minuteur d'inactivité**.
- 3. Cocher la case Minuteur d'inactivité pour activer cette fonctionnalité.
- 4. Déplacer le marqueur d'intervalle de temps à la valeur souhaitée en minutes.
- 5. Cliquer sur **Enregistrer et Quitter** pour enregistrer vos saisies.

## **Fonction**

## **FIGURE 7. Préférences pour les fonctions**

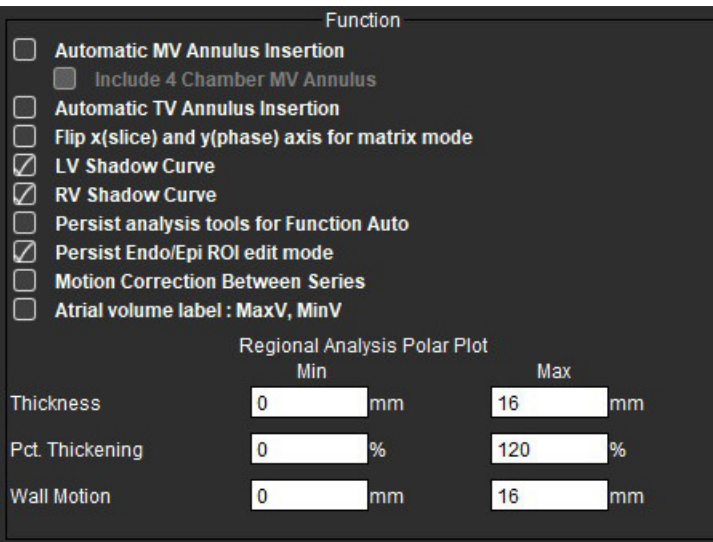

- 1. Dans la barre de menu Visionneuse des images, sélectionner **Outils > Préférences > Modifier**.
- 2. Sélectionner l'onglet **Général.**
- 3. Pour l'insertion automatique de l'interpolation des coupes basales, cocher **Insertion automatique d'un anneau de valve mitrale (VM)** et **Inclure 4-cavités de la valve mitrale** Cocher **Insertion automatique d'un anneau de valve tricuspide (VT).**
- 4. Cocher la case **Basculer les axes x (coupe) et y (phase) pour le mode matrice** pour intervertir les axes.
- 5. Cocher soit **Activer VG** ou **Courbe secondaire VD** pour afficher les deux courbes.
- 6. Cocher **Maintenir les outils d'analyse pour la fonction auto** pour effectuer la segmentation.
- 7. Cocher le mode d'édition **Maintenir ROI Endo/Épi** pour effectuer les modifications.
- 8. Cocher **Correction des mouvements entre les coupes** pour accéder à cette fonctionnalité dans l'analyse fonctionnelle (voir [Correction des mouvements entre les séries à la page 71\)](#page-76-0).
- 9. Cocher Étiquette du volume auriculaire : VMax, Vmin pour modifier les étiquettes du volume
- 10. Régler les limites supérieure et inférieure pour la **Carte polaire de l'analyse régionale**
- 11. Cliquer sur **Enregistrer et Quitter** pour enregistrer vos saisies.

## **Évaluation du myocarde**

**FIGURE 8. Préférences pour l'évaluation myocardique**

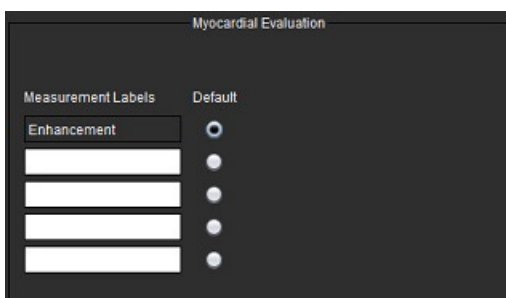

- 1. Dans la barre de menu, sélectionner **Outils > Préférences > Modifier**.
- 2. Sélectionner l'onglet **Général**.
- 3. Pour définir les étiquettes des mesures, se reporter à [Définition des étiquettes des résultats de mesure à la page 115](#page-120-0).
- 4. Sélectionner **Enregistrer et Quitter**.

Cliquer sur **Annuler** pour quitter sans enregistrer ou accepter les changements.

## **Filtre de série**

Sur la base de types de modes d'analyse, un filtre de série peut être utilisé pour accélérer la sélection de la série appropriée à l'analyse. Les préférences de filtrage peuvent également être sélectionnées lors de l'analyse en cliquant sur le bouton du filtre sur le panneau principal situé au-dessus de l'affichage de miniatures.

**FIGURE 9. Préférences de filtre**

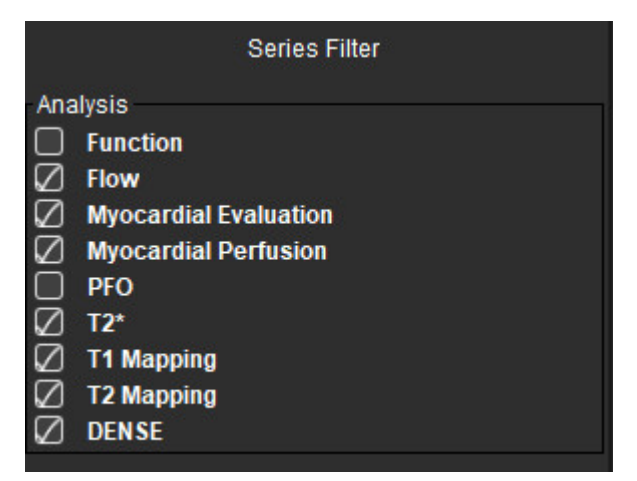

## **Régler les préférences**

- 1. Dans la barre de menu, sélectionner **Outils** > **Préférences** > **Modifier.**
- 2. Sélectionner l'onglet **Général.**
- 3. Cliquer sur la sélection d'activation/désactivation appropriée pour chaque type d'analyse.
- 4. Sélectionner **Enregistrer et Quitter**.
	- Cliquer sur **Annuler** pour quitter sans enregistrer ou accepter les changements.

**REMARQUE :** Si un filtre de série a été appliqué et que la série requise n'est pas présente, un message s'affiche : « There are no series associated with the selected analysis type » (Aucune série n'est associée au type d'analyse sélectionné). Cliquer sur OK pour désactiver le filtre et afficher toutes les séries dans l'étude.

## **Exportation (Image/Vidéo)**

Le panneau Exporter vous permet de sélectionner les formats d'image pour l'exportation de données image ou vidéo. L'exportation vous permet de créer des vidéos AVI non compressées, des vidéos QuickTime compressées et des fichiers GIF, JPEG, TIFF et PNG des données d'images.

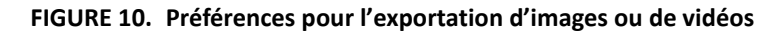

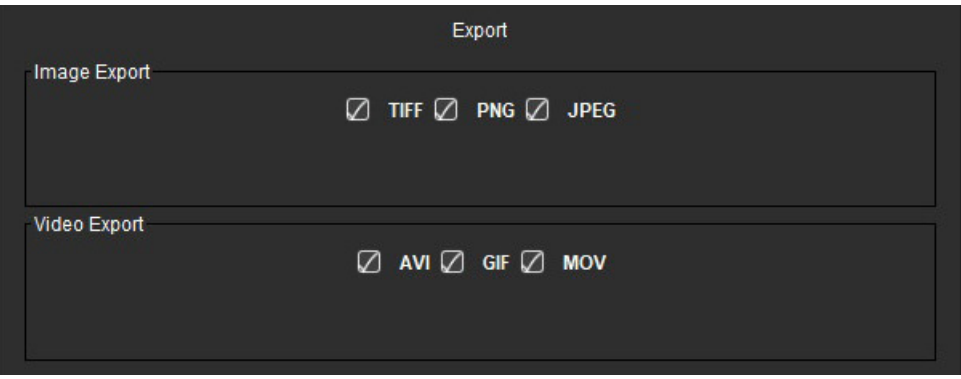

## **Sélections pour l'exportation**

- 1. Dans la barre de menu, sélectionner **Outils > Préférences > Modifier**.
- 2. Sélectionner l'onglet **Général** et placer le curseur dans le panneau **Exporter**.
- 3. Sélectionner les types de données d'image appropriés.
- 4. Cliquer sur **Enregistrer et Quitter** pour enregistrer les sélections.

## **Onglet Modèle**

L'application met à disposition un outil permettant de créer des modèles en se basant sur des plages normales définies par âge et sexe. Les écarts à la moyenne (z-score) sont calculés et présentés selon le modèle défini par l'utilisateur. Voir les références recommandées.

## **FIGURE 11. Onglet Modèle**

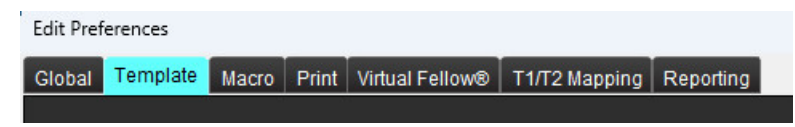

## **Remarques**

Avant de démarrer l'analyse, le modèle défini par l'utilisateur doit être sélectionné à partir de l'interface principale. Cliquer sur **Par défaut** en haut à droite et sélectionner le modèle à utiliser. Le fait de changer de modèle après avoir effectué une analyse aura pour effet d'appliquer la plage normale et/ou le z-score défini dans le modèle.

## **FIGURE 12. Changer de modèle**

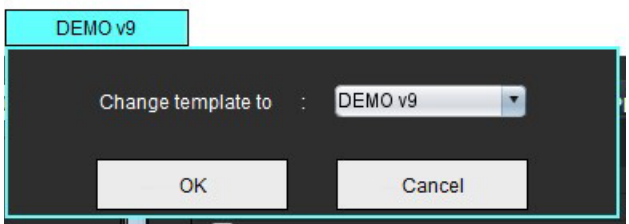

**REMARQUE :** Les études importées avec une analyse de la version précédente de suiteHEART peuvent montrer le nom du modèle utilisé pour cette étude. Ce modèle peut ne pas être disponible dans le logiciel actuel.

Lorsque deux systèmes sont utilisés pour l'analyse, il est recommandé de créer le fichier de préférences pour les modèles sur le premier système et de l'importer ensuite dans le deuxième système. Les fichiers de préférences pour les modèles importés à partir d'un système différent remplaceront les préférences pour les modèles qui ont déjà été créés sur ce système, le cas échéant.

## **Créer un modèle**

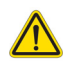

AVERTISSEMENT : La validité des valeurs entrées pour les paramètres de plages normales et de z-scores est à l'entière responsabilité de l'utilisateur. Confirmer toutes les entrées avant l'analyse. Des valeurs incorrectes pourraient entraîner une erreur de diagnostic.

Tout nouveau modèle est initialement créé en dupliquant le modèle par défaut préexistant. Le modèle par défaut n'est pas modifiable.

- 1. Sélectionner **Outils > Préférences > Modifier.**
- 2. Sélectionner l'onglet **Modèle**.
- 3. Cliquer sur **Créer nouveau** ou pour dupliquer, cliquer sur **Dupliquer**.
	- L'âge est la valeur par défaut.

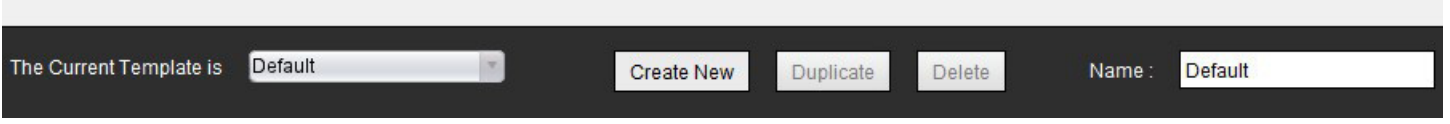

#### 4. Saisir un nouveau nom pour le modèle.

Edit Preferent

Une fois que le nouveau nom est saisi, le menu déroulant du **Modèle en cours**, qui se trouve dans le menu déroulant, se met à jour.

#### **FIGURE 14. Exemple d'onglet Modèle – Présentation pour une analyse fonctionnelle en axe court**

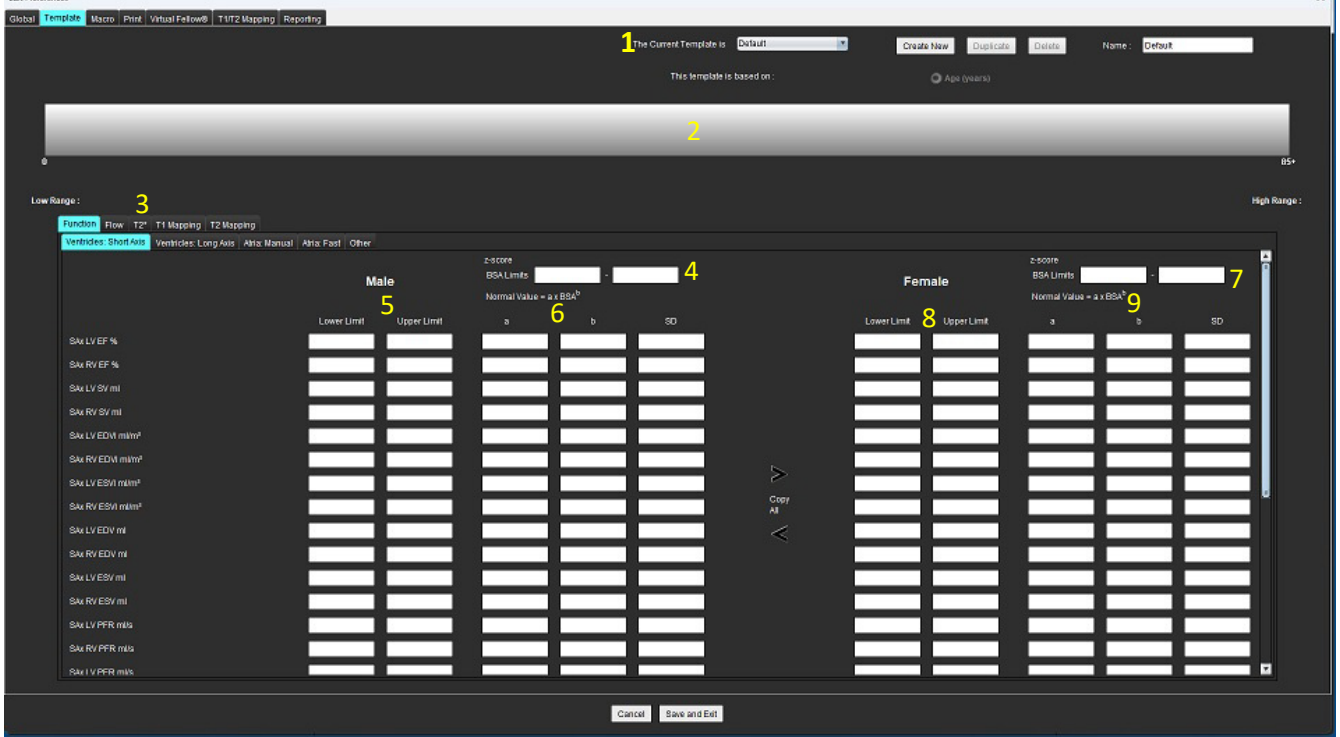

1. Modèle actuel, 2. Barre de limites d'âge, 3. Paramètres de résultats par type d'analyse, 4. Limites du z-score de la SC pour hommes, 5. Limites supérieure et inférieure pour les hommes, 6. Paramètres du z-score pour les hommes, 7. Limites du z-score de la SC pour femmes, 8. Seuils supérieur et inférieur pour les femmes, 9. Paramètres du z-score pour les femmes

- 5. Sélectionner le type d'analyse de l'application pour lequel créer un modèle.
- 6. Si l'on prévoit d'utiliser des tranches d'âge, cliquer sur la barre Tranche d'âge avec le bouton droit de la souris pour créer une limite de tranche.

Les barres de limite de tranche peuvent se glisser et se positionner pour créer la tranche voulue.

Il est possible de créer plusieurs barres de limites de tranches d'âge.

Les barres de limites de tranches d'âge peuvent être effacées en plaçant le curseur près de la barre et en sélectionnant **Effacer la tranche** dans le menu déroulant.

- 7. Entrer les valeurs de plage normale et le mode d'analyse, ainsi que les limites inférieure et supérieure.
- 8. Différencier les valeurs concernant les hommes de celles concernant les femmes, le cas échéant. Utiliser les flèches Copier tout pour copier les valeurs d'un sexe à un autre. Utiliser la barre de défilement pour se déplacer vers les mesures terminées pour ce type d'analyse.
- 9. S'il souhaite calculer des z-scores, l'utilisateur doit entrer les valeurs de **a**, **b** et de l'**ET,** ainsi que les **limites de la SC**.

La priorité pour les rapports est présentée dans le tableau qui suit. Selon la condition, seule la plage normale ou le z-score calculé dans les tableaux des résultats des mesures apparaît.

x 1

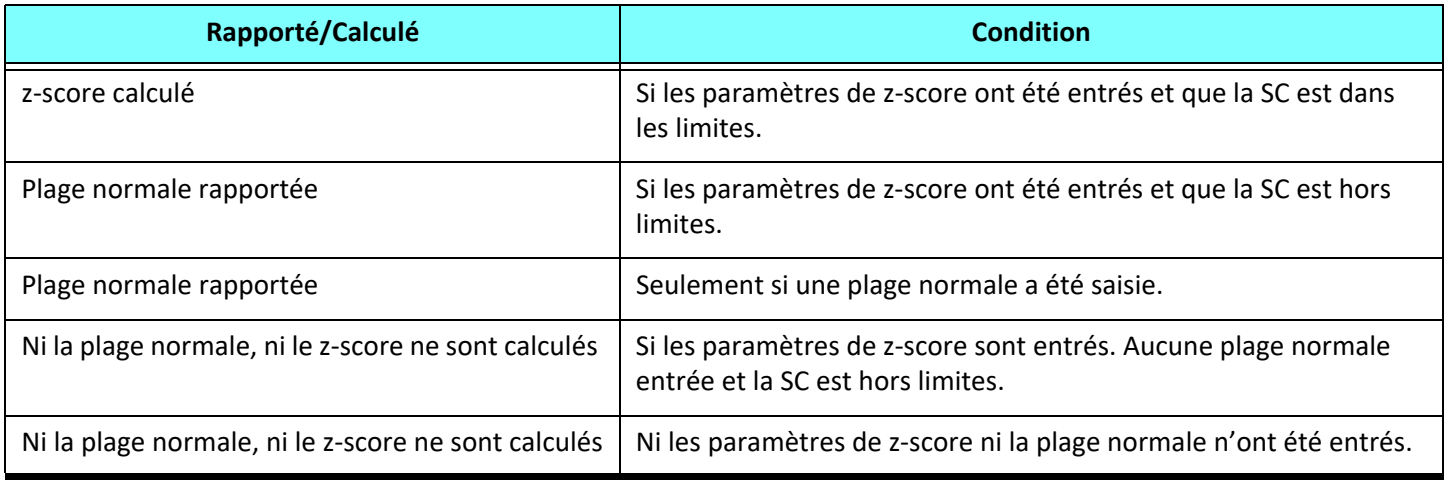

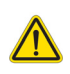

- AVERTISSEMENT : La validité des valeurs entrées pour les paramètres de plages normales et de z-scores est à l'entière responsabilité de l'utilisateur. Confirmer toutes les entrées avant l'analyse. Des valeurs incorrectes pourraient entraîner une erreur de diagnostic.
- 10. Cliquer sur **Enregistrer et Quitter** pour enregistrer toutes les entrées.
	- Cliquer sur **Annuler** pour quitter sans enregistrer ou accepter les changements.
	- **REMARQUE :** Pour qu'un modèle puisse être valide, les valeurs des paramètres doivent être saisies sous forme de valeurs numériques avec des valeurs supérieures et inférieures. En cas d'incohérences dans les valeurs, le message suivant s'affiche « Invalid normal range selected. Please correct and save again ». (Plage normale non valide sélectionnée. Rectifier et ré-enregistrer). Le paramètre devant être corrigé sera surligné en rouge. L'enregistrement d'un modèle vierge n'est pas autorisé et si c'est le cas, le message suivant « Unable to Save Template(s) » (Impossible d'enregistrer le(s) modèle(s)) s'affiche.
	- **REMARQUE :** Les plages normales saisies pour l'onglet Flux affectent les résultats d'analyse de flux 2D et 4D.

## **Références**

Buechel EV, Kaiser T, Jackson C, Schmitz A, Kellenberger CJ. Normal right- and left ventricular volumes and myocardial mass in children measured by steady state free precession cardiovascular magnetic resonance. J Cardiovasc Magn Reson. 2009 Jun 21;11(1):19. doi: 10.1186/1532-429X-11-19. PMID: 19545393; PMCID: PMC2718870.

Kawel-Boehm N, Maceira A, Valsangiacomo-Buechel ER, Vogel-Claussen J, Turkbey EB, Williams R, Plein S, Tee M, Eng J, Bluemke DA. Normal values for cardiovascular magnetic resonance in adults and children. J Cardiovasc Magn Reson. 2015 Apr 18;17(1):29. doi: 10.1186/s12968-015-0111-7. PMID: 25928314; PMCID: PMC4403942.

Maceira AM, Prasad SK, Khan M, Pennell DJ. Normalized left ventricular systolic and diastolic function by steady state free precession cardiovascular magnetic resonance. J Cardiovasc Magn Reson. 2006;8(3):417-26. doi: 10.1080/10976640600572889. PMID: 16755827.

Maceira AM, Prasad SK, Khan M, Pennell DJ. Reference right ventricular systolic and diastolic function normalized to age, gender and body surface area from steady-state free precession cardiovascular magnetic resonance. Eur Heart J. 2006 Dec;27(23):2879-88. doi: 10.1093/eurheartj/ehl336. Epub 2006 Nov 6. PMID: 17088316.

## **Supprimer un modèle**

- 1. Sélectionner **Outils > Préférences > Modifier.**
- 2. Sélectionner l'onglet **Modèle**.
- 3. Sélectionner le modèle dans le menu déroulant **Modèle en cours**.
- 4. Cliquer sur **Supprimer**.

## **Onglet Macro**

Les macros de rapports personnalisés peuvent être créées de manière à ce que les valeurs calculées s'inscrivent automatiquement. Les macros sont indépendantes des modèles, car les macros créées sont accessibles à tous les utilisateurs.

Il est possible de créer des macros pour les sections suivantes des rapports :

- Historique
- Impression
- Technique
- Sorties

#### **Ajouter une macro d'impressions**

**REMARQUE :** La création d'une macro historique ou technique suit les mêmes étapes que la création d'une macro d'impression.

- 1. Sélectionner **Outils > Préférences > Modifier.**
- 2. Sélectionner l'onglet **Macro**.
- 3. Cliquer sur **Ajouter macro d'impressions**.

Un nouveau champ de texte apparaît dans le panneau Macros d'impression.

#### **FIGURE 15. Fenêtre Macros d'impressions**

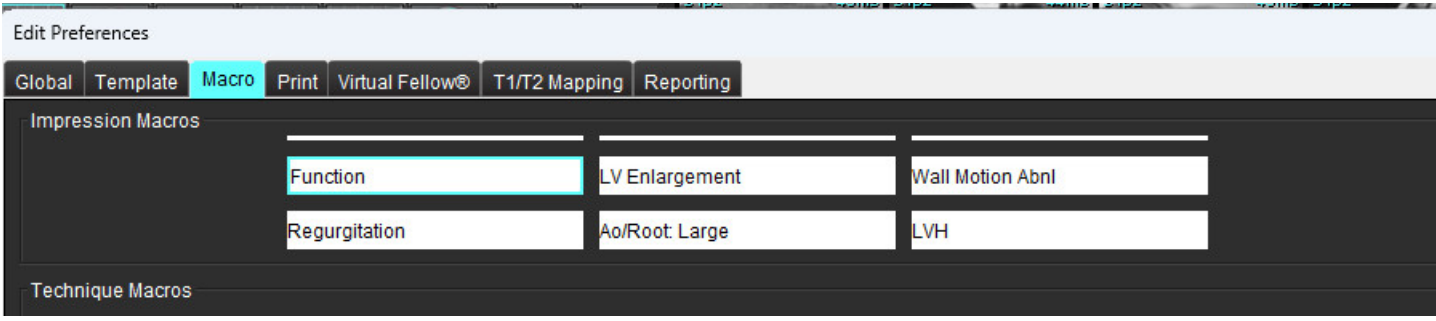

4. Placer le curseur à l'intérieur du champ du nouveau texte et modifier le nom.

**REMARQUE :** Les macros qui ont été créées peuvent être réorganisées. Cliquer et faire glisser une macro vers une nouvelle position dans la liste.

## **Saisir le texte de la macro**

- 1. Placer le curseur dans la zone de texte Informations sur la macro et saisir les informations pertinentes.
- 2. Pour saisir un paramètre de résultats, sélectionner n'importe lequel des onglets d'analyse ci-dessous et cliquer sur le bouton du paramètre souhaité, qui sera automatiquement intégré aux informations sur la macro. Dans cet exemple, le paramètre Fraction d'éjection du VG a été sélectionné et saisi à la fin du texte.

#### **FIGURE 16. Informations sur la macro**

Macro Information Normal global and regional systolic biventricular function. The LV EF is <#LV EF:SA LV EF#>. The RV EF is <#RV EF:SA RV EF#>.

#### **FIGURE 17. Sélections des paramètres de macro de résultats**

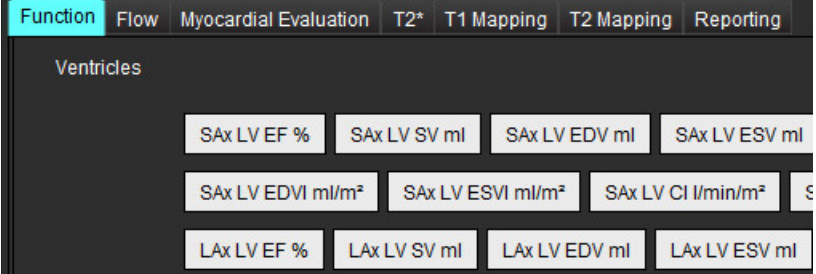

#### 3. Sélectionner **Enregistrer et Quitter**.

Cliquer sur **Annuler** pour quitter sans enregistrer ou accepter les changements.

## **Exécuter une macro**

En tant que condition préalable à l'exécution d'une macro, les résultats d'analyse doivent être produits avant d'exécuter des macros impliquant des calculs numériques. Il est possible de créer des macros de technique et d'impression pour automatiser la création de rapports.

**REMARQUE :** Si une macro contient un résultat de paramètre qui a été modifié en mode d'analyse, la macro doit être resélectionnée pour refléter le résultat mis à jour.

#### **Supprimer une macro**

- 1. Sélectionner **Outils > Préférences > Modifier.**
- 2. Sélectionner l'onglet **Macro**.
- 3. Sélectionner la macro dans la liste.

Dans l'exemple illustré, la macro appelée Fonction est sélectionnée pour la suppression.

#### **FIGURE 18. Liste de sélection des macros**

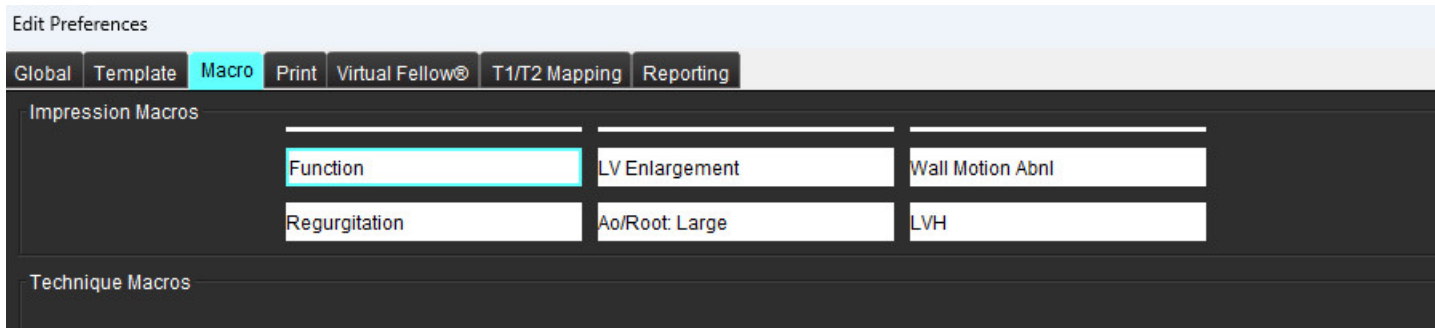

4. Sélectionner **Supprimer la ou les macros sélectionnées**.

## **Onglet Imprimer**

Les résultats calculés à partir de chaque mode d'analyse peuvent être configurés pour être inclus dans le rapport sous l'onglet **Imprimer**.

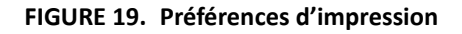

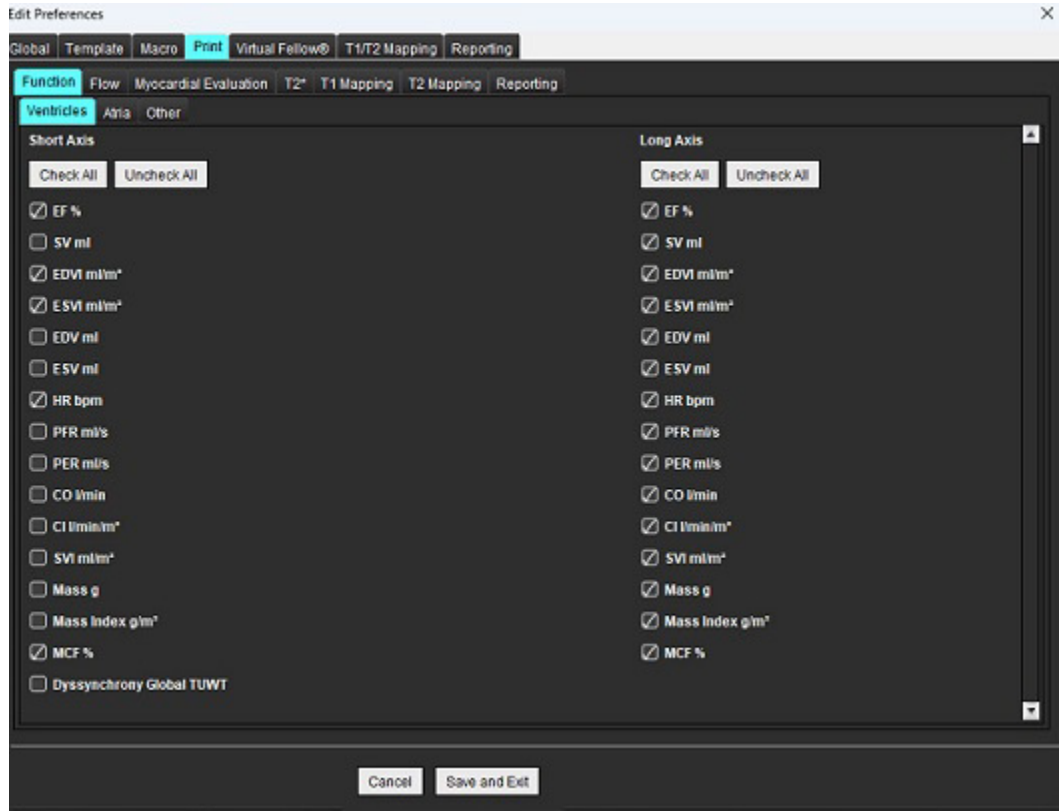

- 1. Dans le menu, sélectionner **Outils** > **Préférences** > **Imprimer**.
- 2. Sélectionner l'onglet d'analyse approprié et vérifier le résultat souhaité à inclure dans le rapport.
- 3. Il est possible de modifier l'ordre dans lequel les résultats sont présentés dans le rapport en cliquant directement sur un résultat et en le faisant glisser vers une nouvelle position dans la liste.
- 4. Répéter pour chaque onglet de mode d'analyse.
- 5. Sélectionner **Enregistrer et Quitter**.

- **REMARQUE :** Si les sélections d'impressions sont effectuées directement sur l'interface de l'application, elles ne seront pas enregistrées avec le modèle.
- **REMARQUE :** Si l'on change l'ordre des mesures directement sur l'interface, la modification ne sera pas enregistrée avec le modèle.
- **REMARQUE :** Les mesures définies par l'utilisateur créées sous Autre dans Analyse de la fonction apparaîtront dans l'onglet Préférence d'impression, Autre. Ces mesures peuvent être réorganisées.

## **Onglet Virtual Fellow®**

**FIGURE 20. Préférences de Virtual Fellow®**

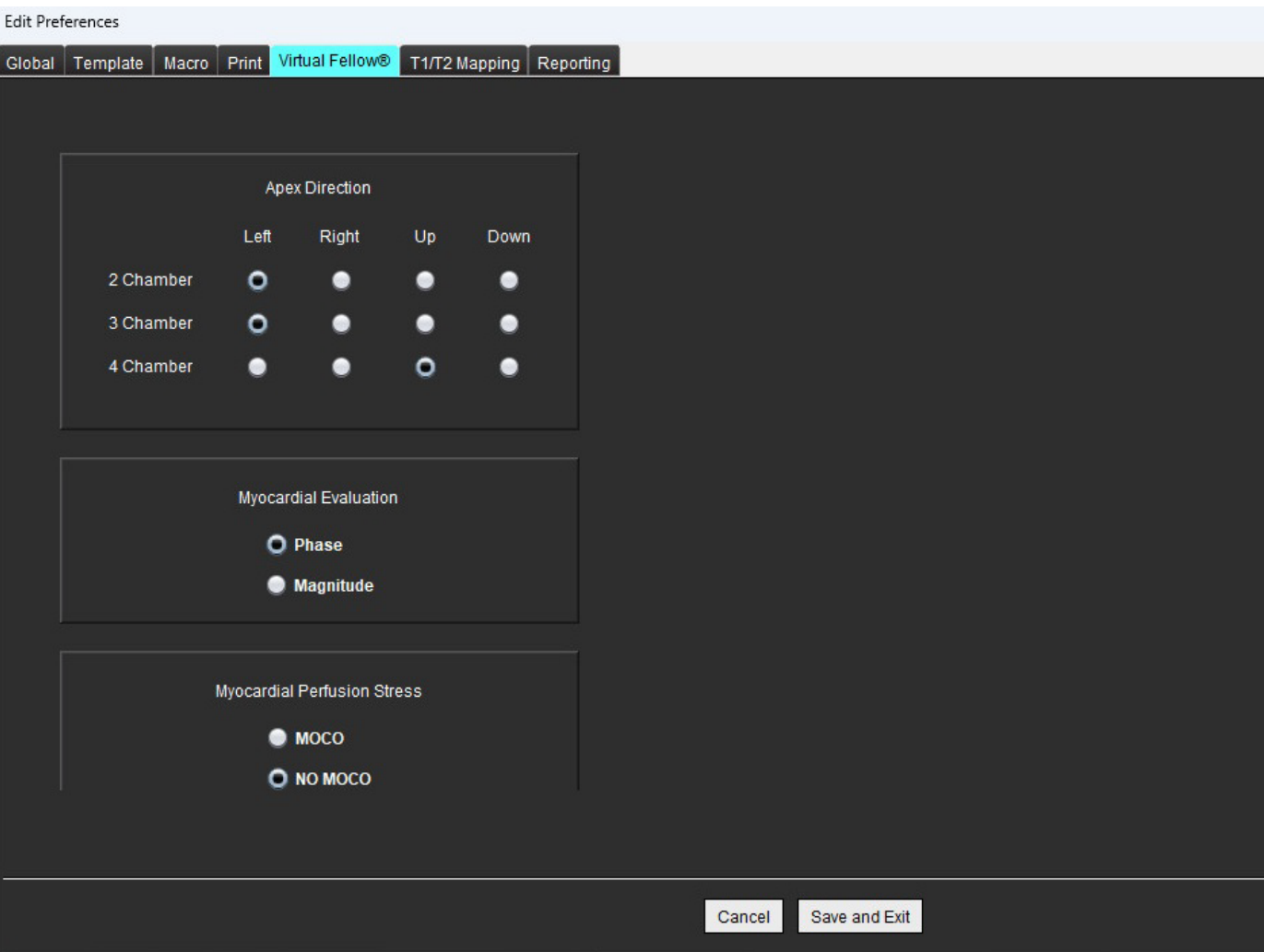

- 1. Sélectionner **Outils > Préférences > Modifier.**
- 2. Sélectionner l'onglet **Virtual Fellow™**.
- 3. Sélectionner la direction apicale souhaitée pour les vues en axe long
- 4. Sélectionner les séries à afficher pour la **Phase** ou la **Magnitude** pour l'évaluation myocardique.
- 5. Sélectionner les séries **MOCO** ou **NON MOCO** à afficher pour la perfusion myocardique.
- 6. Sélectionner **Enregistrer et Quitter**.

## **Onglet Mappage T1/T2**

#### **FIGURE 21. Préférences de mappage T1/T2**

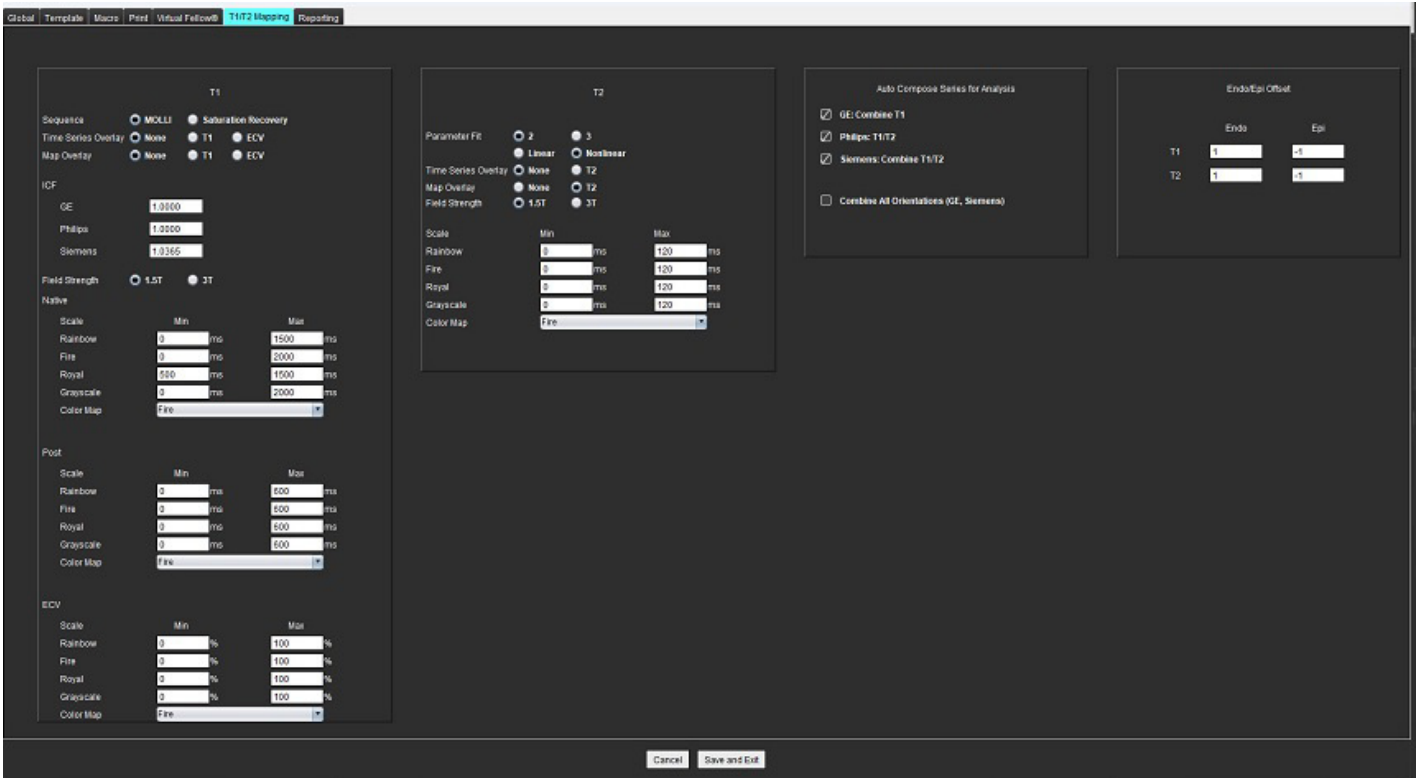

- 1. Dans la barre de menu, sélectionner **Outils > Préférences > Modifier**.
- 2. Sélectionner l'onglet **Mappage T1/T2**.
- 3. Pour créer une série valide pour l'analyse, sélectionner la bonne option pour le type de fournisseur sous **Auto composer des séries pour analyse**.
- 4. Le **décalage Endo/Épi** est réglé sur 1 et -1, 1 étant égal à 0,25 pixel.
- 5. Sélectionner **Enregistrer et Quitter**.

Cliquer sur **Annuler** pour quitter sans enregistrer ou accepter les changements.

## **Mappage T1**

- 1. Pour l'analyse de la série dans le temps, sélectionner **MOLLI** ou **Saturation Récupération** pour le type de séquence du mappage T1.
- 2. Pour afficher automatiquement la carte couleur, sélectionner **Superposition sur série dans le temps** ou **Superposition de carte**.
- 3. Entrer le FCI, en se référant à [Analyse du mappage T1 à la page 129.](#page-134-0)
- 4. Sélectionner l'**intensité du champ** et définir le type de carte couleur et les valeurs d'échelle pour 1.5T ou 3T.
- 5. Sélectionner **Enregistrer et Quitter**.

## **Mappage T2**

- 1. Pour l'analyse de la série dans le temps, sélectionner le calcul des **paramètres d'ajustement** approprié.
- 2. Pour afficher automatiquement la carte couleur, sélectionner **Superposition sur série dans le temps** ou **Superposition de carte**.
- 3. Sélectionner l'**intensité du champ** et définir le type de carte couleur et les valeurs d'échelle pour 1.5T ou 3T.
- 4. Sélectionner **Enregistrer et Quitter**.

Cliquer sur **Annuler** pour quitter sans enregistrer ou accepter les changements.

## **Onglet Rapports**

- 1. Sélectionner **Outils > Préférences > Modifier** dans la barre de menu.
- 2. Sélectionner l'onglet **Rapports**.
- 3. Cliquer dans le champ approprié pour modifier le texte par défaut des descripteurs du menu, tel que le montre la [Figure 22](#page-50-0).
- 4. Ajouter un résultat de paramètre avec le texte en sélectionnant l'onglet d'analyse approprié et en cliquant sur le paramètre souhaité, tel que le montre la [Figure 22.](#page-50-0)
- 5. Supprimer un résultat de paramètre en plaçant le curseur après le résultat inséré et en appuyant sur la touche de suppression.

## <span id="page-50-0"></span>**FIGURE 22. Préférences de Rapports**

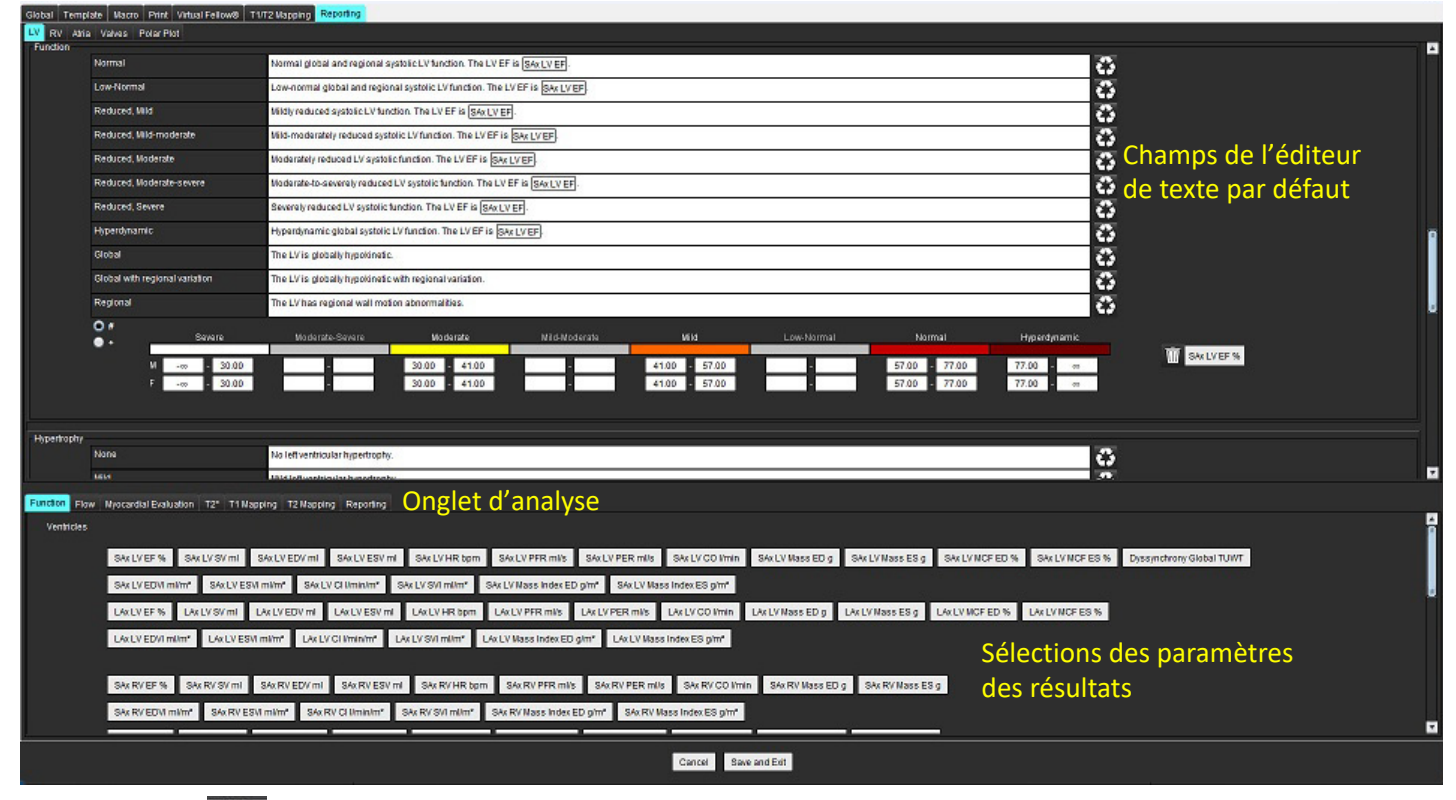

- 6. Cliquer sur **et pour restaurer le texte par défaut.**
- 7. Définir les plages des catégories de rapport pour un résultat de paramètre associé à la sélection de menu en cliquant

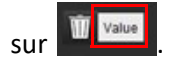

Instructions d'utilisation du logiciel suiteHEART® NS-03-043-0003-FR Rév. 2 45

- 8. Sélectionner le résultat de paramètre approprié dans l'onglet d'analyse associé.
- 9. Choisir Absolu ou Compensation .

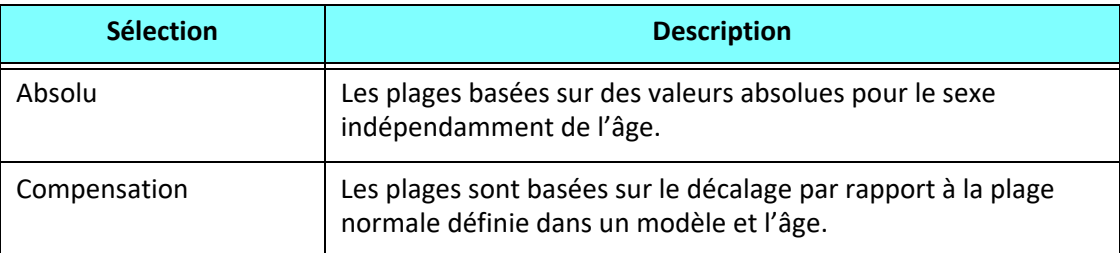

10. Saisir les valeurs appropriées pour les plages de catégories. Pour éliminer une catégorie de rapport, cliquer sur la barre de couleur ; la barre devient grise et les valeurs sont supprimées. [Figure 23](#page-51-0).

#### <span id="page-51-0"></span>**FIGURE 23. Supprimer une catégorie de rapport**

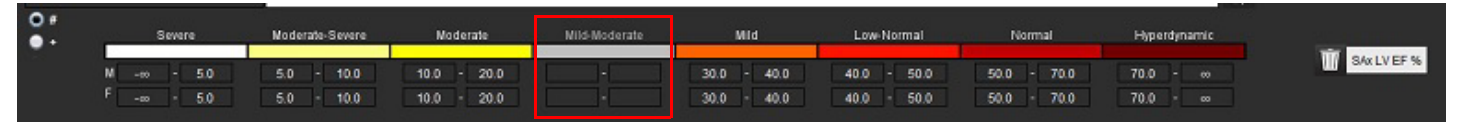

- **REMARQUE :** En complétant les plages de catégories, la fonction de remplissage automatique du rapport sera activée. Le texte sera pré-rempli en fonction des valeurs définies par l'utilisateur. Si une sélection est effectuée à partir de l'interface du menu pendant le processus de report, la fonction de remplissage automatique sera désactivée.
- **REMARQUE :** Le texte pré-rempli pour les résultats des paramètres suivants nécessite que l'utilisateur complète l'analyse appropriée : Volumes des oreillettes, Hypertrophie : Épaisseur maximale de la paroi, T2\*, Sténose valvulaire, Régurgitation valvulaire.
- 11. Pour réinitialiser les plages de catégories de rapport et les valeurs sélectionnées, cliquer sur le bouton

## **Définir la catégorie d'hypertrophie**

Le rapport de l'hypertrophie peut être défini comme étant concentrique ou excentrique. Les valeurs doivent être saisies pour les plages de catégorie, et les valeurs de concentricité pour les hommes et les femmes doivent être complétées. Voir [Figure 24.](#page-51-1)

<span id="page-51-1"></span>**FIGURE 24. Plages de catégorie et concentricité de l'hypertrophie.** 

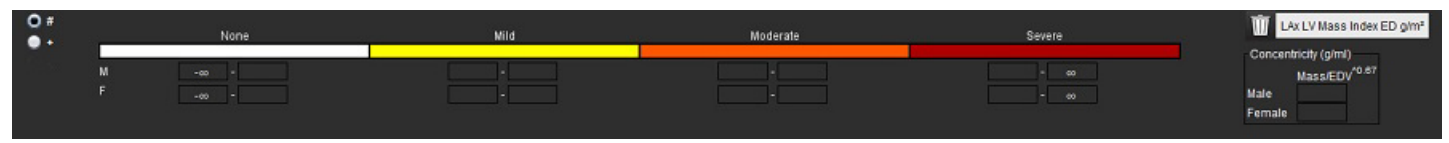

## **Références**

Petersen SE, Khanji MY, Plein S, Lancellotti P, Bucciarelli-Ducci C. European Association of Cardiovascular Imaging expert consensus paper: a comprehensive review of cardiovascular magnetic resonance normal values of cardiac chamber size and aortic root in adults and recommendations for grading severity. Eur Heart J Cardiovasc Imaging. 2019 Dec 1;20(12):1321-1331. doi: 10.1093/ehjci/jez232. Erratum in: Eur Heart J Cardiovasc Imaging. 2019 Dec 1;20(12):1331. PMID: 31544926.

## **Références sur la concentricité**

Khouri MG, Peshock RM, Ayers CR, de Lemos JA, Drazner MH. A 4-tiered classification of left ventricular hypertrophy based on left ventricular geometry: the Dallas heart study. Circ Cardiovasc Imaging. 2010 Mar;3(2):164-71. doi: 10.1161/CIRCIMAGING.109.883652. Epub 2010 Jan 8. PMID: 20061518.

## **Préférences d'importation**

1. Sélectionner **Outils > Préférences > Importer préférences**.

**FIGURE 25. Préférences d'importation**

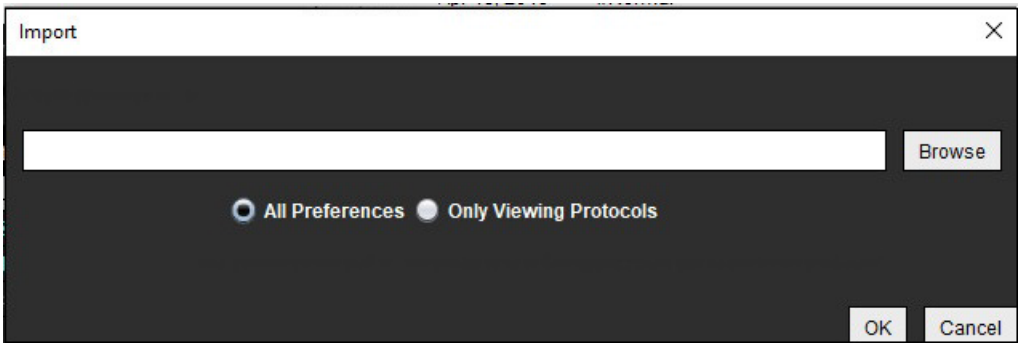

- 2. Cliquer sur le bouton Parcourir, sélectionner l'emplacement du fichier des préférences, puis cliquer sur le bouton Ouvrir.
- 3. Pour importer les protocoles d'affichage, sélectionner le bouton radio pour **Uniquement les protocoles d'affichage**.
- 4. Cliquer sur **OK** pour lancer la procédure d'importation telle qu'elle est définie.

Sélectionner **Annuler** pour quitter la procédure sans rien importer.

**REMARQUE :** L'importation des préférences des versions antérieures du logiciel suiteHEART® (4.0.4 ou version plus ancienne) n'est pas prise en charge. Pour toute assistance sur l'importation des préférences des versions antérieures, prière de contacter le service d'assistance NeoSoft à l'adresse suivante : service@neosoftmedical.com.

## **Préférences d'exportation**

1. Sélectionner **Outils > Préférences > Exporter préférences**.

× Export C:/ProgramData/NeoSoft/suiteHEART/Exported Preferences **Browse OK** Cancel

**FIGURE 26. Préférences d'exportation**

- 2. Cliquer sur **Parcourir**, sélectionner le dossier dans lequel placer le fichier des préférences, puis cliquer sur **Enregistrer**.
- 3. Sélectionner **OK**.

Sélectionner **Annuler** pour quitter la procédure sans rien exporter.

# *Virtual Fellow®*

Virtual Fellow™ est une fonctionnalité normalisée conçue pour l'affichage des images des études d'IRM cardiaques. Cette fonctionnalité améliore la visualisation et permet aux cliniciens de consulter plus facilement les études d'IRM cardiaques. La fonctionnalité applique automatiquement des outils de manipulation des images tels que fenêtre/niveau, zoom, panoramique et rotation. La fonctionnalité Virtual Fellow™ permet de consulter facilement des études d'IRM cardiaques en cours et les études précédentes.

- **REMARQUE :** Pour activer la fonctionnalité Virtual Fellow™ avec prétraitement, consulter les instructions d'utilisation du logiciel suiteDXT.
- **REMARQUE :** L'identifiant patient doit être le même pour l'examen en cours et pour l'examen précédent que l'on souhaite afficher dans Virtual Fellow™.
- **REMARQUE :** Il n'est pas possible de modifier les résultats d'analyse dans Virtual Fellow®. Sélectionner le mode d'analyse approprié pour apporter des modifications.

AVERTISSEMENT : Il incombe à l'utilisateur de confirmer que la bonne image a été sélectionnée pour les protocoles d'affichage créés par Virtual Fellow™. Les images mal identifiées peuvent être sélectionnées manuellement pour les protocoles d'affichage en cours/précédents. L'utilisateur doit être dûment formé en techniques d'imagerie cardiaque afin de s'assurer que les images pertinentes sont consultées. Pour consulter toutes les images acquises pendant l'étude, utiliser le mode Visionneuse situé dans [Outils de traitement des images à la](#page-26-0)  [page 21.](#page-26-0)

AVERTISSEMENT : Avant de consulter ou de comparer des études, confirmer visuellement toutes les informations concernant le patient de l'examen en haut de l'écran. N° 1 indique l'étude en cours, N° 2 indique l'étude précédente.

AVERTISSEMENT : Le fait de manipuler les images (fonctions WW/WL, pano, zoom, pivoter et inverser) avec Virtual Fellow™ peut affecter l'aspect de certaines pathologies et la capacité de discerner d'autres structures anatomiques. Étudier chaque protocole d'affichage et y apporter les réglages adéquats.

## *Prétraitement avec Virtual Fellow™*

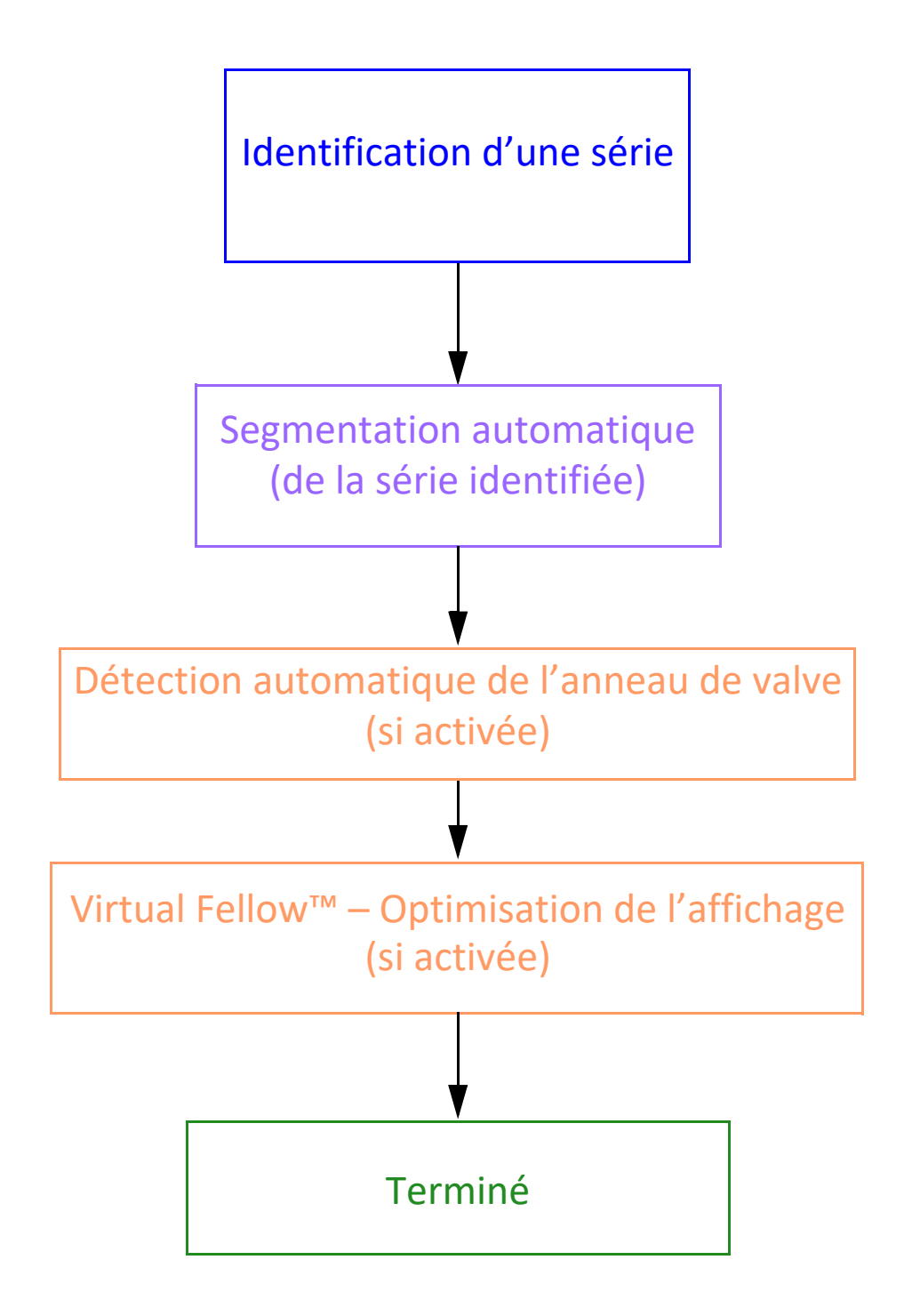

## *Interface de Virtual Fellow®*

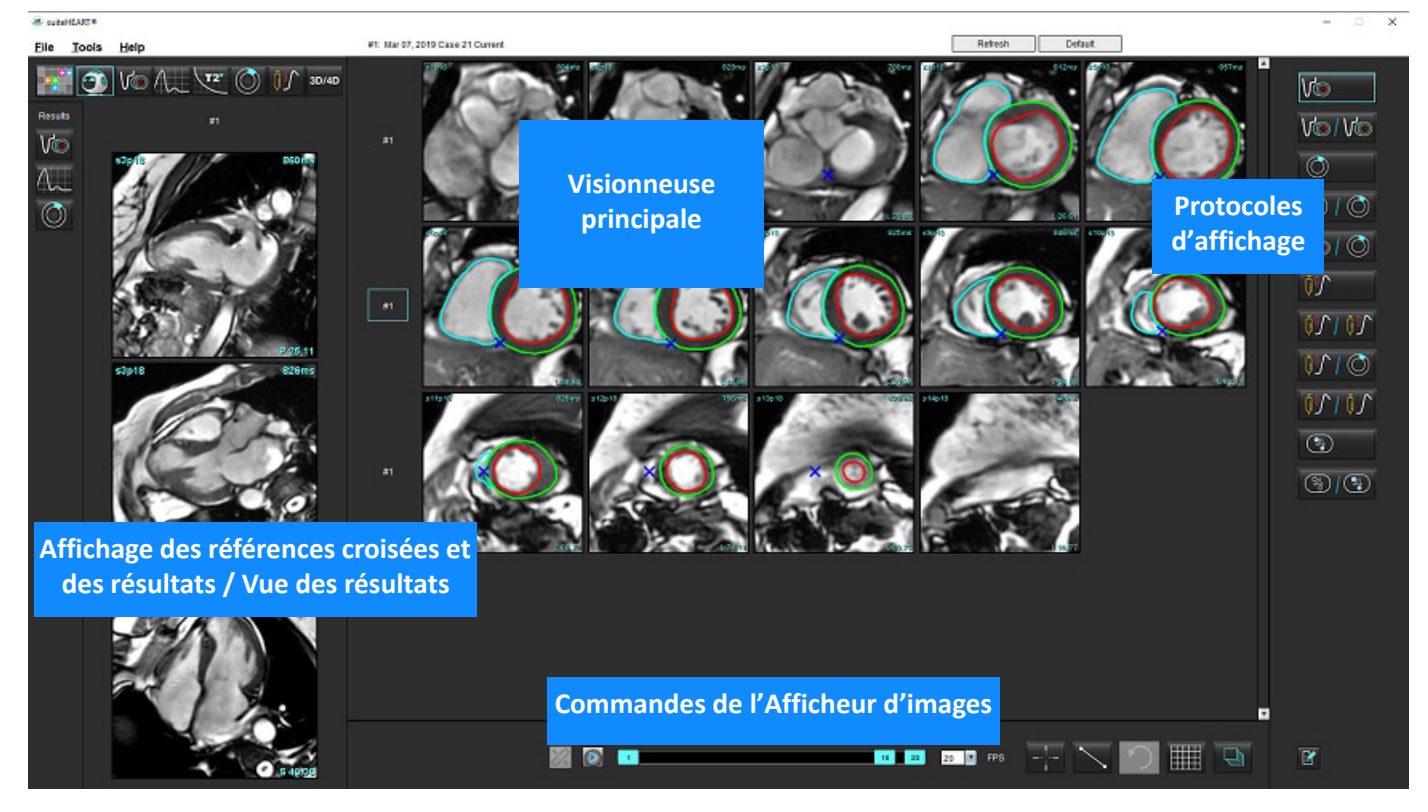

## **Sélections de Virtual Fellow®**

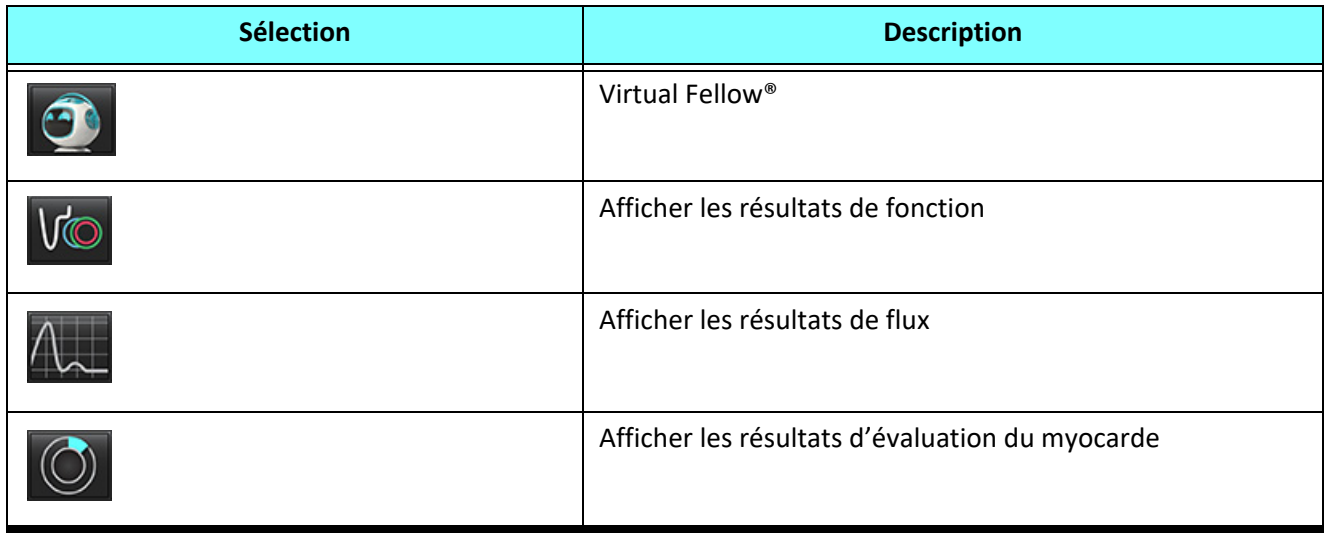

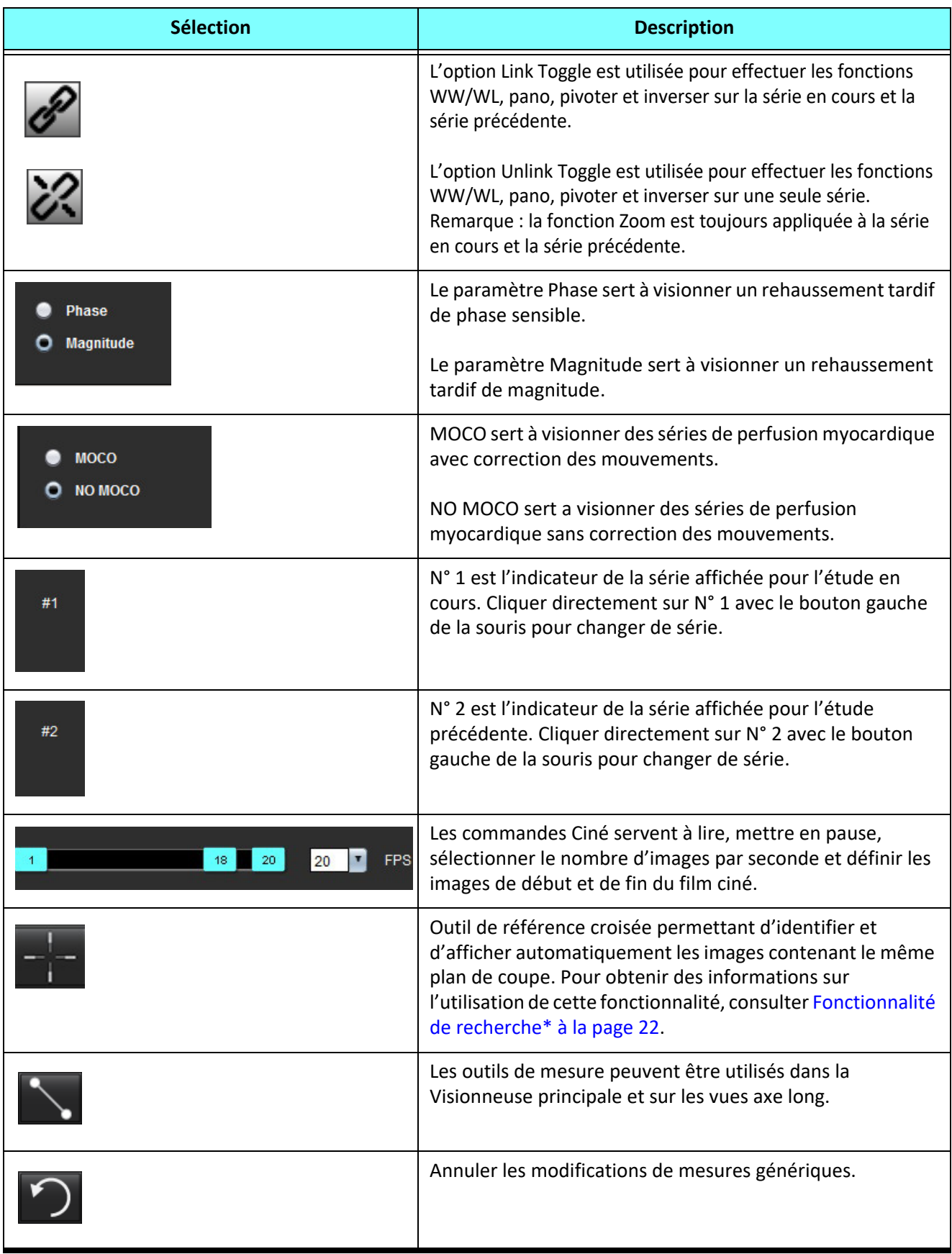

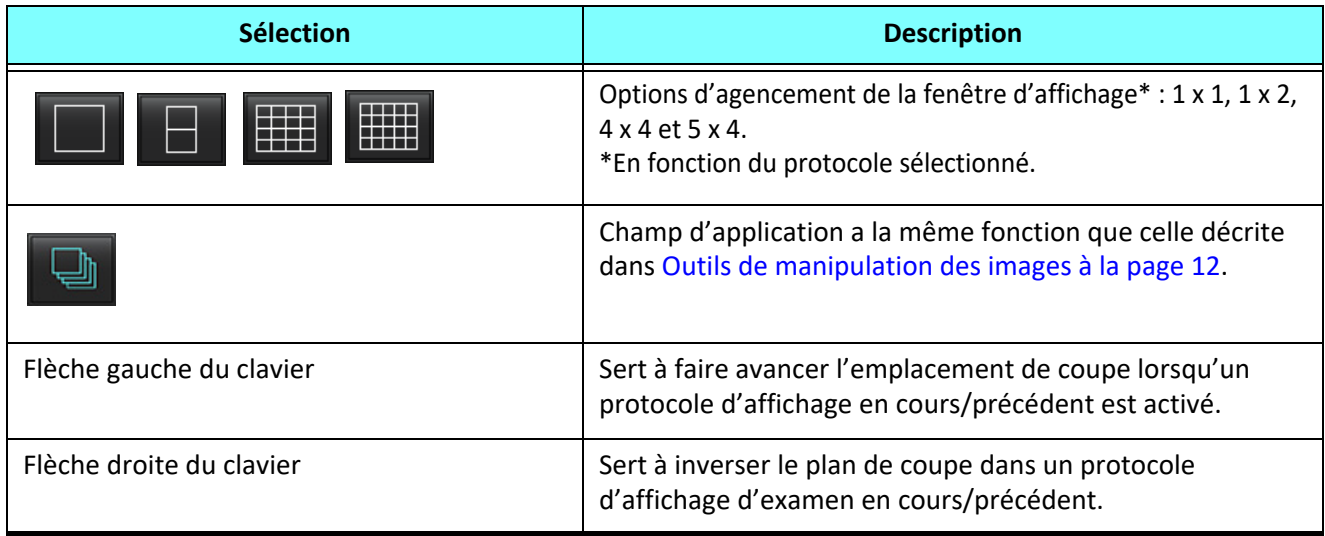

## **Protocoles d'affichage**

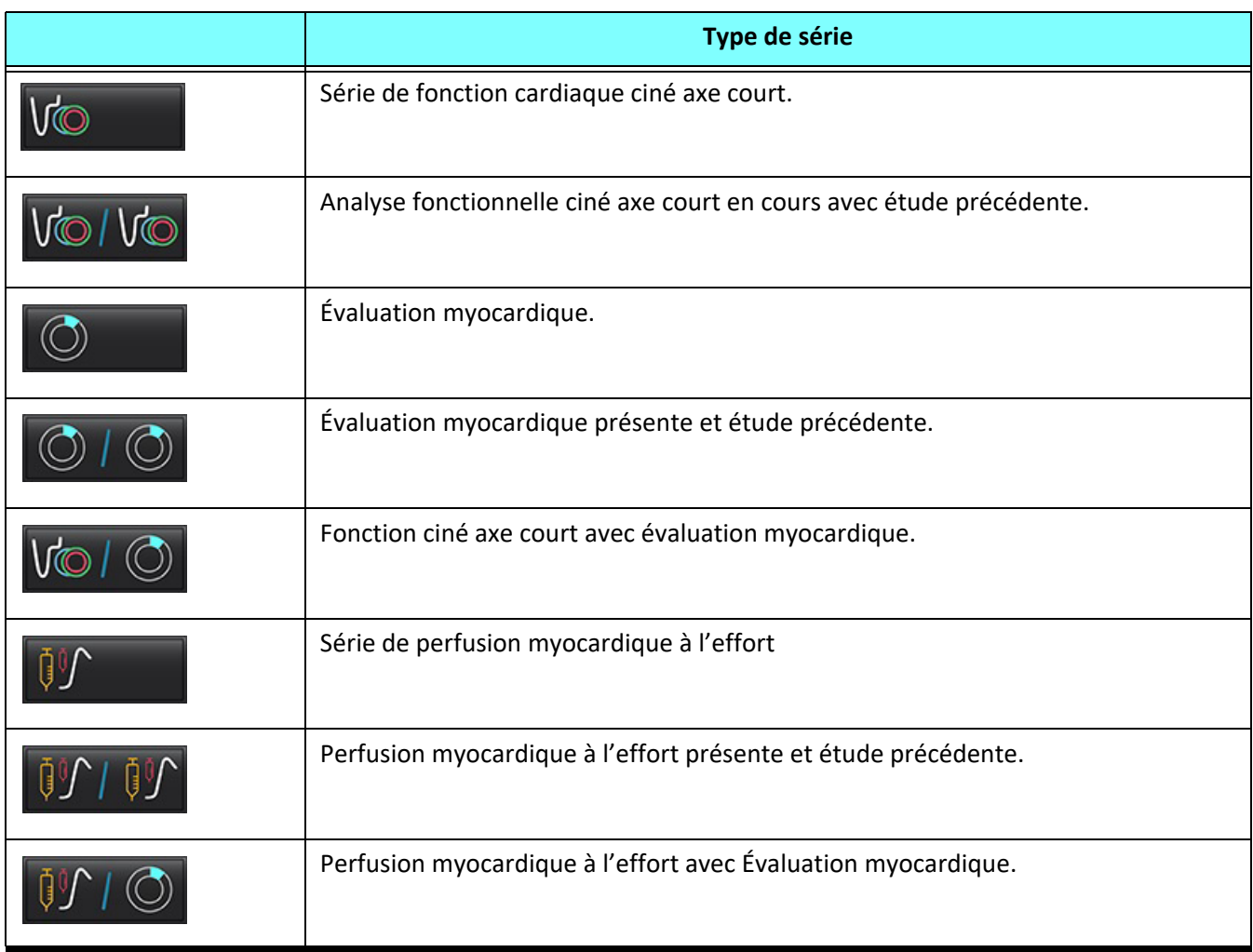

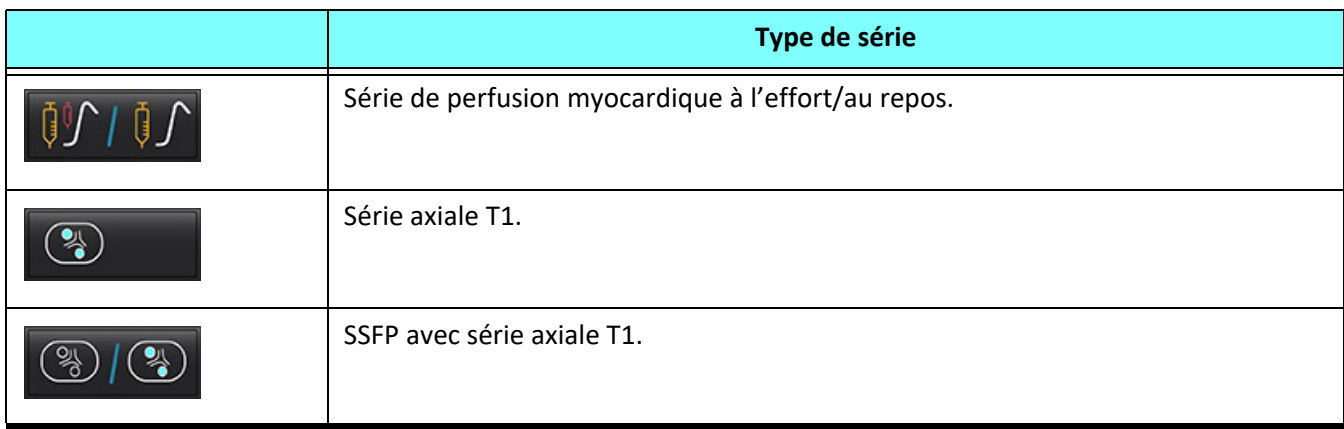

## **Raccourcis clavier - fenêtres de visualisation sur l'axe long**

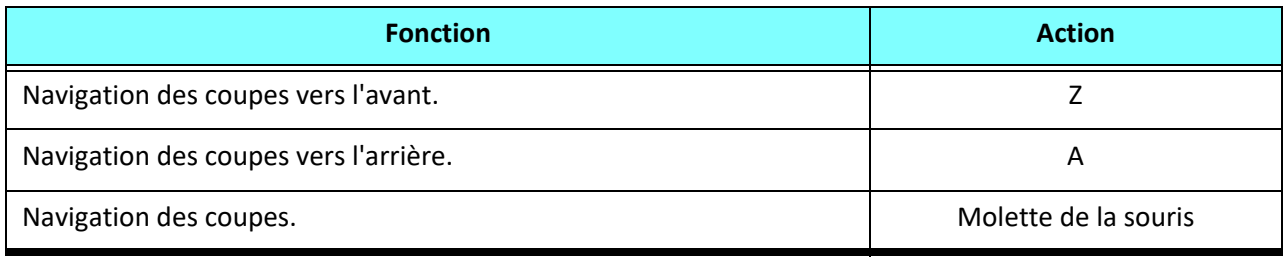

## **Sélection d'une série par l'utilisateur pour les protocoles d'affichage**

Les protocoles d'affichage sont configurés pour afficher les images de l'étude en cours ou les images de l'étude en cours et de l'étude précédente. Si les images qui s'affichent ne sont pas celles que l'on souhaite examiner, resélectionner la série appropriée en cliquant à gauche avec la souris sur le chiffre (1 pour l'étude en cours et 2 pour l'étude précédente) sur l'interface de Virtual Fellow®, comme l'illustre la [Figure 1.](#page-59-0) La liste de série de l'étude en cours (N° 1) s'affichera ; sélectionner la série adéquate.

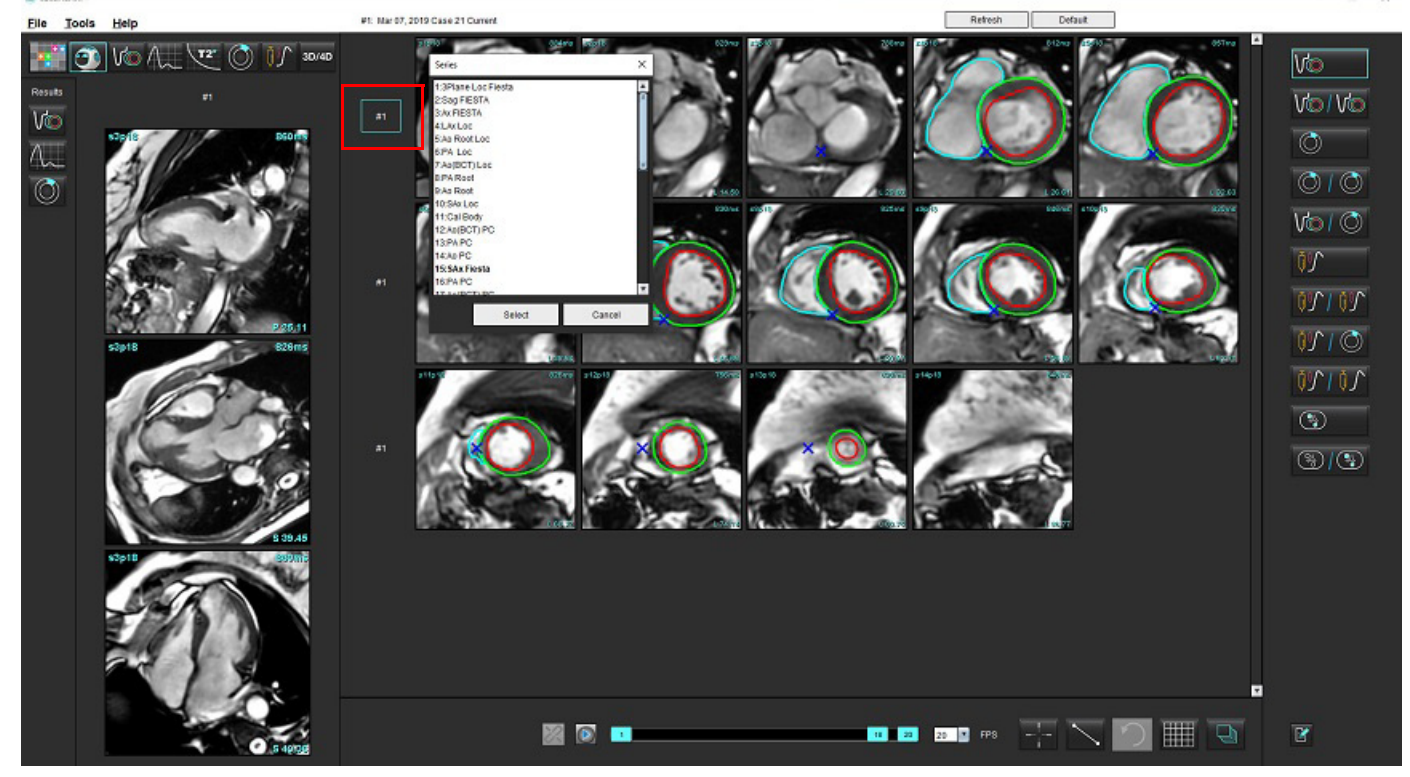

## <span id="page-59-0"></span>**FIGURE 1. Interface de Virtual Fellow®**

## **Sélection d'une série par l'utilisateur pour les fenêtres de référence croisée axe long**

Si les images affichées ne sont pas celles attendues, la série appropriée peut être sélectionnée en cliquant directement sur une fenêtre de visualisation axe long et en sélectionnant ensuite l'image à partir du menu déroulant, comme indiqué sur la Figure ci-dessous.

- **REMARQUE :** Si l'on utilise les touches clavier **Z** ou **A**, l'image sélectionnée par l'utilisateur ne sera plus visible dans la fenêtre de visualisation.
- **REMARQUE :** Pour configurer la bonne direction apicale dans le menu Visionneuse, sélectionner Outils > Préférences > Modifier, puis sélectionner l'onglet Virtual Fellow®.

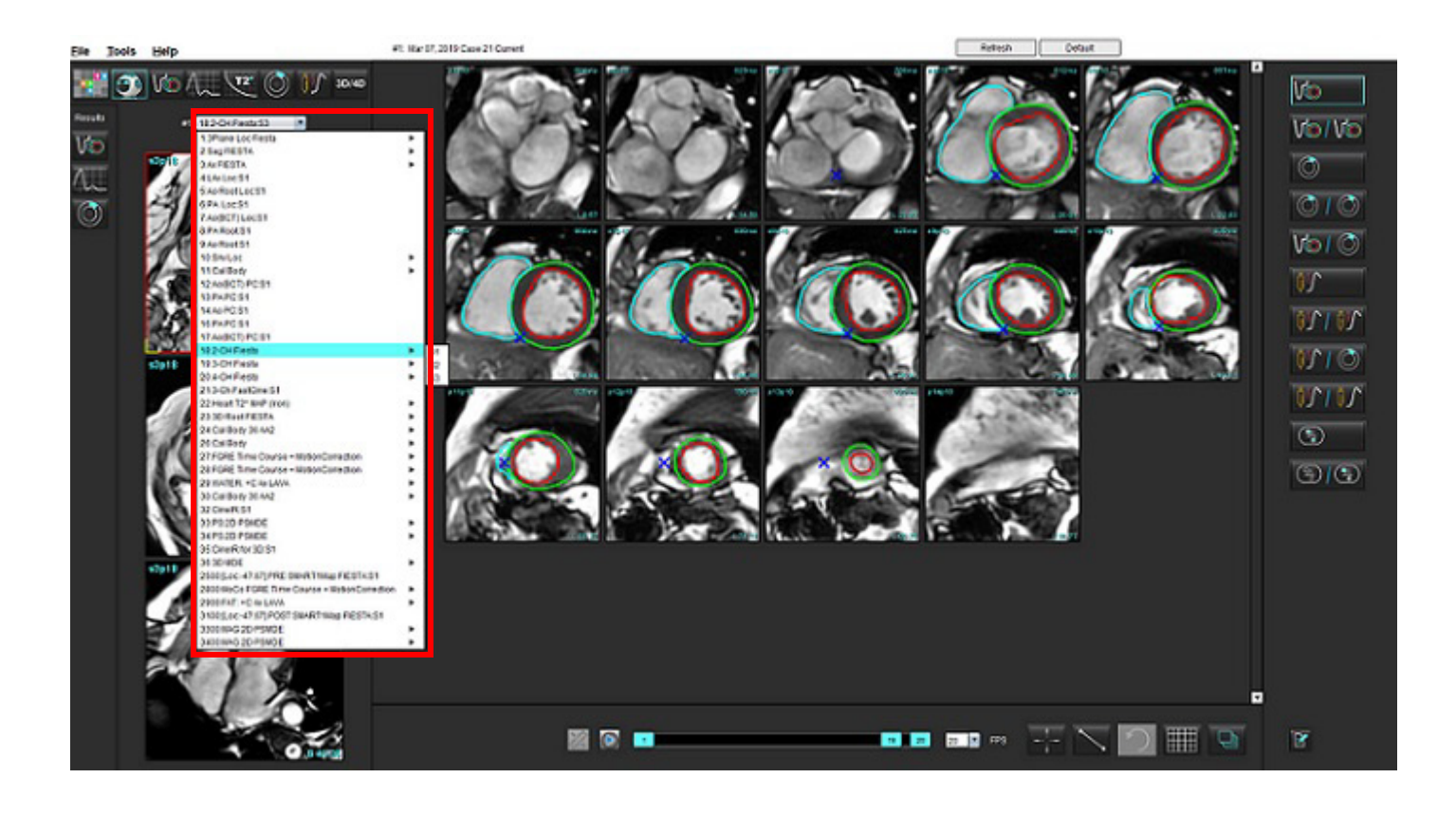

# *Mise à jour automatique*

La fonctionnalité de mise à jour automatique permet de lancer une étude avec le traitement en arrière-plan. Si les images sont mises en réseau lorsque l'étude est lancée, l'analyse (et Virtual Fellow®, si configuré) sera effectuée en arrière-plan si un type de série valide est identifié par l'algorithme. Les modes d'analyse pris en charge incluent :

- Fonction
- Flux
- Évaluation myocardique (rehaussement tardif en axe court uniquement)
- Mappage T1
- Mappage T2

Se reporter aux instructions d'utilisation de suiteDXT pour configurer la fonctionnalité de mise à jour automatique.

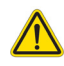

AVERTISSEMENT : Après le prétraitement, l'utilisateur est responsable d'évaluer la précision de l'ensemble de l'analyse et de faire les corrections qui s'imposent, le cas échéant.

## *Flux de travail*

- 1. Si une étude a été mise en réseau ou si l'étude est en cours d'exécution et de mise en réseau et qu'un indicateur en cercle bleu clair est présent sur la liste des études DXT, comme indiqué sur la [Figure 1,](#page-61-0) l'étude peut être lancée.
	- **REMARQUE :** Si une analyse est effectuée manuellement avant la mise à jour automatique, les résultats ne seront pas écrasés.
	- **REMARQUE :** Si l'étude est fermée, un cercle vert indique la fin du traitement.

## <span id="page-61-0"></span>**FIGURE 1. Liste des études DXT**

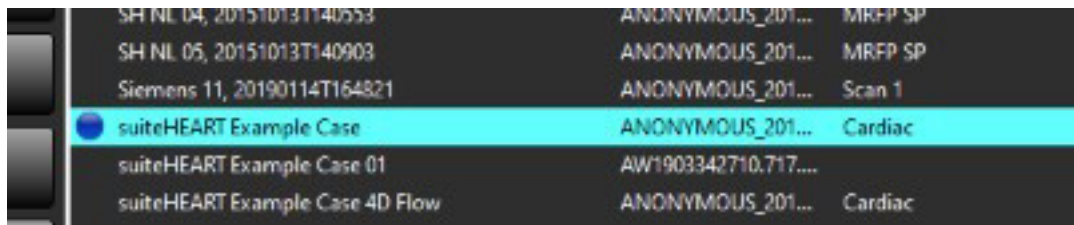

2. Lorsque l'étude s'ouvre, le message indiqué sur la [Figure 2](#page-62-0) s'affiche.

#### <span id="page-62-0"></span>**FIGURE 2. Lancement de l'étude**

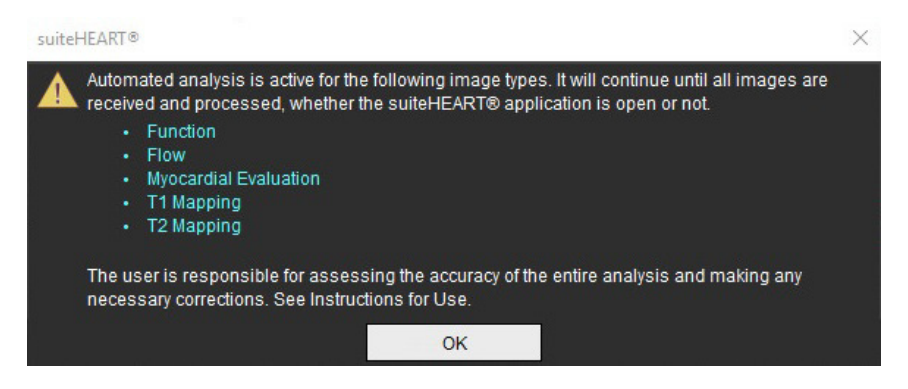

3. Lorsque l'analyse d'une série est terminée, l'indicateur d'actualisation s'allume en jaune, comme illustré sur la [Figure 3](#page-62-1). Cliquer pour mettre les modes d'analyse à jour.

Selon le nombre de types de séries à analyser, il peut être nécessaire de cliquer plusieurs fois sur Réactualiser.

#### <span id="page-62-1"></span>**FIGURE 3. Indicateur de réactualisation**

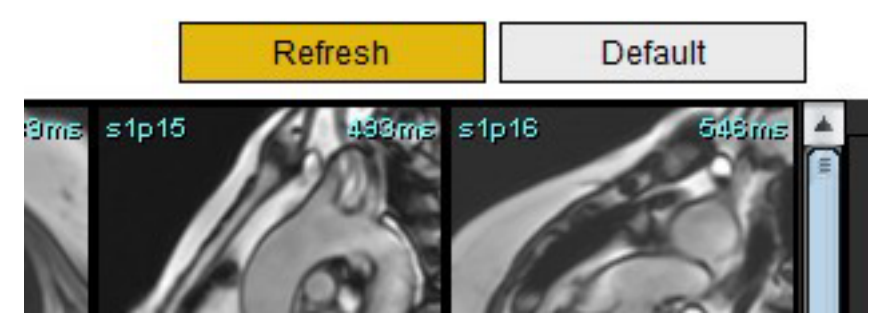

- 4. Lorsque l'étude est fermée, le message indiqué sur la [Figure 4](#page-62-2) s'affiche.
	- **REMARQUE :** Si, une fois l'étude fermée, des types de séries supplémentaires sont mis en réseau, le traitement peut avoir lieu.

#### <span id="page-62-2"></span>**FIGURE 4. Fermeture de l'étude**

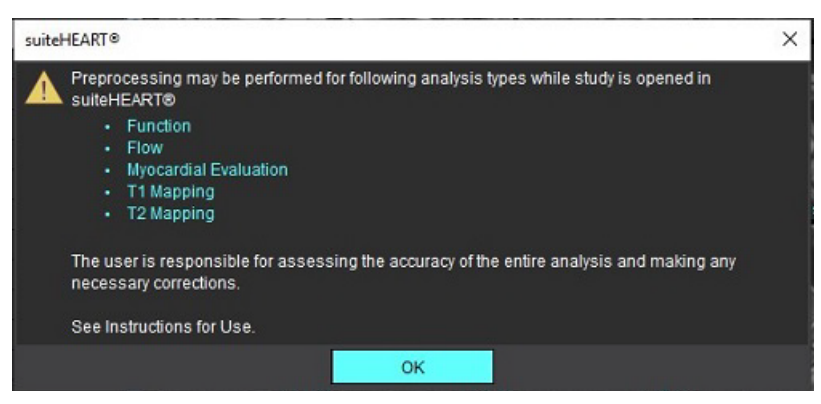

# *Modification des contours*

L'option de modification des contours, décrite dans cette section, est disponible dans tous les modes d'analyse. Cette fonction est disponible dans la fenêtre de l'éditeur et en mode d'examen.

## **ROI de spline à points**

- 1. Dans la fenêtre de l'éditeur, cliquer avec le bouton gauche de la souris sur le contour. Le contour devient violet lorsqu'il est sélectionné.
- 2. Cliquer sur le centre du contour avec le bouton gauche de la souris et faire glisser pour le déplacer ([Figure 1](#page-63-0)).
	- Si le contour sélectionné a été créé en utilisant la méthode de splines à points de contrôle, les points sont affichés en vue de leur modification. Cliquer avec le bouton gauche de la souris et faire glisser n'importe quel point pour ajuster la taille et la forme du contour [\(Figure 1\)](#page-63-0).
	- Si le contour sélectionné a été créé avec l'outil de tracé à main libre, cliquer avec le bouton gauche de la souris et actualiser le contour en main libre.

Fonctionnalité supplémentaire :

- Touche Alt + clic gauche de la souris pour générer un point en coin.
- Cliquer sur le premier point pour fermer un contour.
- Cliquer directement sur un contour pour générer un point.
- Appuyer sur la touche Suppr + curseur sur le point pour supprimer un point.
- Faire glisser un point à proximité d'un point voisin pour supprimer le point voisin.
- Si le nombre de points est inférieur à 3, la ROI sera supprimée.

## <span id="page-63-0"></span>**FIGURE 1. Modification traditionnelle du contour**

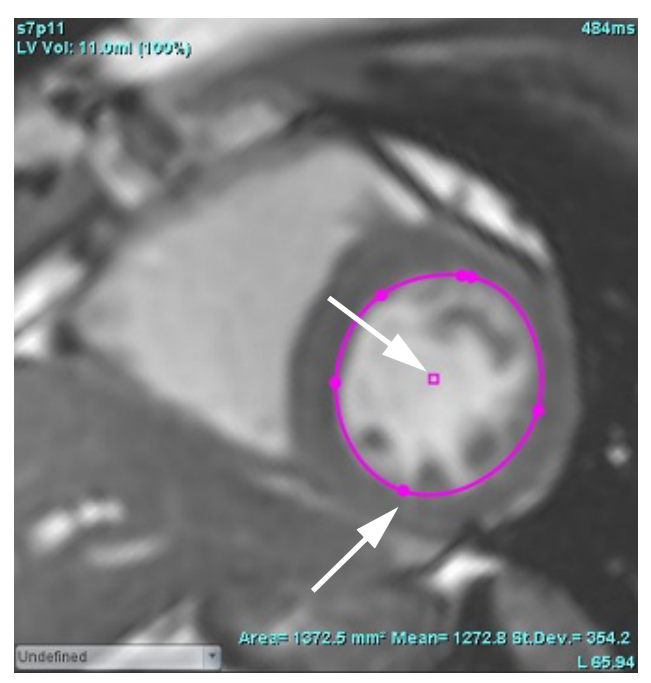

## **Outil Nudge**

- 1. Pour activer l'outil Nudge, cliquer avec le bouton gauche de la souris sur le contour pour le sélectionner. Cliquer ensuite avec le bouton droit de la souris et sélectionner l'outil Nudge dans le menu déroulant (voir [Figure 2](#page-64-0)).
	- Lorsque l'outil Nudge est appliqué, la ROI sélectionnée en mode spline à points devient automatiquement une ROI à main levée.

#### <span id="page-64-0"></span>**FIGURE 2. Activation de l'outil Nudge**

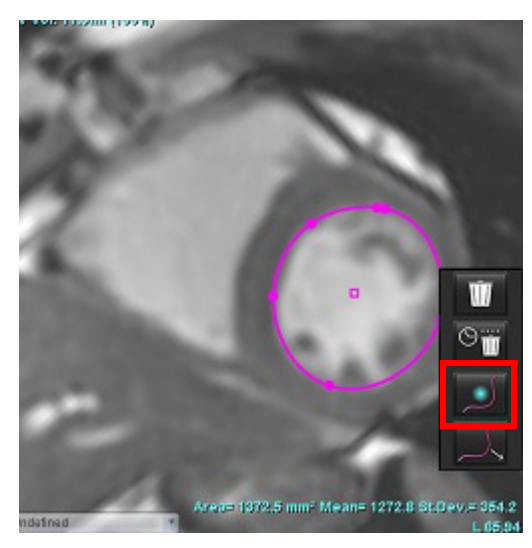

- 2. Le curseur s'affiche sous la forme d'un carré. Placer le curseur à l'écart de la ROI puis appuyer et maintenir le bouton gauche de la souris enfoncé. L'outil Nudge s'affiche ([Figure 3\)](#page-64-1).
	- **REMARQUE :** Par défaut, le cercle de Nudge est équidistant entre le point de la souris et la ROI sélectionnée. Repositionner le curseur pour changer de taille.

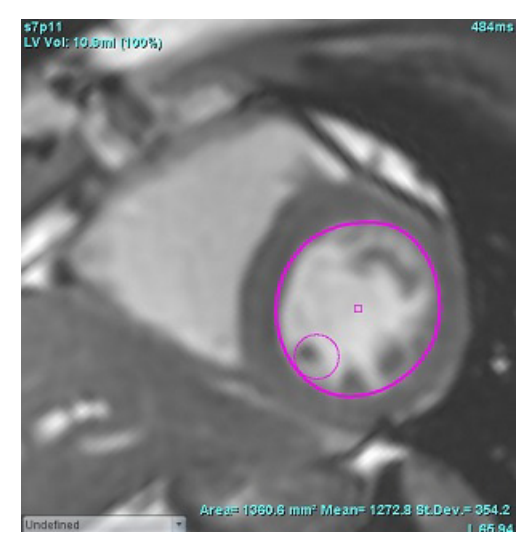

## <span id="page-64-1"></span>**FIGURE 3. Outil Nudge**

3. Pour désactiver l'outil Nudge, cliquer avec le bouton gauche de la souris sur le contour, puis cliquer avec le bouton droit et sélectionner l'outil Nudge dans le menu déroulant (voir [Figure 4](#page-65-0)).

<span id="page-65-0"></span>**FIGURE 4. Désactivation de l'outil Nudge**

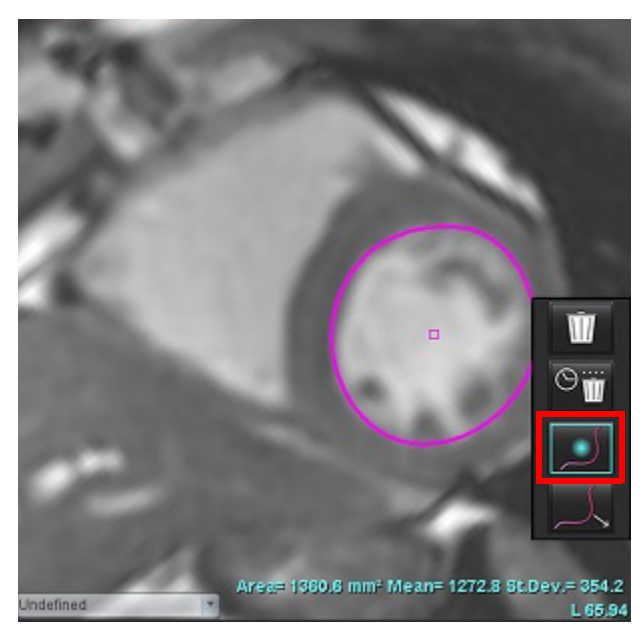

**REMARQUE :** L'activation ou la désactivation de l'outil Nudge est paramétrée dans les Préférences.

## **Outil d'ajustement du contour**

1. Pour activer l'outil d'ajustement du contour, cliquer avec le bouton gauche de la souris sur le contour à sélectionner. Cliquer ensuite avec le bouton droit de la souris et sélectionner l'outil d'ajustement du contour des ROI dans le menu déroulant, comme le montre la Figure 5. Cela permet d'ajuster un segment du contour en faisant glisser des portions de ce dernier, de manière à les ajuster par incréments.

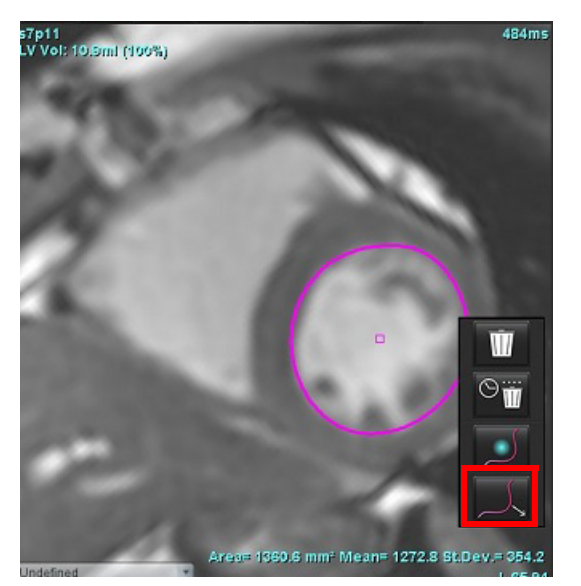

**FIGURE 5. Activation de l'outil d'ajustement du contour**

2. Cliquer directement sur le segment de contour à modifier. La longueur du segment noir en pointillés se contrôle avec la molette de la souris. La position du curseur de la souris par rapport à la ligne noire en pointillés contrôle la modification de ce segment du contour.

## **FIGURE 6. Outil d'ajustement du contour**

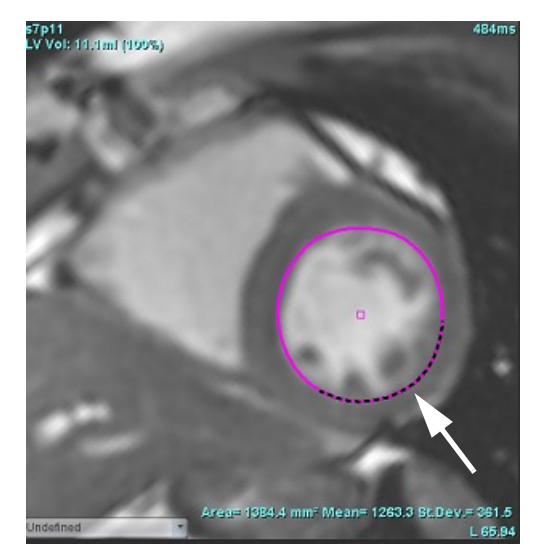

3. Pour désactiver l'outil d'ajustement du contour, cliquer avec le bouton gauche de la souris sur le contour, puis cliquer avec le bouton droit et sélectionner l'outil d'ajustement dans le menu déroulant (voir Figure 7).

## **FIGURE 7. Désactivation de l'outil d'ajustement du contour**

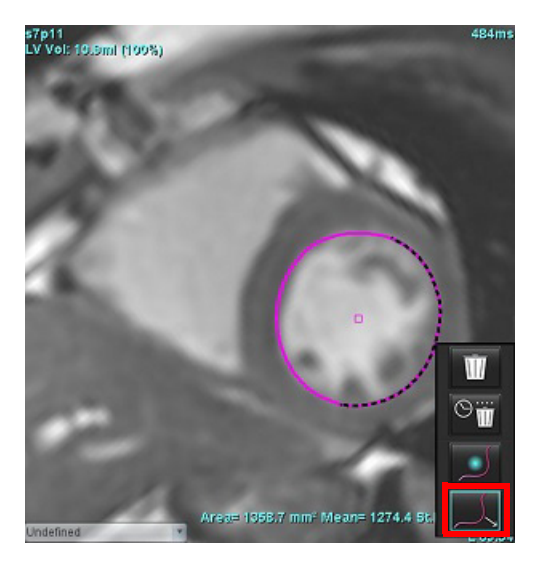

## **Suppression d'un contour**

1. Cliquer avec le bouton gauche de la souris sur le contour pour le sélectionner et appuyer ensuite sur la touche de suppression du clavier.

OU

2. Cliquer avec le bouton gauche de la souris sur le contour pour le sélectionner, puis cliquer avec le bouton droit de

la souris et sélectionner  $\frac{1}{2}$  ou  $\frac{1}{2}$  pour supprimer un ou plusieurs contours respectivement, comme le montre la Figure 8.

## **FIGURE 8. Suppression d'un contour**

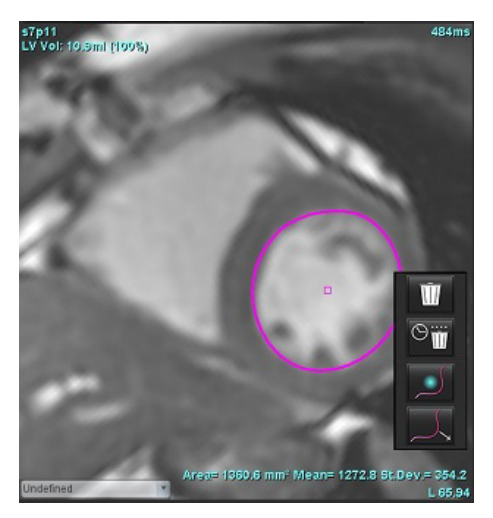

**REMARQUE :** La fonctionnalité de spline à points s'applique à toutes les analyses à l'exception de la visionneuse de flux 3D/4D.

La fonctionnalité copier/coller et translation suivante est disponible dans tous les modes d'analyse, à l'exception de l'analyse du FOP.

- Ctrl + C = Copier la ROI
- Ctrl + V = Coller la ROI
- Ctrl + S = Lisser la ROI

## **Autres outils d'édition (analyse fonctionnelle seulement)**

La fenêtre de l'éditeur affiche les sélections pour basculer entre les trois modes de modification.

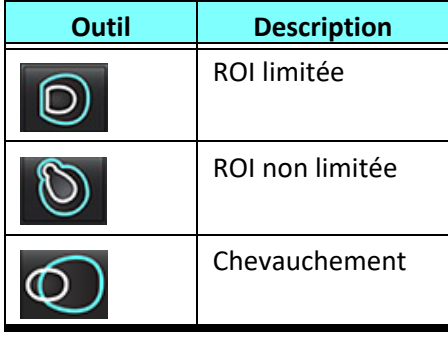

# *Analyse fonctionnelle*

**L'utilisateur est responsable du placement précis et complet (et de la bonne attribution ) de toutes les régions d'intérêt (ROI), y compris celles générées ou modifiées par les algorithmes de segmentation automatique. Les valeurs quantitatives générées par le logiciel dépendent de l'emplacement exact et complet (et de la bonne attribution) de ces régions d'intérêt.**

La fonctionnalité de prétraitement d'étude permet le prétraitement d'une analyse fonctionnelle. Se reporter aux instructions d'utilisation de suiteDXT.

Ce chapitre explique en détail les étapes à suivre pour effectuer une analyse de la fonction cardiaque. Les organigrammes donnés en exemple donnent un aperçu des étapes utilisées dans l'application pour effectuer une analyse de la fonction cardiaque. Les procédures décrivent comment effectuer l'analyse quantitative.

**IMPORTANT :** Il est recommandé de faire appel à un opérateur qualifié en procédures d'analyses cardiaques pour utiliser les résultats d'analyse en vue d'un diagnostic.

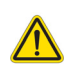

AVERTISSEMENT : Après le prétraitement, l'utilisateur est responsable d'évaluer la précision de l'ensemble de l'analyse et de faire les corrections qui s'imposent, le cas échéant. Un examen complet doit comprendre :

- Le placement et l'identification de la ROI
- Les attributions FD/FS
- Le placement de l'anneau de la valve mitrale et tricuspide (VM/VT)
- Le point d'insertion du VD

AVERTISSEMENT : L'application facilite uniquement l'analyse des images et ne produit pas automatiquement l'interprétation clinique des résultats. L'utilisation et la prise de mesures quantitatives sont à la discrétion de l'utilisateur. Des mesures imprécises pourraient entraîner une erreur de diagnostic. Les mesures doivent être effectuées uniquement par un utilisateur expérimenté ayant suivi une formation appropriée.

AVERTISSEMENT : Un plan de balayage incorrect peut fausser les résultats d'analyse. Se reporter à l'Annexe B.

**REMARQUE :** Les séries 2D rétrospectives créées à partir du flux 4D peuvent nécessiter une segmentation manuelle.

Sélectionner  $\sqrt{2}$ . Il existe trois catégories pour l'analyse :

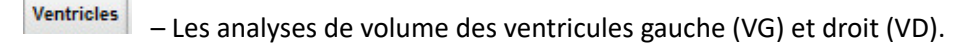

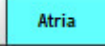

Other

– Les analyses de volume des oreillettes gauche (OG) et droite (OD).

– Inclus des mesures linéaires prédéfinies et des mesures définies par l'utilisateur qui peuvent être ajoutées.

## *Ventricules*

Sélectionner le type d'analyse :

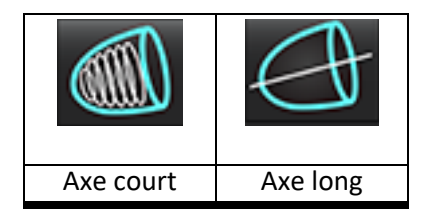

Cliquer sur **PULL** pour supprimer les contours.

**REMARQUE :** le mode matrice peut être utilisé pour supprimer les contours.

## **Calcul des mesures d'indice**

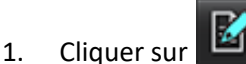

2. Remplir les champs **Taille** et **Poids** concernant le patient.

Les mesures de l'indice du volume en fin de diastole, l'indice du volume en fin de systole, l'indice de masse en fin de diastole, l'indice de masse en fin de systole, la phase d'indice de masse, l'indice de débit cardiaque et l'indice de volume d'éjection systolique sont calculés dans le tableau des mesures.

**REMARQUE :** La méthode de calcul de la surface corporelle peut être sélectionnée sous l'interface Rapports.

## **Segmentation automatique du VG et VD**

La fonction de segmentation automatique produit des paramètres standard de la fonction cardiaque sans saisie anatomique. Après avoir généré les résultats de segmentation, on peut sélectionner ou annuler la sélection des types de ROI à des fins de visualisation. L'édition de la segmentation peut également être effectuée via la saisie de l'utilisateur.

**REMARQUE :** Si les boutons VG et VD de la fonction à axe court sont tous les deux désélectionnés ou que le bouton de sélection de la chambre en axe long est désélectionné, le bouton de lancement de la propagation automatique sera désactivé.

Pour lancer la segmentation des VG et VD, effectuer les opérations suivantes :

- 1. Sélectionner la série axe court et ajuster la fenêtre/le niveau.
- 2. Cliquer sur Ventricles

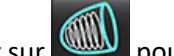

3. Cliquer sur pour lancer la segmentation automatique.

- 4. Effectuer les sélections appropriées dans la barre d'outils de segmentation (voir [Figure 1\)](#page-70-0).
- 5. Sélectionner pour lancer la segmentation automatique.

Instructions d'utilisation du logiciel suiteHEART® NS-03-043-0003-FR Rév. 2 64

<span id="page-70-0"></span>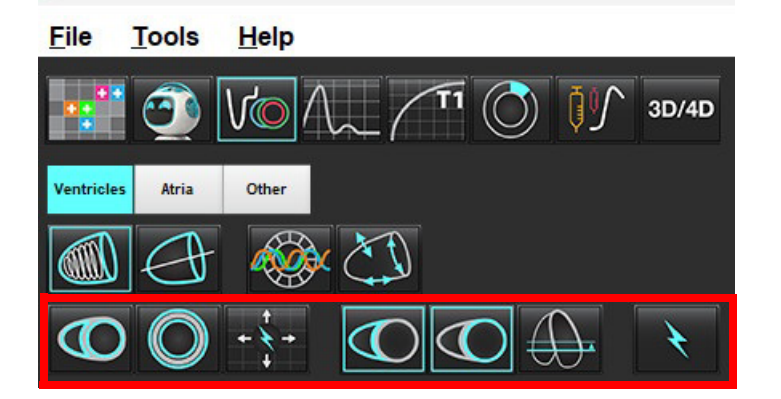

**Tableau 1: Types de contour de la segmentation automatique**

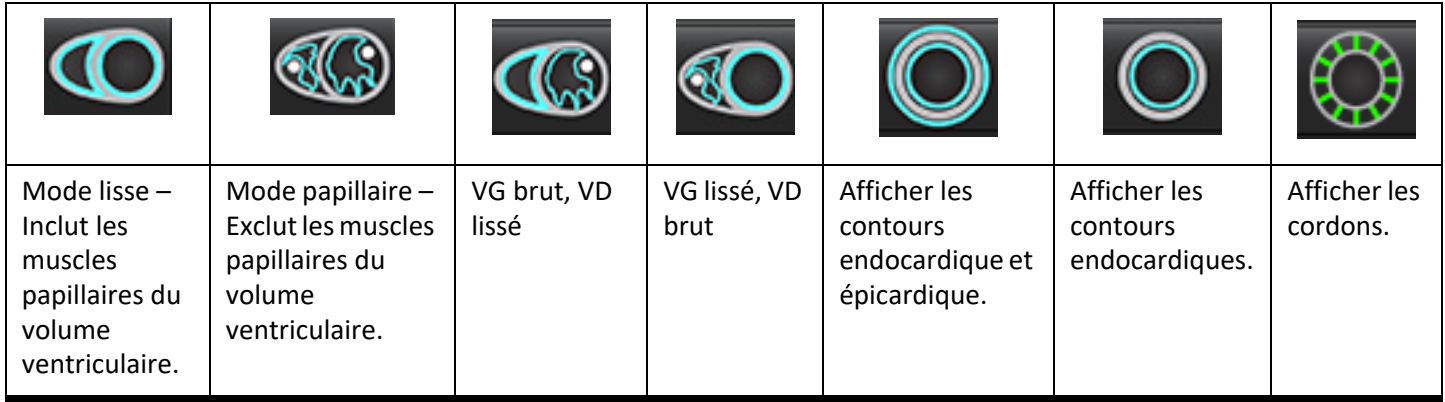

## **Tableau 2: Types de propagation\* de la segmentation automatique**

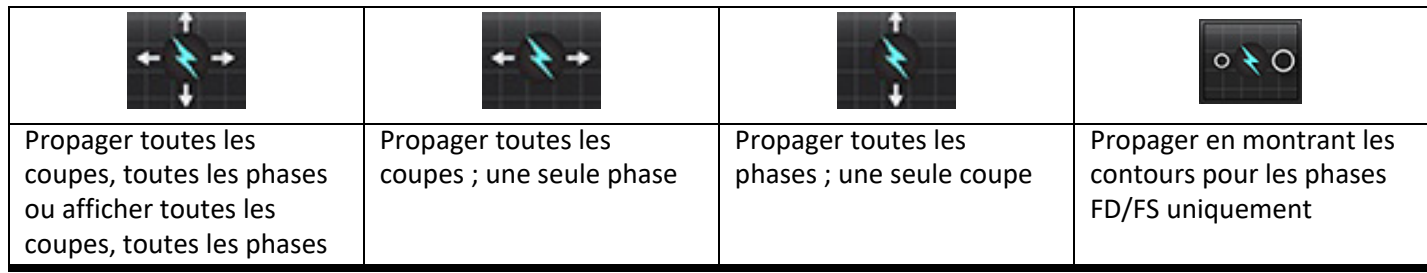

\*La fonctionnalité de propagation sera intervertie lorsque l'option de basculement de l'axe des x (coupe) et l'axe des y (phase) est cochée pour le mode matrice.

## **Tableau 3: Sélection ventriculaire**

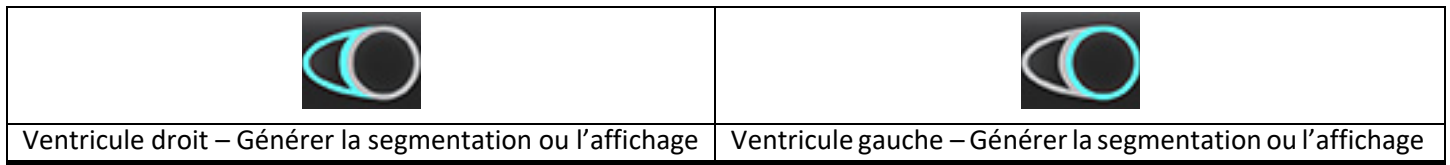

## **Effectuer une segmentation automatique de toutes les coupes et de toutes les phases**

Cette option est nécessaire pour la production de résultats d'analyse régionale, d'asynchronisme et d'analyse de plan de la valve.

- 1. Sélectionner la série axe court et ajuster la fenêtre/le niveau.
- 2. Cliquer sur Ventricles
	-
- 3. Cliquer sur pour lancer la segmentation automatique.
- 4. Dans la barre de segmentation, sélectionner le mode lisse
- 5. Pour générer des résultats de masse du myocarde, sélectionner
- 6. Cliquer sur **the pour toutes les phases et toutes les coupes.**
- 7. Cliquer sur  $\sum_{\alpha}$  ou  $\sum_{\beta}$  ou sur les deux.

**REMARQUE :** Pour une segmentation optimale du VD, sélectionner à la fois les traces épicardiques et endocardiques.

8. Sélectionner **pour lancer la segmentation automatique.** 

**REMARQUE :** Le bouton d'auto-propagation sera désactivé si les éléments VG et VD sont désélectionnés.

## **Révision de la précision de la segmentation et édition**

- 1. Lire la série axe court en mode ciné et examiner la précision des contours.
- 2. Modifier tout contour imprécis.

**REMARQUE :** L'édition du contour est prise en charge pour le mode lisse. Éditer le contour et sélectionner l'option de lancement de la segmentation automatique.

Pour réaffecter FD ou FS, cliquer sur le bouton FD ou FS et sélectionner soit le côté gauche soit le côté droit de la cellule matricielle. Se reporter à la section [Affichage Matrice à la page 73.](#page-78-0)

- **REMARQUE :** Les attributions de phases pour FD et FS sont déterminées par la segmentation. Le plus grand volume calculé est attribué à FD, tandis que le plus petit volume calculé est attribué à FS.
- 3. Réviser le positionnement du point d'insertion inférieur du VD sur chaque coupe. Ajuster chaque coupe si nécessaire.
- 4. Réviser le mode de matrice et confirmer les attributions en fin de diastole (FD) et en fin de systole (FS).
#### **Effectuer la segmentation automatique pour toutes les coupes en une seule phase**

- 1. Sélectionner la série axe court et ajuster la fenêtre/le niveau.
- 2. Cliquer sur Ventricles.
- 3. Cliquer sur
- 4. Dans la barre de segmentation, sélectionner le mode lisse  $\bigcirc$  ou brut  $\bigcirc$
- 5. Pour générer des résultats de masse du myocarde, sélectionner .
- 6. Réviser les images à axe court et sélectionner la phase en fin de diastole.
- 7. Sélectionner  $\bigodot$  ou  $\bigodot$  ou les deux.
- 

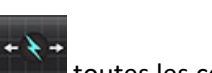

- 8. Sélectionner **toutes** les coupes en une seule phase.
- 

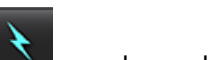

- 9. Sélectionner pour lancer la segmentation automatique.
- 10. Réviser les images à axe court et sélectionner la phase en fin de systole.
- 11. Sélectionner **pour lancer la segmentation automatique.**

**REMARQUE :** Le bouton d'auto-propagation sera désactivé si les éléments VG et VD sont désélectionnés.

#### **Révision de la précision de la segmentation/Édition**

- 1. Lire la série axe court en mode ciné et examiner la précision des contours.
- 2. Modifier tout contour imprécis.
- 3. Examiner la matrice et confirmer les attributions en fin de diastole (FD) et en fin de systole (FS).
- 4. Examiner tous les résultats du tableau de mesure.

## **Procédure d'analyse fonctionnelle manuelle du VG et du VD**

**REMARQUE :** Il est recommandé d'utiliser les phases en fin de diastole et en fin de systole. Le traitement des données devrait commencer lors de la phase en fin de diastole. Le déroulement de l'analyse s'effectue généralement de la base jusqu'à l'apex.

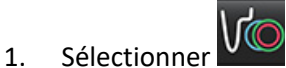

- 2. Sélectionner la série axe court appropriée dans l'Afficheur d'images.
- 3. Cliquer sur Ventricles

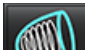

- 4. Cliquer sur le bouton pour obtenir les mesures de volume.
- 5. Localiser la phase en fin de diastole.

#### **Définir l'endocarde**

1. Sélectionner  $\bigodot$  pour le VG ou  $\mathbb C$ 

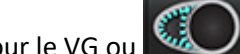

- 2. Tracer le contour de l'endocarde.
- 3. Passer à la coupe suivante en utilisant **de la coulle de la souches fléchées gauche et droite**, la molette de la souris ou en sélectionnant la vignette.
- 4. Répéter les étapes 2 et 3 jusqu'à ce que le ventricule gauche/droit soit segmenté dans sa totalité.

L'outil de contour de l'endocarde restera sélectionné afin d'accélérer la segmentation de plusieurs coupes.

- 5. Localiser la phase de fin de systole.
- 6. Répéter les étapes 2 et 3 jusqu'à ce que le ventricule gauche et/ou droit soit segmenté dans sa totalité.
	- **REMARQUE :** Le logiciel définit automatiquement la phase de fin de diastole comme la phase au volume le plus important, et la phase de fin de systole comme la phase au volume le moins important. Les attributions des phases de fin de diastole et de fin de systole sont mises à jour au cours de la segmentation.

#### **Révision de la précision de la segmentation et édition**

- 1. Lire la série axe court en mode ciné et examiner la précision des contours.
- 2. Modifier tout contour imprécis.
- 3. Examiner la matrice et confirmer les attributions en fin de diastole (FD) et en fin de systole (FS).
- 4. Examiner tous les résultats du tableau de mesure.

#### **Procédure manuelle de masse myocardique du VG et du VD**

- 1. Sélectionner la phase cardiaque appropriée.
- 

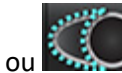

- 2. Sélectionner pour l'épicarde du VG ou de la pour l'épicarde du VD.
- 3. Tracer le contour de l'épicarde.
- 4. Passer à la coupe suivante à l'aide de **de 1944**, ou utiliser <-- et -->, ou sélectionner la miniature.
- 5. Répéter les étapes 3 et 4 jusqu'à ce que l'épicarde du ventricule gauche et/ou droit soit segmenté dans sa totalité. Le résultat de la masse est automatiquement mis à jour lors de la définition des contours de l'épicarde.

#### **Révision de la précision de la segmentation/Édition**

- 1. Lire la série axe court en mode ciné et examiner la précision des contours.
- 2. Modifier tout contour imprécis.
- 3. Réviser le mode de matrice et confirmer les attributions en fin de diastole (FD) et en fin de systole (FS).
- 4. Examiner tous les résultats du tableau de mesure.

## **Interpolation des coupes basales**

Pour procéder à l'interpolation des coupes basales, identifier l'anneau de la valve mitrale ou de la valve tricuspide sur la vue axe long.

- **REMARQUE :** La fonction Interpolation est « désactivée » sauf si l'insertion automatique de l'anneau valvulaire pour le VG et le VD est définie dans les préférences. Sélectionner **Outils > Préférences > Modifier.** Cocher **Insertion automatique de l'anneau de la valve mitrale ou tricuspide** sous Fonction.
- 1. Pour l'interpolation des coupes basales du VG, sélectionner une vue 2-cavités en mode de référence croisée.

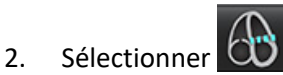

- 3. Définir l'anneau de la valve mitrale, comme illustré sur la [Figure 2](#page-75-0). Vérifier le positionnement de la ligne sur les phases de fin de systole et de fin de diastole appropriées à l'aide des commandes Ciné.
	- **REMARQUE :** L'interpolation des coupes basales multiplan est prise en charge. Par exemple, l'anneau de la valve mitrale peut être repéré sur des vues 2-cavités et 4-cavités. On effectue un ajustement entre les deux plans. Pour le remplacement automatique, sélectionner **Outils > Préférences > Modifier**. Cocher Insertion automatique d'un anneau de valve mitrale et **Inclure 4-cavités de la valve mitrale**.
	- **REMARQUE :** Localiser les séries de placement de l'anneau de la valve mitrale ou de la valve tricuspide en cliquant sur

 $\left(\bigcup_{n=1}^{\infty}\right)$  en bas à gauche dans la fenêtre de visualisation.

<span id="page-75-0"></span>**FIGURE 2. Anneau de la VM**

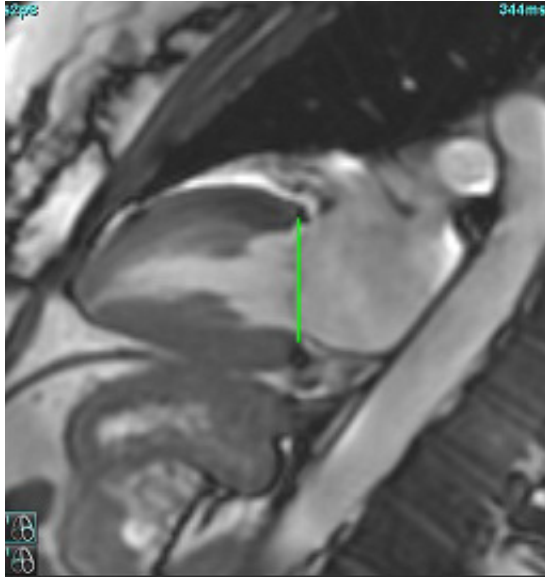

4. Passer en revue le calcul actualisé en examinant les coupes des références croisées par rapport à la ligne.

Comme illustré sur la [Figure 3](#page-75-1), le calcul du volume interpolé est basé sur la relation de l'intersection de la ligne avec la coupe (ligne rose) ; ce volume est désormais inclus dans les résultats de volume. La région d'intérêt réel ne sera pas affichée. Les coupes interpolées indiqueront la quantité de volume avec le pourcentage d'interpolation en haut à gauche de l'image (voir [Figure 3\)](#page-75-1).

<span id="page-75-1"></span>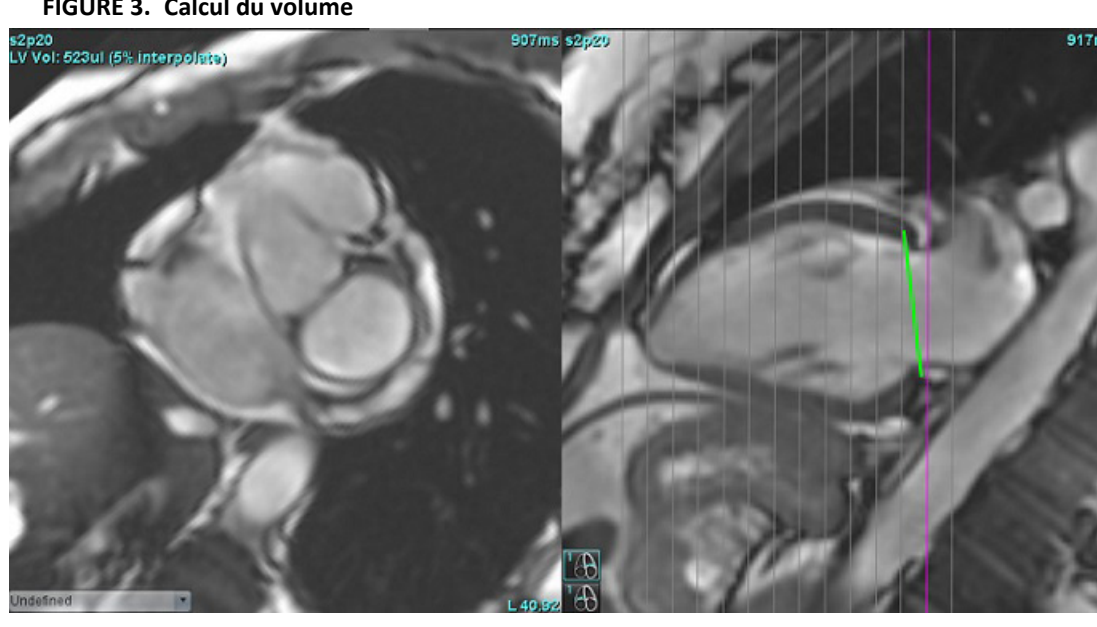

**FIGURE 3. Calcul du volume**

5. Pour l'interpolation des coupes basales du VD, sélectionner une vue 4-cavités en mode de référence croisée.

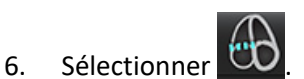

7. Définir l'anneau de la valve tricuspide, comme illustré sur la [Figure 4](#page-76-0). Vérifier le positionnement de la ligne sur les phases de fin de systole et de fin de diastole appropriées à l'aide de la commande Ciné.

#### <span id="page-76-0"></span>**FIGURE 4. Anneau de la valve tricuspide**

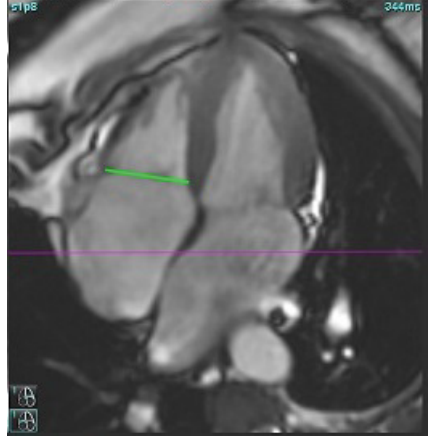

- 8. Passer en revue le calcul actualisé en examinant les coupes des références croisées par rapport à la ligne ainsi que les attributions en fin de diastole (FD) et en fin de systole (FS) en Affichage matrice.
- 9. Pour réinitialiser les résultats à leur valeur de départ, cliquer avec le bouton droit de la souris sur la ligne et le maintenir enfoncé pour sélectionner Supprimer, ou cliquer avec le bouton gauche de la souris sur la ligne basale et appuyer sur la touche Suppr du clavier.

#### **Vérifier la précision**

- 1. Lire la série axe long en mode ciné et vérifier la précision de la ligne.
- 2. Ajuster le positionnement de la ligne, le cas échéant.
- 3. Si l'insertion automatique a été effectuée, vérifier que la bonne série a été sélectionnée et que la ligne est correctement placée. Si cette dernière n'est pas correctement placée, faire un clic droit avec la souris sur la ligne basale et la supprimer.

### **Correction des mouvements entre les séries**

La correction des mouvements entre les séries compense la translation cardiaque qui peut se produire entre l'acquisition des images axe long et axe court. Des erreurs de volume des cavités peuvent se produire si les plans annulaires sont dérivés d'images axe long qui ne se cadrent pas spatialement sur les images axe court qui contiennent les contours endocardiques utilisés pour l'analyse volumétrique. L'erreur peut se produire si les images axe long et axe court sont acquises à différentes phases du cycle respiratoire ou si le patient change de position (translation) entre les acquisitions axe long et axe court. Lorsque l'on sélectionne **Correction des mouvements entre les séries**, le centre du plan de la valve atrioventriculaire en fin de diastole est défini par le contour endocardique ventriculaire le plus basal en fin de diastole. L'angle du plan de l'anneau valvulaire et la position relative de son centre sur les autres phases cardiaques sont déterminés par l'angle des lignes de l'anneau et la position relative des centres de l'anneau tes que définis sur les images axe long.

**REMARQUE :** Pour accéder à la fonctionnalité en mode Analyse fonctionnelle : Sélectionner **Outils > Préférences > Modifier.** Sélectionner **Correction des mouvements entre les séries** sous Fonction.

- 1. Effectuer une segmentation automatique du VG et du VD pour toutes les phases et toutes les coupes.
- 2. Effectuer l'interpolation des coupes basales du VD et du VG.

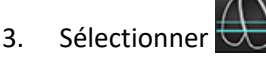

4. Il est possible de confirmer la correspondance lorsque la ligne pointillée se superpose sur la ligne de l'anneau de la VM, comme le montre la Figure 5 (à gauche).

**FIGURE 5. Confirmation de la correspondance (gauche) – Translation cardiaque (droite)**

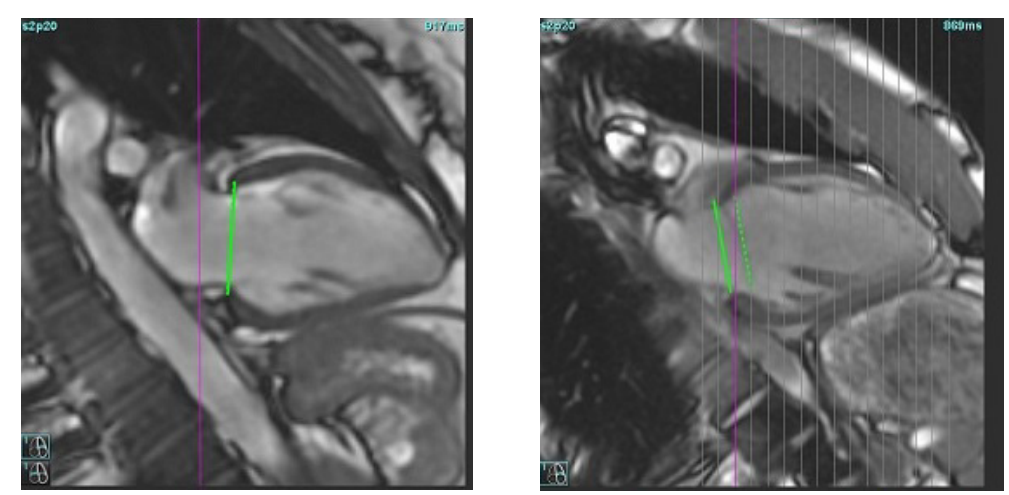

- 5. La Figure 5 (à droite) montre un écart entre les lignes continue et pointillée de l'anneau.
- 6. La ligne continue représente le plan de l'anneau sur l'image axe long. La ligne pointillée représente le plan de l'anneau translaté en se basant sur le contour endocardique le plus basal.

**REMARQUE :** Il incombe à l'utilisateur de déterminer la cause de l'écart entre les lignes continue et pointillée et de corriger l'analyse si nécessaire. Les causes possibles sont, entre autres, les suivantes :

- Le contour endocardique le plus basal sur l'image axe court n'est pas dessiné sur la bonne coupe. Si ceci n'est pas corrigé, le logiciel fait une compensation erronée de la translation.
- La ligne de l'anneau ne représente pas sa position effective. Si ceci n'est pas corrigé, le logiciel fait une compensation erronée de la translation.
- Il y a une translation cardiaque entre les acquisitions en axe long et axe court.

Si le contour endocardique le plus basal est dessiné sur la bonne coupe et que la ligne de l'anneau est dessinée correctement sur l'image axe long, l'écart entre les lignes continue et pointillée représente une translation cardiaque effective et le logiciel effectuera une correction pour la compenser.

7. Passer en revue la translation une fois la segmentation du VD effectuée et l'anneau de la VT placé.

## **Affichage Matrice**

REMARQUE : On peut intervertir les axes x (coupe) et y (phase). Sélectionner **Outils > Préférences > Modifier.** Sélectionner **Basculer les axes X (coupe) et Y (phase) pour le mode matrice** sous Fonction. Si la préférence a été modifiée, l'application doit être redémarrée.

La matrice est utilisée pour examiner et attribuer les phases en fin de systole et en fin de diastole et pour la navigation entre les phases et les coupes. Les phases FD et FS attribuées sont indiquées par des blocs de couleur unie, rouge pour FD ou bleu pour FS, tel qu'illustré dans la [Figure 6.](#page-78-0)

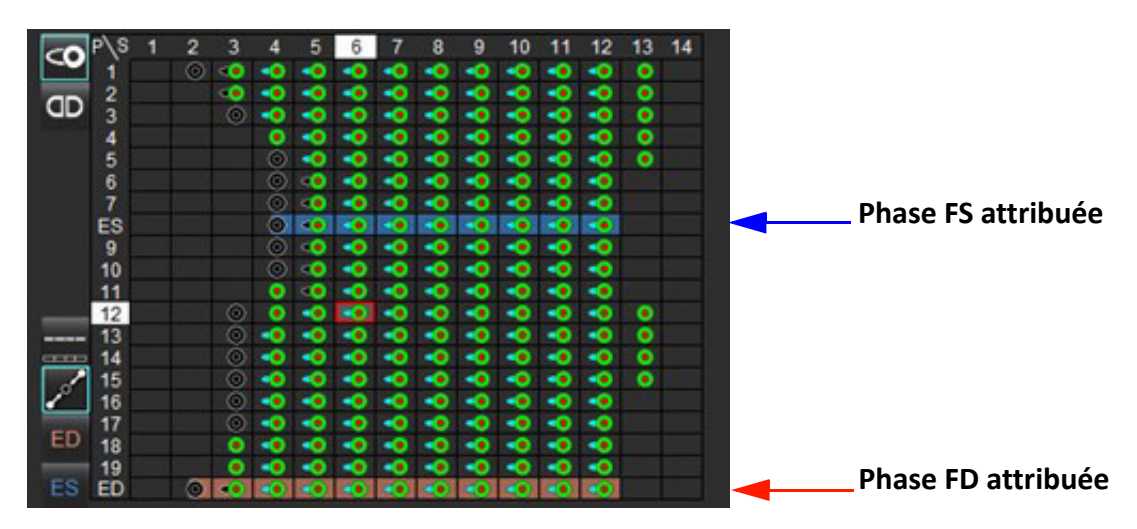

#### <span id="page-78-0"></span>**FIGURE 6. Affichage Matrice pour le VG et le VD**

#### **Attribution ventriculaire**

L'attribution FD [\(Figure 7](#page-78-1)) ou FS ([Figure 8\)](#page-78-2) pour le ventricule gauche est effectuée en sélectionnant le côté droit d'une cellule unique de la matrice.

<span id="page-78-2"></span><span id="page-78-1"></span>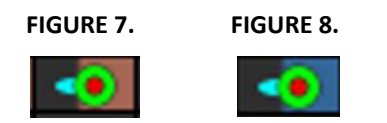

L'attribution FD [\(Figure 9](#page-78-3)) ou FS ([Figure 10\)](#page-78-4) pour le ventricule droit est effectuée en sélectionnant le côté gauche d'une cellule unique de la matrice.

<span id="page-78-4"></span><span id="page-78-3"></span>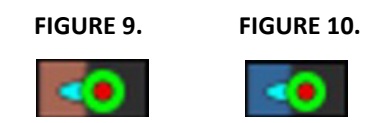

#### **Attribution de l'oreillette**

L'attribution FD [\(Figure 11\)](#page-79-0) ou FS [\(Figure 12\)](#page-79-1) pour l'oreillette gauche est effectuée en sélectionnant le côté droit d'une cellule unique de la matrice.

<span id="page-79-1"></span><span id="page-79-0"></span>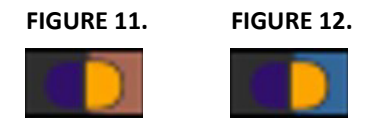

L'attribution FD [\(Figure 13\)](#page-79-2) ou FS [\(Figure 14\)](#page-79-3) pour l'oreillette droite est effectuée en sélectionnant le côté gauche d'une cellule unique de la matrice.

<span id="page-79-3"></span><span id="page-79-2"></span>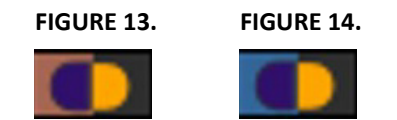

#### **Fonctionnalités de la matrice**

La suppression des contours peut être effectuée en sélectionnant une ligne de phase ou de coupe ou une cellule de matrice individuelle et en effectuant un clic droit avec la souris.

L'interpolation est signalée par les indicateurs non colorés. L'interpolation peut être appliquée dans les conditions suivantes :

- Si la même phase cardiaque est localisée à travers les coupes pour la fin de systole ou la fin de diastole et/ou qu'une coupe a été ignorée.
- Si la même phase cardiaque est localisée à travers les coupes pour la fin de systole ou la fin de diastole et/ou qu'une coupe a été ignorée, l'interpolation des coupes basales peut être appliquée.

#### **Options d'affichage**

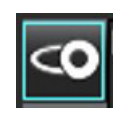

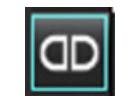

Afficher la matrice du VG/VD Afficher la matrice de l'OG/OD

#### **Sélection**

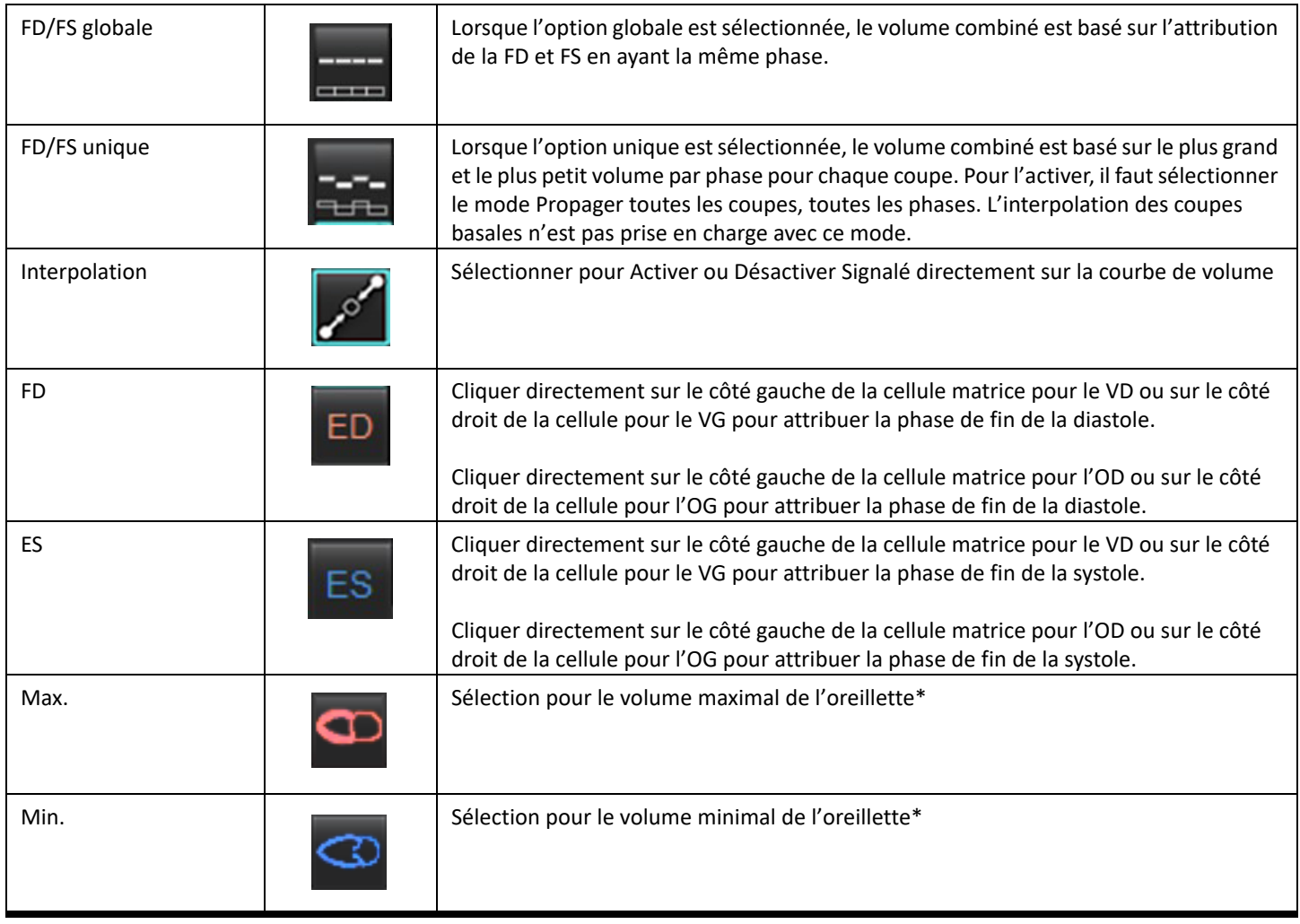

\*Voir la remarque sous la section [Oreillettes à la page 81](#page-86-0).

#### **Indicateurs de chambre**

Indicateurs de segmentation ventriculaire

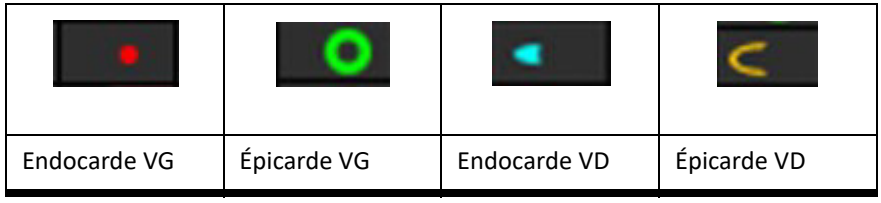

#### Indicateurs de segmentation auriculaire

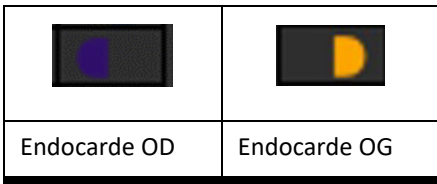

## **Résultats de l'analyse de la fonction ventriculaire**

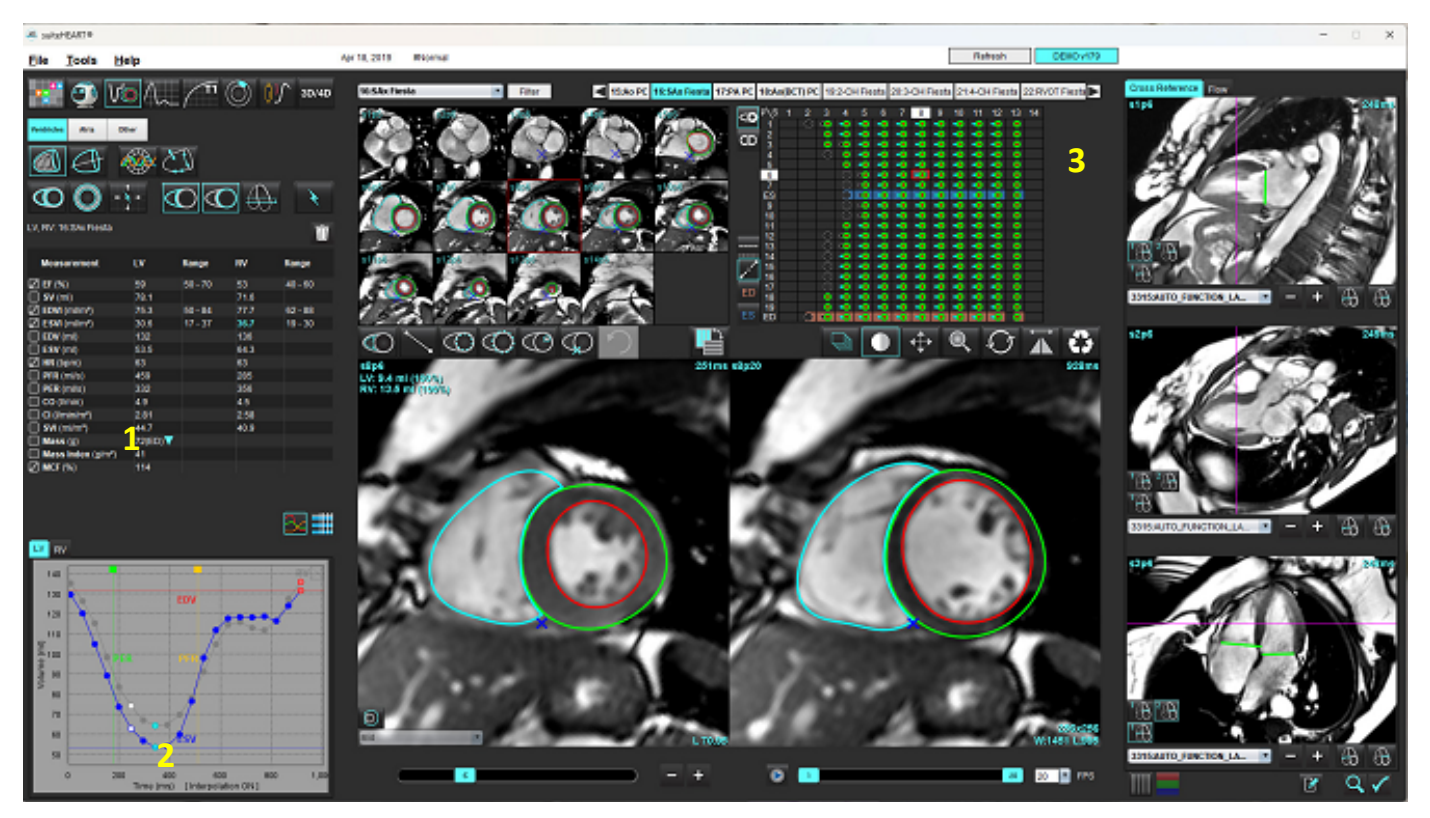

<span id="page-81-0"></span>**FIGURE 15. Résultats de la segmentation automatique ventriculaire**

1. Résultats volumétriques, 2. Courbe de volume, 3. Matrice

#### **Courbe de volume**

Lorsque la segmentation automatique est exécutée pour toutes les phases et toutes les coupes, pour le VG ou le VD, une courbe de volume du ventricule par rapport au temps est générée (voir [Figure 15](#page-81-0)). Cliquer avec le bouton droit de la souris pour inclure la courbe de volume sur le rapport.

- Le cercle rouge indique la fin de la diastole (désignée « FD » dans la fenêtre de visualisation de l'image). - Cliquer sur le cercle rouge et le faire glisser pour réaffecter FD.
- Le cercle bleu indique la fin de systole (désignée « FS » dans la fenêtre de visualisation de l'image).
	- Cliquer sur le cercle bleu et le faire glisser pour réaffecter FS.
- Le curseur vert indique le taux d'éjection maximal (TEM) en ml/s. (Curseur vertical interactif).
- Le curseur jaune indique le taux de remplissage maximal (TRM) en ml/s. (Curseur vertical interactif).
- La sélection de l'image de phase correspondante est indiquée par le cercle blanc sur la courbe de volume.

Les résultats volumétriques sont affichés dans le tableau de mesures.

- Pour examiner les résultats de la masse ventriculaire ou de l'index de masse, faire un clic droit sur le triangle jaune inversé du VG ou du VD.
- La phase sélectionnée dans la liste de phases apparaît dans le rapport. Par défaut, ce paramètre est réglé sur FD.

#### **FIGURE 16. Résultats de masse**

| <b>Measurement</b>                        | LV      | Range                                                    | RV   | Range      |
|-------------------------------------------|---------|----------------------------------------------------------|------|------------|
| $\oslash$ EF (%)                          | 61      | $58 - 76$                                                | 56   | $53 - 77$  |
| $\oslash$ SV (ml)                         | 79.0    | $59 - 115$                                               | 77.2 | $58 - 109$ |
| $EDVI$ (ml/m <sup>2</sup> )               | 74.4    | $59 - 93$                                                | 79.3 | $57 - 94$  |
| $\oslash$ ESVI (ml/m <sup>2</sup> )       | 29.2    | $16 - 34$                                                | 35.2 | $14 - 40$  |
| $EDV$ (ml)                                | 130     | $90 - 171$                                               | 139  | $87 - 172$ |
| ESV (ml)<br>И                             | 51.1    | $25 - 62$                                                | 61.7 | $20 - 72$  |
| HR (bpm)                                  | 63      |                                                          | 63   |            |
| PFR (ml/s)                                | 440     | 231 - 805                                                | 564  | 137 - 598  |
| PER (ml/s)                                | 413     |                                                          | 576  |            |
| CO (I/min)<br>V                           | 5.0     |                                                          | 4.9  |            |
| CI (I/min/m <sup>2</sup> )<br>M           | 2.85    |                                                          | 2.78 |            |
| $\sqrt{ }$ SVI (ml/m <sup>2</sup> )       | 45.2    | $39 - 63$                                                | 44.1 | $37 - 61$  |
| Mass(g)<br>И                              | 70(ED)' |                                                          |      |            |
| $\sqrt{ }$ Mass Index (g/m <sup>2</sup> ) | 40      | 70(ED)                                                   |      |            |
| $\oslash$ MCF (%)                         | 119     | 66(ES)<br>70(p1)<br>71(p2)<br>67(p3)<br>70(p4)<br>68(p5) |      |            |
| TV-1<br>DV <sub>1</sub>                   |         | 65(p6)                                                   |      |            |

**FIGURE 17. Tableau de volumes des cavités**

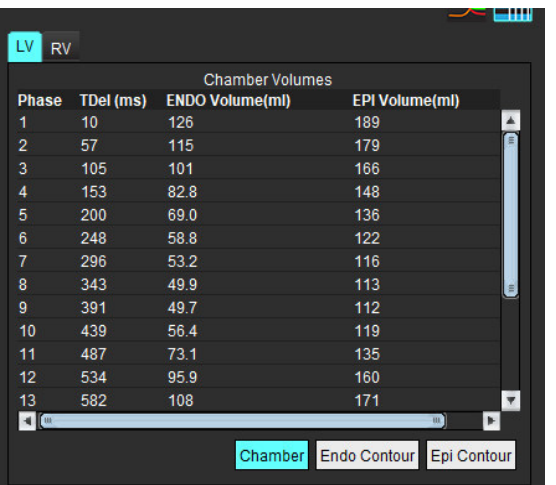

Les valeurs volumétriques du VG et du VD s'affichent dans le tableau Volumes des cavités.

## **Analyse régionale du ventricule gauche**

L'analyse régionale du VG permet l'examen du mouvement des parois, de l'épaisseur des parois, de l'épaississement des parois et des résultats de l'épaisseur des parois.

- **REMARQUE :** Si les boutons VG et VD de la fonction à axe court sont tous les deux désélectionnés ou que le bouton de sélection de la chambre en axe long est désélectionné, le bouton de lancement de la propagation automatique sera désactivé.
- 1. Effectuer une segmentation automatique du VG pour toutes les coupes dans toutes les phases (voir [page 66](#page-71-0)).
- 2. Examiner le positionnement du point d'insertion du VD sur chaque coupe et régler le point d'insertion du VD pour les coupes basales.
- 3. Pour ajouter un point d'insertion du VD au positionnement d'une coupe, cliquer sur le point d'insertion du VI sélectionner une coupe segmentée automatiquement et déposer le point d'insertion du VD.
- 4. Confirmer la classification basale, mi-ventriculaire et apicale.

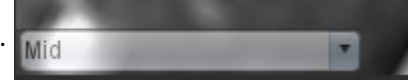

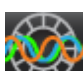

5. Cliquer sur Analyse régionale  $\sum$ . L'épaisseur, le pourcentage d'épaississement et le mouvement de la paroi s'afficheront sur un tracé, en format graphique ou tableau.

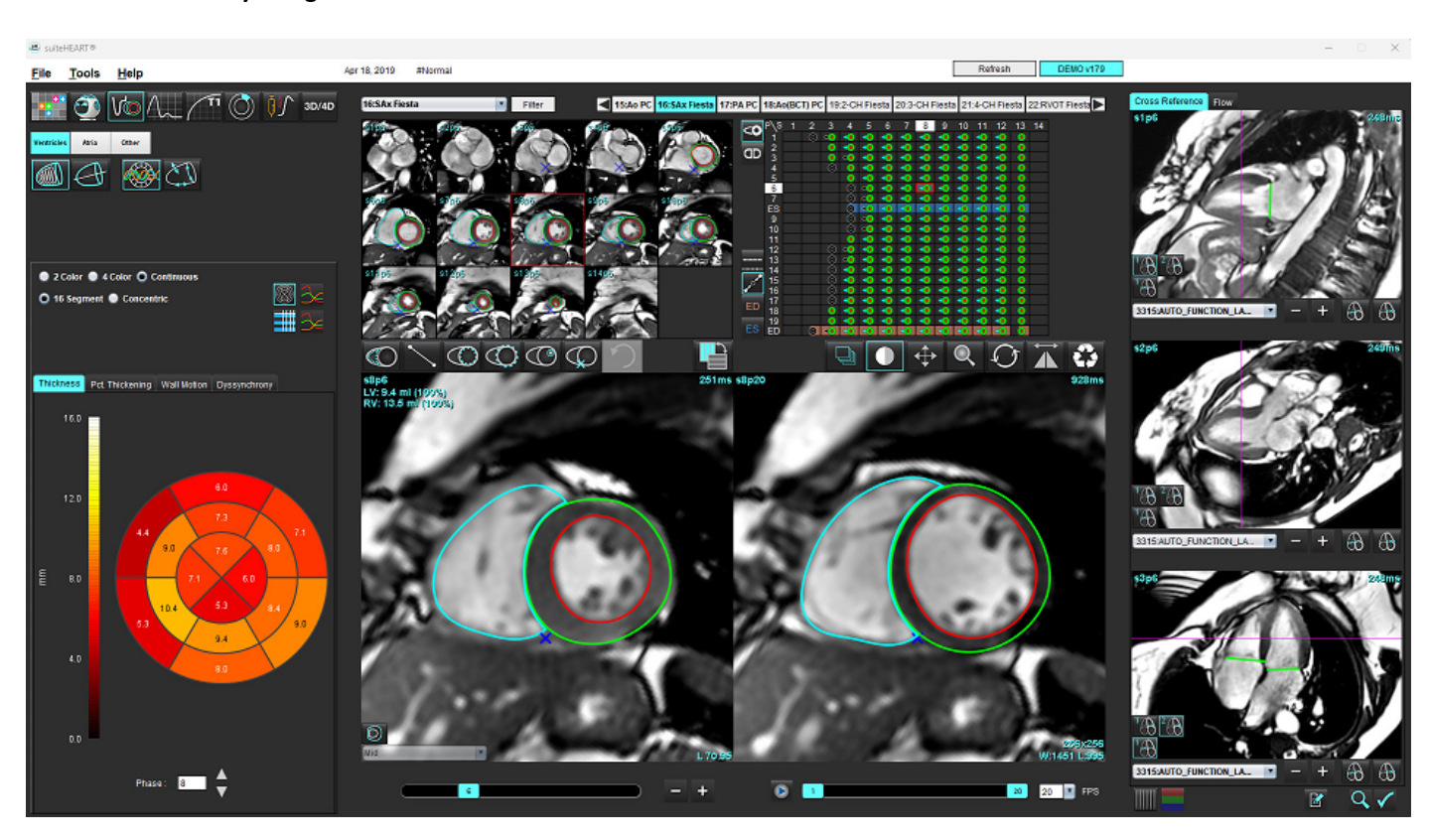

#### **FIGURE 18. Analyse régionale**

## **Analyse de l'asynchronisme**

L'asynchronisme est une extension des résultats d'analyse régionale permettant de calculer l'uniformité temporelle de l'épaisseur de la paroi (TUWT) en fonction des informations circonférentielles obtenues de l'analyse régionale.

#### **Procédure d'analyse de l'asynchronisme**

1. Effectuer la segmentation automatique du VG (voir la section Effectuer une segmentation automatique de toutes les [coupes et de toutes les phases à la page 66\)](#page-71-0).

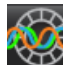

- 2. Sélectionner Analyse régionale
- 3. Sélectionner l'onglet Asynchronisme.
- 4. Le tableau de mesure affiche les résultats par coupe ainsi que le résultat global moyen.
- 5. Le calcul du résultat global est optimal uniquement lorsque les coupes mi-ventriculaires du VG sont incluses. Pour supprimer un résultat de coupe du calcul du résultat global, cliquer sur la case cochée dans la colonne située à l'extrême droite (voir [Figure 19](#page-84-0)).

#### <span id="page-84-0"></span>**FIGURE 19. Calcul du résultat global**

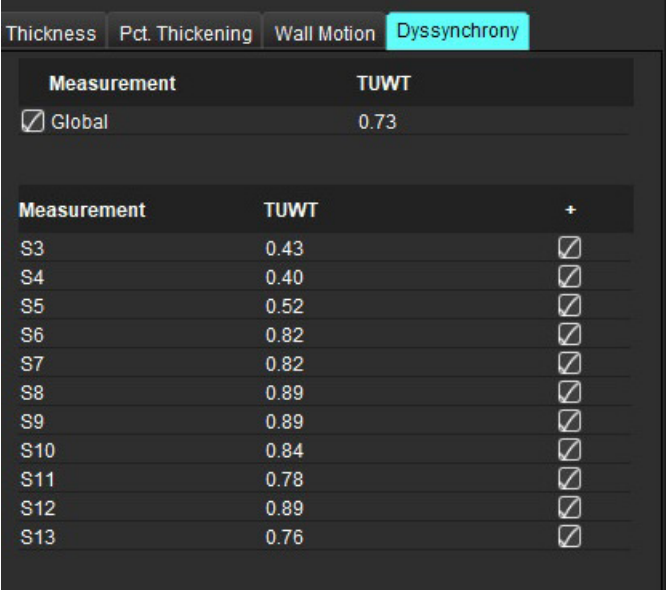

#### **Références recommandées**

Bilchick et al, "Cardiac Magnetic Resonance Assessment of Dyssynchrony and Myocardial Scar Predicts Function Class Improvement Following Cardiac Resynchronization Therapy", JACC, Vol.1:No 5: 2008 p.561-8

Helm RH, Leclercq C, Faris OP, Ozturk C, McVeigh E, Lardo AC, Kass DA. Cardiac dyssynchrony analysis using circumferential versus longitudinal strain: implications for assessing cardiac resynchronization. Circulation. 2005 May 31;111(21):2760-7. doi: 10.1161/ CIRCULATIONAHA.104.508457. Epub 2005 May 23. PMID: 15911694; PMCID: PMC2396330.

## **Segmentation axe long automatique**

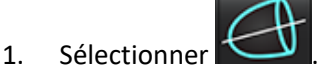

2. Sélectionner une série axe long.

Il est recommandé de créer une série avec vues en axe long standard.

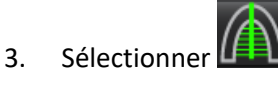

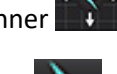

4. Sélectionner  $\blacksquare\blacksquare\blacksquare$  pour propager toutes les coupes, toutes les phases.

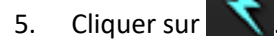

**REMARQUE :** Le bouton Démarrer auto-propagation sera désactivé si la Vue axe long est désélectionnée.

- 6. Examiner tous les tracés. Ajuster la ligne centrale de manière à correspondre à l'axe long du ventricule gauche de la base au sommet.
- 7. Pour un tracé manuel, cliquer sur  $\varnothing$  afin de tracer l'endocarde ventriculaire gauche, et cliquer sur  $\varnothing$  afin de tracer l'endocarde ventriculaire droit pour la fin de la diastole et la fin de la systole
- 8. Pour le calcul de la masse, tracer l'épicarde ventriculaire gauche  $\bigoplus$  ou l'épicarde ventriculaire droit  $\bigoplus$

#### **FIGURE 20. Placement de la ligne centrale**

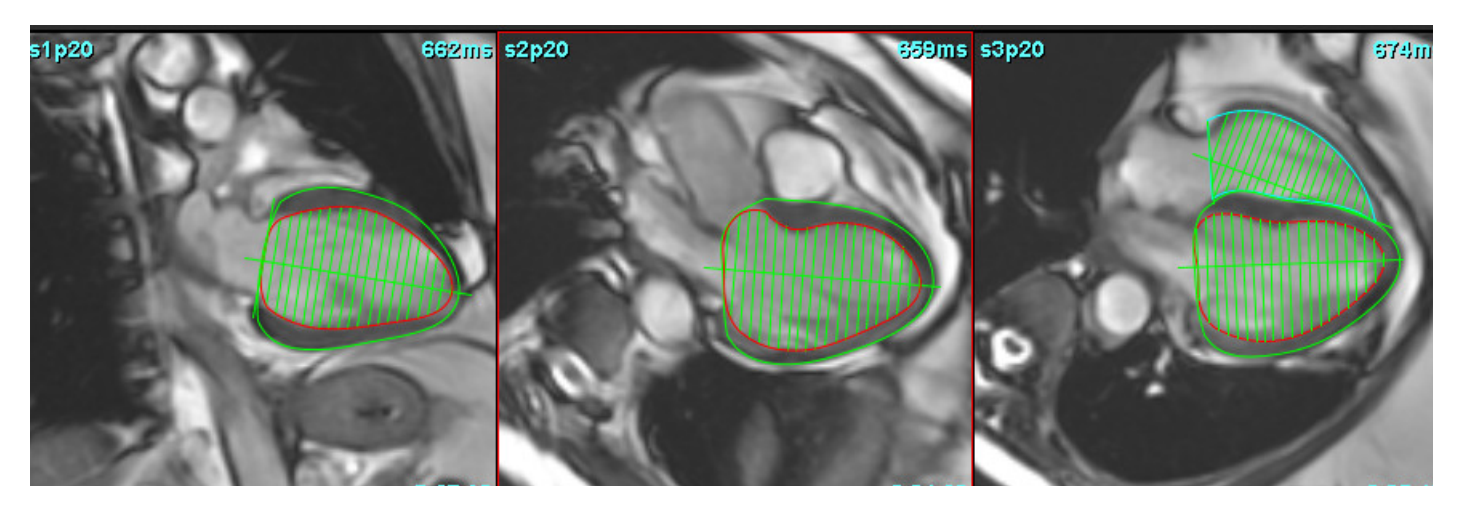

Les résultats sont affichés dans le tableau de mesures.

## <span id="page-86-0"></span> *Oreillettes*

**REMARQUE :** Les étiquettes de mesure par défaut pour les volumes auriculaires sont VFD qui se réfère au volume auriculaire maximum et VFS qui se réfère au volume auriculaire minimum. Pour régler les étiquettes sur VMax ou VMin, sélectionner **Outils > Préférences > Modifier**. Sélectionner **Étiquette du volume auriculaire : VMax, VMin sous l'onglet Fonction**.

## **Analyse manuelle de l'OG et de l'OD**

1. Sélectionner la série appropriée dans l'Afficheur d'images.

**REMARQUE :** Pour des résultats optimaux, il est recommandé d'utiliser une pile 4-cavités pour analyse. La vue 4-cavités délimite mieux l'anatomie auriculaire.

2. Cliquer sur **Atria** 

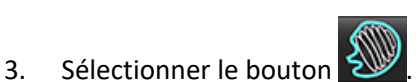

4. Localiser la phase en fin de diastole.

#### **Définir l'endocarde**

- 1. Sélectionner  $\bigoplus$  pour l'endocarde de l'OG ou  $\bigoplus$  pour l'endocarde de l'OD.
- 2. Tracer le contour de l'endocarde.
- 3. Passer à la coupe suivante en utilisant de la passage des touches fléchées gauche et droite, la molette de défilement de la souris ou en cliquant sur la vignette.
- 4. Répéter les étapes 2 et 3 jusqu'à ce que l'oreillette soit segmentée dans sa totalité.
- 5. Localiser la phase de fin de systole.
- 6. Répéter les étapes 2 et 3 sur la phase de fin de systole jusqu'à ce que l'oreillette soit segmentée dans sa totalité.
	- **REMARQUE :** Le logiciel définit automatiquement la phase de fin de diastole comme la phase au volume le plus important, et la phase de fin de systole comme la phase au volume le moins important. Les attributions des phases de fin de diastole et de fin de systole sont mises à jour au cours de la segmentation.
- 7. Si la vue axe court a été utilisée, identifier l'anneau de la valve mitrale et/ou de la valve tricuspide.

## **Analyse automatique de l'OG ou de l'OD**

- 1. Cliquer sur  $\frac{1}{x}$  Atria
- 2. Sélectionner une série axe long.

**REMARQUE :** Il est recommandé de créer une série avec vues en axe long standard. La segmentation auriculaire est prise en charge pour les vues 2-cavités et 4-cavités.

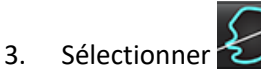

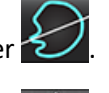

- 4. Sélectionner **pour propager toutes les coupes, toutes les phases.**
- 5. Cliquer sur

**REMARQUE :** Le bouton Démarrer auto-propagation sera désactivé si la Vue axe long est désélectionnée.

- 6. Examiner tous les tracés. Ajuster la ligne centrale de manière à la positionner parallèlement à la cavité auriculaire.
- 7. Pour effectuer un tracé manuel, cliquer sur  $\omega$  afin de tracer l'endocarde de l'OD, et cliquer sur  $\omega$  afin de tracer l'endocarde de l'OG pour la fin de la diastole et la fin de la systole.

#### **FIGURE 21. Placement de la ligne centrale**

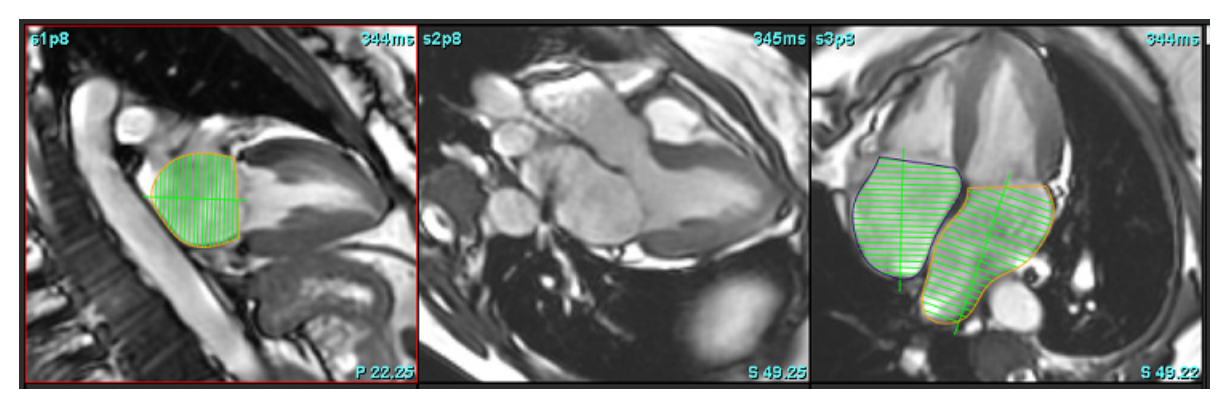

## **Dimensions et surface d'une oreillette**

- 1. Cliquer sur
- 2. Sélectionner la série appropriée.
- 3. Pour effectuer une mesure de la dimension d'une oreillette, cliquer directement sur le tableau dans la colonne OG ou OD et déposer ensuite deux points. Voir [Figure 22.](#page-88-0)
- 4. Pour effectuer une mesure de la surface de l'oreillette, cliquer directement sur le tableau dans la colonne OG ou OD et tracer ensuite une ROI. Voir [Figure 22](#page-88-0).

#### <span id="page-88-0"></span>**FIGURE 22. Mesure auriculaire**

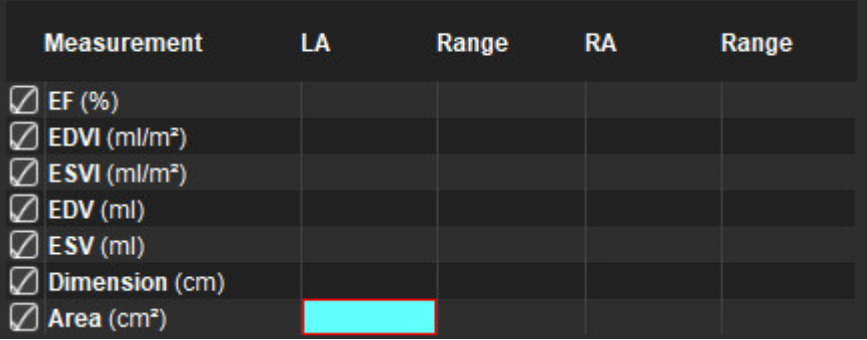

## *Mesures par défaut*

L'application permet de reporter des mesures linéaires et de surface. Des conseils s'affichent lorsque l'on place le curseur sur les mesures figurant dans le tableau.

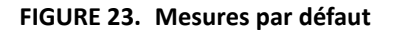

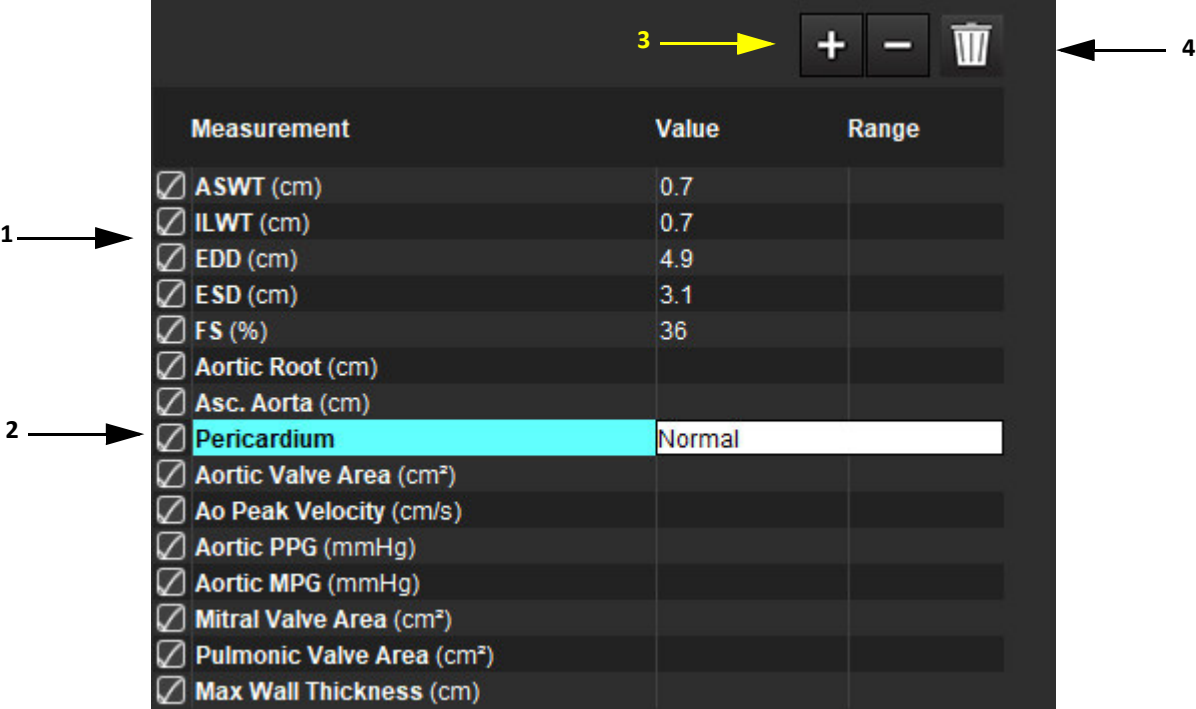

1. Inclure au rapport, 2. Champ de saisie textuelle pour le péricarde, 3. Ajouter/Supprimer une mesure personnalisée, 4. Supprimer toutes les mesures

### **Prise des mesures**

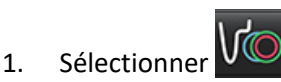

- 2. Sélectionner la série.
- 3. Cliquer sur le bouton <sup>Other</sup>
- 4. Localiser l'image contenant l'anatomie à mesurer.
- 5. Cliquer sur la mesure voulue, laquelle se mettra en surbrillance pour indiquer qu'elle est sélectionnée.

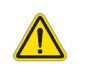

ATTENTION : La précision du placement de la ligne est d'une importance cruciale pour les résultats de mesure. Des mesures imprécises pourraient entraîner une erreur de diagnostic. Les mesures doivent être effectuées uniquement par un utilisateur expérimenté ayant suivi une formation appropriée.

6. Pour modifier, cliquer sur une annotation ; lorsque la couleur passe au violet, elle est activée. Placer le curseur sur l'une des extrémités et ajuster l'extrémité.

La valeur de distance de mesure est mise à jour en conséquence dans le tableau des mesures lorsque le curseur est déplacé en dehors de la fenêtre Éditeur d'images.

Placer le curseur sur le marqueur central pour déplacer la totalité de la ligne de distance de mesure vers un autre emplacement.

- **REMARQUE :** Pour réinitialiser la mesure, sélectionner la ligne de distance de mesure et accéder au menu en cliquant avec le bouton droit de la souris pour sélectionner Corbeille ; ou utiliser la touche Suppr du clavier.
- **REMARQUE :** Les mesures personnalisées peuvent être réorganisées dans l'onglet Préférences d'impression sous Préférences, sélectionner **Outils** > **Préférences** > **Éditer** et cliquer sur l'onglet **Imprimer**.

#### **Supprimer des mesures**

Cliquer sur  $\frac{1}{2}$  pour supprimer toutes les mesures.

#### **Ajouter une mesure personnalisée**

- 1. Cliquer sur
- 2. Saisir une appellation unique dans la fenêtre contextuelle Ajouter une mesure personnalisée.
- 3. Sélectionner le type de mesure : Linéaire ou Surface.
- 4. Sélectionner **OK**.

#### **Supprimer une mesure personnalisée**

- 1. Cliquer sur
- 2. Sélectionner la/les mesure(s) personnalisée(s) à supprimer de la liste.
- 3. Choisir **Sélectionner**

**REMARQUE :** Les mesures personnalisées créées par l'utilisateur seront incluses dans toutes les analyses futures tant qu'elles ne sont pas retirées de la liste.

## *Analyse du plan de la valve aortique*

La fonctionnalité d'analyse du plan de la valve aortique permet d'effectuer le calcul de vitesse maximale de gradient de pression maximum et de gradient de pression moyenne de la valve aortique.

En s'appuyant sur les résultats de la segmentation automatique du VG, le gradient de pression est calculé à partir du débit cardiaque, basé sur les changements image par image du volume systolique du ventricule gauche.

## **Procédure de l'analyse du plan de la valve aortique**

- 1. Effectuer une segmentation automatique du VG pour toutes les coupes dans toutes les phases (voir [page 66](#page-71-0)).
- 2. Sélectionner une série qui montre l'anatomie de la valvule.
- 3. Sélectionner la surface de la valve aortique dans le tableau des mesures (voir [Figure 24](#page-91-0)) et effectuer la planimétrie de la valve aortique (voir [Figure 25](#page-92-0)).

#### <span id="page-91-0"></span>**FIGURE 24. Surface de la valve aortique**

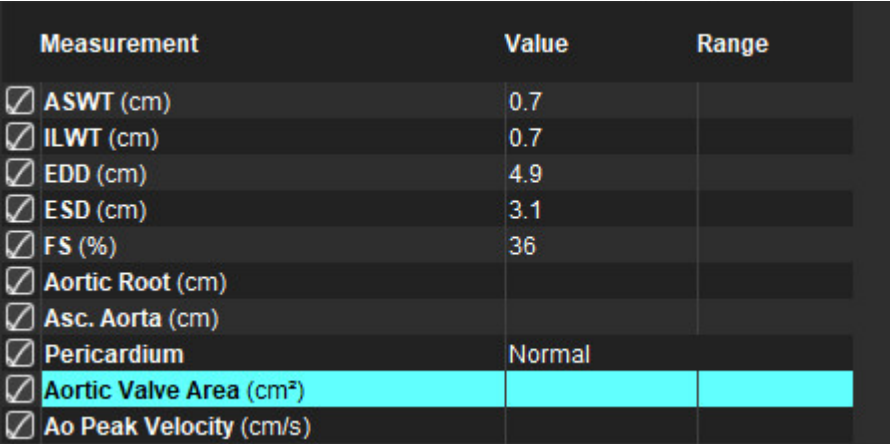

4. Une fois la région d'intérêt terminée, le tableau affichera les résultats mis à jour et présentera un graphique illustrant le gradient de pression dans le temps.

pour supprimer toutes les mesures.

#### **Références recommandées**

Wolff, Steven D., M.D., Ph.D. Noninvasive methods for determining the pressure gradient across a heart valve without using velocity data at the valve orifice. U.S. Patent 9,585,568, March 7, 2017.

#### <span id="page-92-0"></span>**FIGURE 25. Analyse du plan de la valve aortique**

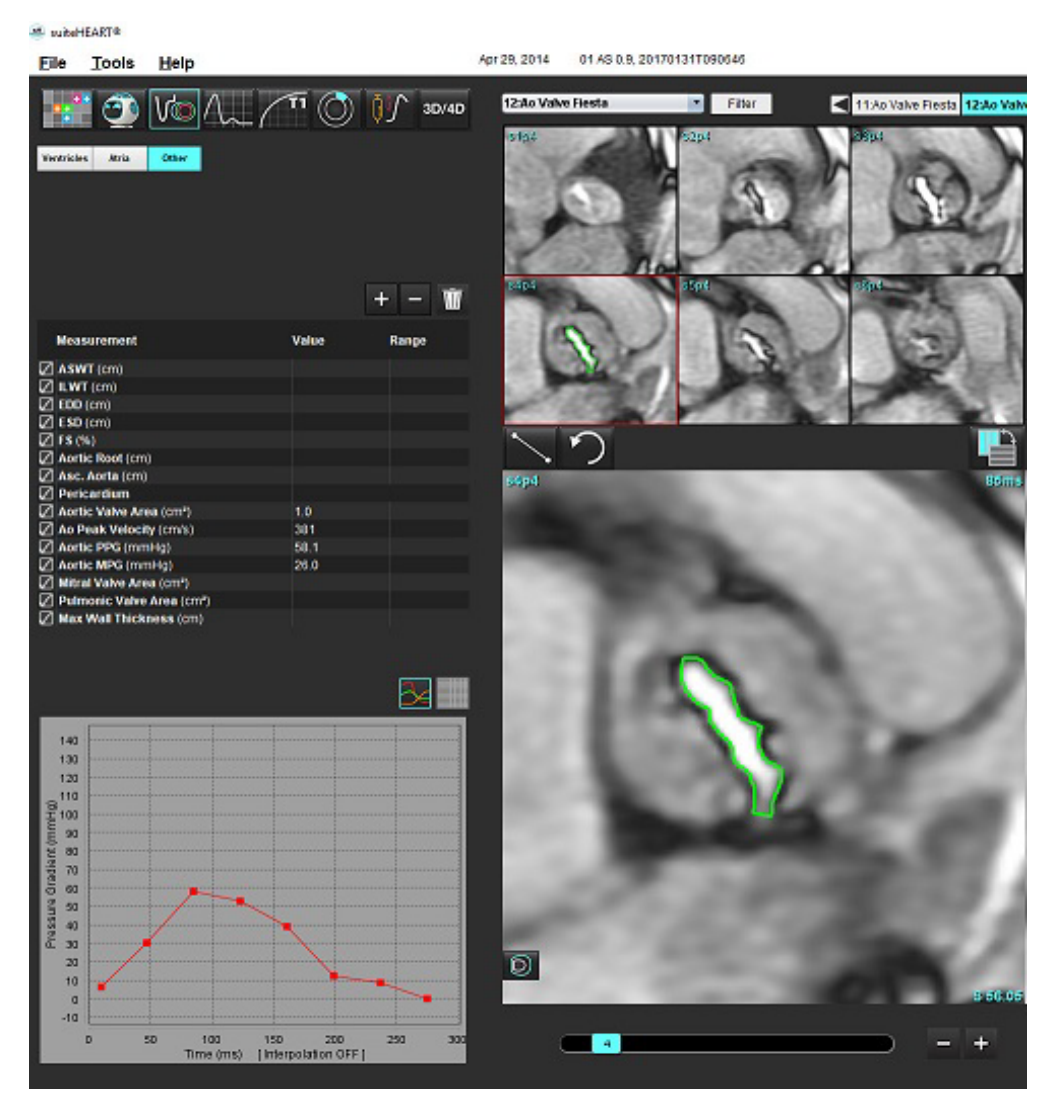

AVERTISSEMENT : Il est recommandé de faire appel à un opérateur qualifié en procédures d'analyses cardiaques pour utiliser les résultats d'analyse en vue d'un diagnostic.

**REMARQUE :** Les mesures Vitesse maximale, Gradient de pression maximum et Gradient de pression moyen obtenus par l'analyse du plan de la valve aortique ne sont pas valables chez les patients souffrant de régurgitation mitrale ou ayant un shunt.

#### **Fraction de la contraction myocardique**

La fraction de la contraction myocardique (MCF) nécessite une segmentation complète endo et épi du VG de l'axe court et est rapportée dans le tableau de résultats pour la fonction de l'axe court. Il revient à l'utilisateur d'établir ses propres plages normales pour la MCF.

#### **Références recommandées**

Abdalla M, Akwo EA, Bluemke DA, Lima JAC, Shimbo D, Maurer MS, Bertoni AG. Association between reduced myocardial contraction fraction and cardiovascular disease outcomes: The Multi-Ethnic Study of Atherosclerosis. Int J Cardiol. 2019 Oct 15;293:10-16. doi: 10.1016/j.ijcard.2019.07.040. Epub 2019 Jul 11. PMID: 31327521; PMCID: PMC7175692.

Arenja N, Fritz T, Andre F, Riffel JH, Aus dem Siepen F, Ochs M, Paffhausen J, Hegenbart U, Schönland S, Müller-Hennessen M, Giannitsis E, Kristen AV, Katus HA, Friedrich MG, Buss SJ. Myocardial contraction fraction derived from cardiovascular magnetic resonance cine images-reference values and performance in patients with heart failure and left ventricular hypertrophy. Eur Heart J Cardiovasc Imaging. 2017 Dec 1;18(12):1414-1422. doi: 10.1093/ehjci/jew324. PMID: 28165128.

Maurer MS, Packer M. How Should Physicians Assess Myocardial Contraction?: Redefining Heart Failure With a Preserved Ejection Fraction. JACC Cardiovasc Imaging. 2020 Mar;13(3):873-878. doi: 10.1016/j.jcmg.2019.12.021. PMID: 32139035.

# *Analyse de flux*

Le mode Analyse de flux prend en charge les acquisitions 2D et 4D du flux. Il prend également en charge la segmentation manuelle et entièrement automatique avec la quantification du volume de flux, de la vitesse, du volume de régurgitation, du gradient de pression, du temps de demi-pression et du rapport Qp/Qs. À partir de la ou des méthodes sélectionnées, il est possible de calculer la régurgitation aortique, mitrale, pulmonaire et tricuspide. La précision des résultats du flux dépend de la manière dont les images sont acquises (plan d'imagerie correct), du réglage correct des paramètres d'acquisition et du codage du flux à travers le plan.

- **REMARQUE :** La segmentation automatique peut s'avérer moins précise si la qualité des images est mauvaise. Dans de tels cas, l'utilisateur est responsable d'ajuster les contours ou d'effectuer une segmentation manuelle.
- **REMARQUE :** Si l'on effectue un contraste de phase en 2D et une analyse du flux en 4D en temps réel, il est possible d'accéder à l'ensemble des résultats dans le mode Analyse de flux.

La fonction de prétraitement prend en charge l'identification des types de vaisseau pour le contraste de phase 2D, tel que présenté dans le Tableau 1. Se reporter aux instructions d'utilisation de suiteDXT.

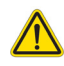

- AVERTISSEMENT : Après le prétraitement, l'utilisateur est responsable d'évaluer la précision de l'ensemble de l'analyse et de faire les corrections qui s'imposent, le cas échéant. Un examen complet doit comprendre :
	- Le placement de la ROI
	- L'identification correcte des vaisseaux dans chacune des catégories
	- Correction du flux de base

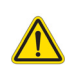

AVERTISSEMENT : L'utilisateur est responsable du placement précis et complet de toutes les régions d'intérêt (ROI), y compris celles qui sont générées ou modifiées par les algorithmes de segmentation automatique. Les valeurs quantitatives générées par le logiciel dépendent de l'exactitude du placement et de l'affectation correcte de toutes les régions d'intérêt.

AVERTISSEMENT : L'application facilite uniquement l'analyse des images et ne produit pas automatiquement l'interprétation clinique des résultats. L'utilisation et la prise de mesures quantitatives sont à la discrétion de l'utilisateur. Des mesures imprécises pourraient entraîner une erreur de diagnostic. Les mesures doivent être effectuées uniquement par un utilisateur expérimenté ayant suivi une formation appropriée.

#### **FIGURE 1. Aperçu de l'interface d'analyse de flux**

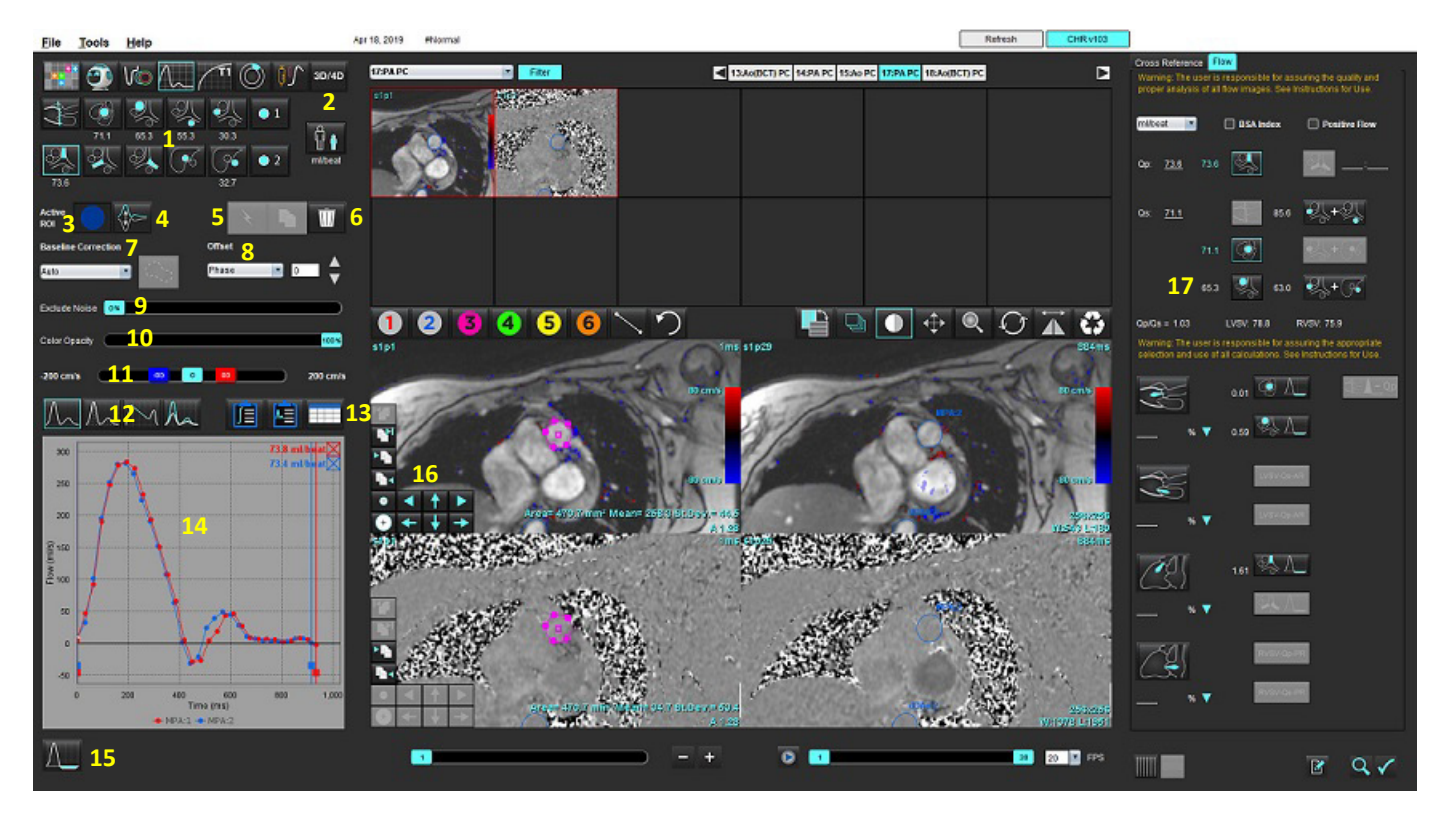

1. Catégories de vaisseau, 2. Sélection Adulte/Pédiatrique, 3. Sélection de la ROI active, 4. Graphique d'inversion, 5. Propagation des sélections, 6. Options de suppression, 7. Flux de base, menu déroulant de correction, 8. Décalage : Phase, Dilatation, Flux, 9. Exclure bruit numérique, 10. Contrôle de l'opacité des couleurs, 11. Correction de l'aliasing, 12. Sélections du mode de courbe, 13. Sélections du tableau de résultats, 14. Résultats de courbe/Affichage, 15. Mode Régurgitation, 16. Outils d'édition, 17. Analyse intégrée

**REMARQUE :** L'analyse de flux affiche les images de magnitude et de phase côte à côte. D'autres types d'images acquises dans le même plan d'imagerie ne s'affichent pas et il faudra les examiner dans la visionneuse.

#### **REMARQUE :** La fréquence cardiaque s'obtient en mettant le curseur de la souris sur un résultat de flux de la courbe.

## *Analyse de flux à l'aide de la segmentation automatique*

Si l'on a effectué un prétraitement, en fonction des séries de contraste de phase 2D présentes dans l'étude, la segmentation s'effectue automatiquement sur les séries de contraste de phase 2D et elle est assignée à la bonne catégorie de vaisseau (Tableau 1). La segmentation automatique ne requiert pas de placer une première ROI sur le vaisseau. Il suffit de sélectionner la catégorie appropriée pour le vaisseau et les séries sur lesquelles ce vaisseau apparaît. En l'absence de prétraitement, il est important de sélectionner la catégorie appropriée qui est en corrélation avec l'anatomie du vaisseau acquis.

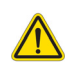

- AVERTISSEMENT : L'utilisateur est responsable du placement précis et de l'attribution correcte des catégories de toutes les régions d'intérêt (ROI), y compris celles générées par pré-traitement.
	- **REMARQUE :** S'il y a plus de six vaisseaux acquis pour un contraste de phase par onglet, la fonction de prétraitement ne conservera que les six résultats les plus récents.
	- **REMARQUE :** La valeur du flux net s'affiche en dessous de chaque catégorie de vaisseau. S'il y a plusieurs mesures du flux dans une catégorie de vaisseau, le résultat qui apparaît est la valeur moyenne. Pour masquer cette valeur, cliquer sur **Outils > Préférences > Modifier** et configurer l'unité du flux sur **AUCUNE** sous Flux.

#### **Tableau 1: Catégories de vaisseau**

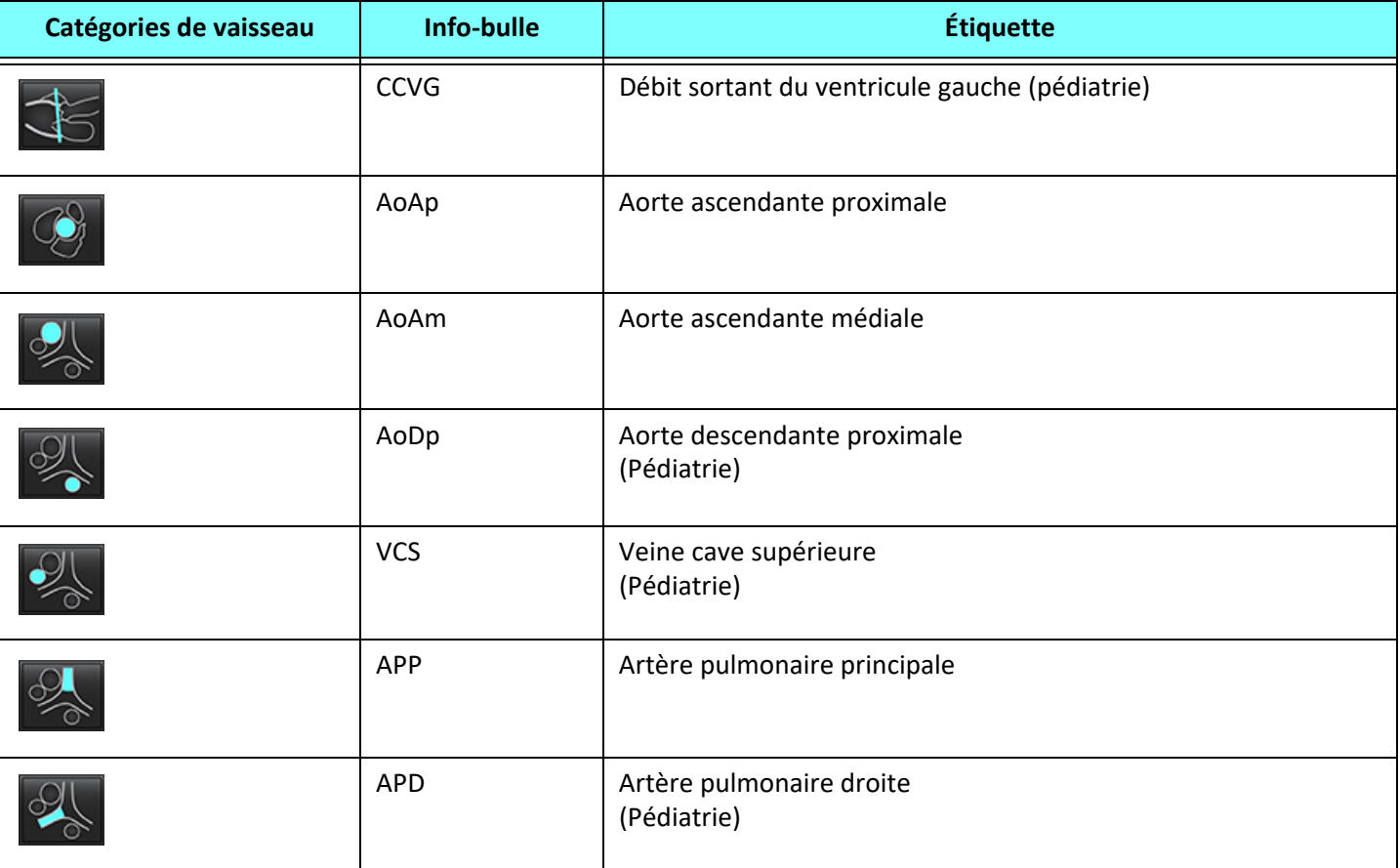

#### **Tableau 1: Catégories de vaisseau**

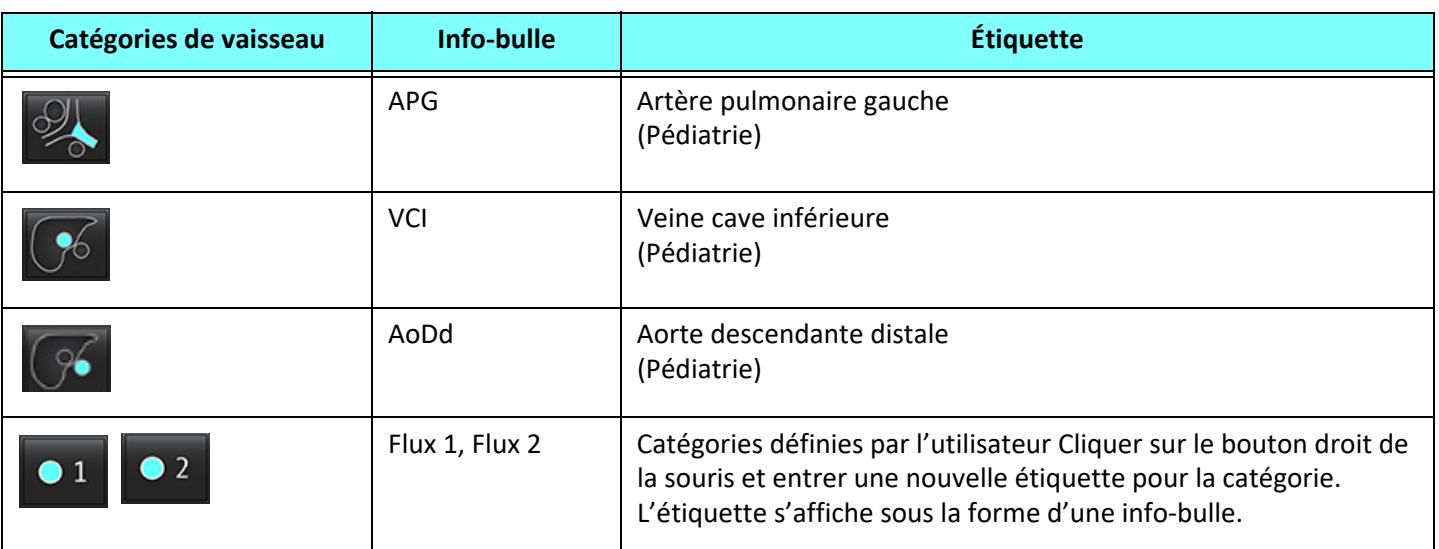

#### **Effectuer une segmentation automatique ou manuelle**

(Exemple de segmentation de l'aorte ascendante proximale)

# 1. Sélectionner Adulte ou Pédiatrique  $\left[\begin{array}{ccc} 0 & 0 \ 0 & 0 \end{array}\right]$

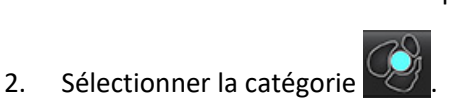

3. Sélectionner la bonne série de contraste de phase sur laquelle on voit l'aorte ascendante proximale (voir Figure 2).

#### **FIGURE 2. Aorte ascendante proximale**

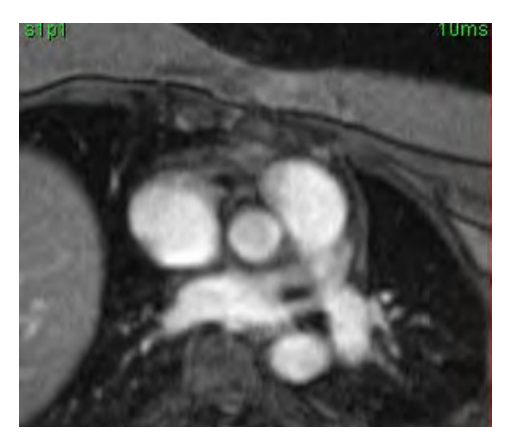

4. Sélectionner la couleur de la ROI active (voir Figure 3).

#### **FIGURE 3. Sélection de la ROI active**

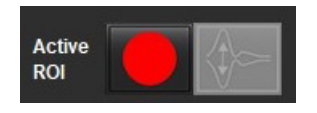

Six ROI, numérotées de 1 à 6, sont disponibles. Le code couleur reste cohérent sur l'ensemble de l'affichage d'analyse, des fenêtres de visualisation d'images et des graphiques.

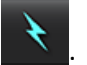

- 6. Passer en revue la segmentation du vaisseau. Confirmer que le bon vaisseau a été segmenté. Si le vaisseau incorrect est segmenté, effectuer une segmentation manuelle.
- 7. Pour effectuer une segmentation manuelle, sélectionner .

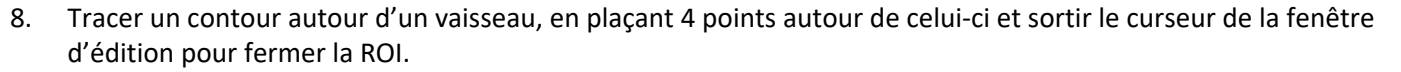

• Sélectionner pour effectuer une segmentation automatique sur toutes les phases de la coupe.

OU

5. Sélectionner .

- Sélectionner **pour propager le même contour sur toutes les phases de la coupe. Ceci est utile lors de l'analyse de** petits vaisseaux stationnaires.
- 9. Pour apporter des modifications, cliquer sur un contour, éditer et cliquer sur  $\sum$ . Se reporter à la section [Modification des contours à la page 94.](#page-99-0)
- 10. Les résultats de flux sont affichés sur le graphique et dans des tableaux. Cocher la case adjacente au résultats de flux pour supprimer la courbe associée du graphique.
- 11. Sélectionner une option de correction du flux de base dans le menu déroulant.

Les courbes auxquelles une correction du flux de base a été appliquée afficheront des points de données de phase pleins (voir Figure 8). Se reporter à la section [Options de correction du flux de base à la page 97](#page-102-0).

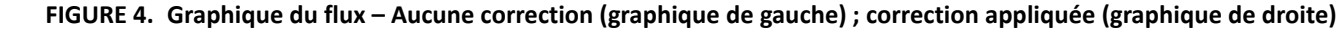

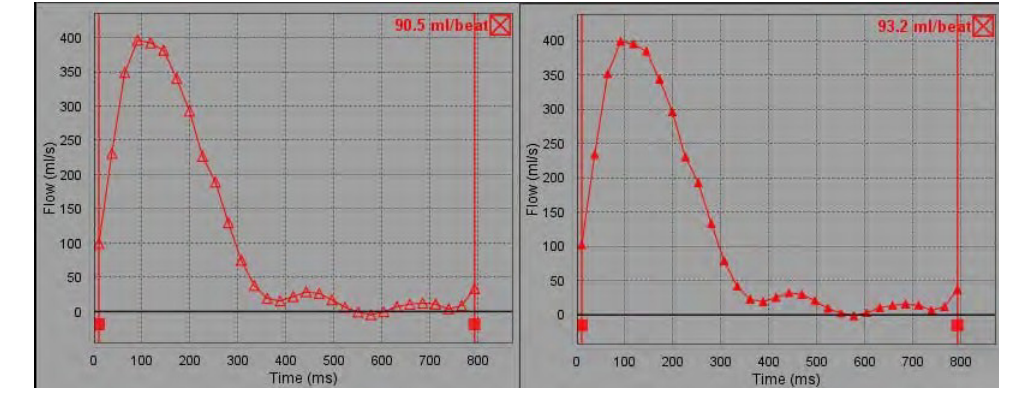

Toutes les courbes de flux générées sont affichées dans une direction positive. Les courbes inversées portent l'indicateur

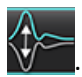

#### **Déplacement dans les catégories de vaisseau**

Lors de l'examen, si un résultat de flux complet n'est pas dans la bonne catégorie de vaisseau, il est possible de l'y déplacer.

Cliquer sur le contour avec le bouton gauche de la souris, puis cliquer à droite et relâcher. Puis faire glisser le curseur sur le type de vaisseau et sélectionner la bonne catégorie de vaisseau, comme le montre la Figure 5. (L'illustration présente les catégories pédiatriques.) Le résultat du flux n'apparaît pas dans cette catégorie.

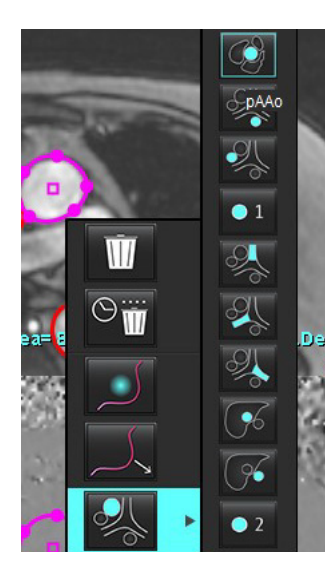

#### **FIGURE 5. Sélection des déplacements dans les catégories de vaisseau**

### <span id="page-99-0"></span>**Modification des contours**

- 1. Sélectionner la phase à modifier.
- 2. Cliquer sur le contour avec le bouton gauche de la souris pour l'activer en vue de sa modification. Le contour prendra la couleur violette pour indiquer qu'il est modifiable.
- 3. S'il s'affiche, modifier le contour en déplaçant les points de son spline.
- 4. Modifier à main libre en cliquant et faisant glisser le curseur de la souris.
- 5. Cliquer avec le bouton gauche de la souris sur le contour à sélectionner, puis avec le bouton droit pour utiliser les outils, comme présenté dans le Tableau 2.
- 6. Utiliser les outils d'édition de la fenêtre de visualisation tels que décrits dans le Tableau 3.

#### **Tableau 2: Options activées par clic droit**

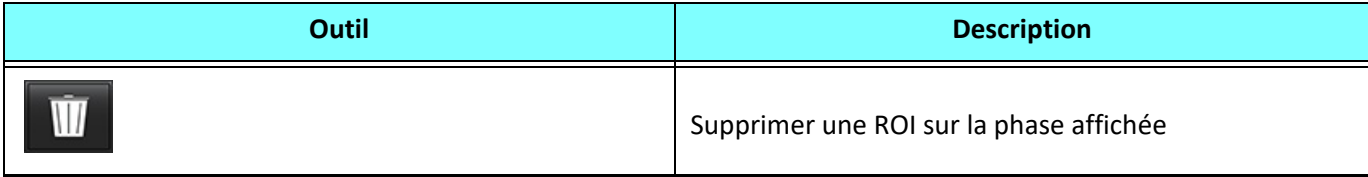

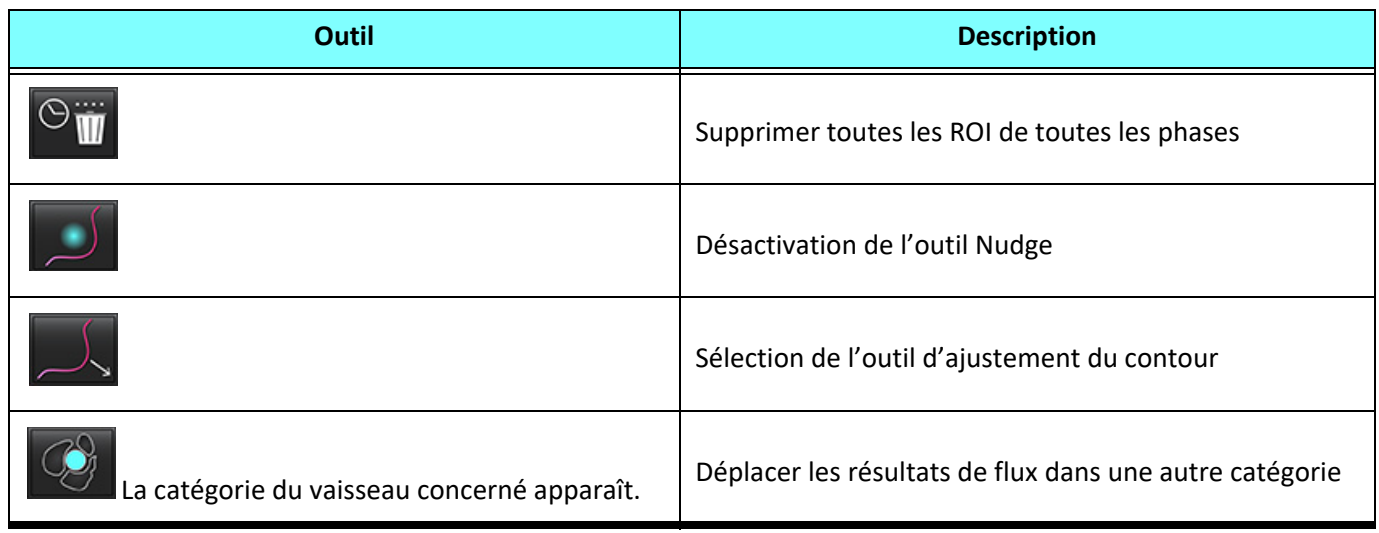

#### **Modification d'un intervalle de phases**

- 1. Sélectionner la coupe désirée.
- 2. Sélectionner **pour afficher les miniatures de toutes les phases d'un plan de coupe donné.**
- 3. Sélectionner la première phase de la gamme de phases à modifier.
- 4. Appuyer et maintenir la touche MAJ enfoncée et sélectionner la dernière phase de la gamme à modifier.
- 5. Modifier le contour dans la fenêtre de l'éditeur d'images.
- 6. Désélectionner le contour soit en cliquant sur l'image en dehors du contour sélectionné, soit en déplaçant le curseur en dehors de la fenêtre de l'éditeur.

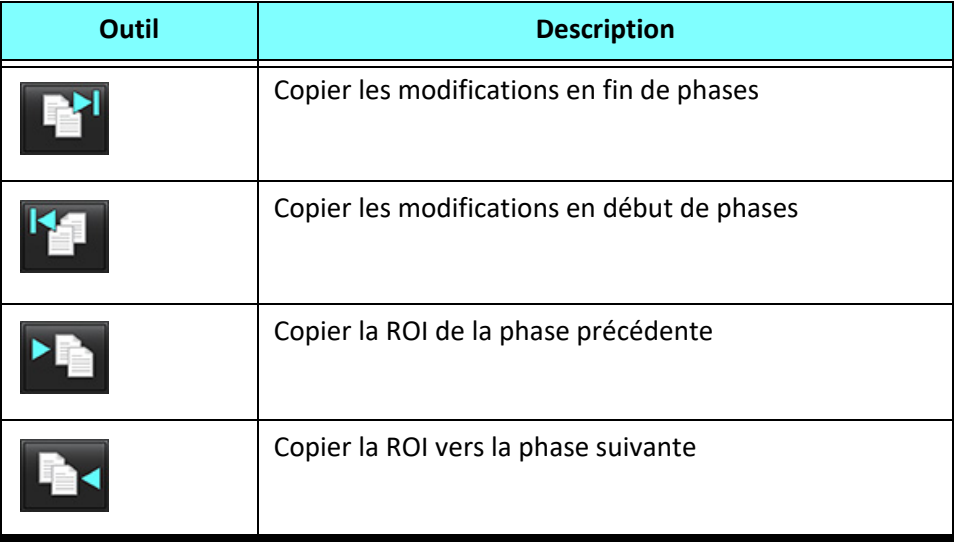

#### **Tableau 3: Outils d'édition de la fenêtre de visualisation**

| Outil | <b>Description</b>                               |
|-------|--------------------------------------------------|
|       | Réduire la taille de la ROI                      |
|       | Agrandir la taille de la ROI                     |
|       | Naviguer jusqu'à la phase précédente ou suivante |
|       | Décaler la ROI vers la droite ou la gauche       |
|       | Décaler la ROI vers le haut ou le bas            |

**Tableau 3: Outils d'édition de la fenêtre de visualisation** 

## <span id="page-102-0"></span>**Options de correction du flux de base**

Il existe trois méthodes de correction du flux de base pour les contrastes de phase 2D. Les courbes de flux auxquelles une méthode de correction a été appliquée afficheront des points de données de phase pleins.

**REMARQUE :** Les images de contraste de phase utilisées pour l'analyse ne doivent pas avoir de retour de phase dans l'image. Si l'image comprend un repliement de phase, la correction automatique du flux de base deviendra invalide.

#### **Correction automatique du flux de base**

La correction automatique du flux de base corrige les erreurs de phase qui se produisent lors de l'acquisition de l'image, en examinant l'erreur de phase dans les organes fixes distants (p. ex., la paroi thoracique, le foie, etc.) et en ajustant spatialement les données au moyen d'une interpolation linéaire ou d'ordre supérieur.

- **REMARQUE :** Si une série d'amplitude et de phase en 2D est créée avec la Visionneuse de flux 3D/4D, l'application crée une première série non corrigée et une deuxième série à laquelle la correction de l'erreur de phase a été appliquée. Ne pas appliquer la correction automatique depuis le menu déroulant de correction du flux de base à la série intitulée « corrigée ».
- 1. Générer une courbe de flux avec la série de contraste de phase appropriée.
- 2. Sélectionner Auto dans le menu déroulant de correction du flux de base.

**REMARQUE :** La correction automatique du flux de base sera appliquée automatiquement si l'option **Activer la correction automatique du flux de base** est cochée dans Préférences.

- 3. La correction sera appliquée avec les résultats mis à jour affichés directement sur le graphique du flux.
- 4. Une série qui échoue à l'analyse d'ajustement sera indiquée par un symbole d'avertissement (voir Figure 6).

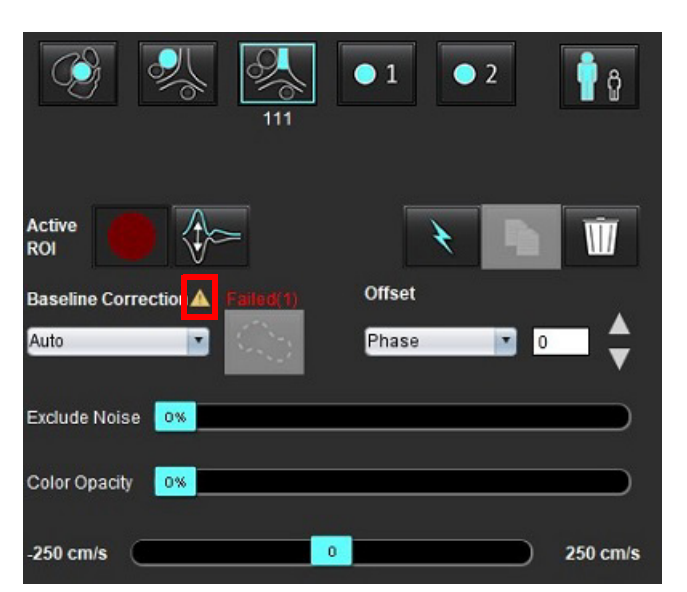

#### **FIGURE 6. Échec de correction du flux de base**

#### **Types de défaillance :**

1 – Repliement de phase dans l'image

- 2 Bruit dans l'image
- 3 Image non valide

**REMARQUE :** Si un repliement de phase est présent dans l'image, cela faussera les résultats du flux (voir Figure 7). Les images de contraste de phase ciné 2D qui sont utilisées pour l'analyse de flux ne doivent pas avoir de repliement de phase d'image (voir Figure 8).

**FIGURE 7. Exemple d'images montrant un repliement de phase (flèches blanches)**

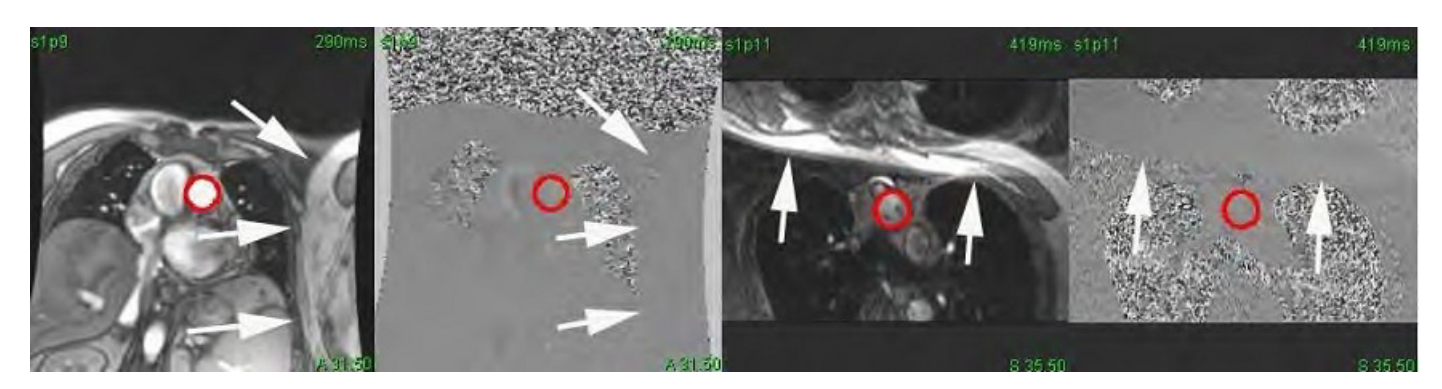

**FIGURE 8. Exemple d'images sans repliement de phase**

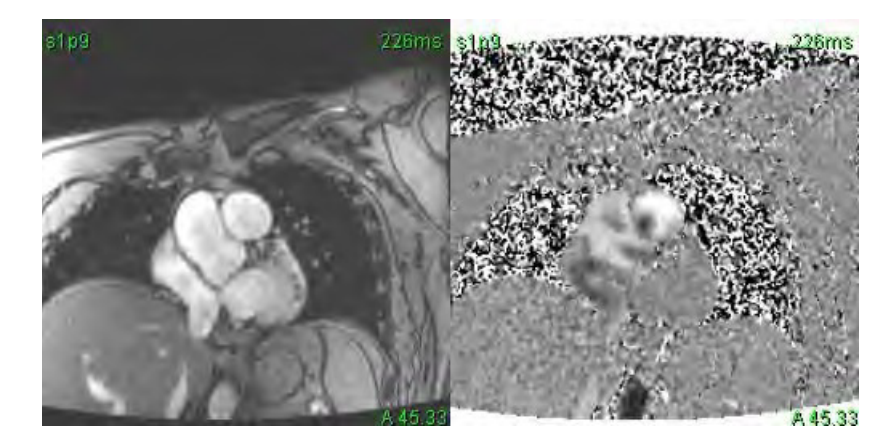

#### **Correction du fantôme**

Pour améliorer la précision des résultats de contraste de phase et corriger les erreurs de décalage de phase de base, une acquisition fantôme peut être utilisée pour calculer cette erreur.

- **REMARQUE :** La série de correction du fantôme doit avoir été acquise avec la même prescription et les mêmes paramètres d'acquisition que la série à contraste de phase initiale. Il faut qu'il y ait un signal RM émis par un objet stationnaire remplissant la totalité du contour sur la série fantôme.
- 1. Générer une courbe de flux avec la série de contraste de phase appropriée.
- 2. Sélectionner la série fantôme correspondante dans le menu déroulant de correction du flux de base.
- 3. La correction sera appliquée avec les résultats mis à jour affichés directement sur le graphique du flux.

#### **Correction du contour en arrière-plan**

Cette méthode de correction peut être considérée pour les vaisseaux entourés par du tissu statique.

**REMARQUE :** Pour une correction optimale, le contour en arrière-plan doit être placé dans un tissu statique directement adjacent et entourant la région du flux.

- 1. Générer une courbe de flux avec la série de contraste de phase appropriée.
- 2. Sélectionner la ROI d'arrière-plan dans le menu déroulant de correction du flux de base.
- 3. Cliquer sur  $\frac{1}{2}$  pour tracer un contour.
- 4. La correction sera appliquée avec les résultats mis à jour affichés directement sur le graphique du flux.

## **Outils d'analyse du flux**

#### **Options de décalage**

Le menu déroulant comporte 3 options : Phase, Flux, Dilatation

#### **Tableau 4:**

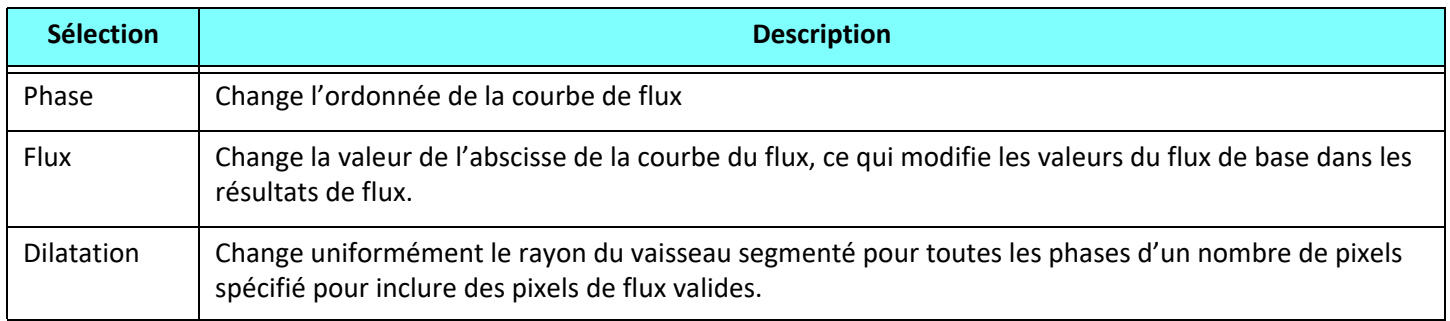

#### **Exclusion du bruit numérique**

Cette option identifie les pixels de faible intensité (dont les fluctuations de vitesse sont importantes) si présents dans la ROI, identifiés par la superposition rose de la Figure 10 et les exclut du calcul du flux. Le pourcentage de bruit numérique peut être réglé par la barre de défilement.

#### **FIGURE 9. Bruit numérique**

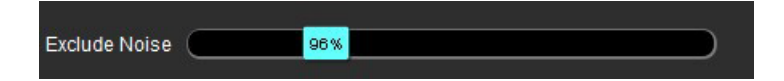

**FIGURE 10. Bruit numérique identifié par une superposition rose**

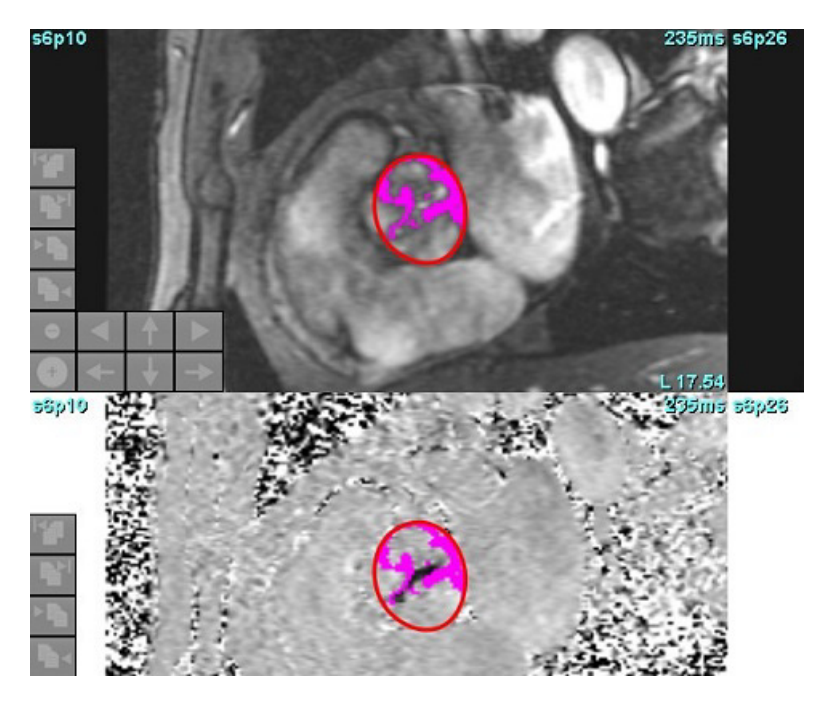

### **Superposition couleur**

Pour afficher une superposition rouge/bleue représentant les vitesses sur l'image de magnitude, cliquer et faire glisser le curseur d'opacité des couleurs. Régler la plage des vitesses en plaçant les repères rouge et bleu comme illustré sur la Figure 11. Sélectionner **Outils > Préférences > Modifier** dans l'onglet Général sous Flux pour régler l'opacité de la couleur. Configurer l'opacité sur 0 % pour supprimer la superposition couleur.

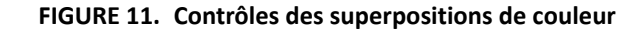

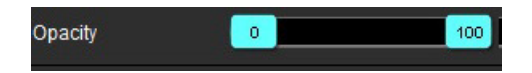

#### **Correction de la distorsion de la vitesse**

Pour corriger la distorsion de la vitesse, faire glisser le bouton de contrôle de la barre de défilement pour effectuer un anti-repliement de phase. La mise à jour se fera directement sur l'image de phase et les résultats seront affichés automatiquement sur le graphique de flux. Il est possible de corriger la distorsion même si la ROI n'est pas sur l'image. S'il y a plusieurs plans de coupe dans les séries, la modification du paramètre affectera tous les plans. Pour modifier un plan de coupe, utiliser la touche Ctrl ou Alt et le curseur de la barre de contrôle.

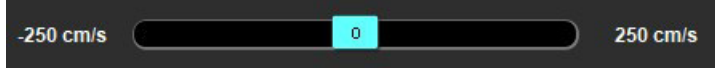

## **Vitesse maximale définie par l'utilisateur**

1. Sélectionner la phase appropriée du cycle cardiaque.

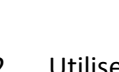

2. Utiliser  $\left\lfloor \nearrow \right\rfloor$  pour positionner le curseur sur l'image de la phase.

Le curseur est synchronisé à la fois aux images de magnitude et de phase. Les résultats de la vitesse s'affichent en mm/s sur l'image de la phase, près du curseur.

#### **FIGURE 12. Vitesse des pixels de flux**

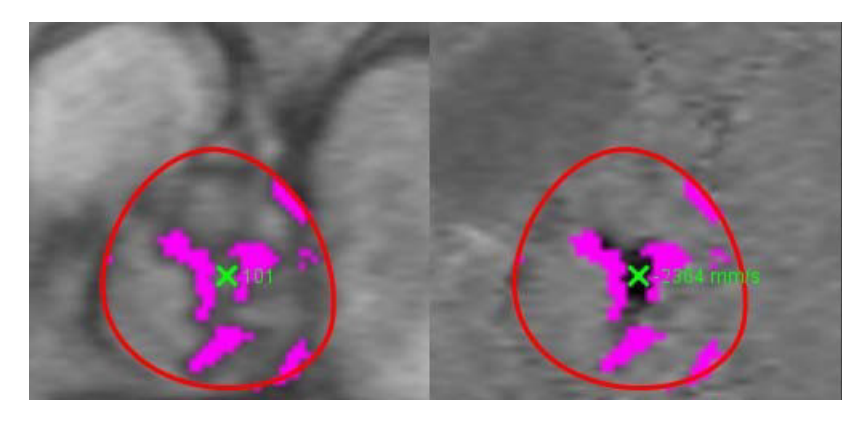

## **Sélections du mode de courbe**

#### **Tableau 5:**

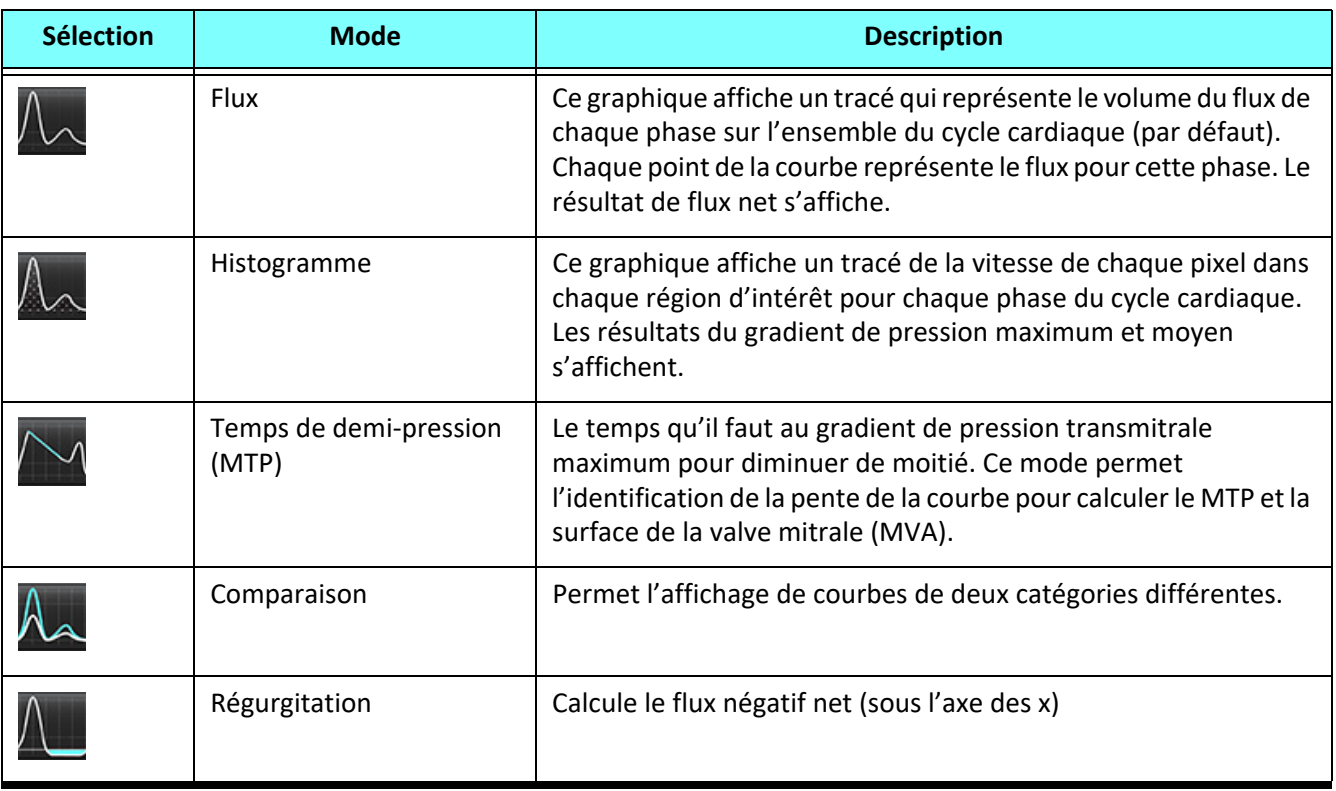

#### **Mode Histogramme**

Sélectionner le mode Histogramme pour afficher un graphique des vitesses par pixel et le calcul du maximum et du gradient de pression moyen.

1. Générer une courbe de flux avec la série de contraste de phase appropriée.

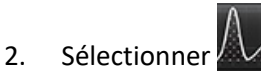

- 3. Cliquer sur le graphique pour activer un curseur en forme de croix sur l'image de phase qui indique la position correspondante de ce pixel.
- 4. Utiliser les commandes à doubles flèches en bas du graphique pour localiser la valeur de la vitesse maximale ou minimale (voir Figure 13).
- 5. Utiliser les commandes à une seule flèche pour augmenter discrètement les valeurs de la vitesse (voir Figure 13).
	- **REMARQUE :** La fonction de localisation de la série est désactivée en mode Histogramme en cliquant sur la courbe du flux. Passer en mode Flux pour activer la fonctionnalité de localisation.
	- **REMARQUE :** Pour garantir que l'image de phase et celle de l'amplitude correspondante sont affichées, travailler avec une seule courbe de flux à la fois, décocher les autres courbes de l'histogramme de l'affichage graphique.
	- **REMARQUE :** Les études analysées en mode Histogramme avec une version précédente de suiteHEART® devront être réanalysées.

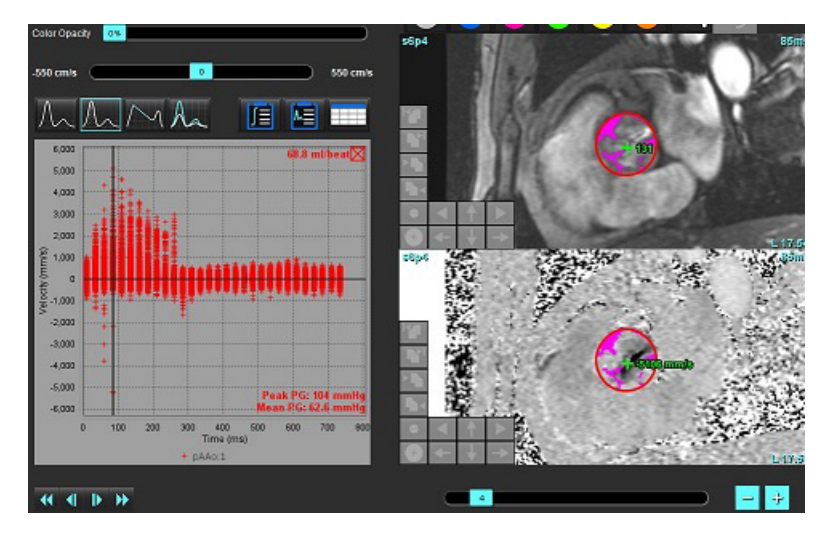

#### **FIGURE 13. Mode Histogramme**

#### **Temps de demi-pression**

Le temps de demi-pression (MTP) peut être obtenu en mesurant la pente de décélération de l'onde E sur les images de contraste de phase de la valve mitrale. Ce mode permet l'identification de la pente de la courbe pour calculer le MTP et la surface de la valve mitrale (MVA).

- 1. Générer une courbe de flux avec la série de contraste de phase appropriée de la valve mitrale.
- 2. Pour la propagation de la ROI, utiliser l'option copier-coller.
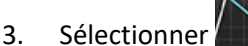

- 4. Cliquer sur le tracé pour identifier la vitesse la plus élevée de la partie de décélération de la courbe.
- 5. Cliquer sur un point d'extrémité pour calculer la pente de la courbe (voir Figure 14).
- 6. Pour réinitialiser le calcul, placer le curseur sur un point d'extrémité, cliquer avec le bouton droit et sélectionner la corbeille.

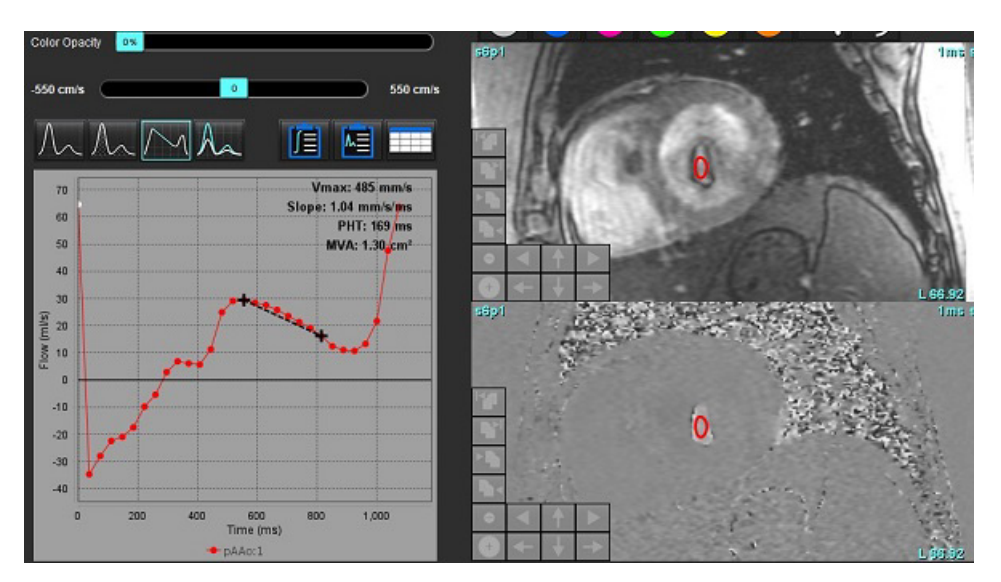

### **FIGURE 14. Résultats du temps de demi-pression**

- **REMARQUE :** Les résultats de la zone de la valve mitrale (MVA), de mi-temps de pression (MTP) ne sont pas valables chez les patients présentant une insuffisance aortique, un shunt cardiaque ou une baisse de la compliance ventriculaire.
- **REMARQUE :** La fonction de localisation de la série est désactivée en mode MTP en cliquant sur la courbe du flux. Passer en mode Flux pour activer la fonctionnalité de localisation.

Référence :

http://www.csecho.ca/mdmath/?tag=mvaph

### **Afficher les résultats de flux**

Sélectionner l'une des options suivantes pour revoir les résultats du flux dans un tableau.

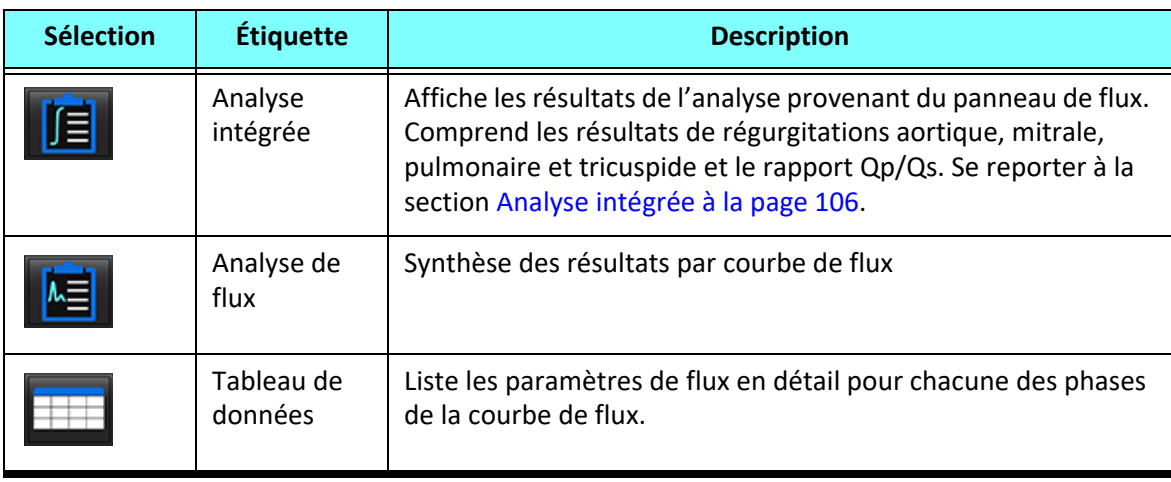

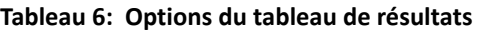

# *Changer la catégorie Étiquette pour Flux1, Flux2*

Seules les étiquettes des catégories Flux1 ou Flux2 peuvent être modifiées.

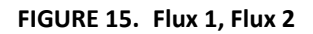

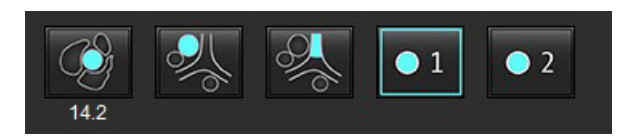

### **Modifier l'étiquette**

- 1. Cliquer avec le bouton droit de la souris sur Flux1 ou sur Flux2 (Figure 15).
- 2. Saisir le nouveau nom de l'étiquette (Figure 16).
- 3. Les nouvelles étiquettes apparaissent dans des info-bulles.

**REMARQUE :** L'étiquette de légende de la courbe sera identique.

**FIGURE 16. Modifier les étiquettes de catégorie** 

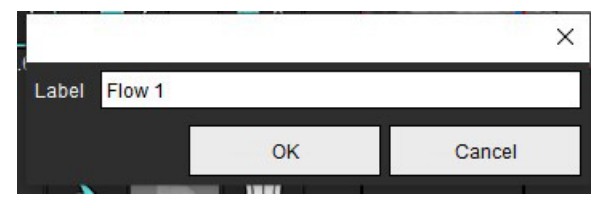

**REMARQUE :** Le fait de changer les étiquettes de catégorie du flux modifie l'en-tête du flux pour le rapport.

### **Modifier les légendes de courbe**

1. Avec le bouton droit de la souris, cliquer sur Flux 1:1, en bas du graphique de flux (Figure 17).

**REMARQUE :** Si l'étiquette de catégorie a été modifiée, c'est le nouveau nom qui apparaît.

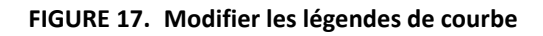

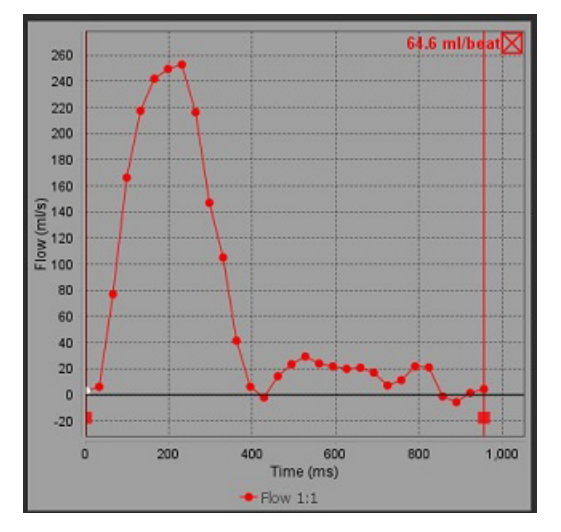

2. Saisir le nouveau nom de l'étiquette.

### **FIGURE 18. Changer les étiquettes des légendes des courbes du flux**

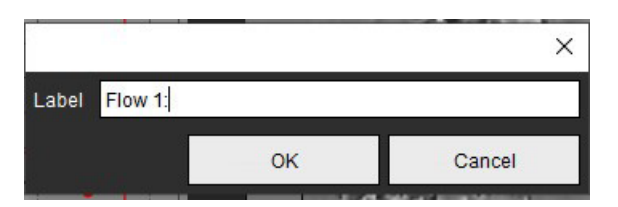

**REMARQUE :** Les nouvelles légendes des courbes du flux seront enregistrées avec le modèle actuel.

# <span id="page-111-0"></span>*Analyse intégrée*

Selon la méthode sélectionnée par l'utilisateur, l'analyse intégrée calcule Qp, Qs, Qp/Qs, les volumes de régurgitation aortique, mitrale, pulmonaire,et tricuspide, ainsi que les fractions de régurgitation (FR%).

AVERTISSEMENT : Il incombe à l'utilisateur de bien choisir la méthode de détermination du Qp, Qs, des volumes de régurgitation aortique, mitrale, pulmonaire,et tricuspide et des fractions de régurgitation.

AVERTISSEMENT : Toutes les méthodes ne sont pas nécessairement systématiquement appropriées. Il faut tenir compte de la pathologie du patient. L'utilisateur est responsable de déterminer quelle méthode est valide pour l'interprétation.

- AVERTISSEMENT : L'utilisateur est responsable du placement précis et de l'attribution correcte des catégories de toutes les régions d'intérêt (ROI), y compris celles générées par pré-traitement.
	- **REMARQUE :** L'utilisateur peut configurer la méthode de calcul par défaut pour l'analyse intégrée en sélectionnant Outils > Préférences > Modifier à partir du menu déroulant. Les options de méthode par défaut sont les suivantes : Aucune, Toutes ou Dernière.

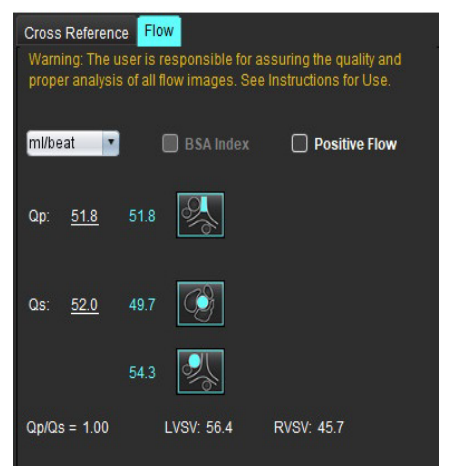

.<br>Warning: The user is responsible for assuring the appropriate<br>selection and use of all calculations. See Instructions for Use. **1**  $\bullet$ 99.7 108 **2** LVSV-Qs-AF LVSV-Qp-AR 16.9 % ▼  $224$  $31.8$ **3**  $0.37$ 0.64% **4**RVSV-Op-PR -7.86 RVSV-Qs-PR 2.59 % 151 1.51

- Sélection de l'unité : ml/battement ou L/min
- Indexage sur la sélection de la BSA (le poids et la taille doivent être entrés dans l'interface Rapports)
- Sélection des résultats de flux positifs

Sélections pour Qp et Qs

- Qp (débit pulmonaire) : affiche les valeurs du flux de la catégorie APP
- Qs (débit systémique) : affiche les valeurs du flux des catégories AoAp ou AoAm
- Résultat Qp/Qs
- Résultats du volume d'éjection systolique (VES) du VG et du VD affichés à partir de l'analyse fonctionnelle en axe court

Les valeurs de Qp ou Qs qui sont soulignées peuvent être saisies manuellement. Pour les réinitialiser, supprimer la valeur et appuyer sur la touche entrée du clavier.

La méthode de calcul se définit en sélectionnant les paramètres suivants :

- 1- Régurgitation aortique et FR%
- 2- Régurgitation mitrale et FR%
- 3- Régurgitation pulmonaire et FR%
- 4- Régurgitation tricuspide et FR%

Les valeurs de la régurgitation qui sont soulignées peuvent être saisies manuellement. Pour les réinitialiser, supprimer la valeur et appuyer sur la touche entrée du clavier.

### **Tableau 7: Sélections du Qp/Qs**

**REMARQUE :** Si une catégorie vasculaire comporte plusieurs mesures, le système en fait la moyenne.

**REMARQUE :** Pour Qp ou Qs, il est possible d'obtenir la valeur à partir d'une sélection ou d'une combinaison de sélections du tableau.

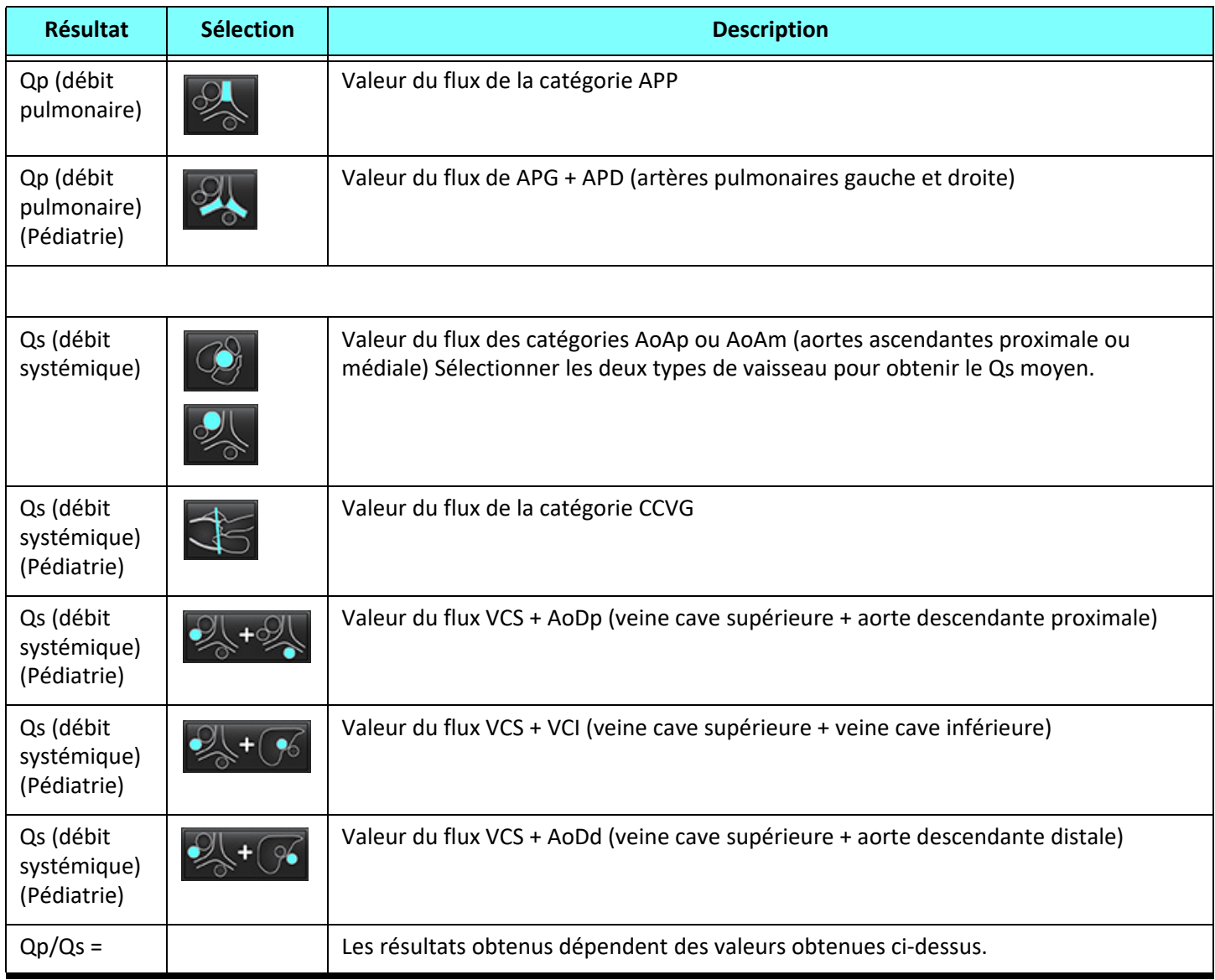

### **Calculer le rapport Qp/Qs (débit pulmonaire/débit systémique)**

1. Pour utiliser la fonction d'analyse intégrée, sélectionner FLUX dans le coin supérieur, tel qu'illustré sur la Figure 19.

### **FIGURE 19. Onglets Flux**

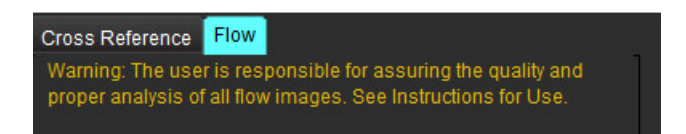

- 2. Avant d'utiliser la fonction Analyse intégrée, confirmer toutes les attributions des vaisseaux et confirmer que les contours sont exacts dans toutes les catégories.
	- Si le vaisseau est segmenté dans la mauvaise catégorie, cliquer sur le bouton droit de la souris et le déplacer dans la bonne catégorie.
	- Si le vaisseau segmenté ne correspond pas à une catégorie, supprimer la ROI active et cliquer sur .
	- Si après avoir utilisé la segmentation automatique, le vaisseau n'est pas bien identifié, effectuer une segmentation manuelle. Se reporter à la section [Effectuer une segmentation automatique ou manuelle à la page 92](#page-97-0).

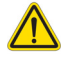

AVERTISSEMENT : L'utilisateur est responsable du placement précis et de l'attribution correcte des catégories de toutes les régions d'intérêt (ROI), y compris celles générées par pré-traitement.

3. Pour Qp, sélectionner

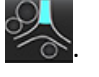

- 4. Pour Qs, sélectionner ou ou ou ou les catégories des deux vaisseaux (le calcul fera la moyenne des valeurs obtenues pour les deux catégories).
- 5. La valeur Qp/Qs se calcule comme présenté sur la Figure 20.

### **FIGURE 20. Valeurs Qp/Qs (adulte)**

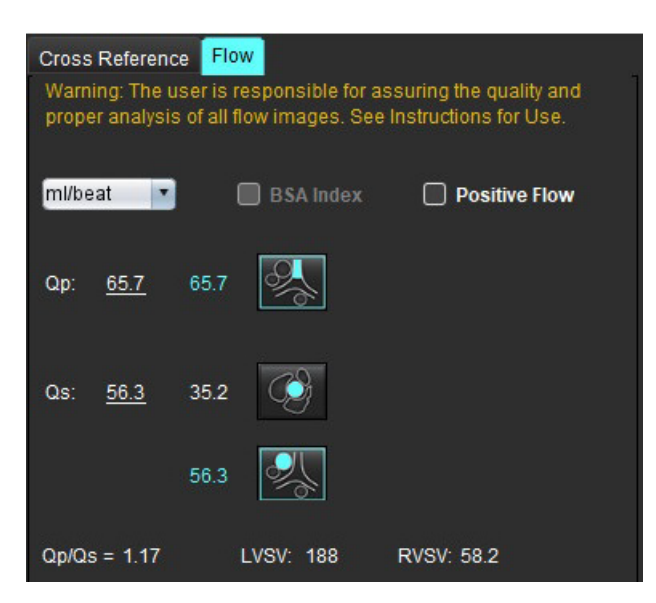

### **Tableau 8: Méthodes de calcul du volume de régurgitation**

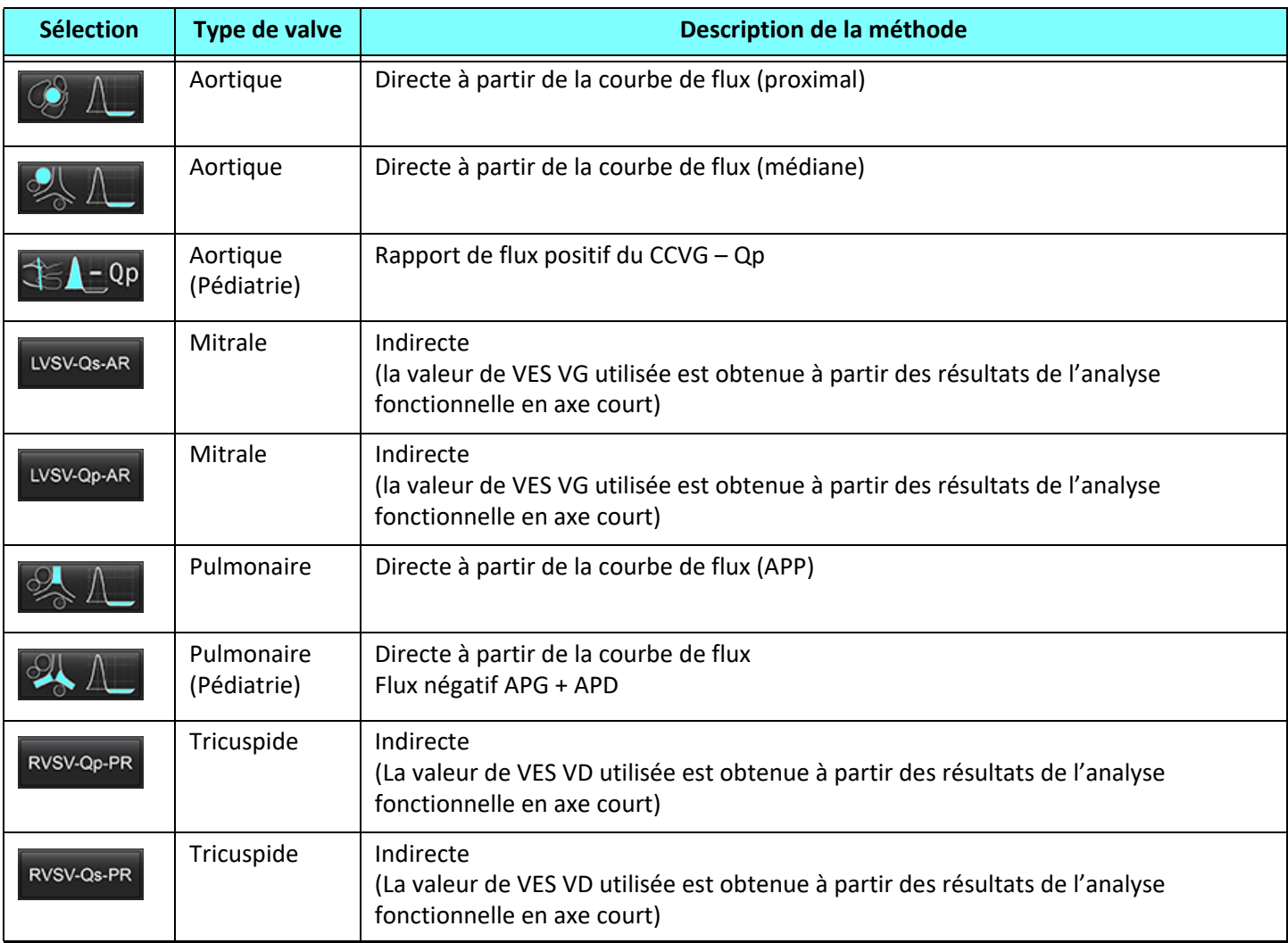

### **Calcule le volume et la fraction de régurgitation (FR%)**

1. Pour utiliser la fonction d'analyse intégrée, sélectionner FLUX dans le coin supérieur, tel qu'illustré sur la Figure 21.

### **FIGURE 21. Onglets Flux**

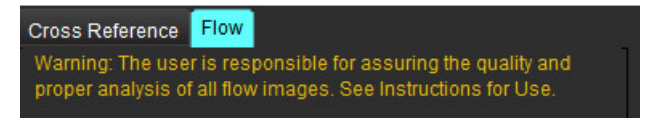

- 2. Avant d'utiliser la fonction Analyse intégrée, confirmer toutes les attributions des vaisseaux et confirmer que les contours sont exacts dans toutes les catégories.
	- Si le vaisseau est segmenté dans la mauvaise catégorie, cliquer sur le bouton droit de la souris et le déplacer dans la bonne catégorie.

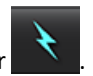

- Si le vaisseau segmenté ne correspond pas à une catégorie, supprimer la ROI active et cliquer sur .
- Si après avoir utilisé la segmentation automatique, le vaisseau n'est pas bien identifié, effectuer une segmentation manuelle. Se reporter à la section [Effectuer une segmentation automatique ou manuelle à la page 92](#page-97-0).

### AVERTISSEMENT : L'utilisateur est responsable du placement précis et de l'attribution correcte des catégories de toutes les régions d'intérêt (ROI), y compris celles générées par pré-traitement.

3. Sélectionner le mode de calcul. La Figure 22 montre comment calculer la régurgitation aortique et la fraction de

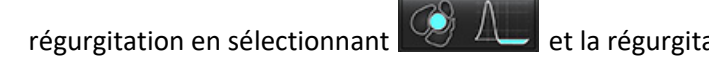

régurgitation en sélectionnant  $\mathbb{R}^d$  et la régurgitation pulmonaire et la fraction de régurgitation en

sélectionnant .

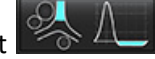

### **FIGURE 22. Sélection de la méthode pour la régurgitation aortique et pulmonaire (adulte représenté)**

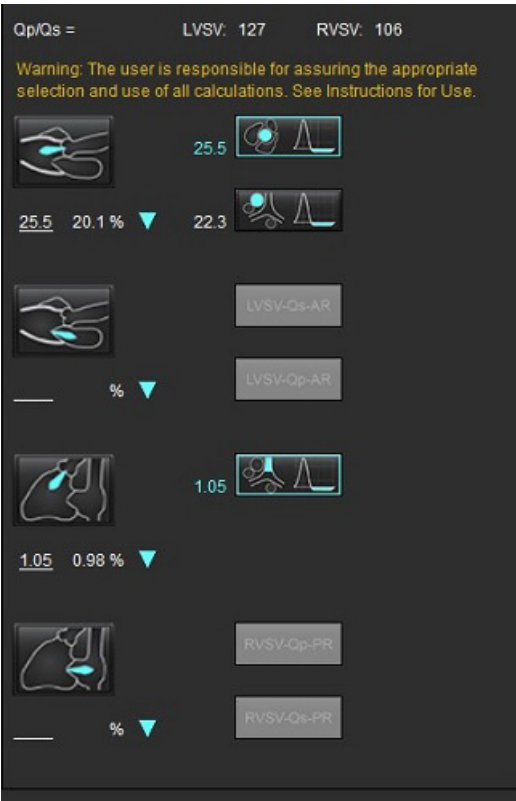

4. Le volume régurgité et la RF% se calculent comme présenté sur la Figure 22. On utilise la valeur VES VG au dénominateur pour la régurgitation aortique et mitrale, et la valeur VES VD pour la régurgitation tricuspide et pulmonaire. Pour entrer une valeur différente, cliquer avec le bouton gauche de la souris sur le triangle et saisir une nouvelle valeur dans le champ. Pour revenir à la valeur d'origine, effacer la valeur du champ et appuyer sur la touche Entrée du clavier, comme illustré sur la Figure 23.

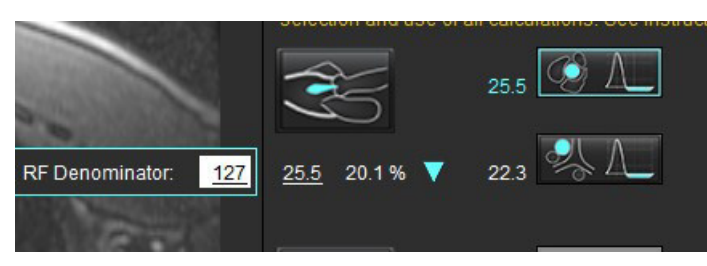

#### **FIGURE 23. Dénominateur de la FR**

- 5. Si l'on a sélectionné plusieurs méthodes de calcul, le résultat final est la moyenne des volumes de régurgitation obtenus.
- 6. Pour le calcul de la régurgitation mitrale et de la FR%, il faut sélectionner un Qp, un Qs et une méthode de régurgitation aortique, comme illustré sur la Figure 24.
- 7. Pour le calcul de la régurgitation tricuspide et de la FR%, il faut sélectionner un Qp, un Qs et une méthode de régurgitation aortique, comme illustré sur la Figure 24.
- 8. Tout résultat négatif est considéré comme étant invalide et un triangle jaune apparaîtra, tel qu'illustré sur la Figure 24.

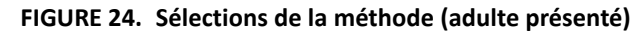

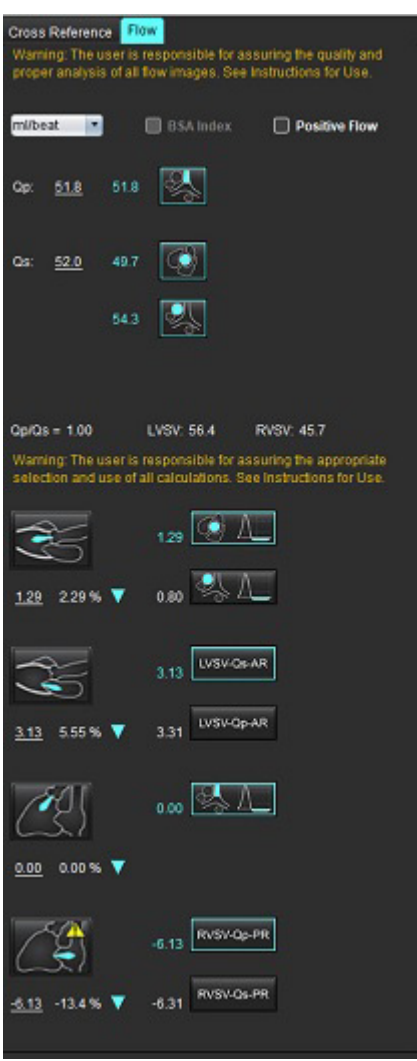

Pour examiner tous les résultats, sélectionner

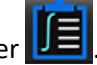

- **REMARQUE :** La sélection des unités de flux se trouve en haut du panneau Analyse intégrée. Choisir ml/battement ou L/min.
- **REMARQUE :** Les résultats peuvent s'indexer sur la SC en sélectionnant Indexer sur la SC en haut du panneau Analyse intégrée. Il faut entrer la taille et le poids dans l'onglet Historique.

### **FIGURE 25. Résultats intégrés**

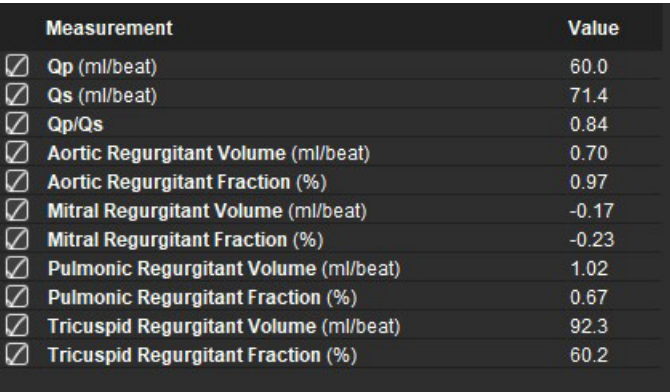

# *Évaluation du myocarde*

**L'utilisateur est responsable du placement précis et complet de toutes les régions d'intérêt (ROI), y compris celles générées ou modifiées par les algorithmes de segmentation automatique. Les valeurs quantitatives générées par le logiciel dépendent de l'emplacement exact et complet et de la bonne attribution des seuils de ces régions d'intérêt.**

La fonctionnalité de prétraitement d'étude permet le prétraitement d'un rehaussement tardif. Se reporter aux instructions d'utilisation de suiteDXT.

L'outil d'analyse de l'évaluation du myocarde permet de déterminer de façon quantitative les régions du myocarde dans lesquelles l'intensité du signal est différente.

Trois onglets d'analyse sont disponibles :

- **Rehaussement tardif** Définit les segments myocardiques dans lesquels l'intensité du signal augmente ou faiblit.
- **T2** Définit les segments myocardiques dans lesquels l'intensité du signal augmente à partir de techniques d'imagerie à sang noir.
- **Différentiel de signal** Affiche les résultats de la masse saine en utilisant à la fois le rehaussement tardif et l'analyse T2, et le rapport signal-intensité (SI) en T2.
- **Rehaussement précoce** Définit le rapport de l'intensité du signal myocardique et le pourcentage de rehaussement myocardique absolu provenant des images pondérées en T1.

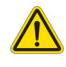

- AVERTISSEMENT : Après le prétraitement, l'utilisateur est responsable d'évaluer la précision de l'ensemble de l'analyse et de faire les corrections qui s'imposent, le cas échéant. Un examen complet doit comprendre :
	- Le placement et l'identification de la ROI
	- Le point d'insertion du VD
	- Seuil d'intensité du signal

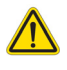

AVERTISSEMENT : L'application facilite uniquement l'analyse des images et ne produit pas automatiquement l'interprétation clinique des résultats. L'utilisation et la prise de mesures quantitatives sont à la discrétion de l'utilisateur. Des mesures imprécises pourraient entraîner une erreur de diagnostic. Les mesures doivent être effectuées uniquement par un utilisateur expérimenté ayant suivi une formation appropriée.

### Onglets d'analyse

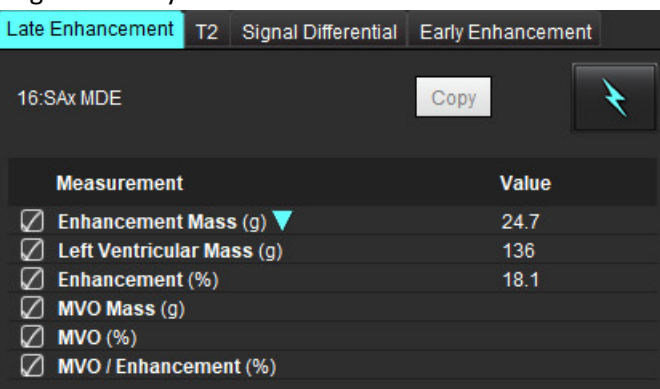

# *Définition des étiquettes des résultats de mesure*

L'utilisateur peut définir les étiquettes des résultats de mesure. Par défaut, l'étiquette porte la mention Rehaussement.

- 1. Sélectionner Outils > Préférences > Modifier.
- 2. Saisir des étiquettes supplémentaires dans les champs vides, comme le montre la [Figure 1](#page-120-0).
- 3. Sélectionner l'étiquette par défaut.

Cette étiquette sera utilisée pour toutes les nouvelles analyses.

4. Cliquer sur Enregistrer puis sur Quitter.

### <span id="page-120-0"></span>**FIGURE 1. Définir les étiquettes**

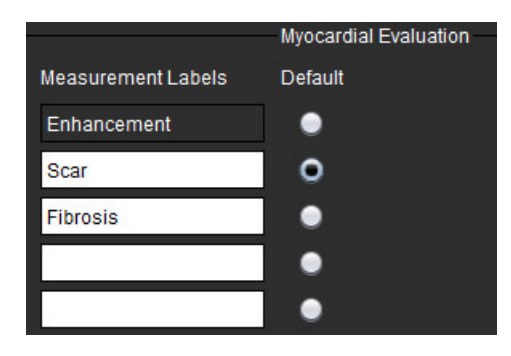

Pour modifier l'étiquette d'un tableau de mesures, cliquer sur la flèche avec le bouton gauche de la souris pour sélectionner une nouvelle étiquette.

### **FIGURE 2. Étiquettes des mesures de l'évaluation myocardique (ME)**

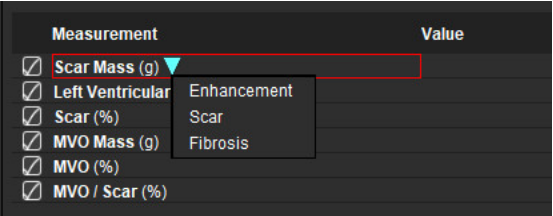

# *Procédure d'analyse de rehaussement tardif*

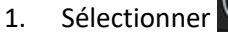

- 2. Sélectionner l'onglet Rehaussement tardif.
- 3. Sélectionner la série axe court appropriée.

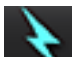

4. Sélectionner **pour lancer la segmentation automatique.** 

5. Examiner tous les tracés endocardiques et épicardiques, le point d'insertion du VD et les seuils sur chaque coupe. Modifier les seuils en fonction des besoins.

#### **FIGURE 3. Analyse de l'évaluation myocardique**

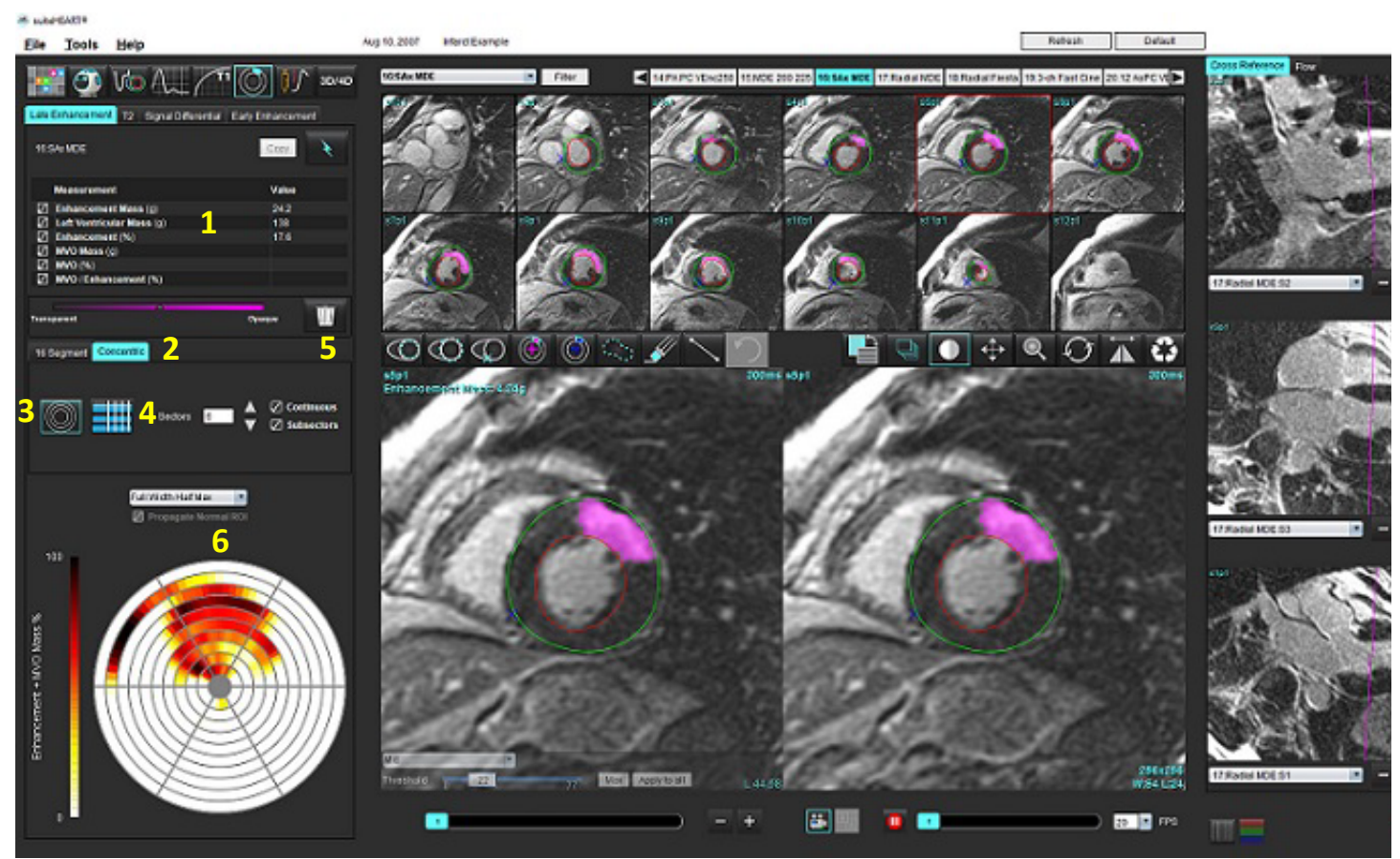

1. Tableau des résultats, 2. Sélection du tracé polaire, 3. Affichage du tracé polaire, 4. Tableau de résultats, 5. Supprimer, 6. Tracé polaire

6. Pour effectuer une segmentation manuelle, tracer l'endocarde du VG sur la coupe la plus basale en sélectionnant

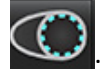

7. Tracer l'épicarde du VG en sélectionnant

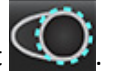

- 8. Placer le point d'insertion inférieur du VD en sélectionnant
- 9. Déplacer le curseur en dehors de la fenêtre de l'éditeur pour terminer la ROI.
- 10. Répéter les étapes 6 à 9 jusqu'à ce que le ventricule soit segmenté dans sa totalité.
- 11. Confirmer la classification basale, mi-ventriculaire et apicale.

### **Sélection du seuil**

1. Sélectionner l'algorithme de seuil depuis le menu déroulant Fichier (voir [Figure 4\)](#page-122-0).

### <span id="page-122-0"></span>**FIGURE 4. Sélection de l'algorithme de seuil**

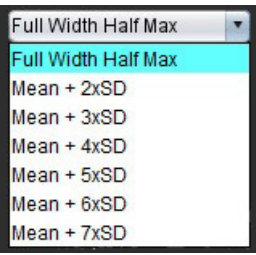

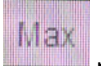

- 2. Si nécessaire, cliquer sur pour maximiser la valeur seuil pour cette coupe. Cliquer sur **ADDIV to all** pour appliquer cette valeur à toutes les coupes. Utiliser la barre de défilement pour régler l'algorithme de seuil de chaque coupe, si nécessaire.
- 3. Pour des moyennes comprises entre +2 et +7 SD, placer une ROI normale et als un segment de myocarde normal. Si l'option Propager ROI normale est activée, cette ROI sera reproduite dans toutes les coupes.

### **Modification du seuil**

- 1. Pour ajouter les régions ayant une intensité de signal élevée, sélectionner
- 2. Pour ajouter les régions ayant une faible intensité de signal, sélectionner
- 3. Pour supprimer l'une ou l'autre région d'intensité de signal, sélectionner  $\blacksquare$  pour la petite gomme ou la grande gomme.

### **Formats d'affichage de tracé polaire**

L'outil d'analyse de l'EM fournit 2 formats de tracés polaires : 16 segments et Concentrique

### **Option 1 : tracé polaire 16 segments**

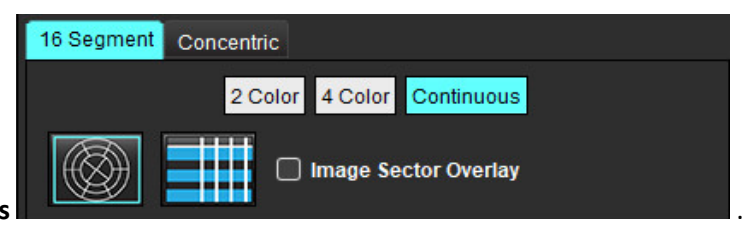

- 1. Sélectionner l'onglet **16 Segments** .
- 2. Sélectionner 2 couleurs, 4 couleurs ou Continue.

Pour définir les attributions de couleur, cliquer sur la barre d'échelle des couleurs.

Pour modifier les valeurs de pourcentage, faire glisser directement sur le séparateur de couleurs.

#### **FIGURE 5. Tracés polaires**

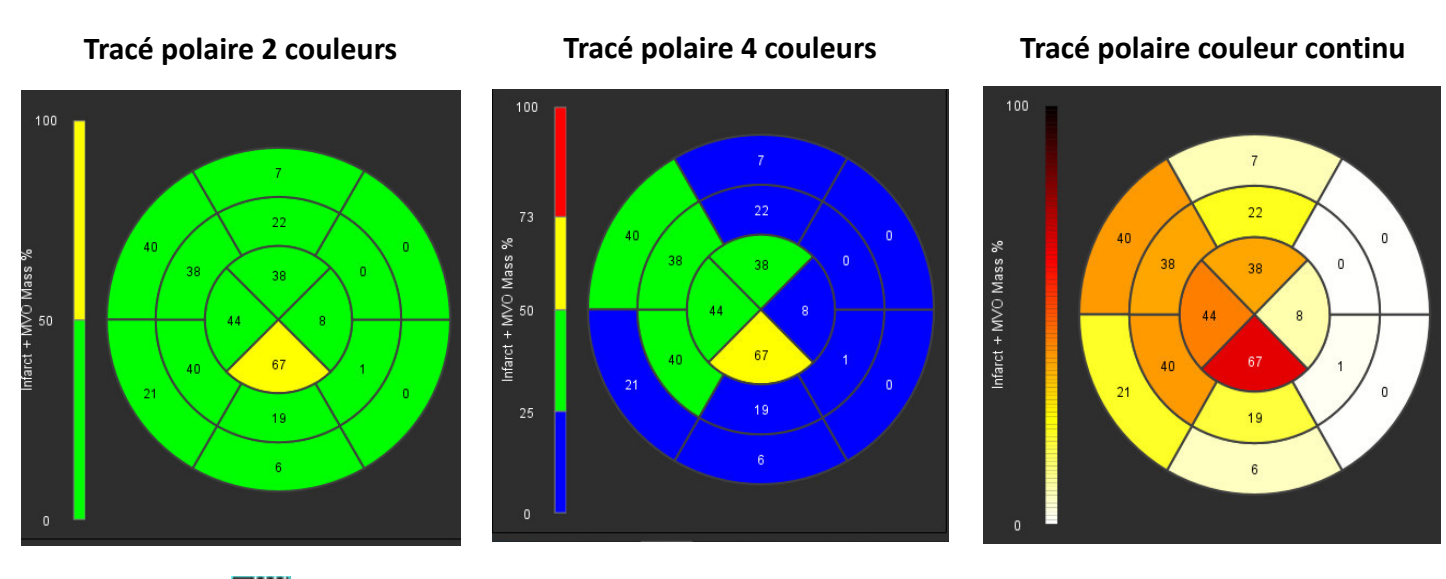

3. Sélectionner **pour afficher le tableau récapitulatif des tracés polaires.** 

### **Option 2 : Format coupe par coupe**

1. Sélectionner l'onglet **Concentrique**.

### **FIGURE 6. Onglet Concentrique**

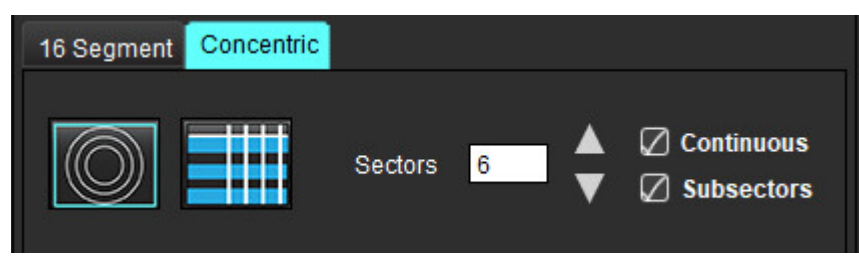

L'onglet Concentrique donne accès aux préférences permettant de changer le format du tracé polaire vers un format coupe par coupe, dans lequel chaque anneau représente une coupe. Le nombre d'anneaux est déterminé par le nombre de coupes analysées.

- 2. Sélectionner le nombre de secteurs.
- 3. Vérifier les sous-secteurs afin d'afficher l'évolution du pourcentage de masse de la ROI au sein du secteur.

Une fonction de lissage est appliquée lorsque les sous-secteurs sont sélectionnés.

4. Cocher la case **Continu** pour passer le tracé polaire au pourcentage d'intensité du signal et pour attribuer un code couleur aux valeurs sur un spectre continu allant de 0 à 100 %.

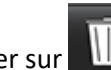

Cliquer sur  $\frac{1}{2}$  pour supprimer les contours.

**REMARQUE :** Le seuillage semi-automatique pour l'analyse de rehaussement tardif fonctionne de façon optimale sur les images d'évaluation myocardique de qualité supérieure, comme le montre l'Image A ci-dessous. L'utilisateur devra régler subjectivement le seuillage pour les images obtenues sans signal du pool sanguin (Image B) ou par temps d'inversion inexact.

**FIGURE 7. Images myocardiques de rehaussement tardif**

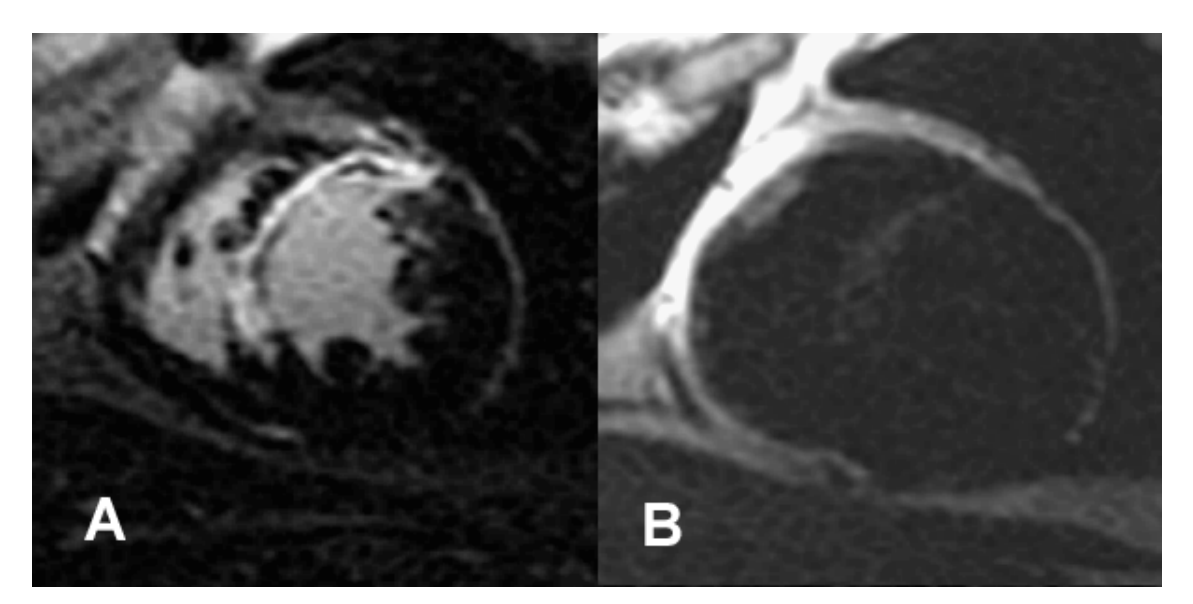

## *Analyse T2*

- 1. Sélectionner l'onglet T2.
- 2. Si la série de rehaussement tardif a déjà été analysée, les ROI peuvent être copiées dans la série T2 en sélectionnant Copier (voir [Figure 8](#page-124-0)).
	- **REMARQUE :** Pour copier les ROI, le nombre de coupes doit correspondre à chaque série afin d'obtenir des résultats précis ; dans le cas contraire, le bouton Copier ne sera pas disponible. Le processus d'importation DICOM peut être utilisé pour créer la série appropriée contenant le même nombre de coupes. Les paramètres d'acquisition, tels que la matrice et le FOV, doivent être identiques à chaque série afin d'obtenir les meilleurs résultats. Après avoir effectué la copie, examiner les ROI attentivement sur tous les plans de coupe et procéder aux modifications adéquates.

### <span id="page-124-0"></span>**FIGURE 8. Bouton Copier**

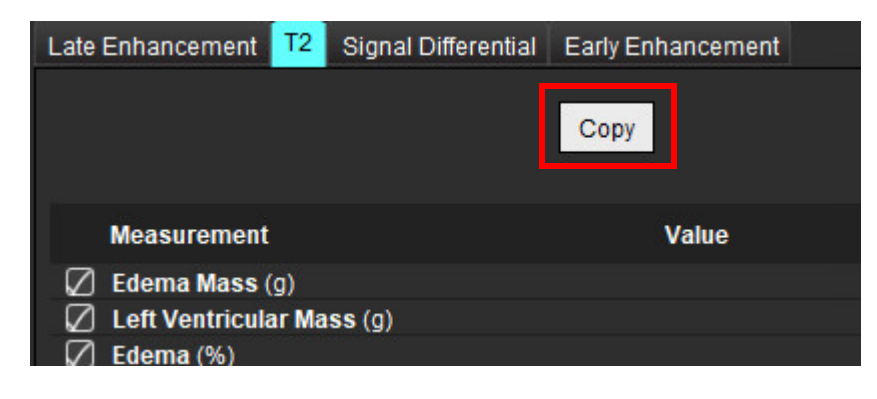

- 3. Si l'analyse de rehaussement tardif n'a pas été effectuée, les ROI peuvent être créées manuellement.
- 4. Tracer l'endocarde du VG sur la coupe la plus basale en sélectionnar
- 5. Tracer l'épicarde du VG en sélectionnant
- 6. Marquer le site d'insertion inférieur du VD en sélectionnant .
- 7. Déplacer le curseur en dehors de la fenêtre de l'éditeur pour terminer la ROI.
- 8. Répéter les étapes 4 à 7 jusqu'à ce que le ventricule soit segmenté dans sa totalité.
- 9. Pour réaliser un seuillage d'écart-type 2, sélectionner Ajouter une ROI normale et les placer la ROI dans un segment myocardique normal. Si l'option Propager ROI normale est activée, cette ROI sera reproduite dans toutes les coupes. Examiner chaque emplacement de coupe et ajuster la ROI si nécessaire.
	- **REMARQUE :** Lorsque la ROI du muscle squelettique et la ROI normale sont fournies, le logiciel effectue le calcul suivant :

SI T2 du myocarde normalisé = SI myocarde / SI muscle squelettique Calcul du seuil : Seuil = 2 \* ÉCART-TYPE NORMAL + MOYENNE NORMALE

- 10. Sélectionner la première coupe basale et utiliser le menu déroulant de classification des coupes pour sélectionner Basal. Confirmer les classifications des coupes restantes. Utiliser la barre de défilement pour régler l'algorithme de seuil de chaque coupe, si nécessaire.
- 11. Afin d'effectuer l'analyse de l'intensité du signal en T2, sélectionner Ajouter la ROI du muscle squelettique placer une ROI dans le muscle squelettique. Cette ROI est copiée sur toutes les images. Examiner chaque emplacement de coupe et ajuster la ROI si nécessaire.
	- **REMARQUE :** Les images obtenues par imagerie à sang noir peuvent ne pas avoir montré une suppression suffisante du sang, ce qui pourrait entrainer une analyse et un seuillage de l'intensité du signal inexacts. Une suppression insuffisante du flux pourrait entrainer un signal de haute intensité que l'on pourrait confondre avec un œdème myocardique. Des artéfacts sur un signal de faible intensité peuvent donner un faux résultat faible.

### **Modifier**

Pour ajouter les régions ayant une intensité de signal en T2 élevée, sélectionner

Pour supprimer les régions ayant une intensité de signal en T2 élevée, sélectionner **pour la petite gomme ou** pour la grande gomme.

pour supprimer les contours.

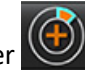

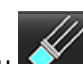

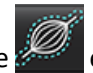

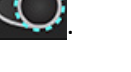

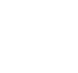

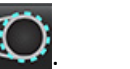

## *Analyse combinée*

### **Rehaussement tardif et T2**

Le mode d'analyse combinée permet d'effectuer une analyse en parallèle avec des outils d'édition pour des images de rehaussement tardif et T2 (œdème).

**REMARQUE :** Pour activer le mode d'analyse combinée, il faut commencer par effectuer l'analyse d'une série de rehaussement tardif en axe court à l'aide de l'onglet Rehaussement tardif. Les images T2 (œdème) doivent être présentes dans la même étude.

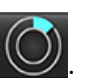

1. Sélectionner

- 2. Sélectionner une étude appropriée avec des images de rehaussement tardif et T2 (œdème). Effectuer la procédure d'analyse de rehaussement tardif.
	- **REMARQUE :** Passer en revue le seuillage pour chaque coupe axe court sur l'onglet de rehaussement tardif avant de sélectionner le mode d'analyse combinée.

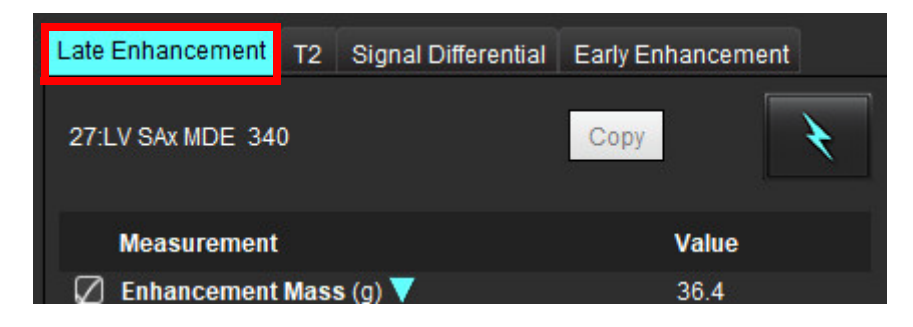

3. Sélectionner l'onglet T2 et terminer la procédure d'analyse pour la série T2.

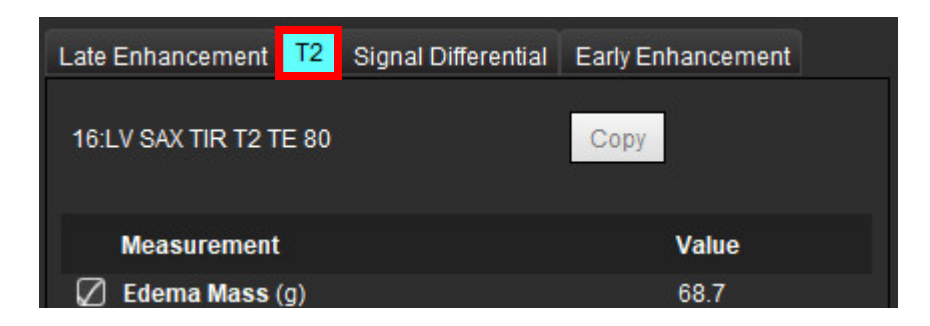

### 4. Sélectionner pour lancer l'analyse combinée (voir [Figure 9](#page-127-0)).

### <span id="page-127-0"></span>**FIGURE 9. Mode Analyse combinée**

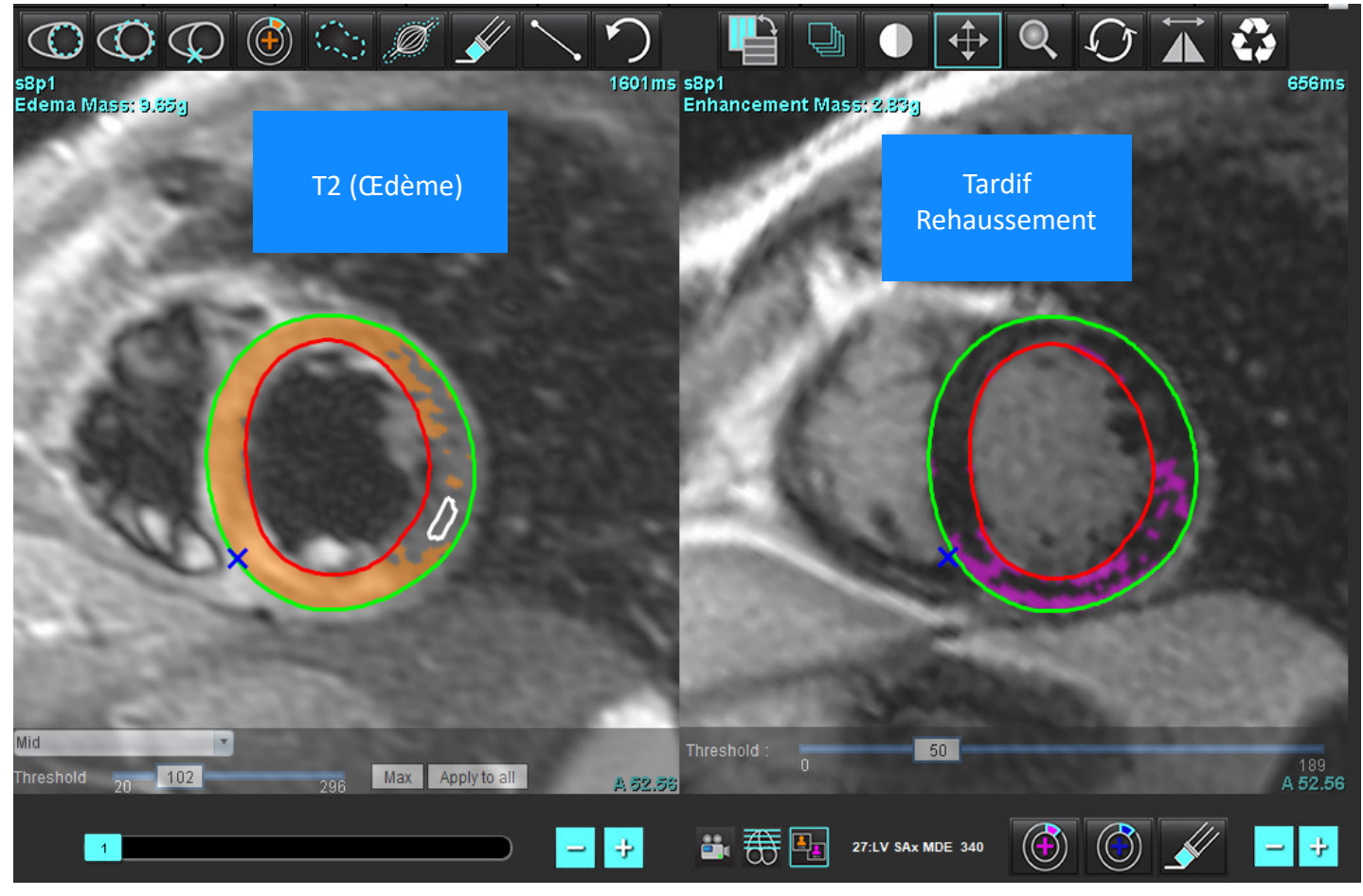

- 5. Après l'avoir sélectionnée, la série de rehaussement tardif analysée précédemment s'affiche dans la fenêtre de visualisation du mode. Cette fenêtre devient alors une fenêtre d'éditeur pour les images de rehaussement tardif.
- 6. Pour l'édition des images de rehaussement tardif, utiliser les outils d'édition situés en dessous de la fenêtre de visualisation de l'image (voir Figure 10).
	- **REMARQUE :** Confirmer que toutes les mises à jour ont été effectuées pour les résultats directement sur l'onglet Rehaussement tardif.
	- **REMARQUE :** Si la ROI endocardique du VG ou la ROI épicardique du VG sont supprimées, revenir à l'onglet Rehaussement tardif pour retracer.

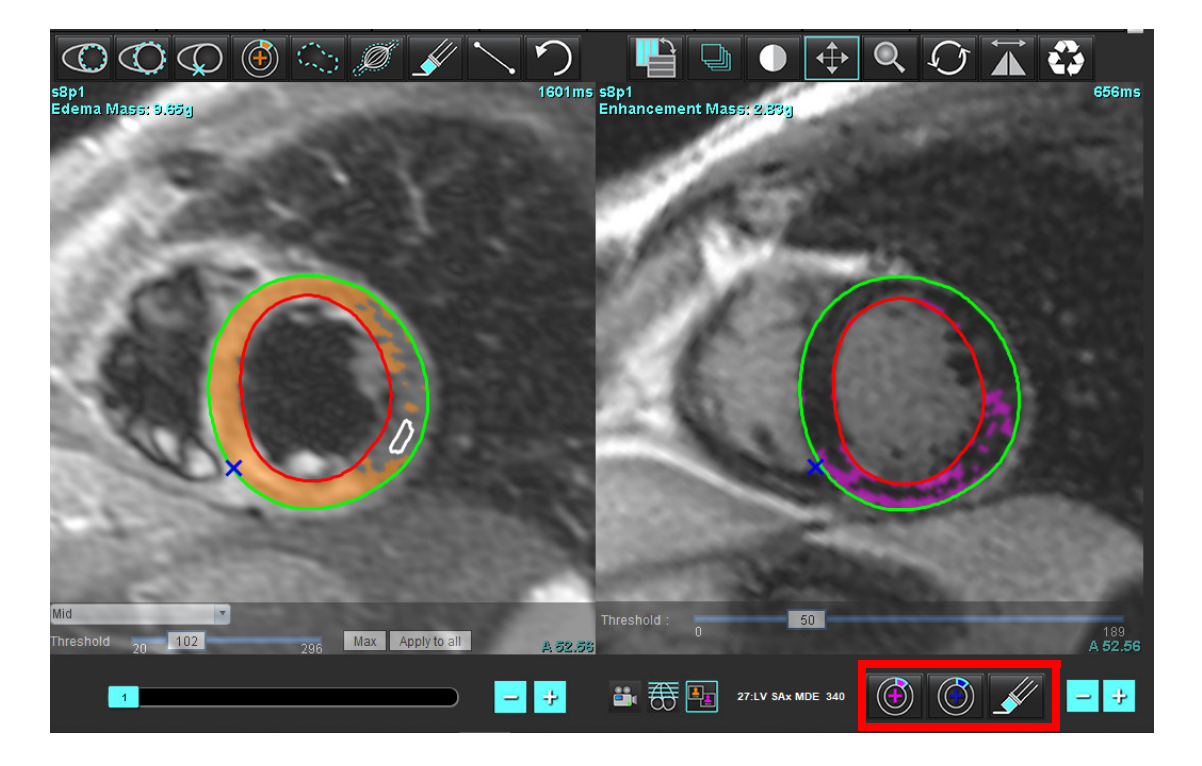

7. Pour l'édition de la série T2 (œdème) sur la gauche, utiliser les outils d'édition situés au-dessous de la fenêtre de visualisation de l'image (voir [Figure 11](#page-128-0)).

<span id="page-128-0"></span>**FIGURE 11. Outils d'analyse T2 (œdème)**

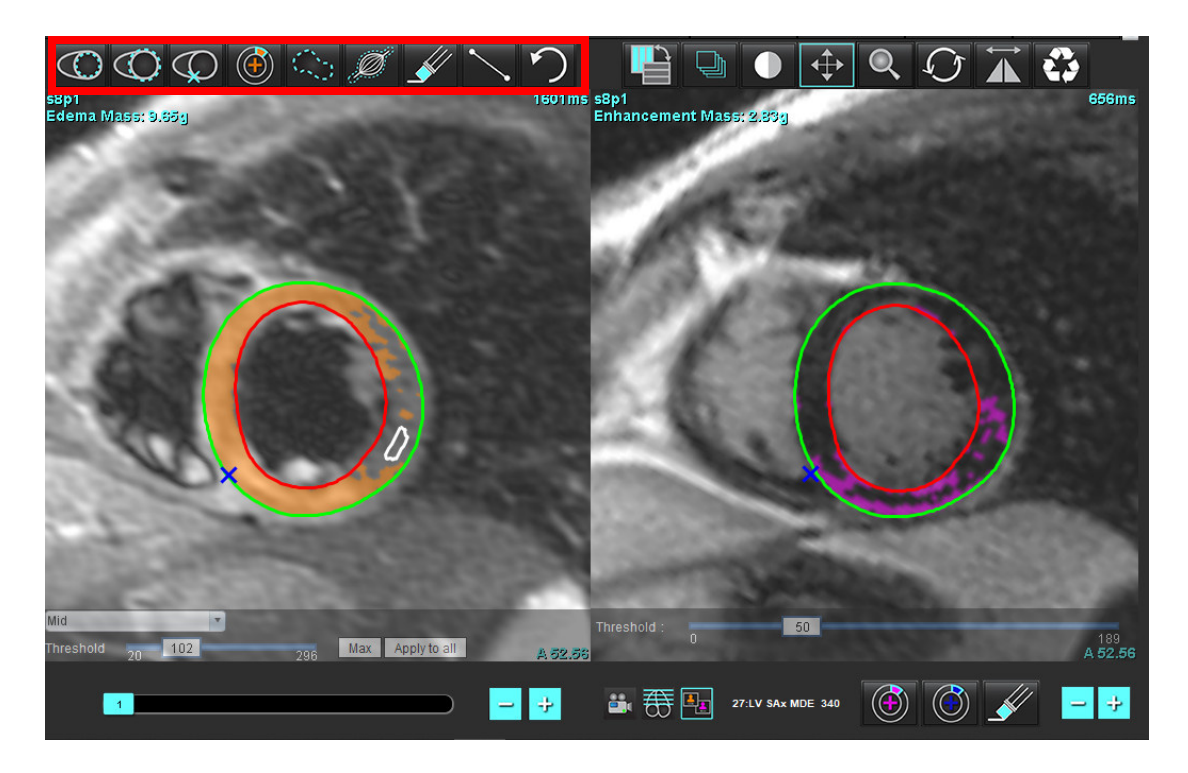

Instructions d'utilisation du logiciel suiteHEART® NS-03-043-0003-FR Rév. 2 123

- 8. Utiliser les boutons plus et moins pour accéder à un niveau de coupe différent pour la série de rehaussement tardif (voir [Figure 12\)](#page-129-0).
	- Les informations sur les plans de coupe se trouvent en bas à droite de la fenêtre de visualisation.

**REMARQUE :** Le plan de coupe affiché pour le rehaussement tardif est déterminé par le plan de coupe dans la fenêtre de l'éditeur de T2 (œdème). Utiliser les touches plus/moins pour ignorer cette sélection.

<span id="page-129-0"></span>**FIGURE 12. Rehaussement tardif des commandes de navigation des coupes** 

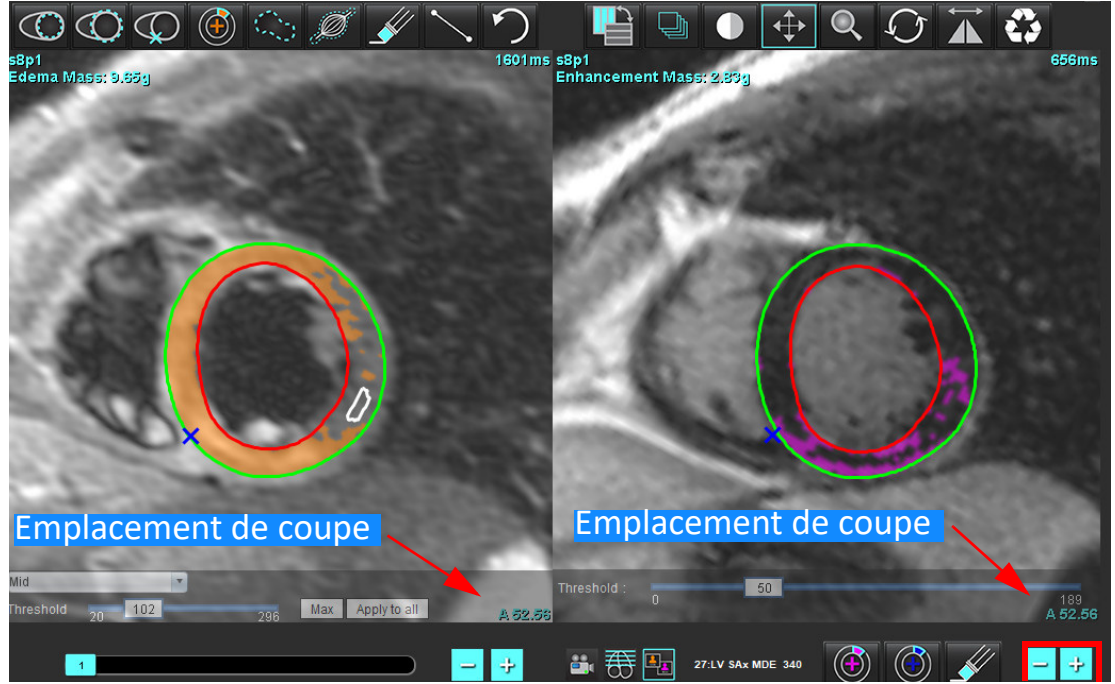

- 9. Utiliser les boutons + et situés en dessous de la fenêtre de l'éditeur T2 (œdème) pour accéder à un niveau de coupe différent pour le rehaussement tardif et la série T2 (œdème), comme illustré sur la [Figure 13.](#page-129-1)
	- **REMARQUE :** En mode d'analyse combinée, les boutons + et sur la gauche lient la navigation de la coupe pour les deux fenêtres de visualisation.

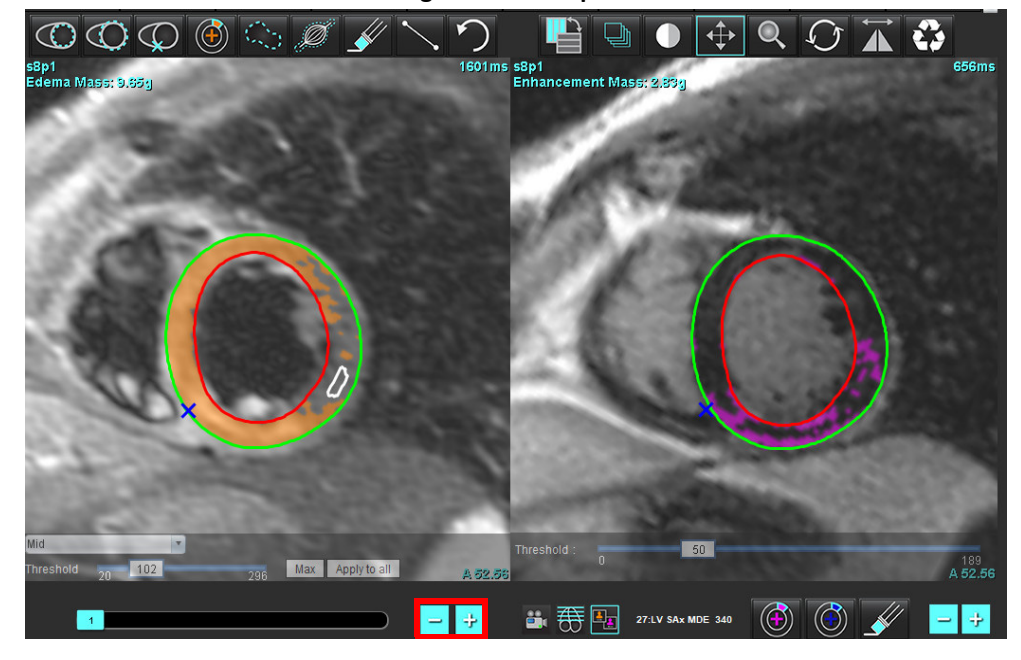

<span id="page-129-1"></span>**FIGURE 13. Commandes de navigation des coupes combinées**

### **Résultats du différentiel de signal**

### Sélectionner l'onglet Différentiel de signal

- **REMARQUE :** Les analyses du rehaussement tardif et de T2 doivent avoir été effectuées pour obtenir les résultats de la masse de rattrapage. L'analyse T2 doit être terminée avec le positionnement de la ROI du muscle squelettique pour l'analyse du signal d'intensité T2
- **REMARQUE :** Si le résultat de T2 (œdème) est inférieur au résultat de rehaussement tardif (infarctus + OMV), le résultat de la masse saine sera vide.

### **FIGURE 14. Onglet Différentiel du signal**

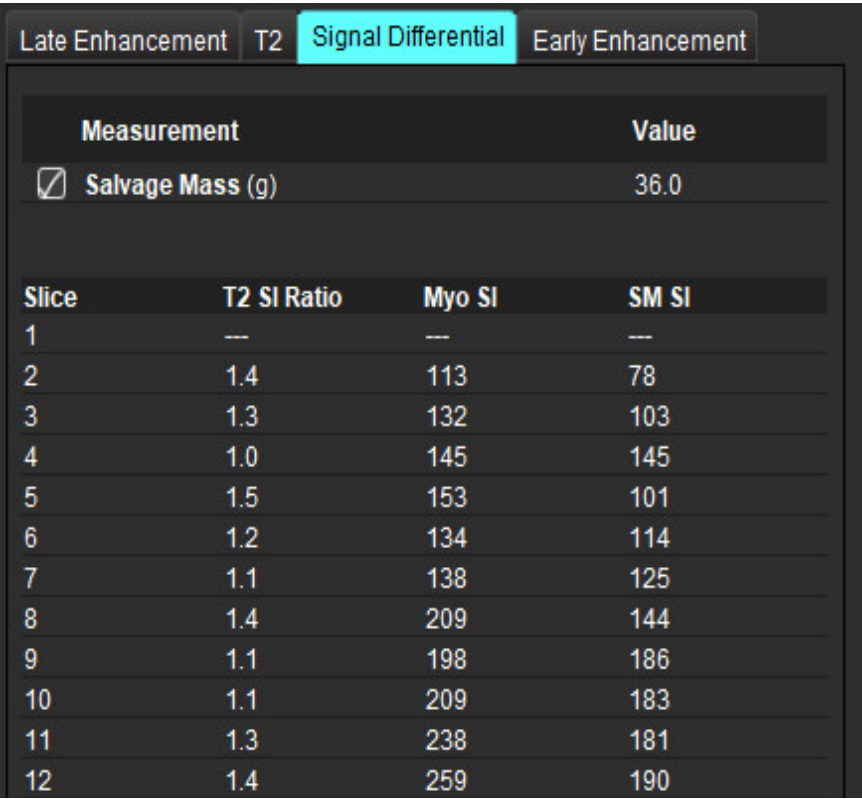

# *Analyse de rehaussement précoce*

L'analyse requiert des images axe long et axe court à l'aide d'une séquence d'écho de spin T1, avant et après rehaussement. L'analyse permet la segmentation manuelle de l'épicarde et de l'endocarde sur la série d'origine avec une fonction de copie pour le calcul du % de rehaussement absolu (RA) et du rapport de rehaussement précoce du Gd (rRPG). On peut utiliser une ROI locale pour analyser des régions du myocarde.

**REMARQUE :** Les images obtenues par imagerie à sang noir peuvent ne pas avoir montré une suppression suffisante du sang, ce qui pourrait entrainer une analyse et un seuillage de l'intensité du signal inexacts.

- 1. Sélectionner l'onglet Rehaussement.
- 2. Sélectionner la bonne série en axe court pondérée en T1.

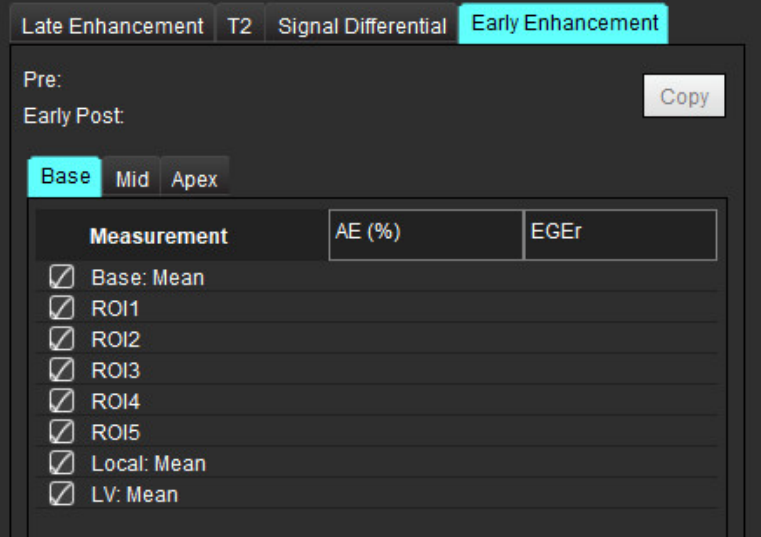

- 3. Tracer l'endocarde du VG sur la coupe la plus basale en sélectionnant
- 4. Tracer l'épicarde du VG en sélectionnant

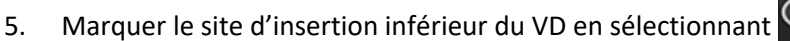

- 6. Déplacer le curseur en dehors de la fenêtre de l'éditeur pour terminer la ROI.
- 7. Répéter les étapes 3 à 6 jusqu'à ce que le ventricule soit segmenté dans sa totalité.
- 8. Ajouter une ROI dans le muscle squelettique en sélectionnant
- 9. Sélectionner un plan de coupe basal. Cliquer sur le menu déroulant Classification des coupes et sélectionner Basale.
- 10. Confirmer les classifications Basale, Mi-ventriculaire et Apicale pour chacune des coupes.
- 11. Pour analyser une région myocardique spécifique, sélectionner  $\Box$  et tracer une ROI dans le myocarde.

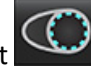

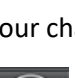

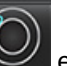

**FIGURE 15. Sélection de la classification de coupe et du type de série**

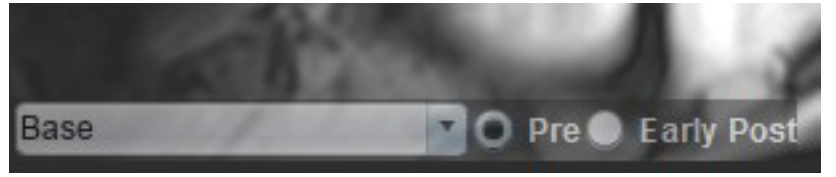

12. Sélectionner le type de série de pré-rehaussement.

Si la série de post-rehaussement précoce a été segmentée en premier, sélectionner Post-rehaussement précoce.

13. Sélectionner le bon type de série en axe court pondérée en T1 après rehaussement précoce.

Si la série de post-rehaussement précoce a été segmentée en premier, sélectionner la série de pré-rehaussement.

- 14. Sélectionner Copier.
- 15. Examiner tous les tracés endocardiques et épicardiques, ainsi que le point d'insertion du VD sur chaque coupe, et les modifier si nécessaire.
- 16. Des ROI ne peuvent être copiées que lorsque toutes les ROI et l'insertion du VD, la classification de coupe et le type de série (étapes 3 à 12) ont été réalisées sur les séries sélectionnées.

**REMARQUE :** Si un tracé endocardique ou épicardique est supprimé, utiliser la fonction Défaire.

**REMARQUE :** La ROI squelettique peut être ajustée sur chaque plan de coupe. Si on supprime l'analyse, il faut la refaire.

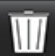

17. Cliquer sur **et sélectionner TOUTES : Rehaussement précoce** pour supprimer toutes les analyses.

- **REMARQUE :** Pour copier les ROI, le nombre de coupes doit correspondre à chaque série afin d'obtenir des résultats précis ; dans le cas contraire, le bouton Copier ne sera pas disponible. Le processus d'importation DICOM peut être utilisé pour créer la série appropriée contenant le même nombre de coupes.
- **REMARQUE :** Les paramètres d'acquisition, tels que la matrice et le FOV, doivent être identiques pour toutes les séries, afin d'obtenir les meilleurs résultats. Après avoir effectué la copie, examiner les ROI attentivement sur tous les plans de coupe et procéder aux modifications adéquates.

### **Outil de ROI locale**

- 1. Sélectionner la bonne série en axe court avant rehaussement pondérée en T1.
- 2. Tracer une ROI locale dans la région myocardique appropriée en sélectionnant .

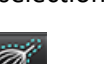

- 3. Ajouter une ROI dans le muscle squelettique en sélectionnant .
- 4. Sélectionner la bonne classification de coupe et le bon type de série, comme le montre la [Figure 16](#page-132-0).

<span id="page-132-0"></span>**FIGURE 16. Sélection de la classification de coupe et du type de série**

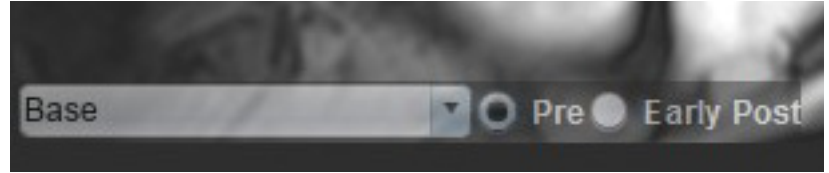

- 5. Sélectionner le bon type de série en axe court pondérée en T1 après rehaussement précoce.
- 6. Sélectionner Copier.
- 7. Cliquer sur **CUP** et sélectionner **TOUTES : Rehaussement précoce** pour supprimer toutes les analyses.

### **Références recommandées**

Abdel-Aty H, Boyé P, Zagrosek A, Wassmuth R, Kumar A, Messroghli D, Bock P, Dietz R, Friedrich MG, Schulz-Menger J. Diagnostic performance of cardiovascular magnetic resonance in patients with suspected acute myocarditis: comparison of different approaches. J Am Coll Cardiol. 2005 Jun 7;45(11):1815-22. doi: 10.1016/j.jacc.2004.11.069. PMID: 15936612.

Amado LC, Gerber BL, Gupta SN, Rettmann DW, Szarf G, Schock R, Nasir K, Kraitchman DL, Lima JA. Accurate and objective infarct sizing by contrast-enhanced magnetic resonance imaging in a canine myocardial infarction model. J Am Coll Cardiol. 2004 Dec 21;44(12):2383-9. doi: 10.1016/j.jacc.2004.09.020. PMID: 15607402.

Berry C, Kellman P, Mancini C, Chen MY, Bandettini WP, Lowrey T, Hsu LY, Aletras AH, Arai AE. Magnetic resonance imaging delineates the ischemic area at risk and myocardial salvage in patients with acute myocardial infarction. Circ Cardiovasc Imaging. 2010 Sep;3(5):527-35. doi: 10.1161/CIRCIMAGING.109.900761. Epub 2010 Jul 14. PMID: 20631034; PMCID: PMC2966468.

Ferreira VM, Schulz-Menger J, Holmvang G, et al. Cardiovascular Magnetic Resonance in Nonischemic Myocardial Inflammation: Expert Recommendations. J Am Coll Cardiol. 2018;72(24):3158-3176. doi:10.1016/j.jacc.2018.09.072.

Galea N, Francone M, Fiorelli A, Noce V, Giannetta E, Chimenti C, Frustaci A, Catalano C, Carbone I. Early myocardial gadolinium enhancement in patients with myocarditis: Validation of "Lake Louise consensus" criteria using a single bolus of 0.1mmol/Kg of a high relaxivity gadolinium-based contrast agent. Eur J Radiol. 2017 Oct;95:89-95. doi: 10.1016/ j.ejrad.2017.07.008. Epub 2017 Jul 27. PMID: 28987703.

# *Analyse du mappage T1*

Cette fonctionnalité permet de quantifier le signal du temps de relaxation longitudinale spin-réseau (T1). L'application prend en charge l'analyse T1 des images sans rehaussement et après rehaussement, de même que le calcul de la fraction de volume extracellulaire (VEC).

Images requises : images d'inversion-récupération ou de saturation-récupération avec temps d'inversion (TI) ou cartographies en temps réel. Les séries pour lesquelles la correction de mouvement a été appliquée sont recommandées pour l'analyse. On recommande l'usage de plans de coupes représentatifs dans la zone basale, mi-ventriculaire et apicale du ventricule gauche.

Pour plus d'informations sur le mappage T1, consulter l'article suivant :

Messroghli, D.R., Moon, J.C., Ferreira, V.M. et al. Clinical recommendations for cardiovascular magnetic resonance mapping of T1, T2, T2\* and extracellular volume: A consensus statement by the Society for Cardiovascular Magnetic Resonance (SCMR) endorsed by the European Association for Cardiovascular Imaging (EACVI). J Cardiovasc Magn Reson 19, 75 (2017). https://doi.org/10.1186/s12968-017-0389-8

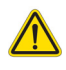

AVERTISSEMENT : Après le prétraitement, l'utilisateur est responsable d'évaluer la précision de l'ensemble de l'analyse et de faire les corrections qui s'imposent, le cas échéant. Un examen complet doit comprendre :

- Le placement et l'identification de la ROI
- Le point d'insertion du VD

AVERTISSEMENT : L'application facilite uniquement l'analyse des images et ne produit pas automatiquement de résultats quantifiables. L'utilisation et la prise de mesures quantitatives sont à la discrétion de l'utilisateur. Des mesures imprécises pourraient entraîner une erreur de diagnostic. Les mesures doivent être effectuées uniquement par un utilisateur expérimenté ayant suivi une formation appropriée.

- AVERTISSEMENT : L'utilisateur est responsable du placement précis et complet de toutes les régions d'intérêt (ROI), y compris celles qui sont générées par segmentation automatique.
	- **REMARQUE :** Pour configurer les préférences du mappage T1, sélectionner **Outils > Préférences > Modifier**. Sélectionner l'onglet Mappage T1/T2.
	- **REMARQUE :** Il est recommandé de configurer **Composition automatique des séries pour analyse** dans les préférences pour votre type de scanner. L'analyse demande que toutes les coupes soient localisées dans une seule série. Sélectionner **Outils > Préférences > Modifier.** Sélectionner l'onglet Mappage T1/T2.

#### **FIGURE 1. Interface de mappage T1**

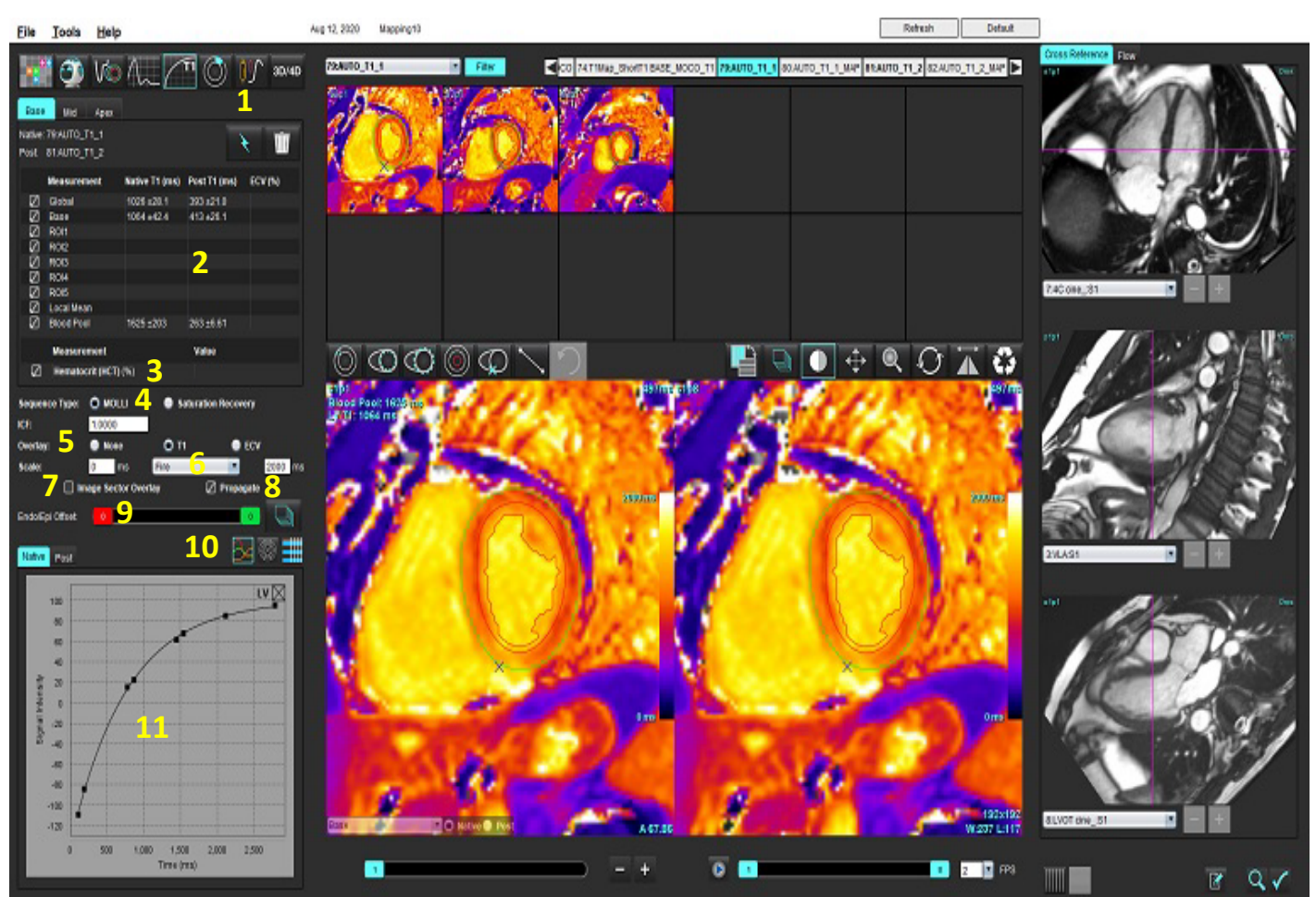

1. Segmentation automatique, 2. Résultats T1, 3. Saisie hématocrite, 4. Sélection du type de séquence, 5. Sélections des superpositions couleur, 6. Options des cartes couleur, 7. Affichage des superpositions de secteur, 8. Modification de la propagation, 9. Décalage Endo/Épi, 10. Courbe ou diagramme polaire 16 segments, ou tableau, 11. Courbes T1

### *Analyse cardiaque*

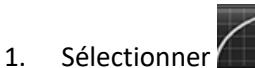

- 2. Sélectionner la série dans le temps ou la série de cartes appropriée.
- 3. La carte couleur s'affiche automatiquement si l'on a sélectionné la préférence pour la superposition.
- 4. Pour sélectionner une échelle de couleurs différente, utiliser le menu déroulant.
- 5. Pour créer un résultat T1 Global, sélectionner
- 6. Examiner tous les tracés endocardiques et épicardiques, le point d'insertion du VD et le placement du pool sanguin.
- 7. Modifier les contours imprécis.
- 8. Utiliser le décalage Endo (rouge) ou Épi (vert) pour ajuster les contours.

Endo/Epi Offset:

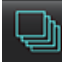

Propager la compensation à toutes les coupes. Compenser une seule coupe.

- 9. Pour modifier un temps d'inversion unique, cocher <sup>D propagate</sup>
- 10. Confirmer la classification de chaque plan de coupe et de chaque type de série.

### **D** Native Post Base

- **REMARQUE :** Si les images d'une pile axe court sont segmentées, on fera la moyenne du résultat T1 pour les acquisitions basale, mi-ventriculaire et apicale et pour les secteurs de la carte polaire 16 segments, en se basant sur la classification des coupes. Le résultat T1 du pool sanguin ne sera pas une valeur moyenne.
- 11. Pour calculer le VEC, effectuer une segmentation automatique de la série native et après post-traitement.
- 12. Examiner tous les tracés endocardiques et épicardiques, le point d'insertion du VD et le placement du pool sanguin sur les deux séries.
- 13. Pour mesurer un segment du myocarde, sélectionner

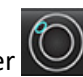

- **REMARQUE :** Utiliser la fonction copier/coller pour copier une ROI locale de l'image d'origine vers l'image de rehaussement si le VEC doit être calculé.
- **REMARQUE :** Il est possible de créer jusqu'à 5 mesures de ROI locales sur une image pour la zone basale, miventriculaire et apex.

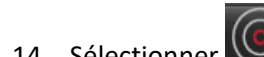

14. Sélectionner pour placer une ROI de pool sanguin au besoin.

- 15. Entrer la valeur de l'hématocrite (HCT).
- 16. Le VEC résultant (%) sera affiché dans le tableau des résultats.
- 17. Une segmentation manuelle est possible.
	- Tracer l'endocarde du VG en sélectionnant
	- Tracer l'épicarde du VG en sélectionnan
	- Marquer le site d'insertion du VD en sélectionnant .
	- Si l'on doit calculer le VEC, placer la ROI du pool sanguin en sélectionnant
	- Confirmer la classification de chaque plan de coupe et de chaque type de série.

### **Références recommandées**

Wong. et al,. "Association Between Extracellular Matrix Expansion Quantified by Cardiovascular Magnetic Resonance and Short-Term Mortality." Circulation (2012):126:1206-1216.

### **Carte polaire 16 segments**

**REMARQUE :** Une carte polaire du VEC nécessite une analyse terminée du VEC.

- 1. Terminer l'analyse T1 globale pour les onglets base, mi-ventriculaire et apex.
- 2. Confirmer le point d'insertion du VD pour chaque plan de coupe.
- 3. Confirmer que la classification et le type des coupes sont corrects.

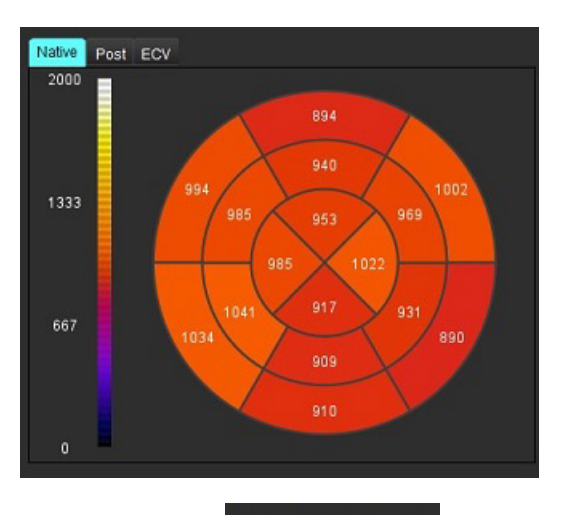

4. Sélectionner la carte polaire 16 segments

- 
- 5. Sélectionner Image Sector Overlay pour montrer la superposition du secteur directement sur l'image.
- 6. Sélectionner Graphiques **pour revenir aux courbes T1**, si la série dans le temps a été analysée.

### **Format des valeurs de résultats T1**

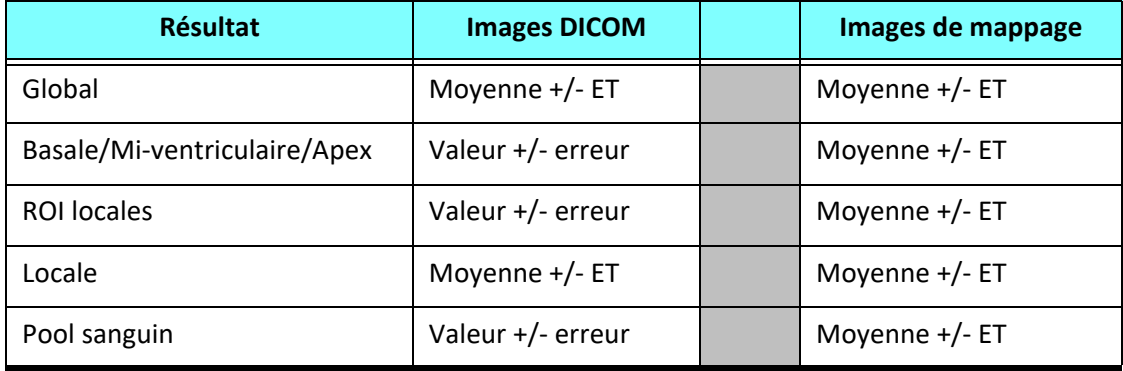

### **Supprimer les contours**

Cliquer sur l'icône  $\| \cdot \|$  de l'interface pour supprimer **TOUS** les contours de la série sélectionnée.

Pour supprimer un contour, cliquer sur le bouton gauche de la souris, puis sur son bouton droit. Pour supprimer les

contours de tous les points temporels, sélectionner

### **Examen des courbes T1**

- 1. Les résultats d'ajustement de la courbe montrent le comportement du signal à partir des données de l'image. Lorsque l'image comporte des artéfacts dus à des défauts de cadrage, à la respiration ou à des arythmies du patient, l'ajustement de la courbe peut ne pas être optimal.
- 2. Un point d'intensité du signal peut être exclu du calcul en cliquant directement sur le point du graphique et en sélectionnant le contour sur l'image ; il devient violet.
- 3. Sélectionner Supprimer avec un clic droit de la souris (garder le bouton enfoncé) ou utiliser la touche Supprimer du clavier.

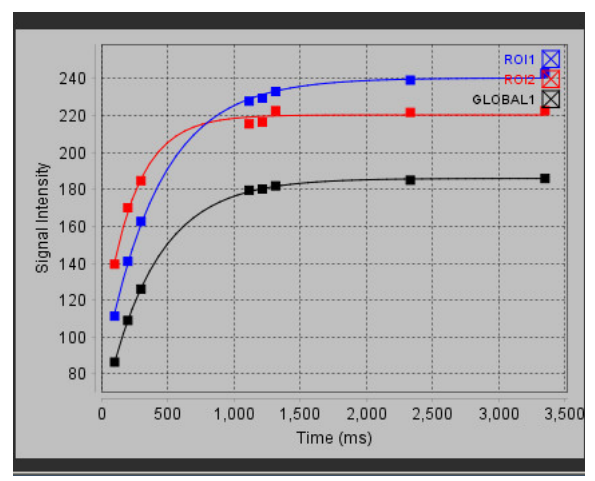

**REMARQUE :** L'affichage des courbes est uniquement généré en utilisant la série dans le temps pour l'analyse.

AVERTISSEMENT : Les résultats de la courbe T1 ajustée doivent être analysés par un utilisateur ou un clinicien dument formé et qualifié.

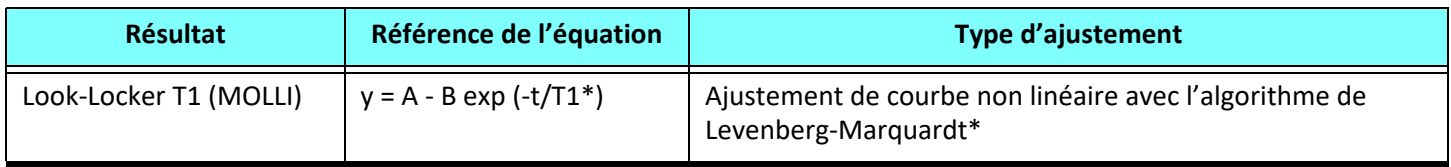

### **Références recommandées**

\*Messroghli D. R. et al,. "Modified Look-Locker Inversion Recovery (MOLLI) for High Resolution T1 Mapping of the Heart." Magnetic Resonance in Medicine (2004) 52: 141-146.

## *Facteur de correction d'inversion (FCI) Siemens MyoMaps*

Pour obtenir des résultats T1 lors de l'analyse d'images de série dans le temps semblables à la carte T1 générée par scanner, confirmer l'impulsion d'inversion d'efficacité utilisée pour les protocoles MOLLI dans MyoMaps. Si indiquée comme « Non-sel IR T1 Map » sur le scanner, sous la carte « Contrast/common », sous « Magn Preparation », le facteur de correction d'inversion recommandé est de 1,0365. Pour toute clarification supplémentaire, nous vous recommandons de contacter votre spécialiste de soutien aux applications Siemens.

Pour l'analyse d'images de série dans le temps, saisir le FCI dans les préférences, comme indiqué sur la [Figure 2](#page-139-0).

- 1. Sélectionner Outils > Préférences > Modifier.
- 2. Sélectionner l'onglet Mappage T1/T2.
- 3. Saisir le FCI en fonction du type de fournisseur.

### <span id="page-139-0"></span>**FIGURE 2. Préférences de mappage T1**

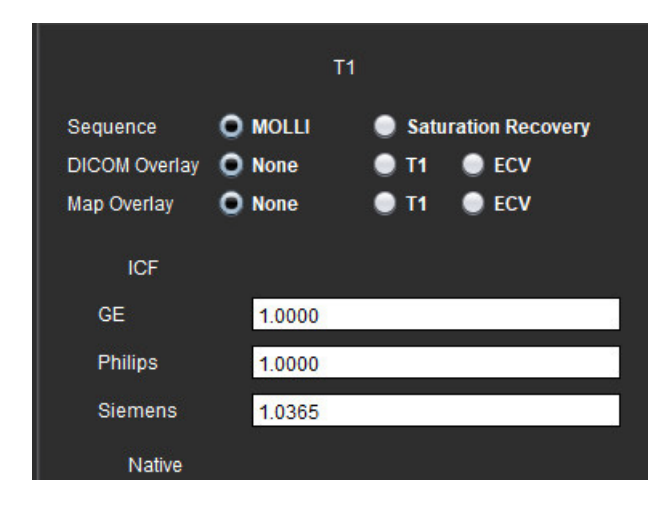

#### **Références recommandées**

Kellman, P., Hansen, M.S. T1-mapping in the heart: accuracy and precision. J Cardiovasc Magn Reson 16, 2 (2014). https://doi.org/10.1186/1532-429X-16-2

# *Analyse du mappage T2*

Cette fonctionnalité permet de quantifier le signal du temps de relaxation longitudinale T2. Le mappage T2 est une technique de caractérisation des tissus.

Images requises : séquence de préparation T2 avec lecture de séquences de précession libre en état stationnaire (SSFP, steady-state free precession) avec temps d'écho (TE) variables ou cartographies en temps réel. Les séries pour lesquelles la correction de mouvement a été appliquée sont recommandées pour l'analyse. On recommande l'usage de plans de coupes représentatifs dans la zone basale, mi-ventriculaire et apicale du ventricule gauche.

Pour les 2 points non linéaires, l'équation est y = a \* exp (-TE/T2), où TE est le temps d'écho ou la durée de préparation T2, selon la séquence.

Pour les 3 points non linéaires, l'équation est y = a \* exp (-TE/T2) + c, où a, T2 et c sont des coefficients (paramètre à calculer par l'ajustement).

Pour les 2 points linéaires, l'équation est  $Y = A - TE/T2$ , où  $Y = log(y)$  et  $A = log(a)$ .

**REMARQUE :** Pour l'ajustement à 2 points pour linéaire et non linéaire, la soustraction d'arrière-plan n'est pas effectuée.

Pour plus d'informations sur le mappage T2, consulter l'article suivant :

Messroghli, D.R., Moon, J.C., Ferreira, V.M. et al. Clinical recommendations for cardiovascular magnetic resonance mapping of T1, T2, T2\* and extracellular volume: A consensus statement by the Society for Cardiovascular Magnetic Resonance (SCMR) endorsed by the European Association for Cardiovascular Imaging (EACVI). J Cardiovasc Magn Reson 19, 75 (2017). https://doi.org/10.1186/s12968-017-0389-8

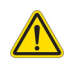

- AVERTISSEMENT : Après le prétraitement, l'utilisateur est responsable d'évaluer la précision de l'ensemble de l'analyse et de faire les corrections qui s'imposent, le cas échéant. Un examen complet doit comprendre :
	- Le placement et l'identification de la ROI
	- Le point d'insertion du VD

AVERTISSEMENT : L'application facilite uniquement l'analyse des images et ne produit pas automatiquement de résultats quantifiables. L'utilisation et la prise de mesures quantitatives sont à la discrétion de l'utilisateur. Des mesures imprécises pourraient entraîner une erreur de diagnostic. Les mesures doivent être effectuées uniquement par un utilisateur expérimenté ayant suivi une formation appropriée.

- AVERTISSEMENT : L'utilisateur est responsable du placement précis et complet de toutes les régions d'intérêt (ROI), y compris celles qui sont générées par segmentation automatique.
	- **REMARQUE :** Pour configurer les préférences du mappage T2, sélectionner **Outils > Préférences > Modifier**. Sélectionner l'onglet Mappage T1/T2.
	- **REMARQUE :** Il est recommandé de configurer **Composition automatique des séries pour analyse** dans les préférences pour votre type de scanner. L'analyse demande que toutes les coupes soient localisées dans une seule série. Sélectionner **Outils > Préférences > Modifier.** Sélectionner l'onglet Mappage T1/T2.

#### **FIGURE 1. Interface de mappage T2**

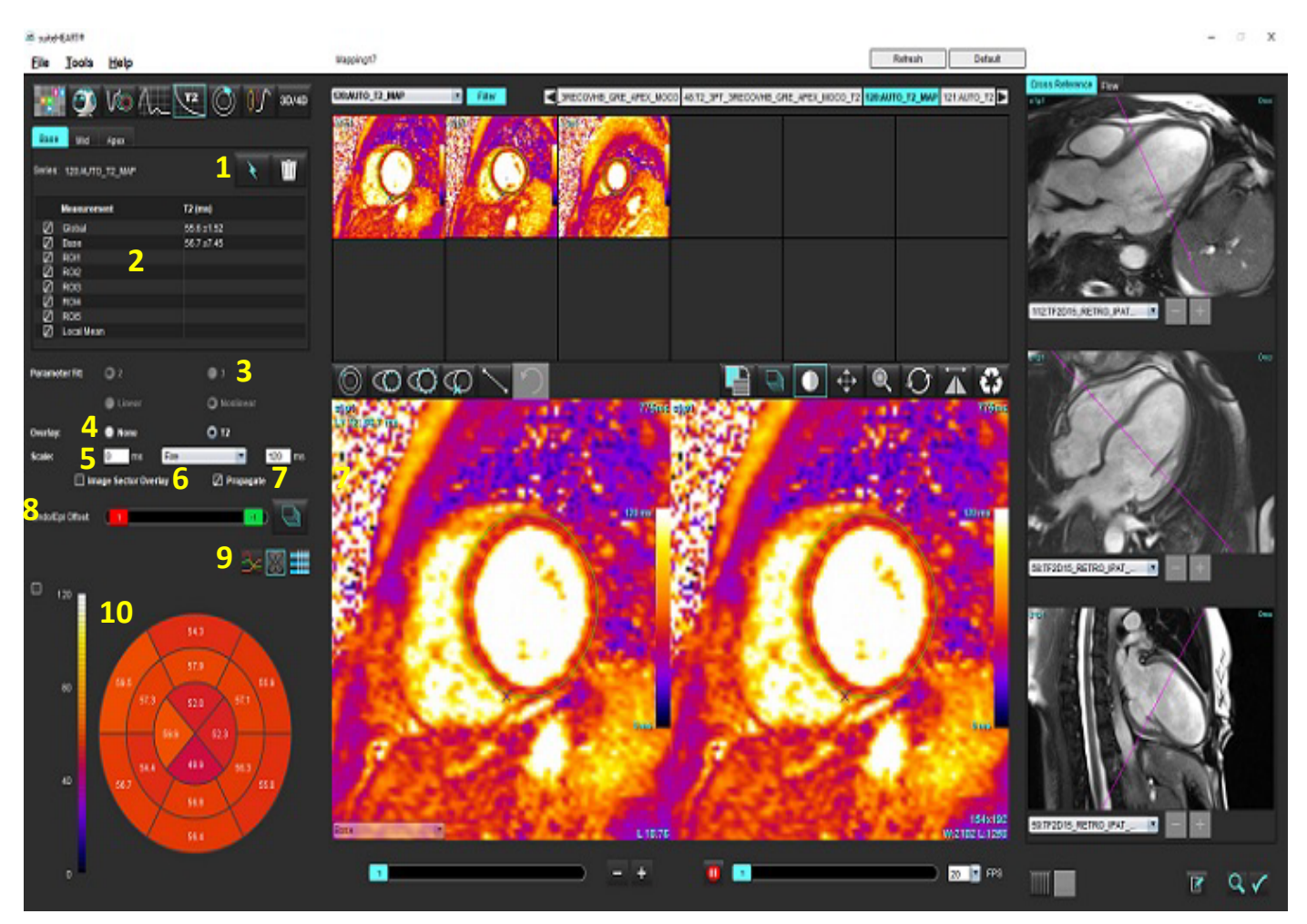

1. Segmentation automatique, 2. Résultats T2, 3. Sélection des paramètres d'ajustement, 4. Sélections des superpositions couleur, 5. Options des cartes couleur, 6. Affichage des superpositions de secteur, 7. Modification de la propagation, 8. Décalage Endo/Épi, 9. Courbe ou diagramme polaire 16 segments, ou tableau, 10. Tracé polaire

### *Analyse cardiaque*

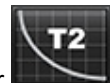

- 1. Sélectionner
- 2. Sélectionner la série dans le temps ou la série de cartes appropriée.
- 3. Pour l'analyse de la série dans le temps, sélectionner la méthode d'ajustement.

**REMARQUE :** L'algorithme d'ajustement non linéaire n'estime pas le bruit de fond.

- 4. Si cela est souhaité, régler la préférence pour les superpositions de telle sorte que la carte couleur s'affiche automatiquement.
- 5. Utiliser le menu déroulant pour sélectionner une échelle de couleurs différente.
- 6. Créer un résultat T2 Global en sélectionnant

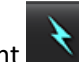

- 7. Passer en revue tous les tracés endocardiques et épicardiques et le point d'insertion du VD.
- 8. Modifier les contours imprécis.
- 9. Utiliser le décalage Endo (rouge) ou Épi (vert) pour ajuster les contours

Endo/Epi Offset:

Propager la compensation à toutes les coupes. Compenser une seule coupe.

- 10. Pour modifier un temps d'écho unique, cocher  $\Box$  Propagate
- 11. Confirmer la classification de chaque plan de coupe et de chaque type de série.

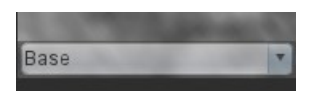

- **REMARQUE :** Si les images d'une pile axe court sont segmentées, on fera la moyenne du résultat T2 pour les acquisitions basale, mi-ventriculaire et apicale et pour les secteurs de la carte polaire 16 segments, en se basant sur la classification des coupes.
- 12. Pour mesurer un segment du myocarde, sélectionner

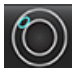

.

**REMARQUE :** Il est possible de créer jusqu'à 5 mesures de ROI locales sur une image pour la zone basale, mi-ventriculaire et apex.

- 13. Une segmentation manuelle est possible.
	- Tracer l'endocarde du VG en sélectionnant .

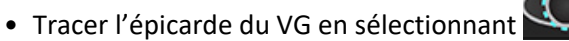

- Marquer le site d'insertion du VD en sélectionnant .
- Confirmer la classification de chaque plan de coupe.

### **Carte polaire 16 segments**

- 1. Terminer l'analyse T2 globale pour les structures basale, mi-ventriculaire et apicale.
- 2. Confirmer le point d'insertion du VD pour chaque plan de coupe.
- 3. Confirmer que la classification des coupes est correcte.
- 4. Sélectionner la carte polaire 16 segments

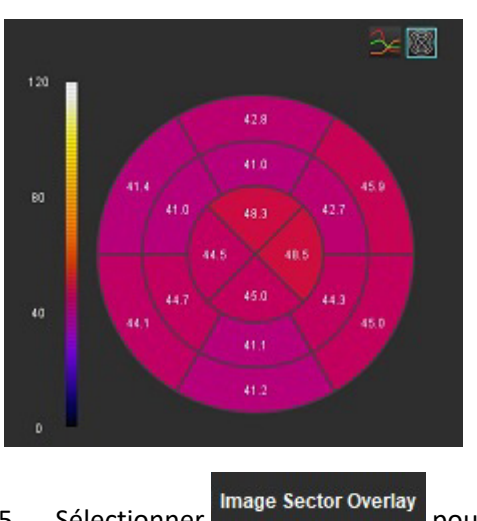

5. Sélectionner Image Sector Overlay pour montrer la superposition du secteur directement sur l'image.

6. Sélectionner Graphiques pour revenir aux courbes T2 si la série dans le temps a été analysée.

### **Format des valeurs de résultats T2**

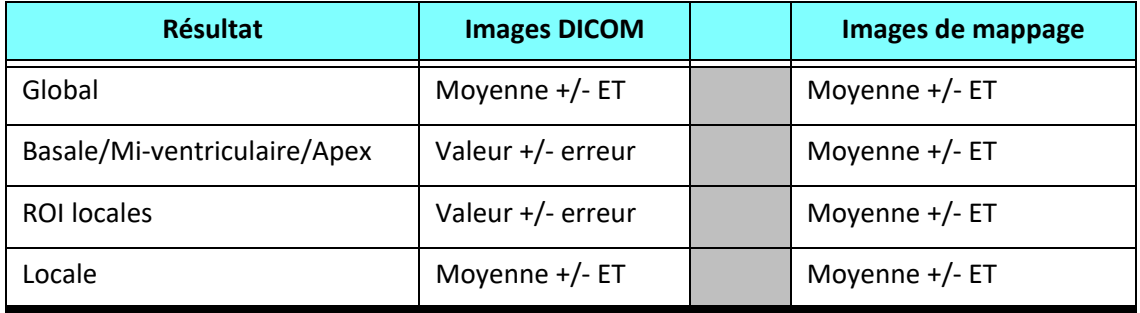
## **Supprimer les contours**

Cliquer sur l'icône **de l'interface pour supprimer TOUS** les contours de la série sélectionnée.

Pour supprimer un contour, cliquer sur le bouton gauche de la souris, puis sur son bouton droit. Pour supprimer les

contours de tous les points temporels, sélectionner

## **Examen des courbes T2**

- 1. Les résultats d'ajustement de la courbe montrent le comportement du signal à partir des données de l'image. Lorsque l'image comporte des artéfacts dus à des repliements de phase, des défauts de cadrage, à la respiration ou à des arythmies du patient, l'ajustement de la courbe peut ne pas être optimal.
- 2. Un point d'intensité du signal peut être exclu du calcul en cliquant directement sur le point du graphique et en sélectionnant le contour sur l'image ; il devient violet.
- 3. Sélectionner Supprimer avec un clic droit de la souris (garder le bouton enfoncé) ou utiliser la touche Supprimer du clavier.

**REMARQUE :** L'affichage des courbes est uniquement généré en utilisant la série dans le temps pour l'analyse.

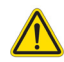

AVERTISSEMENT : Les résultats de la courbe T2 ajustée doivent être analysés par un utilisateur ou un clinicien dument formé et qualifié.

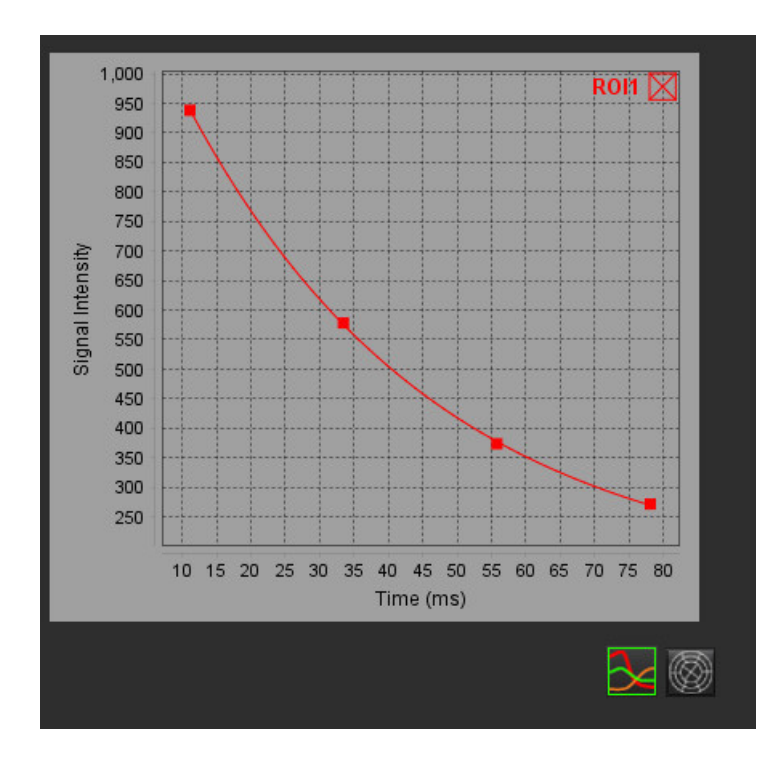

# *Perfusion myocardique*

Le mode d'analyse Perfusion myocardique permet à l'utilisateur d'examiner et d'analyser des images de la perfusion du myocarde. Les séries pour lesquelles la correction de mouvement a été appliquée sont recommandées pour l'analyse.

- **REMARQUE :** L'analyse semi-quantitative est prise en charge. Si une série à deux séquences est disponible, il est possible d'appliquer une correction des zones d'ombre.
- **REMARQUE :** Il est recommandé de créer une seule série avec les images avec correction de mouvement de la perfusion à l'effort et une seule série avec les images avec correction de mouvement au repos.

ATTENTION : Les paramètres de pente ascendante et de pente ascendante relative peuvent ne pas être corrects pour les images sur lesquelles les zones d'ombre n'ont pas été corrigées.

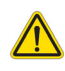

AVERTISSEMENT : L'application facilite uniquement l'analyse des images et ne produit pas automatiquement l'interprétation clinique des résultats. L'utilisation et la prise de mesures quantitatives sont à la discrétion de l'utilisateur. Des mesures imprécises pourraient entraîner une erreur de diagnostic. Les mesures doivent être effectuées uniquement par un utilisateur expérimenté ayant suivi une formation appropriée.

### **FIGURE 1. Interface pour l'analyse de la perfusion myocardique**

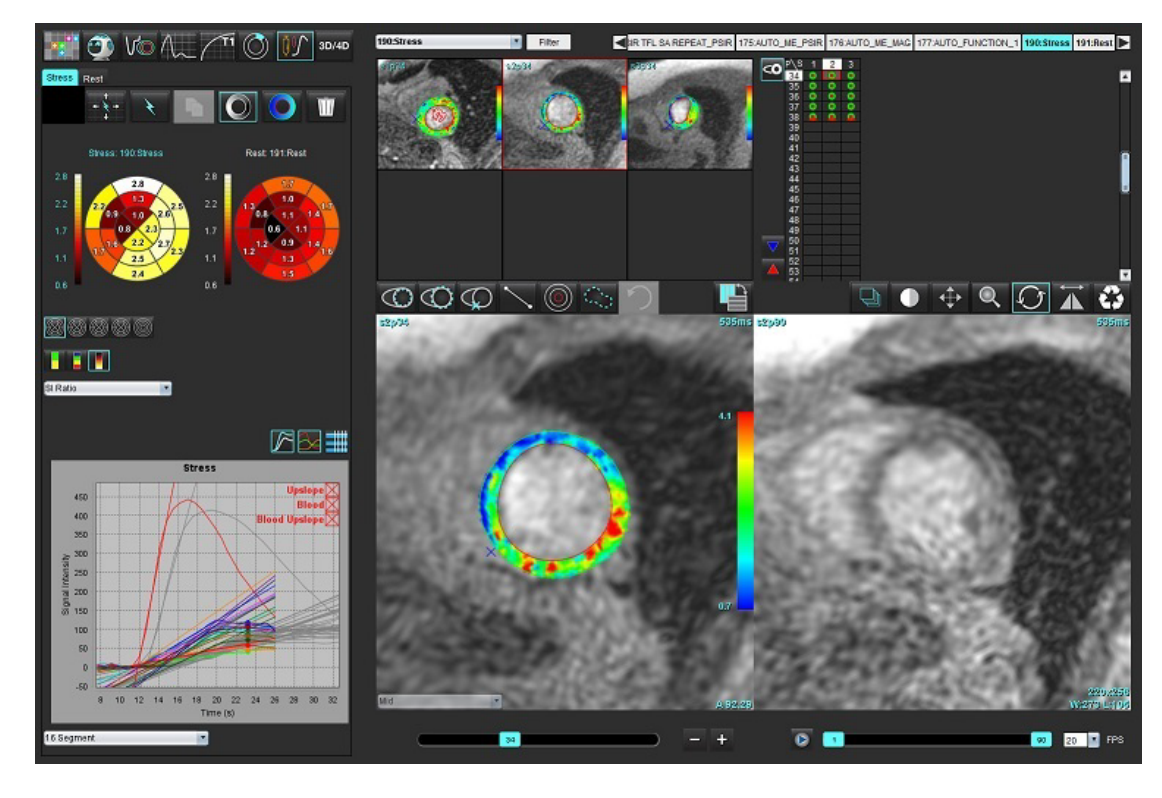

#### **Tableau 1: Outils d'analyse**

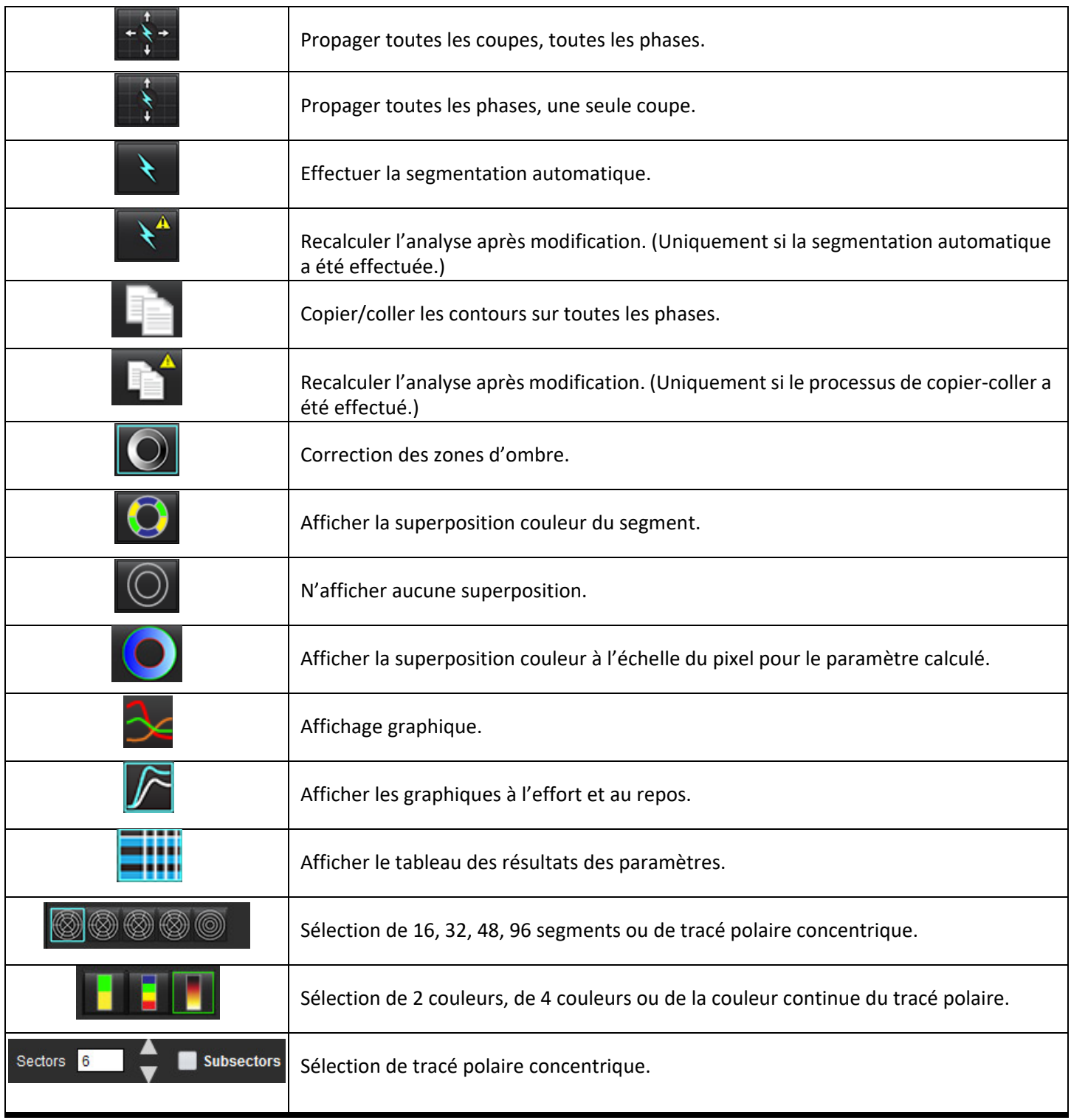

# *Effectuer une analyse le la perfusion myocardique*

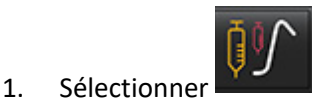

2. Sélectionner l'onglet Effort ou Repos.

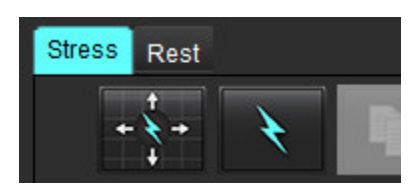

- 3. Sélectionner la série de perfusion myocardique.
- 4. Sélectionner **pour effectuer la segmentation automatique et le calcul de l'analyse.**
- 5. Examiner tous les tracés endocardiques et épicardiques, ainsi que le point d'insertion du VD sur chaque coupe, et modifier si nécessaire.
- 6. Confirmer la classification basale, mi-ventriculaire et apicale.
- 7. Pour effectuer une segmentation manuelle, sélectionner pour dessiner le contour endocardique sur une seule coupe ou sur toutes les coupes.

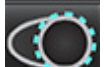

8. Sélectionner pour dessiner le contour épicardique sur une seule coupe ou sur toutes les coupes.

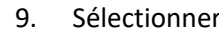

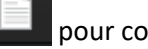

9. Sélectionner **pour copier/coller les contours sur toutes les phases.** 

10. Placer le point d'insertion inférieur du VD en sélectionnant .

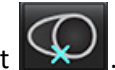

- 11. Examiner tous les tracés endocardiques et épicardiques, ainsi que le point d'insertion du VD sur chaque coupe, et modifier si nécessaire.
- 12. Confirmer la classification basale, mi-ventriculaire et apicale.
- 13. Les trames de début et de fin utilisées pour l'analyse sont automatiquement déterminées par l'heure d'arrivée et

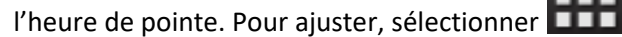

- Cliquer sur vour affecter la phase de début, puis cliquer directement sur la cellule dans la matrice.
- Cliquer sur **pour attribuer la phase de fin, puis cliquer directement sur la cellule dans la matrice.**

## **Modification des contours**

Lorsqu'une modification a été effectuée, l'analyse doit être recalculée. Le symbole d'avertissement de modification

s'affichera. Cliquer sur pour recalculer.

## **Examiner les résultats**

1. Sélectionner pour examiner les paramètres calculés à partir du menu déroulant des paramètres calculés. Voir [Figure 2](#page-148-0).

Placer le curseur sur un segment du tracé polaire pour mettre le graphique correspondant en surbrillance.

#### <span id="page-148-0"></span>**FIGURE 2. Menu déroulant des paramètres calculés.**

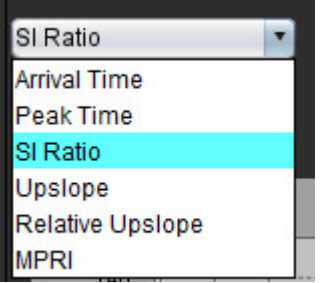

## **Examiner les résultats graphiques et le tableau des résultats**

- 1. Sélectionner pour examiner les résultats graphiques à partir du menu déroulant (voir [Figure 3](#page-148-1)) situé en bas à gauche sous l'affichage graphique.
- 2. Cliquer sur pour afficher les graphiques.

Lorsque la superposition couleur des segments est affichée sur l'image, placer le curseur directement sur un segment coloré pour mettre en évidence le graphique correspondant à ce segment.

- 3. Cliquer sur **Pour afficher les courbes à l'effort et les courbes au repos.**
- 4. Cliquer sur **pour afficher les résultats des paramètres.**

#### <span id="page-148-1"></span>**FIGURE 3. Résultats graphiques**

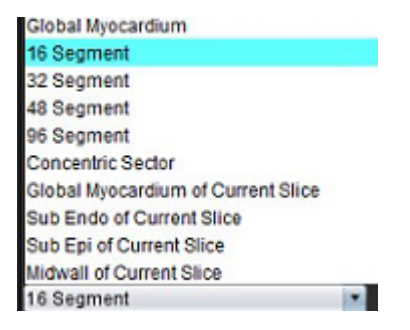

## **Calculer la pente ascendante relative et l'indice de réserve**

- 1. La ROI du pool sanguin est automatiquement placée durant la segmentation automatique.
- 2. Pour modifier l'emplacement de la coupe du pool sanguin, utiliser l'affichage de miniatures pour sélectionner un

emplacement de coupe différent. Pour créer automatiquement une nouvelle ROI de pool sanguin, sélectionner

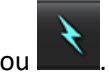

.

3. Pour placer la ROI de pool sanguin manuellement, sélectionner , tracer une ROI, puis sélectionner

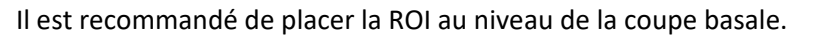

4. Pour supprimer la ROI du pool sanguin, cliquer à droite et sélectionner la ROI.

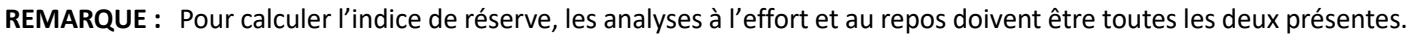

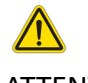

ATTENTION : Les paramètres résultants de pente ascendante et de pente ascendante relative de la perfusion myocardique peuvent ne pas être corrects pour les images sur lesquelles les zones d'ombre n'ont pas été corrigées.

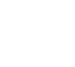

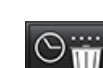

## **Définition des paramètres calculés à partir de la courbe d'analyse de perfusion myocardique**

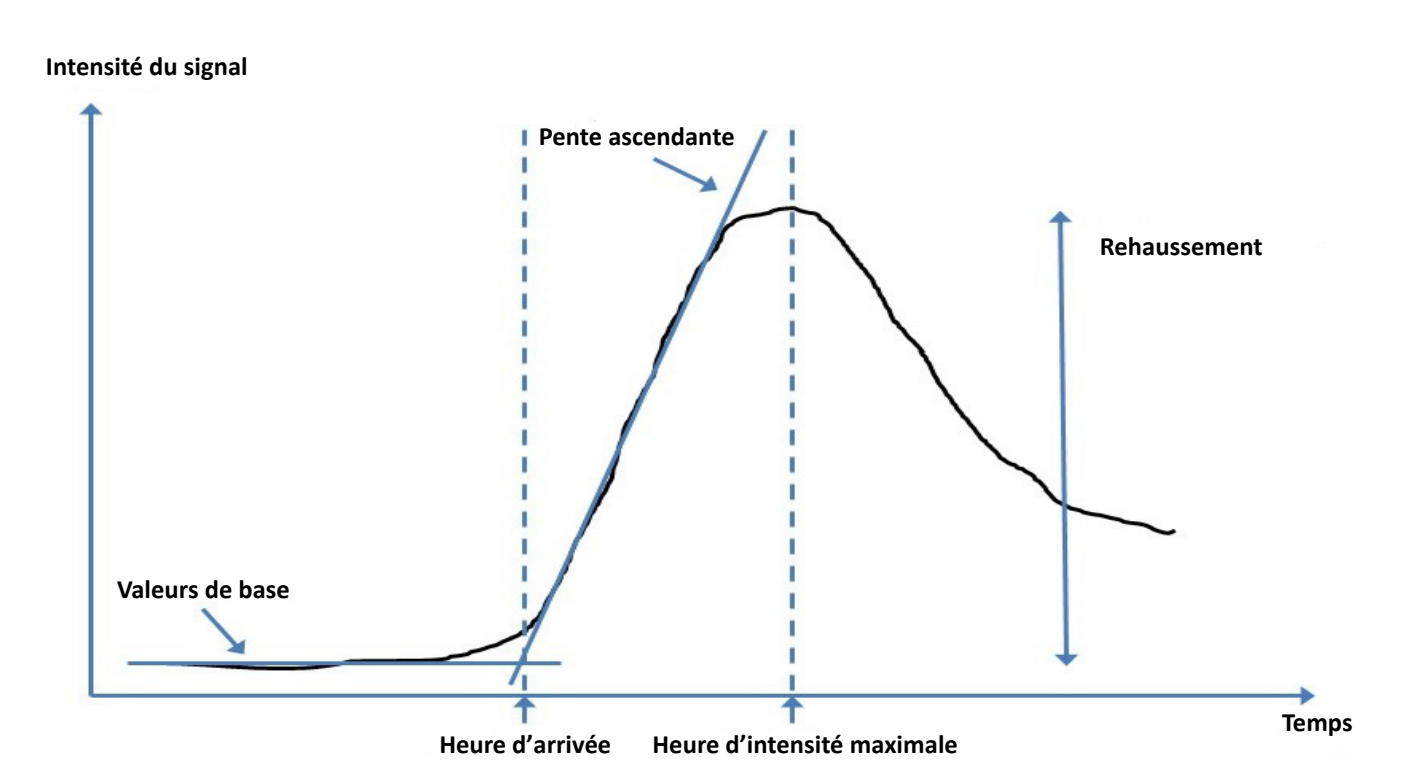

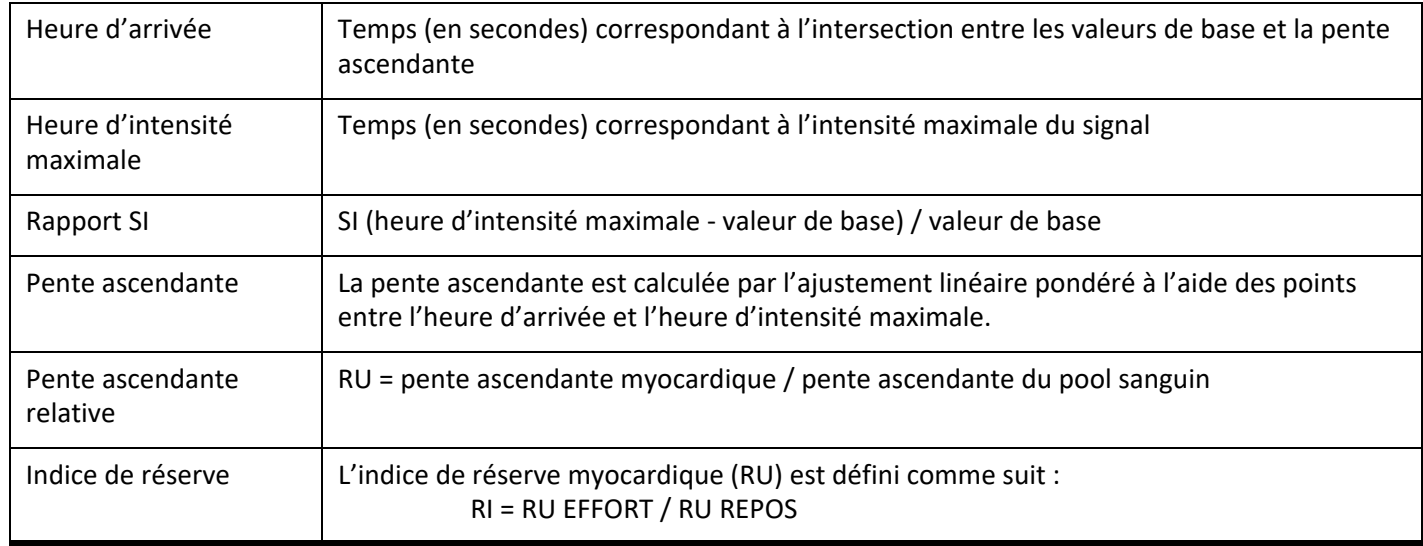

# *Analyse du foramen ovale perméable (FOP)*

L'outil d'analyse du FOP permet de créer des courbes signal/temps afin de mettre en évidence une crête précoce dans le cadre de la détection d'un FOP.

AVERTISSEMENT : L'application facilite uniquement l'analyse des images et ne produit pas automatiquement l'interprétation clinique des résultats. L'utilisation et la prise de mesures quantitatives sont à la discrétion de l'utilisateur. Des mesures imprécises pourraient entraîner une erreur de diagnostic. Les mesures doivent être effectuées uniquement par un utilisateur expérimenté ayant suivi une formation appropriée.

#### **Lancer l'analyse du FOP**

1. Sélectionner Fichier **>Sélectionner l'analyse >**FOP.

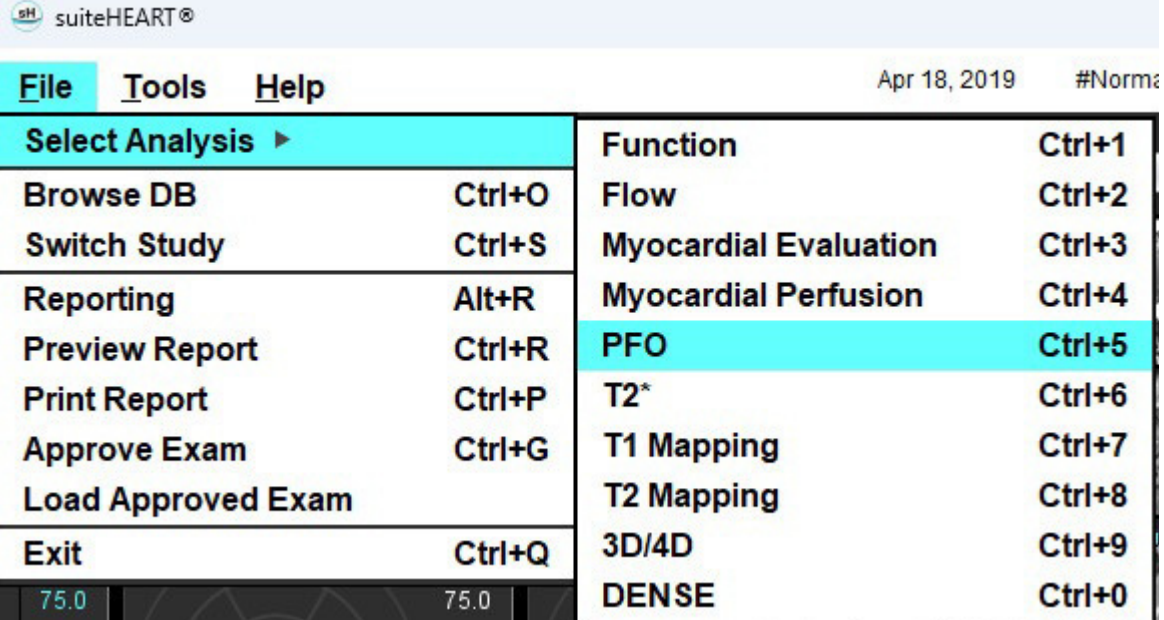

2. Sélectionner une série en temps réel.

#### **FIGURE 1. Fenêtre d'analyse du FOP**

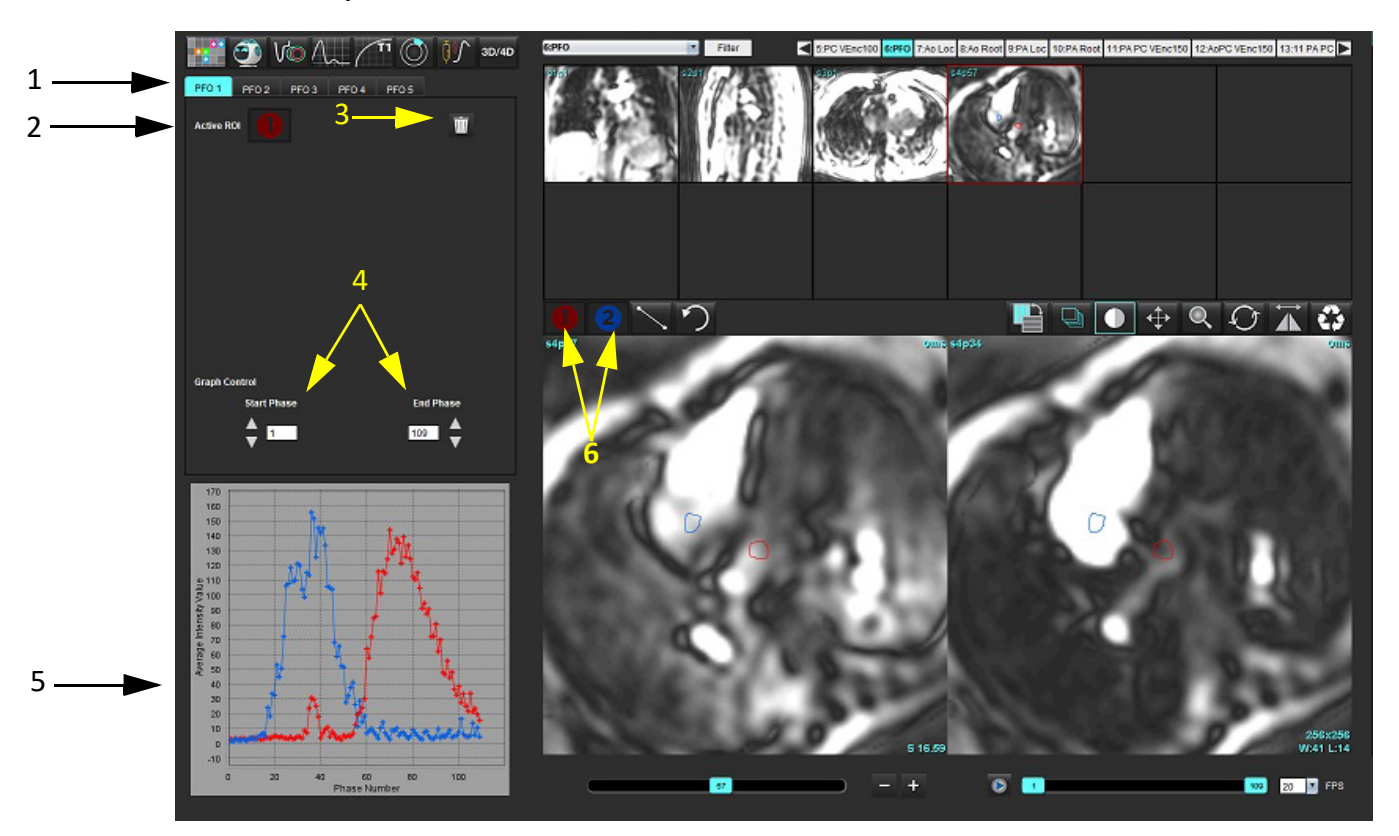

1. Onglets modifiables FOP, 2. ROI actives, 3. Supprimer, 4. Phases de début et de fin, 5. Courbe d'intensité du signal vs phase, 6. Icônes d'analyse FOP

#### **Sélectionner l'anatomie atriale**

Sélectionner une image permettant d'observer l'anatomie de l'oreillette gauche (OG) et de l'oreillette droite (OD).

#### **Créer une courbe d'intensité pour l'oreillette gauche (OG)**

- 1. Tracer la courbe en sélectionnant
- 2. Tracer un contour sur l'OG dans la fenêtre de l'éditeur d'images.
- 3. Déplacer le curseur en dehors de la fenêtre de l'éditeur d'images.
- 4. Créer une courbe d'intensité pour l'OG.

La courbe d'intensité du signal pour l'OG est automatiquement créée.

#### **Générer une courbe d'intensité pour l'oreillette droite (OD)**

1. Générer une courbe d'intensité pour l'OD en suivant les mêmes étapes que celles décrites ci-dessus pour la création

d'une courbe d'intensité pour l'OG tout en utilisant

Les courbes sont superposées et affichées dans la fenêtre d'affichage des résultats de courbes.

**REMARQUE :** Si une ROI a été placée en phase 1 par exemple, et que la phase de début est modifiée, la ROI tracée par l'utilisateur sera toujours visible sur la page initiale, là où les ROI ont été placées.

**FIGURE 2. Résultats de courbes FOP**

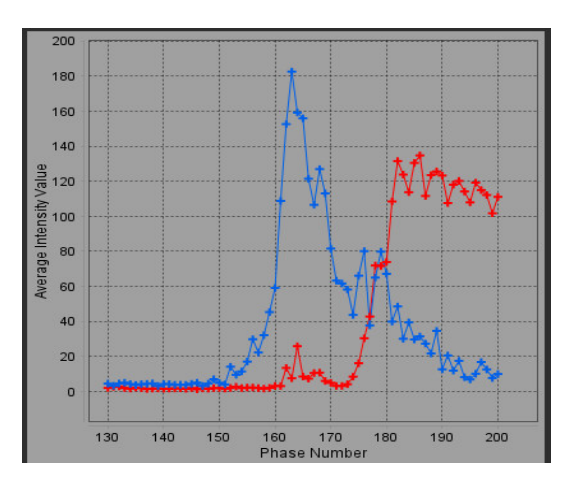

#### **Examiner les données de la courbe et sélectionner une plage de phases**

- 1. Examiner les courbes dans la fenêtre de rapport et ajuster **la phase de début** et **la phase de fin**.
- 2. Utiliser les flèches haut et bas pour sélectionner les onglets **Phase de début** et **Phase de fin** afin de paramétrer la gamme de phases pour afficher les courbes.

L'ajustement des phases de début et de fin affecte l'affichage des courbes du FOP.

Cliquer sur un point du graphique pour mettre à jour la phase affichée dans la fenêtre de l'éditeur d'images.

#### **FIGURE 3. Écran de sélection Phases de début et de fin**

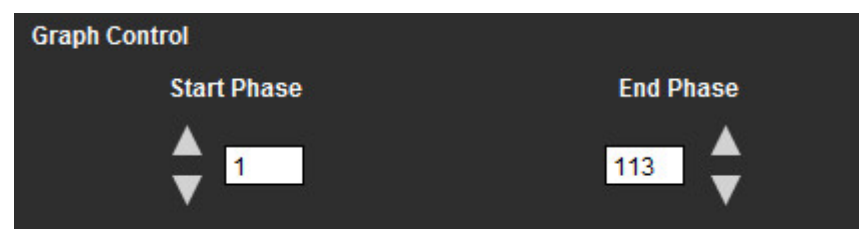

**REMARQUE :** S'il y a deux acquisitions dans la même série, il est possible de paramétrer les phases de début et de fin pour la première acquisition, tracer les ROI des oreillettes gauche et droite (ce qui crée automatiquement des courbes), puis répéter le processus sur un autre onglet FOP pour le second ensemble d'images. Toutes les appellations d'onglets FOP sont modifiables.

#### **Modification des contours**

Modification de phases multiples sur un seul plan de coupe :

1. Sélectionner l'emplacement de coupe

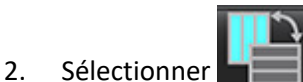

- 3. Sélectionner la première phase de la gamme de phases à modifier.
- 4. Appuyer et maintenir la touche MAJ enfoncée et sélectionner la dernière phase de la gamme à modifier. Les miniatures sélectionnées apparaîtront entourées d'une bordure rouge.
- 5. Modifier le contour dans la fenêtre de l'éditeur d'images.
- 6. Désélectionner le contour soit en cliquant sur l'image en dehors du contour sélectionné, soit en déplaçant le curseur en dehors de la fenêtre de l'éditeur.

La modification d'une ROI peut être contrôlée en réglant le champ d'application.

Sélectionner la fonction du champ d'application approprié dans l'Afficheur d'images.

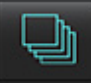

Appliquer à toutes – Applique les modifications de la ROI à toutes les phases.

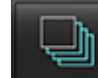

Appliquer actuelle à fin – Applique les modifications de la ROI de la phase actuelle à fin.

Appliquer actuelle uniquement – Applique les modifications de la ROI à la phase actuelle uniquement.

#### **Supprimer les contours**

Cliquer sur **NUI** pour supprimer **TOUS** les contours.

Pour supprimer des contours sur tous les points temporels, cliquer sur une image avec le bouton gauche de la souris, puis

cliquer avec le bouton droit et sélectionner

#### **Examiner les résultats de courbe finaux**

Un graphique est créé à partir des contours et présente l'intensité des pixels en fonction du temps. Avec le bouton droit de

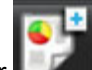

la souris, cliquer sur **pour envoyer le rapport.** 

L'outil d'analyse T2\* calcule les valeurs T2\* de tissu à partir d'une séquence d'écho de gradient rapide multiécho.

La courbe T2\* est un graphique de l'intensité du signal par rapport au temps d'écho utilisant une formule de courbe d'affaiblissement exponentielle. L'algorithme d'ajustement T2\* est basé sur la méthode Levenberg-Marquardt des moindres carrés non linéaires.

La courbe d'affaiblissement T2\* est calculée comme suit :  $y = a * exp (-TE/T2*) + c$ 

Où :

**Tableau 1:** 

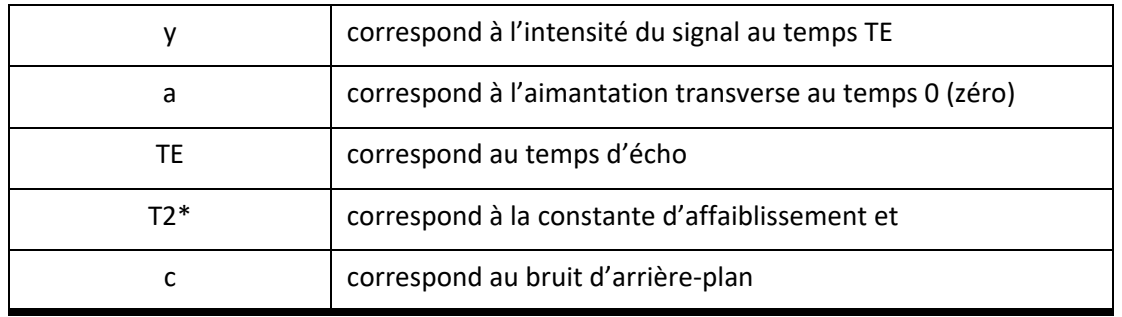

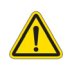

AVERTISSEMENT : L'application facilite uniquement l'analyse des images et ne produit pas automatiquement l'interprétation clinique des résultats. L'utilisation et la prise de mesures quantitatives sont à la discrétion de l'utilisateur. Des mesures imprécises pourraient entraîner une erreur de diagnostic. Les mesures doivent être effectuées uniquement par un utilisateur expérimenté ayant suivi une formation appropriée.

## *Procédure d'analyse cardiaque*

**FIGURE 1. Interface d'analyse T2\***

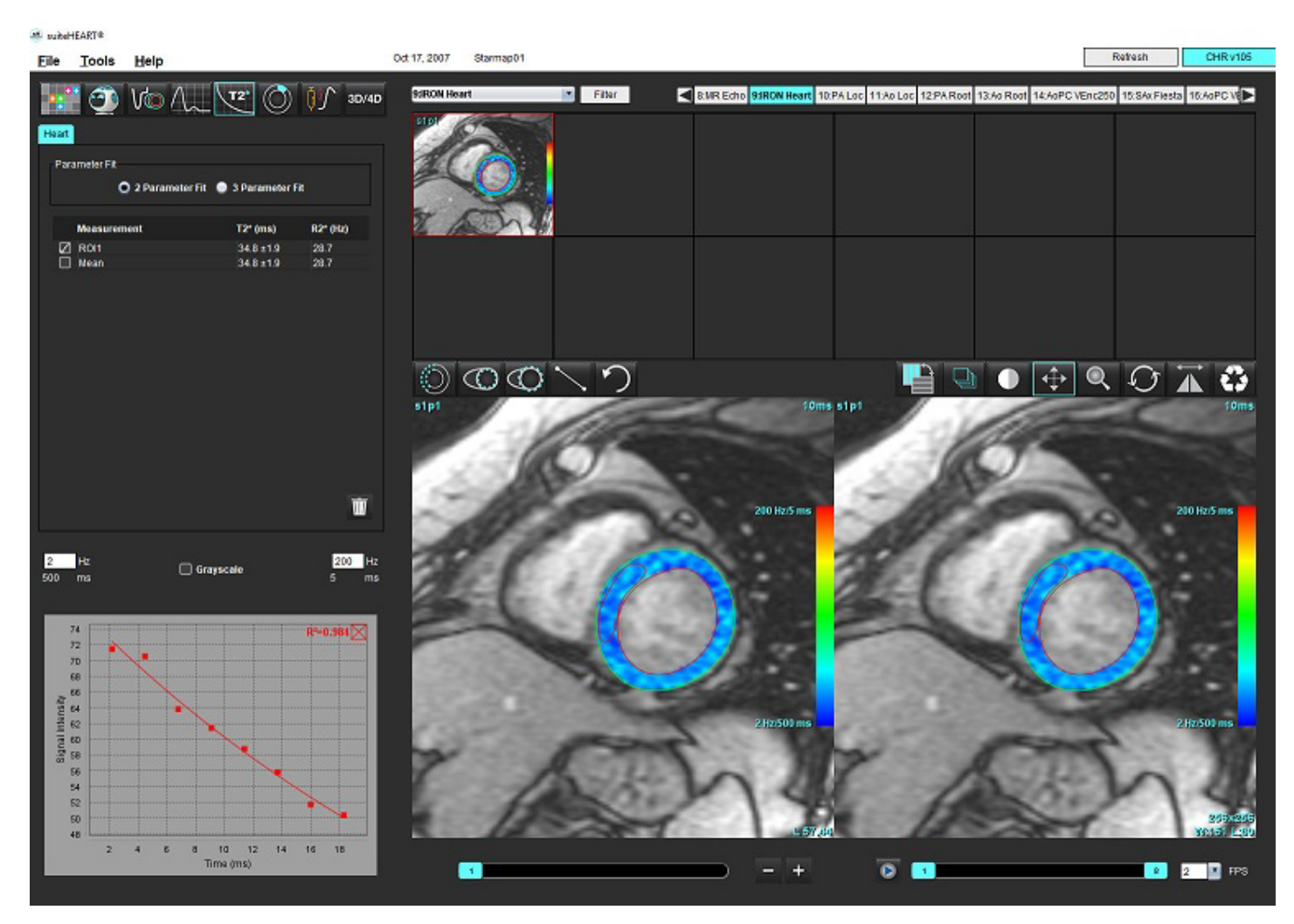

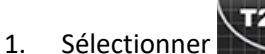

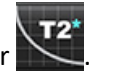

- 2. Sélectionner la série appropriée.
- 3. Sélectionner la coupe axe court depuis le panneau de miniatures.
- 4. Tracer un contour englobant le septum interventriculaire en utilisant Les valeurs de T2\* et R2\* sont calculées et affichées dans le tableau des résultats. La valeur R2 est calculée et s'affiche sur le graphique.

## **Créer une carte couleurs du myocarde**

1. Tracer un contour du bord endocardique en utilisant

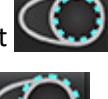

2. Tracer un contour du bord épicardique en utilisant La carte couleur T2\*/R2\* est superposée à l'image.

3. La valeur R2\* de la carte couleurs est modifiable.

**REMARQUE :** L'intervalle par défaut pour les images 1.5T est de 5 ms à 500 ms pour T2\*. L'intervalle par défaut pour les images 3.0T est de 2,5 ms à 1 000 ms pour T2\*.

4. Cliquer sur les flèches et glisser vers le haut ou vers le bas pour ajuster la plage de couleurs dynamique de la carte couleurs.

La superposition de couleurs sur l'Éditeur d'images change de façon dynamique.

Les valeurs exprimées en Hz et en ms changent également de façon dynamique.

5. Les valeurs T2\* et R2\* peuvent être déterminées en sélectionnant **Auguste en le plaçant au-dessus de la carte couleurs** superposée à l'image.

## **Paramètres d'ajustement**

Sélectionner soit Ajustement 2 paramètres soit Ajustement 3 paramètres pour la courbe d'affaiblissement T2\*.

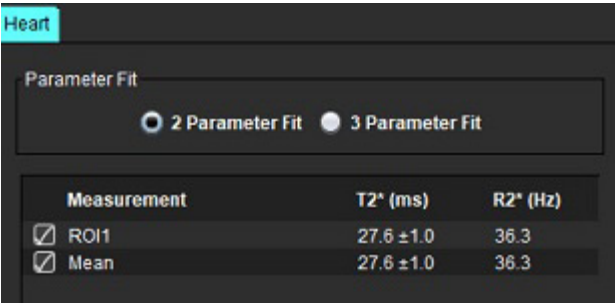

**FIGURE 2. Ajustement de paramètres**

L'ajustement 2 paramètres est largement accepté selon la littérature basée sur des examens par des pairs [1]. Dans ce modèle, on calcule le bruit en arrière-plan, c, en utilisant un algorithme basé sur l'analyse d'histogrammes qui est soustrait à l'intensité du signal, après quoi on effectue un ajustement non linéaire.

L'ajustement 3 paramètres est également disponible (voir la littérature spécialisée [2]). Ce modèle est une approche non linéaire qui fonctionne directement depuis le signal d'entrée d'origine.

Pour les deux modèles, la valeur T2\* initiale est estimée en utilisant un ajustement linéaire d'essai.

- 1. D.J Pennell, et al. "Cardiovascular T2-star (T2Star) magnetic resonance for the early diagnosis of myocardial iron overload," Eur Heart J 2001; 22: 2171-2179.
- 2. Ghugre NR, et al. "Improved R2\* Measurements in Myocardial Iron Overload," Journal of Magnetic Resonance Imaging 2006; 23: 9-16.

## **Examen des résultats T2\***

- 1. Examiner la position du contour sur toutes les images.
- 2. Le tableau répertorie les mesures individuelles T2\*/R2\* et calcule également une valeur moyenne.
	- **REMARQUE :** La courbe T2\* est un graphique de l'intensité du signal par rapport au temps d'écho utilisant une formule de courbe d'affaiblissement exponentielle. Parfois, il peut être nécessaire de supprimer les derniers points d'écho de la courbe d'affaiblissement pour obtenir un meilleur ajustement. Ceci peut se produire dans les cas extrêmes de surcharge en fer lorsque l'intensité du signal est très faible.

Pour supprimer un seul contour d'une image :

- 1. Cliquer sur le contour avec le bouton gauche pour le sélectionner ; il devient violet.
- 2. Pour supprimer un contour, cliquer avec le bouton droit de la souris pour sélectionner la corbeille ou utiliser la touche Supprimer du clavier.
	- Le contour s'efface et l'ajustement de la courbe est recalculé.

#### $R^2 = 0.981$  $74$  $72$ 70 68 Signal Intensity<br>99 8 8 9 8 56 54  $52$ 50  $\overline{2}$  $6\overline{6}$  $12$  $\overline{4}$  $\overline{8}$  $10$  $14$ 16 18 Time (ms)

#### **FIGURE 3. Courbe T2\***

AVERTISSEMENT : Les résultats de la courbe T2\* ajustée doivent être analysés par un utilisateur adéquatement formé et qualifié.

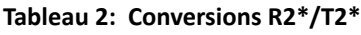

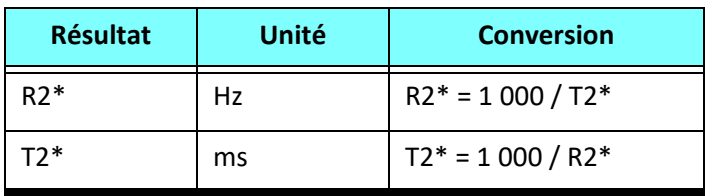

Le facteur de 1 000 est utilisé étant donné que les valeurs T2 et T2\* sont rapportées en millisecondes (ms) et les valeurs R2 et R2\* en Hertz (ou s-1).

# *Visionneuse de flux 3D/4D*

Offre un reformatage oblique interactif des images de flux 3D et 4D. Des outils permettant de créer des images avec contraste de phase 2D sont disponibles et il est possible d'analyser des images fonctionnelles en 2D à partir du 4D. Il est possible de faire une analyse de flux en temps réel.

- **REMARQUE :** Une série 3D avec des voxels isométriques et des coupes se chevauchant améliore la qualité des images reformatées.
- **REMARQUE :** La visionneuse de flux 3D/4D affichera une série en 4D uniquement si l'on dispose de la licence 4D.
- **REMARQUE :** Si l'on réalise une analyse du flux en 2D avec contraste de phase et une analyse de flux en 4D en temps réel, tous les résultats sont disponibles en mode Analyse de flux.

ATTENTION : Les reformatages en 3D ou d'image ne fournissent que des informations supplémentaires dans la formulation d'un diagnostic et doivent toujours être utilisés conjointement avec des techniques d'imagerie traditionnelles.

AVERTISSEMENT : Toujours corréler les reformatages en 3D avec les données d'acquisition d'origine.

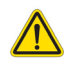

AVERTISSEMENT : Les paramètres de largeur et du niveau de la fenêtre (WW/WL) peuvent affecter l'apparence de différentes pathologies et la capacité de discerner d'autres structures anatomiques. Des paramètres WW/WL incorrects peuvent empêcher l'affichage des données d'imagerie. Différents paramètres WW/WL peuvent être nécessaires pour examiner toutes les données d'imagerie.

#### **Composants de l'interface de la visionneuse de flux 3D/4D**

#### **FIGURE 1. Outils de contrôle de l'affichage et fenêtres de visualisation**

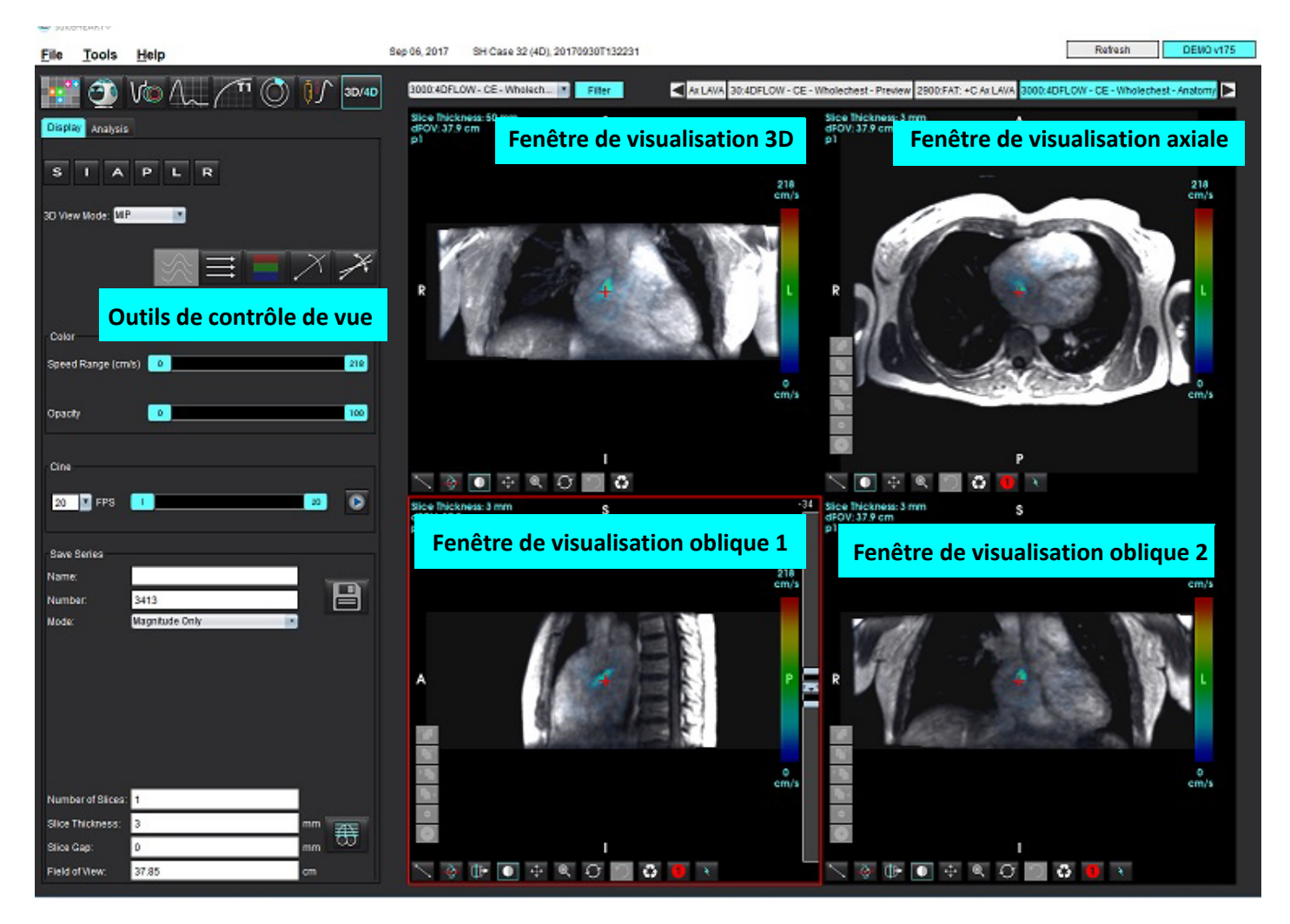

#### **Tableau 1: Outils de contrôle de vue**

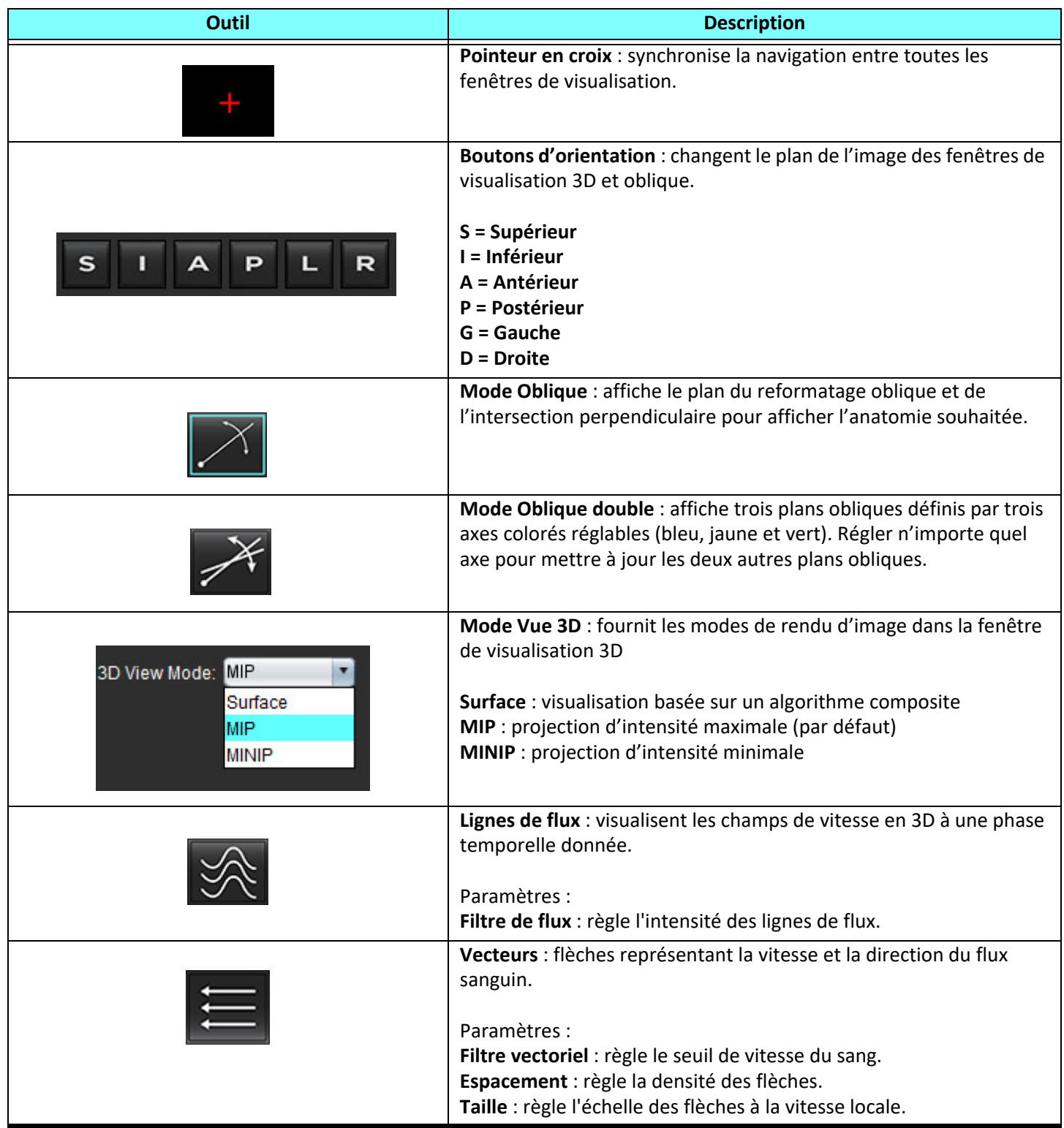

**Tableau 1: Outils de contrôle de vue**

| Outil                                                                                                    | <b>Description</b>                                                                                                    |
|----------------------------------------------------------------------------------------------------|----------------------------------------------------------------------------------------------------|
|                                                                                                    | 1 Superposition de couleur de débit* (désactivée lorsque les lignes<br>de courant et les vecteurs sont sélectionnés).<br>2- Suppressions de couleur de débit*<br>3- Phase de visualisation*<br>* Disponible pour les flux en 4D seulement.                                                                                                    |
| Speed Range (cm/s)<br>$\circ$<br>164                                                                                                    | Plage de débit : permet de régler l'attribution de la couleur de la<br>direction du flux.<br>Disponible pour les images de flux en 4D seulement.<br>La légende de la barre de couleur de la plage de débit s'affiche sur la<br>droite de chaque fenêtre de visualisation. La valeur affichée est une<br>estimation.                                                                                                    |
| 100<br>Opacity<br>0                                                                                                    | Opacité : permet de contrôler la vitesse de l'opacité de la couleur sur<br>l'image pour améliorer la visualisation de l'anatomie sous-jacente.<br>Disponible pour les images de flux en 4D seulement.                                                                                                    |
| <b>FPS</b><br>20                                                                                                    | Ciné : permet de contrôler des images par seconde et de définir la<br>première et la dernière image du film ciné. Disponible uniquement<br>pour les images de magnitude 3D à résolution temporelle et les<br>images de flux 4D. Utiliser la barre d'espace du clavier pour lire ou<br>mettre en pause le ciné.                                                                                                    |
| <b>Save Series</b><br>Image01<br>Name:<br>님<br>3313<br>Number:<br>Magnitude Only<br>Mode:<br>Magnitude Only<br>Magnitude and Phase<br>Post-Processed | Enregistrer la série : permet de créer des séries d'images 2D<br>fonctionnelles traditionnelles ou des séries d'images de flux pour<br>analyse ou des images MIP post-traitées. Utiliser cette fonction pour<br>saisir le nombre de coupes, l'épaisseur de coupe, l'espace et le<br>champ de vision. Ces paramètres sont annotés dans le coin supérieur<br>gauche de chaque fenêtre de visualisation. Utiliser Ctrl + T pour<br>activer ou désactiver. |
| Post-Processed All                                                                                                    | Magnitude uniquement : permet de créer une série d'une<br>magnitude multiphase multicoupe ou monocoupe à partir des<br>images d'origine pour être utilisée dans l'analyse fonctionnelle.                                                                                                    |
| Number of Slices: 1<br>$\overline{3}$<br>Slice Thickness:<br>mm<br>$\pmb{0}$<br>Slice Gap:<br>mm<br>Field of View:<br>37.85<br>cm                    | Magnitude et Phase : permet de créer une série avec la phase d'une<br>magnitude multiphase multicoupe ou monocoupe à partir des<br>images d'origine pour être utilisée dans l'analyse des flux. Cette<br>option est disponible uniquement lorsqu'une série de flux 4D a été<br>sélectionnée. (Une série en double avec correction automatique de<br>phase est également créée.)                                                                        |
|                                                                                                    | Post-traité : crée des images projetées à une intensité maximum à<br>partir des images 3D. Lorsque des données de flux 4D sont<br>présentes, une série multiphase monocoupe ou multicoupe avec<br>superposition de couleurs sera créée sur les images à des fins<br>d'examen.                                                                                                    |
|                                                                                                    | Toutes les images post-traitées : enregistre toutes les images<br>formatées de chaque fenêtre de visualisation.                                                                                                    |

**Tableau 1: Outils de contrôle de vue**

| <b>Outil</b> | <b>Description</b>                                                                                                    |
|--------------|----------------------------------------------------------------------------------------------------|
|              | Enregistrer : permet d'enregistrer tous les types de séries d'images<br>créés en fonction de la définition de série dans la base de données<br>locale.                                                                                                    |
|              | Planification RX : permet de définir l'axe de plan d'acquisition créé<br>par la définition de la série.                                                                                                    |
|              | Pagination et épaisseur : permet de changer l'épaisseur de l'image<br>MIP et d'effectuer la pagination dans l'ensemble d'images.                                                                                                    |
|              | 1 = cliquer et faire glisser l'un des boutons latéraux pour modifier<br>l'épaisseur de l'image MIP.<br>2 = cliquer et faire glisser le curseur pour parcourir l'ensemble<br>d'images ou utiliser la molette de défilement.                                                                        |
|              | Les commandes se trouvent sur le côté droit de la fenêtre de<br>visualisation sélectionnée.                                                                                                    |
|              | Linéaire : fournit les mesures d'une distance en ligne droite.<br>Cliquer directement sur la mesure, puis cliquer avec le bouton droit<br>de la souris pour sélectionner Supprimer, Localiser ou Étiqueter.<br><b>Delete</b><br>Locate<br>Label                                                   |
|              | Rotation 3D : permet d'incliner ou de faire pivoter les images dans la<br>fenêtre de visualisation 3D et/ou des fenêtres de visualisation<br>oblique 1 et 2. Cliquer avec le bouton gauche de la souris et le glisser<br>dans la fenêtre de visualisation pour incliner ou faire tourner l'image. |
|              | Sens du flux : permet d'afficher le plan perpendiculaire dans les<br>fenêtres de visualisation oblique 1 et 2. Cliquer avec le bouton<br>gauche de la souris sur l'anatomie d'intérêt pour utiliser cette<br>fonctionnalité. Disponible pour les images de flux en 4D seulement.                  |
|              | Fenêtre/Niveau : disponible dans toutes les fenêtres de<br>visualisation.                                                                                                    |
|              | Panoramique : disponible dans toutes les fenêtres de visualisation.                                                                                                    |
|              | Zoom : disponible dans toutes les fenêtres de visualisation.                                                                                                    |

**Tableau 1: Outils de contrôle de vue**

| <b>Outil</b> | <b>Description</b>                                                                                                    |
|--------------|----------------------------------------------------------------------------------------------------|
|              | Rotation : disponible dans la fenêtre de visualisation 3D, la fenêtre<br>de visualisation 1 et la fenêtre de visualisation 2. |
|              | Réinitialiser : disponible dans toutes les fenêtres de visualisation.                                                         |
|              | Paramètres d'acquisition : cliquer avec le bouton droit de la souris<br>sur toute fenêtre de visualisation.                   |

#### **Tableau 2: Raccourci clavier**

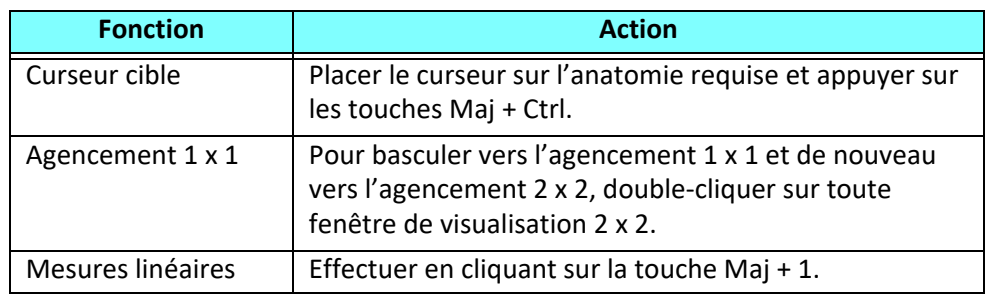

#### **Agencement des fenêtres de la visionneuse 3D/4D et résultats de création de série**

En fonction du type de séries d'images sélectionné pour le reformatage, le type de création d'image est récapitulé dans le tableau ci-dessous.

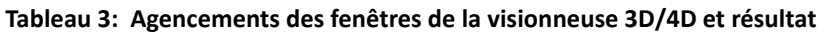

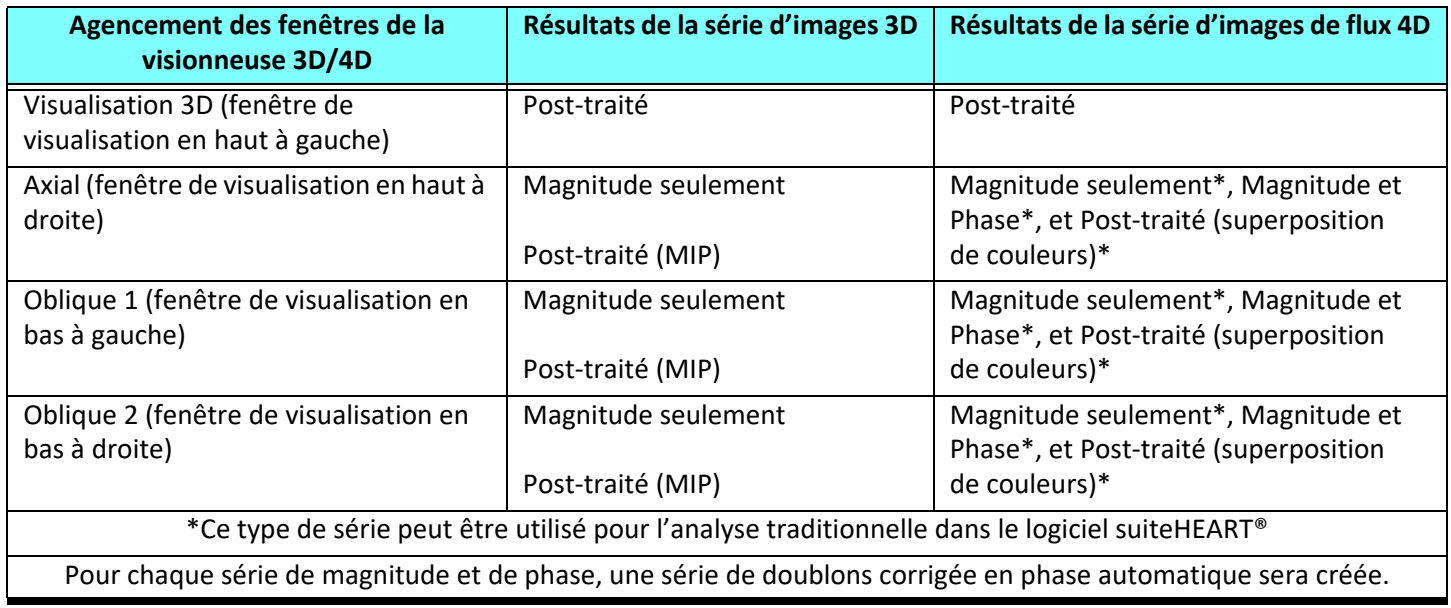

#### **Exemple de flux de travail : créer des images MIP à partir d'une série d'images 3D**

- 1. Sélectionner l'étude appropriée et lancer le logiciel suiteHEART®.
- 2. Sélectionner 3D/4D
- 3. Sélectionner la série 3D appropriée dans le menu déroulant de navigation de la série. Le type d'image sélectionné est indiqué sur le bouton, comme l'indique la [Figure 2.](#page-165-0)

#### <span id="page-165-0"></span>**FIGURE 2. Navigation dans les séries**

Sep 14, 2015 3D MKA SIBITIBITS , ZU 1004ZZT 110Z00 34: + C MRA: CHEST Filter 32:MRA: CHEST 34:+C MRA: CHEST S 35:+C MRA: CHEST 36:3D VIBE

4. Sélectionner et cliquer sur la fenêtre de visualisation souhaitée. Des lignes de reformatage apparaissent, comme le montre la [Figure 3.](#page-165-1)

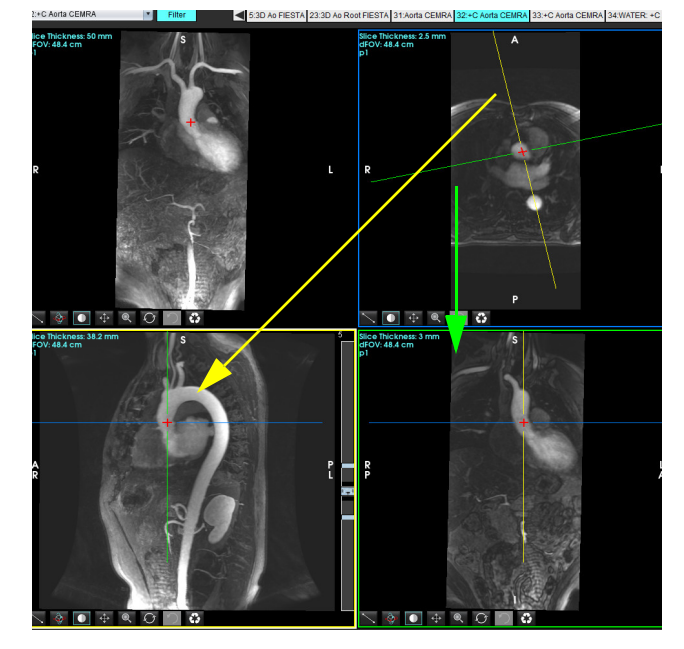

<span id="page-165-1"></span>**FIGURE 3. Mode Double oblique**

- 5. Cliquer sur la ligne continue, cliquer avec le bouton gauche de la souris pour déplacer la ligne en la glissant et l'inclinant pour afficher l'anatomie souhaitée
	- a.) Cliquer sur la fenêtre de visualisation souhaitée pour enregistrer.
	- b.) Ajuster l'épaisseur MIP avec les commandes situées sur le côté droit de la fenêtre de visualisation.
	- c.) Compléter les données de définition de la série, comme le montre la Figure 4.
	- d.) Cliquer sur le bouton Enregistrer pour sauvegarder l'image MIP dans la base de données locale.

#### **FIGURE 4. Définition série**

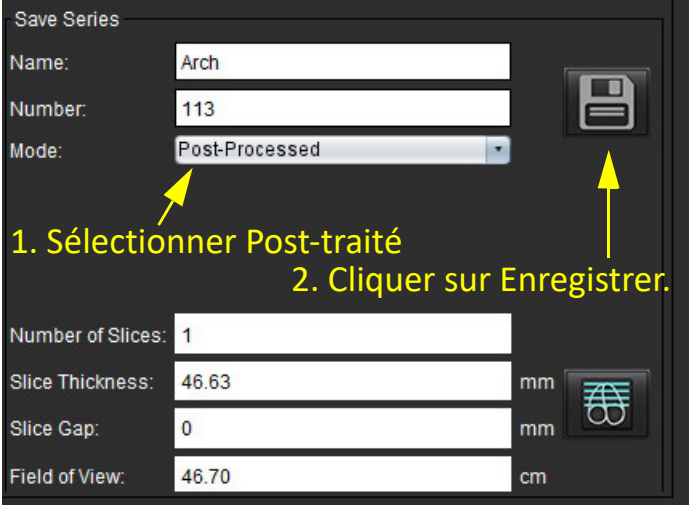

6. Créer une pile d'images MIP en sélectionnant

**REMARQUE :** Le nombre maximal d'images MIP post-traitées pouvant être créées est de 512.

- 7. Cliquer sur la fenêtre de visualisation à utiliser comme image de référence et définir une pile d'images par lots (voir la [Figure 5\)](#page-166-0).
	- a.) Étendre la gamme de la couverture de coupe.
	- b.) Ajuster l'angle et les flèches indiquent la direction de la coupe.
	- c.) Déplacer le Rx.

#### <span id="page-166-0"></span>**FIGURE 5. Planification Rx**

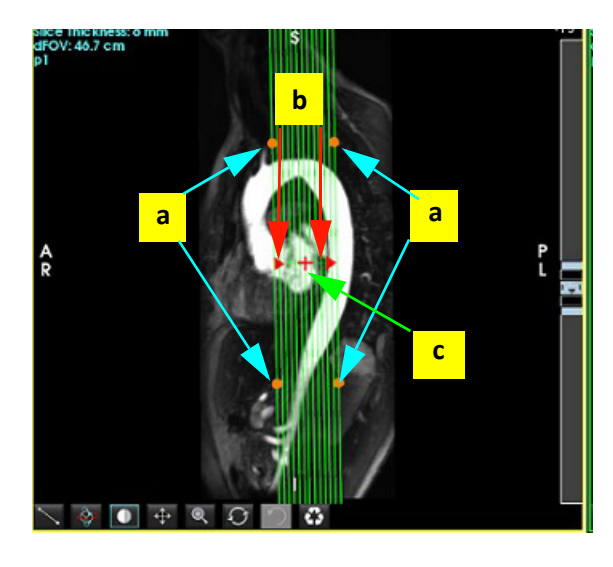

- 8. Saisir les options de définition de la série et cliquer sur **pour entegistrer la pile d'images dans la base de données** locale.
- 9. Pour afficher la série créée, passer au mode d'analyse fonctionnelle, sélectionner le mode d'examen et cliquer ensuite sur Réactualiser.

#### **Exemple de flux de travail : Créer une série 2D pour analyse**

La création d'un contraste de phase 2D classique ou d'images fonctionnelles en 2D nécessite une série de flux 4D qui présente des conventions de résolution temporelle d'amplitude et de flux de D/G, A/P et S/I.

Les séries créées comme magnitude seule ou comme magnitude et phase à partir d'images de flux 4D sont une série classique 2D valide qui peut être utilisée dans l'analyse fonctionnelle ou l'analyse de flux.

Les séries créées en post-traitement à partir d'un flux 4D auront une superposition de flux de couleur.

1. Sélectionner l'étude appropriée et lancer le logiciel suiteHEART®.

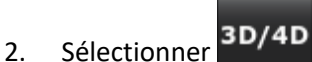

3. Sélectionner la série 4D appropriée dans le menu déroulant de navigation des séries (voir la [Figure 6](#page-167-0)). Le type d'image sélectionné est indiqué sur le bouton (voir la [Figure 6](#page-167-0)).

<span id="page-167-0"></span>**FIGURE 6. Navigation dans les séries** 126:4DFlow - CE - Wholechest 3D/4D 24:3D Root FIESTA 26:4DFlow - CE - Wholechest **Display** Analysis 77 WATER: +C Ax LAVA 126:4DFlow - CE - Wholechest 2700: FAT: +C Ax LAVA 126:4DF

4. Sélectionner <sup>the</sup> et cliquer sur la fenêtre de visualisation souhaitée. Des lignes de reformatage apparaissent, comme le montre la [Figure 7.](#page-167-1)

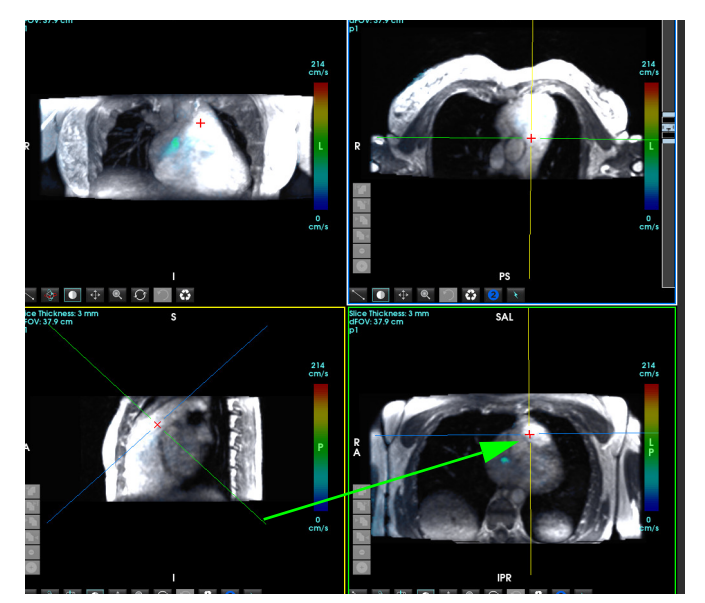

#### <span id="page-167-1"></span>**FIGURE 7. Mode Double oblique**

- 5. Cliquer sur la ligne continue, puis cliquer avec le bouton gauche de la souris pour déplacer la ligne en la glissant et l'inclinant pour afficher l'anatomie souhaitée
	- a.) Cliquer sur la fenêtre de visualisation à enregistrer et sélectionner le mode Magnitude et Phase pour créer une série de contraste de phase 2D ou sélectionner Magnitude pour créer une série fonctionnelle.
	- b.) Ajuster l'épaisseur de la coupe avec les commandes situées sur le côté droit de la fenêtre de visualisation.
	- c.) Compléter les saisies de définition de la série (voir la Figure 8), et cliquer ensuite sur le bouton Enregistrer pour sauvegarder la série dans la base de données locale.

#### **FIGURE 8. Définition de la série et enregistrement**

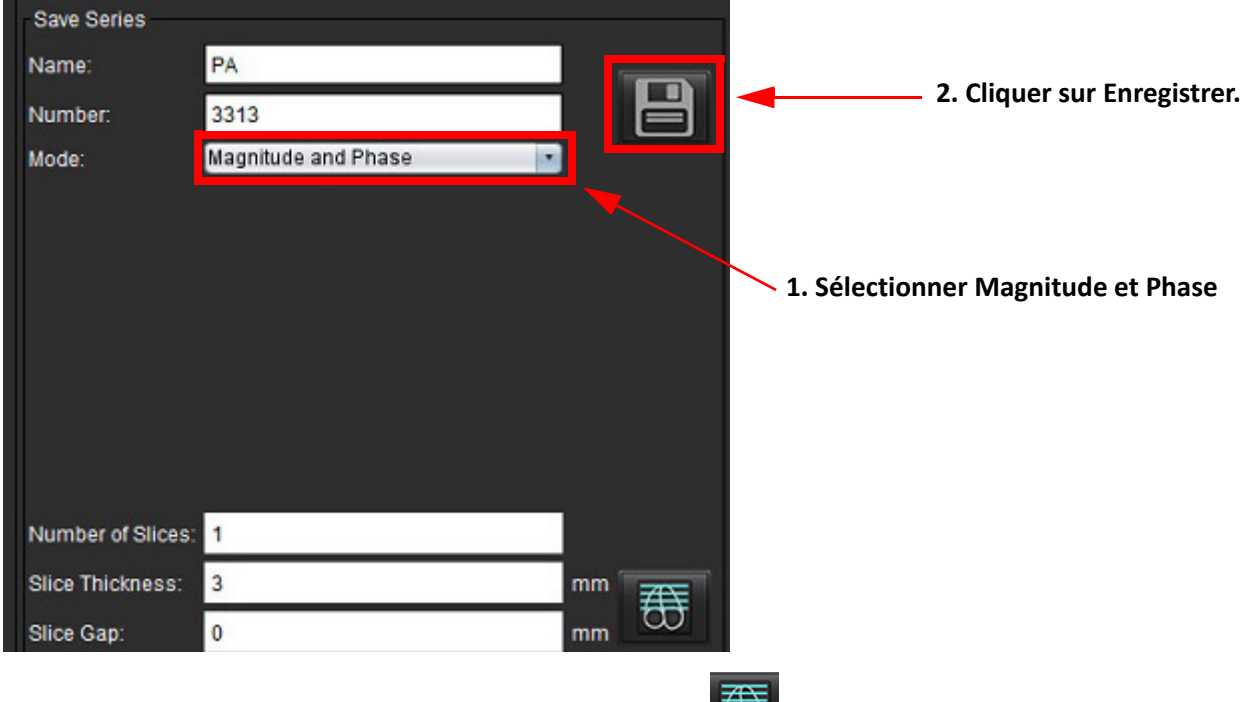

6. Pour créer une pile d'images multiphases, sélectionner  $\omega$ .

**REMARQUE :** Le nombre maximal d'images multiphases pouvant être créées est de 32.

**REMARQUE :** Lorsque l'on enregistre des séries d'amplitude et de phase, la correction automatique du flux de base s'applique automatiquement à la seconde série. La série portera la mention « corrigée », comme illustré sur la Figure 9.

#### **FIGURE 9. Exemple de série avec correction automatique de l'erreur de décalage de phase**

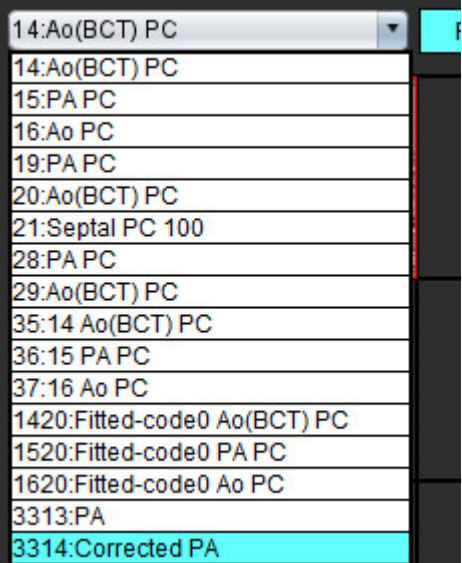

7. Cliquer sur la fenêtre d'affichage à utiliser comme image de référence et définir une pile d'images par lots (voir [Figure 10\)](#page-169-0).

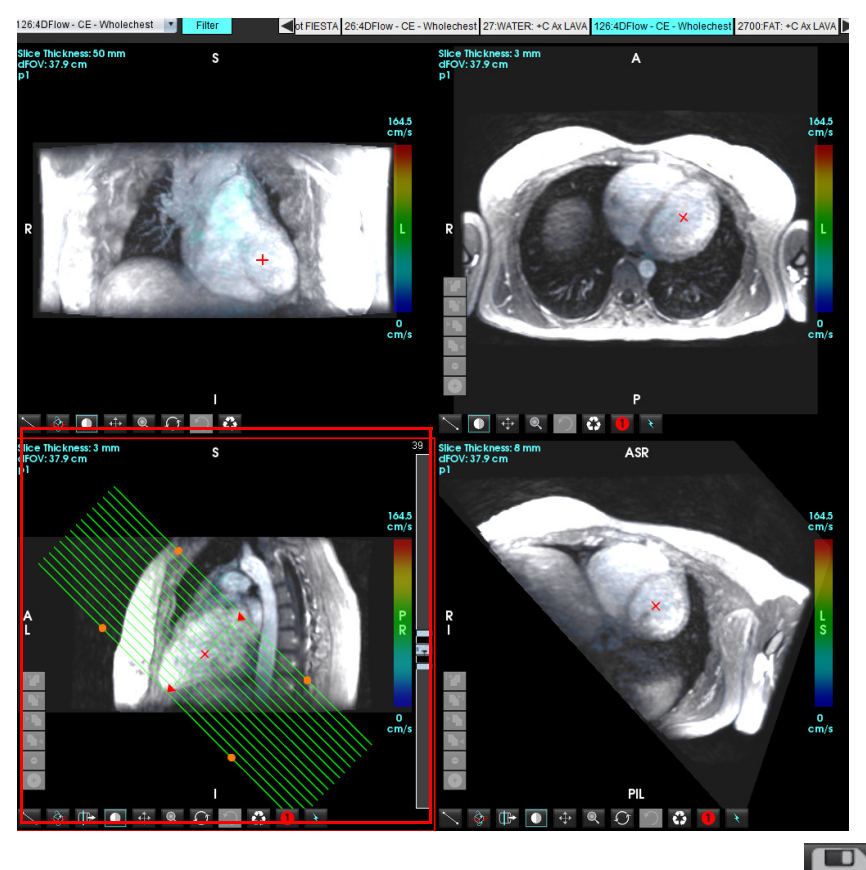

<span id="page-169-0"></span>**FIGURE 10. Planification Rx**

- 8. Sélectionner les options de définition de la série et cliquer sur **pour enregistrer la pile d'images dans la base de** données locale.
- 9. Pour analyser la série créée, passer au mode d'analyse approprié et cliquer ensuite sur Réactualiser.

#### **Exemple de flux de travail : Créer une mesure de flux**

Pour plus de détails sur les outils d'interface pour l'analyse de flux, consulter la section [Analyse de flux à la page 89.](#page-94-0)

1. Sélectionner l'onglet **Analyse**.

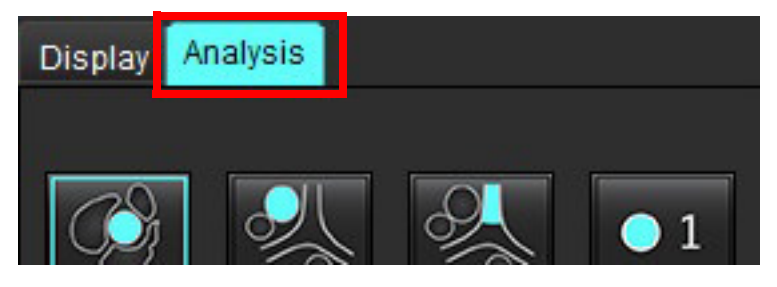

2. Localiser le vaisseau d'intérêt. Seule l'anatomie aortique ou pulmonaire est prise en charge dans la segmentation

automatique, comme le montre l'illustration. Cliquer sur  $\blacksquare$  pour générer une courbe de flux.

**FIGURE 11. Exemple de vaisseaux pulmonaires et aortiques**

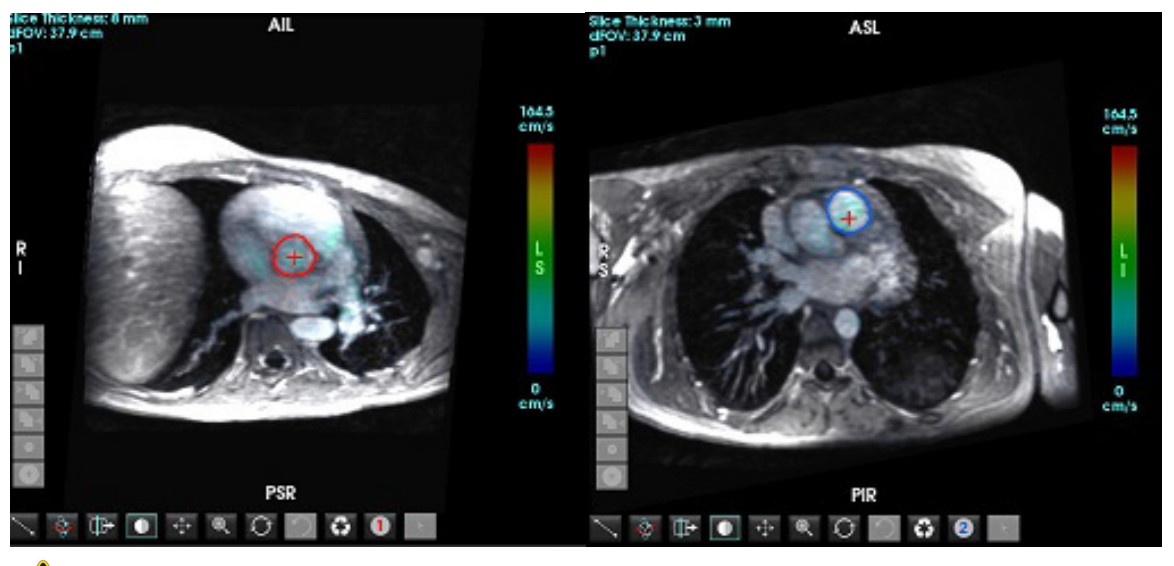

AVERTISSEMENT : L'utilisateur est responsable du placement précis et complet et de la bonne attribution des catégories de toutes les régions d'intérêt (ROI), y compris celles générées par pré-traitement.

3. Pour effectuer une segmentation manuelle, localiser le vaisseau d'intérêt et cliquer sur (voir [Figure 12\)](#page-170-0).

Six ROI, numérotées de 1 à 6, sont disponibles. Le code couleur reste cohérent sur l'ensemble de l'affichage d'analyse, des fenêtres de visualisation d'images et des graphiques.

- 4. Créer un contour autour du vaisseau en plaçant 4 points autour de ce dernier.
- 5. Cliquer sur  $\sum$  pour faire une segmentation sur toutes les phases.

#### <span id="page-170-0"></span>**FIGURE 12. Placement manuel de la ROI**

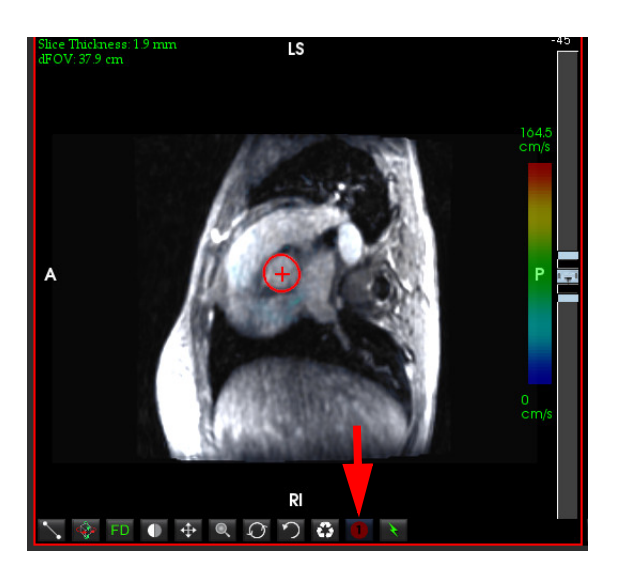

#### **Effectuer une correction de la distorsion de la vitesse**

Pour corriger la distorsion de la vitesse, faire glisser le bouton de contrôle de la barre de défilement pour effectuer un déroulement de phase. L'effet du changement sera mis à jour directement sur l'image de phase et les résultats seront affichés automatiquement sur le graphique de flux. Pour vérifier chacune des trois images codées en vitesse le long des trois directions orthogonales (x, y, z), sélectionner une option à partir du menu déroulant, comme indiqué sur la [Figure 13](#page-171-0).

<span id="page-171-0"></span>**FIGURE 13.**

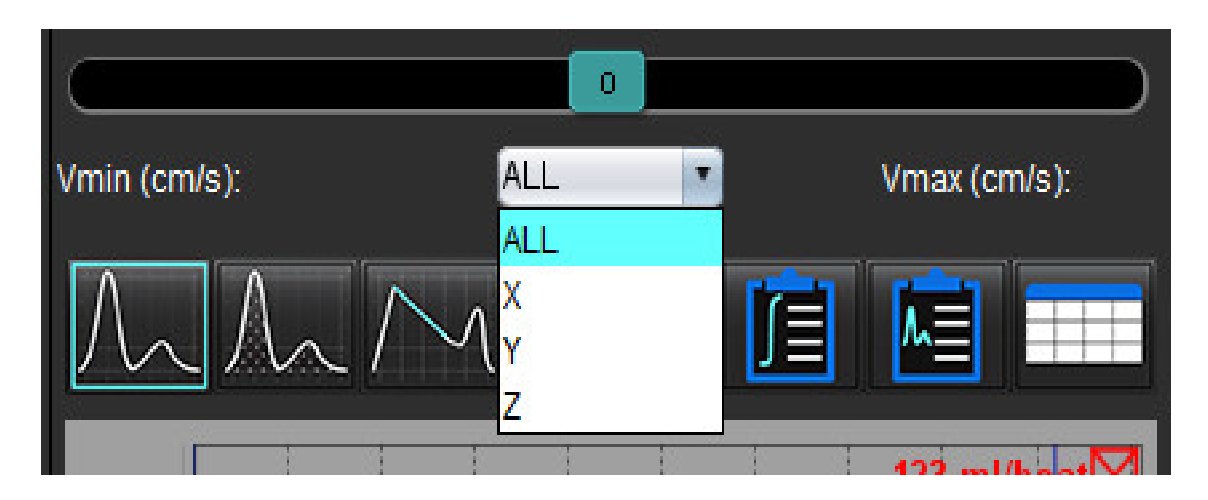

# *Rapport*

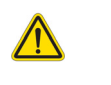

AVERTISSEMENT : Il convient d'inspecter le rapport avant de l'approuver et de le diffuser, afin de s'assurer que le contenu correspond à l'analyse. Une erreur dans le contenu du rapport pourrait entraîner un retard ou une erreur de diagnostic. L'analyse et l'interprétation devraient être effectuées par des utilisateurs correctement formés et qualifiés.

Vous pouvez accéder à l'interface Rapports en cliquant sur dans le coin inférieur droit de l'interface ou en appuyant sur Alt+R. Il est recommandé d'avoir deux moniteurs pour faciliter l'établissement de rapports sur les images cardiaques.

Si plusieurs moniteurs sont utilisés, sélectionnez le moniteur  $\left\lfloor \frac{n}{2} \right\rfloor \left\lfloor \frac{n}{2} \right\rfloor$  dans le coin supérieur droit de l'interface.

L'interface Rapports ([Figure 1](#page-172-0)) offre une sélection par menu. Les sélections peuvent être effectuées directement sur l'interface et la section de rapport appropriée se remplit de texte. Le texte du rapport et les plages de catégories pour les résultats des paramètres peuvent être définis par l'utilisateur dans les préférences. Sélectionner **Outils > Préférences > Modifier** Sélectionner l'onglet **Rapports**.

#### <span id="page-172-0"></span>**FIGURE 1. Interface Rapports**

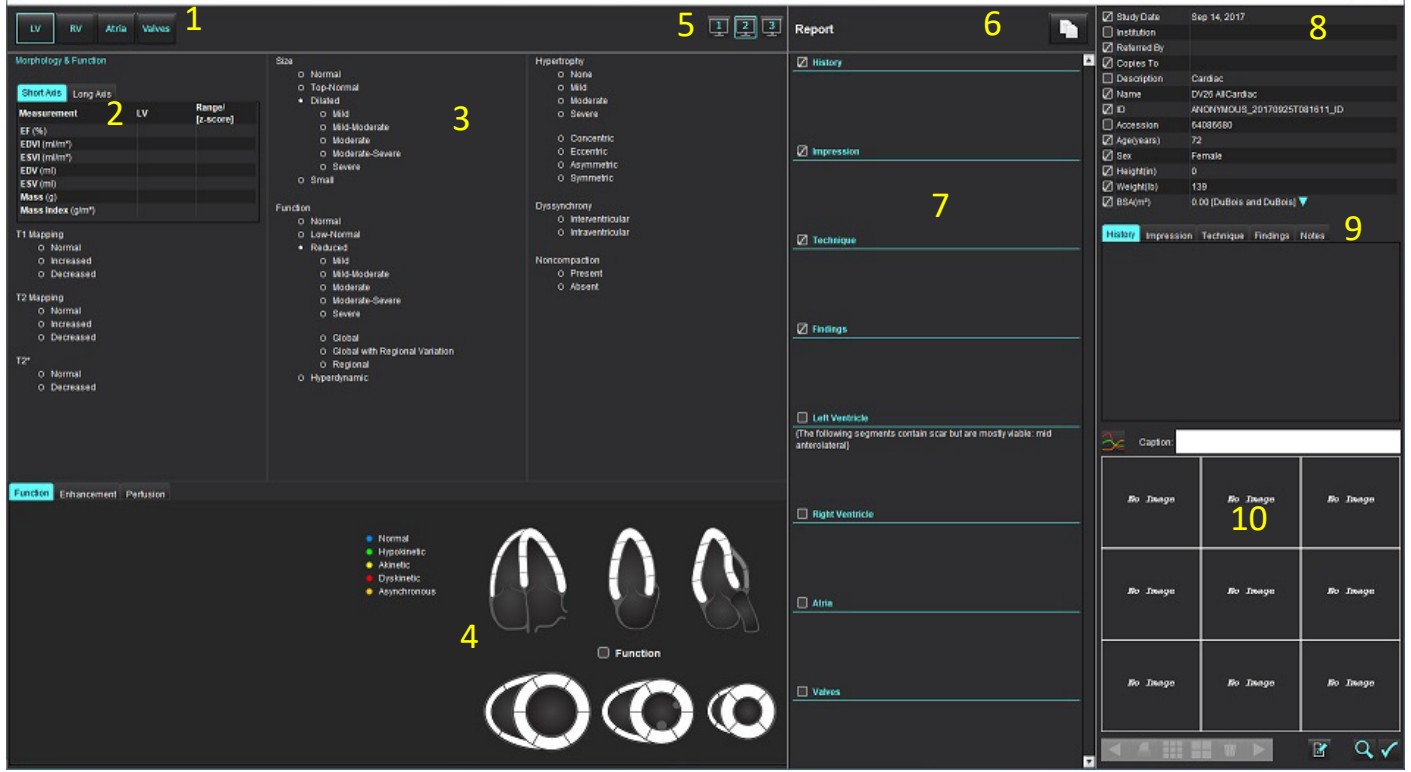

1. Sélection de l'anatomie cardiaque, 2. Résultats, 3. Sélections du menu, 4. Schémas pour les tracés polaires, 5. Sélection du moniteur, 6. Copier le rapport au fichier HTML, 7. Contenu des rapports, 8. Données démographiques des patients, 9. Onglet Macro, 10. Ajouter des images, des graphiques et des tableaux au rapport

## *Données démographiques des patients*

La section des données démographiques contient des informations patient provenant de l'en-tête DICOM. Les champs peuvent être modifiés (mis en évidence) tel qu'indiqué dans la [Figure 10.](#page-177-0)

**REMARQUE :** La modification n'affecte pas l'en-tête DICOM.

#### **FIGURE 2. Données démographiques**

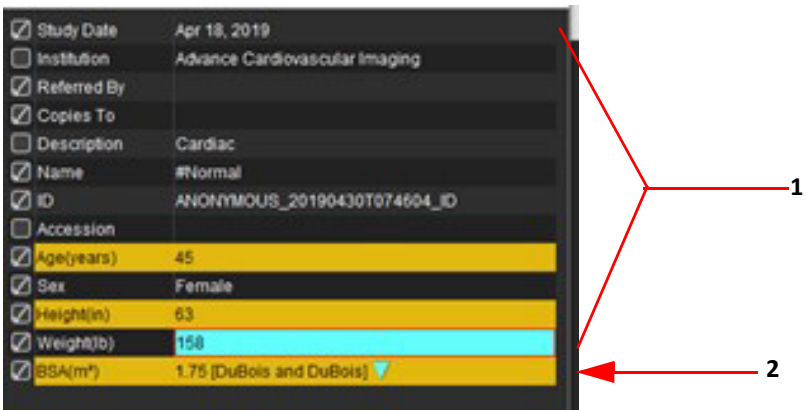

#### 1. Informations de l'en-tête DICOM, 2. Sélection de la surface corporelle

Le type de calcul de la surface corporelle (SC) peut être sélectionné en cliquant avec le bouton gauche de la souris sur le triangle inversé.

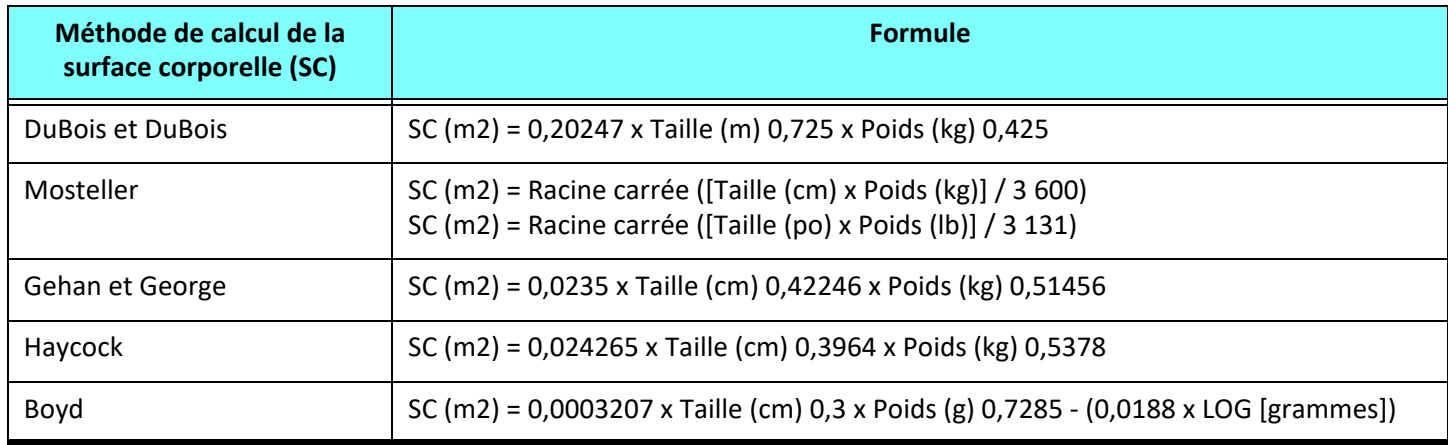

#### Référence : http://halls.md/formula-body-surface-area-bsa/

L'anatomie cardiaque appropriée dont le rapport est fait être sélectionnée dans la partie supérieure gauche de l'interface, tel qu'indiqué dans la [Figure 3.](#page-173-0)

- VG : Ventricule gauche
- VD : Ventricule droit
- Oreillettes
- Valves

#### <span id="page-173-0"></span>**FIGURE 3. Sélection de l'anatomie cardiaque**

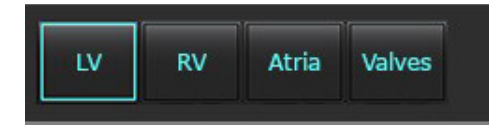

## *Procédure d'obtention de rapport*

- **REMARQUE :** En complétant les plages de catégories, la fonction de remplissage automatique du rapport sera activée. Le texte sera pré-rempli en fonction des valeurs définies par l'utilisateur. Si une sélection est effectuée à partir de l'interface du menu pendant le processus de report, la fonction de remplissage automatique sera désactivée.
- 1. Dans les menus, sélectionner les résultats pertinents pour l'étude. Si le VG a été sélectionné, la section du rapport pour le ventricule gauche se remplira de texte tel qu'indiqué dans la [Figure 4.](#page-174-0)

#### <span id="page-174-0"></span>**FIGURE 4. Exemple de sélection pour le ventricule gauche**

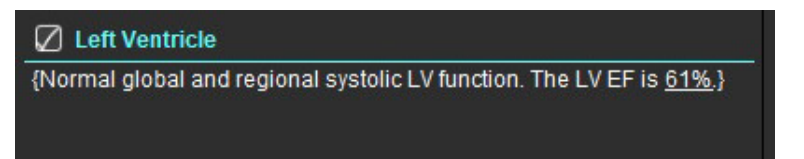

2. Placer le curseur à l'extérieur des crochets et appuyer sur la flèche arrière du clavier pour supprimer la ligne entière entre crochets ou placer le curseur à l'intérieur des crochets pour ajouter ou modifier manuellement le texte.

**REMARQUE :** Toute analyse appropriée doit être complétée avant de générer les paramètres des résultats.

3. Toutes les sections du rapport peuvent être modifiées manuellement. Des macros peuvent être créées pour les sections de rapport suivantes : Historique, Impression, Technique et Résultats. Pour configurer les macros, sélectionner **Outils > Préférences > Modifier**, sélectionner l'onglet **Macro**.

#### **FIGURE 5. Onglet Historique affiché avec les macros définies par l'utilisateur**

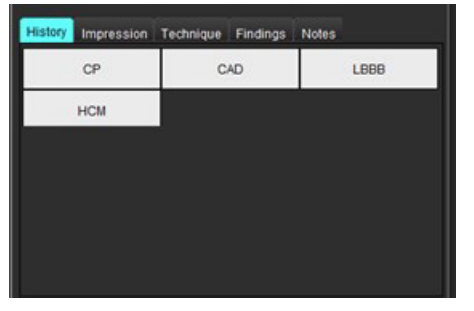

4. Dans la section Rapport, cliquer sur les cases pour inclure ou retirer le contenu du rapport. Voir [Figure 6.](#page-174-1)

#### <span id="page-174-1"></span>**FIGURE 6. Contenu des rapports**

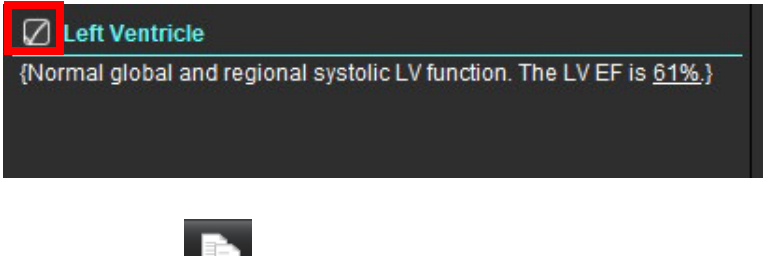

5. Cliquer sur pour exporter le rapport au format HTML.

## **Ajouter des images ou des graphiques ou des tableaux au rapport**

1. Cliquer avec le bouton droit de la souris sur une fenêtre de visualisation de l'image, du graphique ou du tableau et

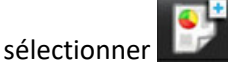

2. Afficher les graphiques ou les tableaux en sélectionnant

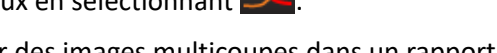

**REMARQUE :** Il est possible d'envoyer des images multicoupes dans un rapport. Sélectionner **Outils > Préférences > Modifier.** Cocher Image multicoupe dans le rapport sous la section Général.

En mode d'examen, cliquer avec le bouton droit de la souris sur **FIFT**; le mode ciné doit être en pause.

#### **FIGURE 7. Images, graphiques et tableaux**

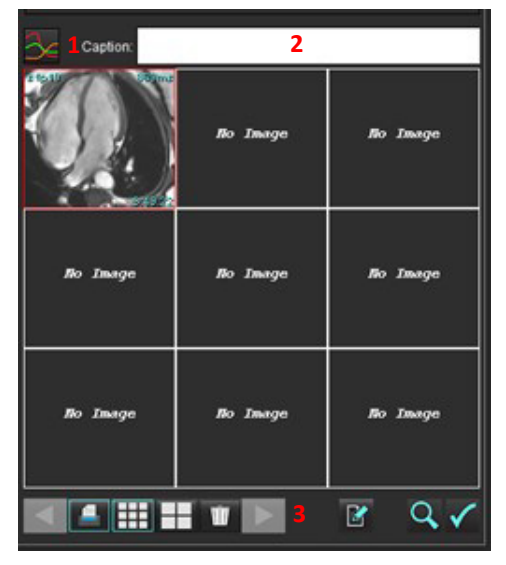

1. Afficher les graphiques et les tableaux, 2. Saisie des légendes, 3. Commandes

#### **Commandes**

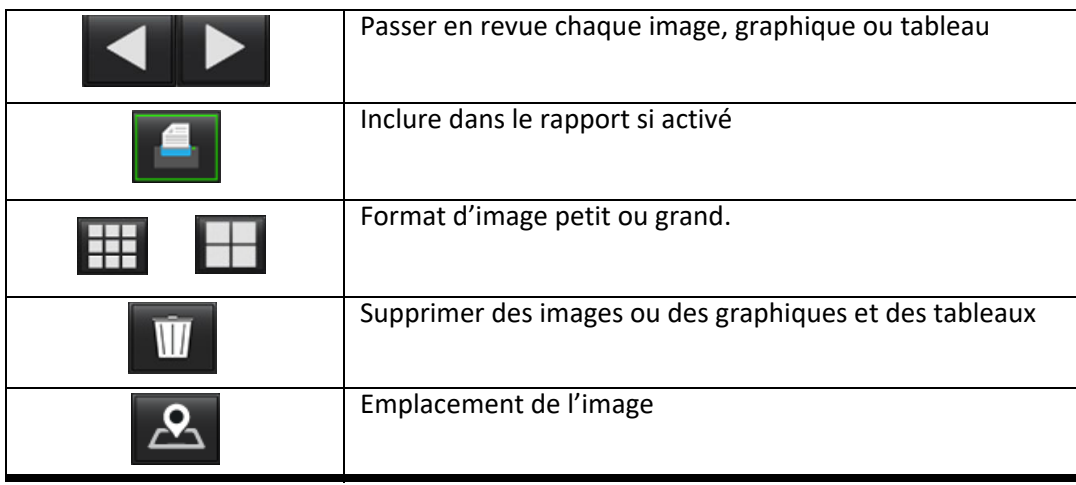

## **Tracés polaires**

Les tracés polaires peuvent être ajoutés au rapport en complétant le schéma approprié. Les tracés polaires sont disponibles pour les fonctions, l'amélioration et la perfusion. Pour ajouter des tracés polaires dans le rapport, cliquez sur la case indiquée dans la [Figure 8](#page-176-0).

<span id="page-176-0"></span>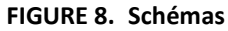

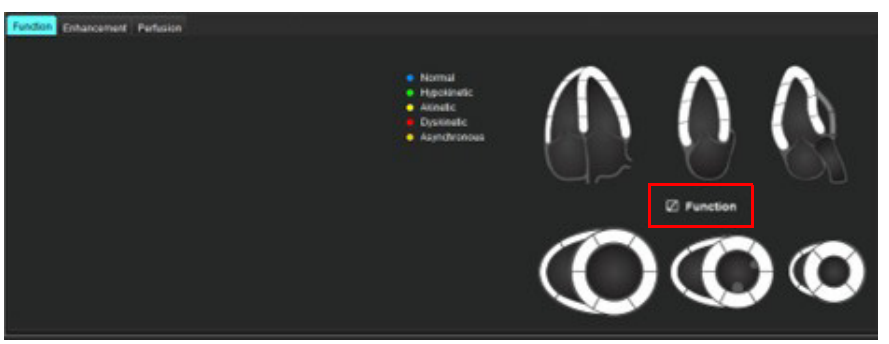

#### **Sélection de segment**

1. Cliquer avec le bouton gauche de la souris sur un descripteur codé en couleur et cliquer avec le bouton gauche de la souris sur le segment ou

cliquez avec le bouton droit de la souris directement sur un segment pour le sélectionner dans la liste ou sélectionner à distance du segment pour définir tous les segments.

- 2. Les sélections de segments pour la fonction et l'amélioration rempliront la section de rapport appropriée pour le ventricule gauche ou le ventricule droit avec des descripteurs textuels de la sélection, tel qu'indiqué dans la [Figure 9](#page-176-1).
- 3. Configurer l'étiquette par défaut Amélioration en sélectionnant **Outils > Préférences > Modifier** et entrer l'étiquette souhaitée sous Évaluation du myocarde. Sélectionner l'étiquette appropriée dans l'onglet Analyse de l'évaluation du myocarde.

**REMARQUE :** Si le segment apical d'axe long est complet, le tracé polaire de 17 segments sera formaté sur le rapport. **REMARQUE :** Le schéma d'amélioration peut être basculé lors de la visualisation des schémas de perfusion.

4. Pour définir le diagramme polaire sur 4 couleurs, sélectionner **Outils > Préférences > Rapports > Couleurs du diagramme polaire** et choisissez **4 couleurs.**

#### <span id="page-176-1"></span>**FIGURE 9. Sélection de segment**

#### $\sqrt{ }$  Left Ventricle

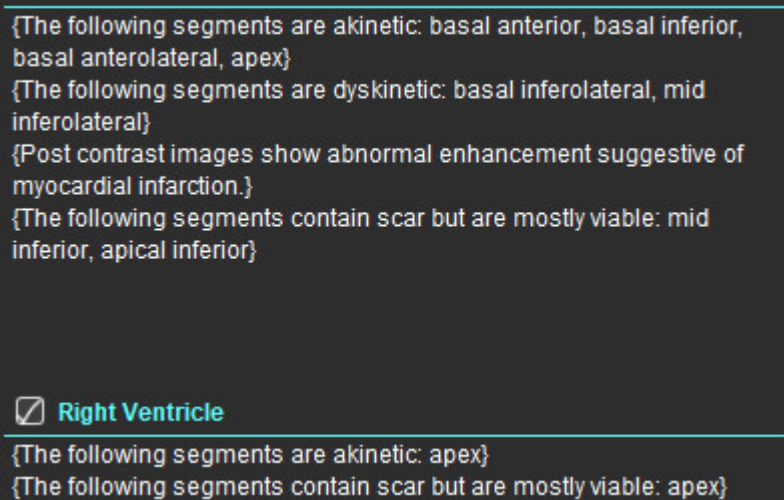

## **Visualiser le rapport**

- 1. Sélectionner Fichier > Visualiser le rapport ou sélectionner  $\mathbf Q$  dans la section en bas à droite.
- 2. Examiner le rapport afin de vous assurer que tous les résultats d'analyse souhaités et toutes les informations structurées sont bien inclus.
- 3. Sélectionner  $\Box$  pour enregistrer le rapport.
- 4. Sélectionner l'emplacement de destination et le type de fichier.

**REMARQUE :** Le nom du fichier de rapport peut être configuré dans Préférences. Se reporter à la section [Sélections](#page-34-0)  [des préférences pour les rapports à la page 29.](#page-34-0)

**IMPORTANT :** Les valeurs affichées en rouge sont hors plage, ce qui ne sera pas visible si le rapport est imprimé en noir et blanc.

#### <span id="page-177-0"></span>**FIGURE 10. Fenêtre Enregistrer**

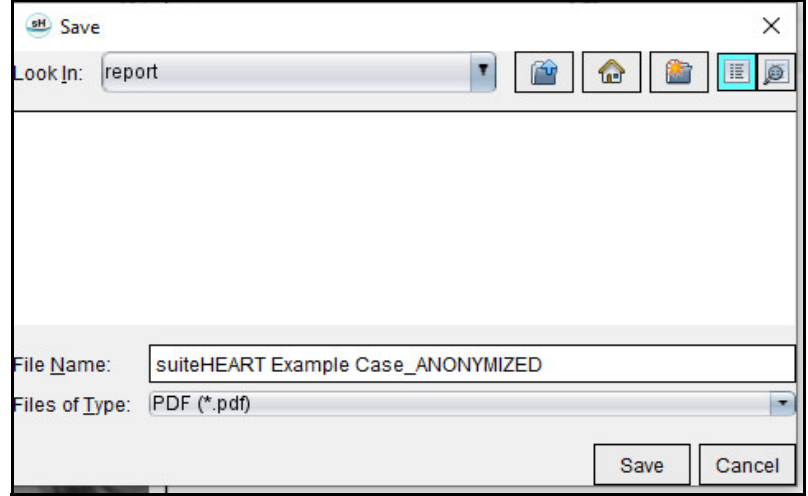

5. Sélectionner Imprimer pour imprimer le rapport.

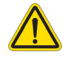

AVERTISSEMENT : Il convient d'inspecter le rapport avant de l'approuver et de le diffuser, afin de s'assurer que le contenu correspond à l'analyse. Une erreur dans le contenu du rapport pourrait entraîner un retard ou une erreur de diagnostic. L'analyse et l'interprétation devraient être effectuées par des utilisateurs correctement formés et qualifiés.

### **Approuver l'examen**

L'application dispose d'une fonctionnalité qui approuve et verrouille les rapports. Une fois approuvé, le rapport est enregistré et peut être visualisé, mais il ne sera pas modifiable.

- **REMARQUE :** Condition préalable : l'utilisateur doit faire partie des personnes autorisées à signer les rapports. Voir [Approbateurs de rapports autorisés à la page 30.](#page-35-0)
- **REMARQUE :** Le bouton « Examen approuvé » et le menu ne sont pas activés tant qu'une action sur une image n'a pas été exécutée.

1. Sélectionner Approuver l'examen ou sélectionner Fichier > Approuver l'examen.

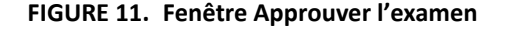

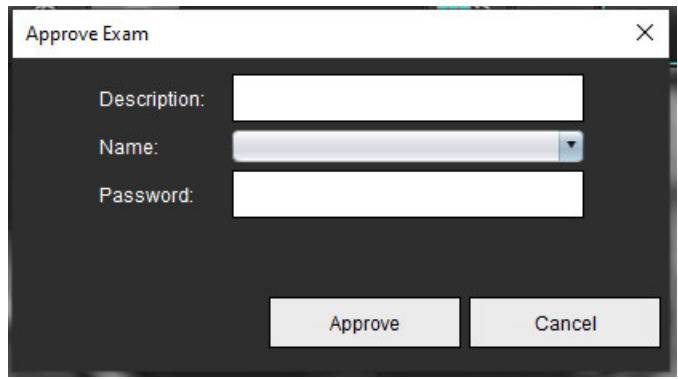

- 2. Saisir une description de signature si souhaité.
- 3. Sélectionner votre nom d'utilisateur dans le menu déroulant des noms.
- 4. Saisir votre mot de passe.
- 5. Cliquer sur Approuver pour confirmer et fermer la fenêtre. Cliquer sur Annuler pour quitter la fenêtre sans terminer la procédure de signature.

Une série est créée en suivant la description fournie.

**REMARQUE :** Lorsqu'un examen approuvé est effectué, le rapport indique la date et l'heure.

### **Options d'exportation**

- 1. Sélectionner **Outils > Exporter > Rapport au format DICOM**. Un fichier de capture secondaire (SCPT) est créé et enregistré dans la liste des séries.
- 2. Sélectionner **Outils > Exporter > Rapport au format Excel**. Exporte le rapport au format Excel.
- 3. Sélectionner **Outils > Exporter > Rapport au format XML**.

Exporte le rapport au format XML.

- 4. Sélectionner **Outils > Exporter > Images vers DICOM**. Un fichier de capture secondaire (SCPT) est créé et enregistré dans les séries.
- 5. Sélectionner **Outils > Exporter > Rapport vers...** Exporte les résultats vers le système tiers.
- 6. Sélectionner **Outils > Exporter > Images au format JPEG, AVI, etc.** La fenêtre contextuelle Enregistrer le ciné s'affiche.
- 7. Sélectionner **Outils > Exporter > Données vers Matlab (licence uniquement).** Exporte un fichier Mat au format binaire.

#### **FIGURE 12. Fenêtre Enregistrer le ciné**

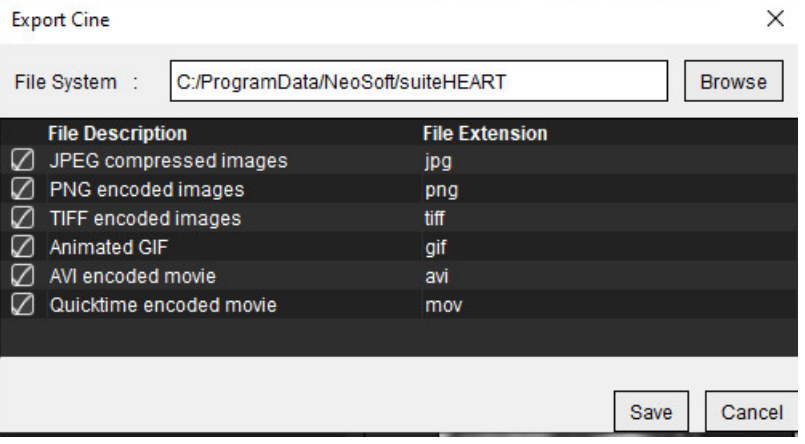

- 1. Sélectionner les types de fichiers à exporter.
- 2. Localiser l'emplacement où enregistrer le/les fichier(s).
- 3. Cliquer sur Enregistrer pour lancer le processus d'exportation et fermer la fenêtre. Le seul fichier exporté est celui de la série affichée.
	- **REMARQUE :** Lors de l'exportation de données vers des fichiers AVI ou MOV, le logiciel suiteHEART® établit la fréquence d'images maximale par seconde à 20 images, quels que soient les paramètres d'affichage utilisés par l'application.
	- **REMARQUE :** Dans le cas d'une exportation d'une série personnalisée avec des images multiphases et monophases sous le format d'un fichier .avi ou .mov, s'assurer qu'une fenêtre de visualisation contenant une image multiphases a été sélectionnée avant de procéder à l'exportation.

### **Examiner un examen approuvé**

1. Sélectionner **Fichier > Charger un examen approuvé**.

La fenêtre Sélectionner un examen approuvé s'affiche. Toutes les examens approuvés associés à l'examen sont affichés dans la liste.

## Select Approved Exam  $\times$ **Series Description** 3415 suiteHEART APPROVED co Load Cancel

#### **FIGURE 13. Fenêtre de sélection d'un examen approuvé**
- 2. Sélectionner la série dans la liste.
- 3. Cliquer sur Charger pour charger et afficher l'examen approuvé et l'analyse qui l'accompagne.
	- Un examen approuvé ne peut être que visualisé.
	- Un nouvel examen peut être généré à partir d'un examen approuvé en modifiant un examen approuvé puis en enregistrant les changements dans un nouvel examen. Le nouvel examen est enregistré en tant que série de capture secondaire.
	- **REMARQUE :** Le chargement d'un examen approuvé et son analyse remplace les informations de la session d'analyse en cours.
	- **REMARQUE :** Lors de la restauration d'examens analysés par d'anciennes versions du logiciel suiteHEART®, et si un « Chargement d'examen approuvé » a été effectué, le rapport n'aura pas le nom de l'approbateur ou la date et l'horodatage. **Il est recommandé d'examiner toutes les analyses et de confirmer tous les résultats avant de relancer le rapport.**

# <span id="page-181-0"></span>*Base de données des rapports*

L'outil Base de données des rapports vous permet d'effectuer une recherche sur le contenu des rapports approuvés. Un rapport n'est intégré à la base de données des rapports qu'après avoir été approuvé.

# <span id="page-181-2"></span>*Procédure d'utilisation d'outil de base de données des rapports*

1. Sélectionner **Outils > Base de données des rapports**.

#### <span id="page-181-1"></span>**Sélectionner les critères de recherche**

- 2. Sélectionner le bon modèle pour la recherche à partir du menu déroulant Rechercher un modèle.
- 3. Sélectionner l'interrogation de recherche depuis le menu déroulant Historique. La barre d'interrogation actuelle affiche les valeurs sélectionnées.

#### **FIGURE 1. Options de recherche**

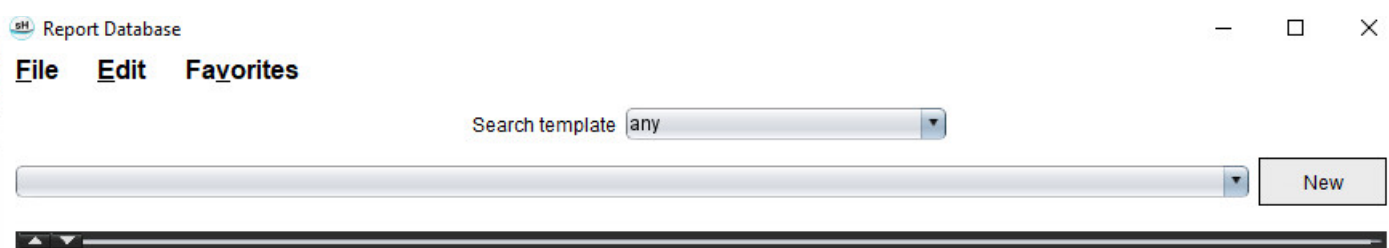

**REMARQUE :** Si l'interrogation souhaitée n'existe pas déjà, créer une nouvelle interrogation.

# **Effectuer une interrogation**

1. Sélectionner **Nouvelle** à droite de la barre d'historique, tel que l'indique la Figure 1.

<span id="page-182-0"></span>Les panneaux de création d'interrogation s'affichent dans la fenêtre Base de données des rapports.

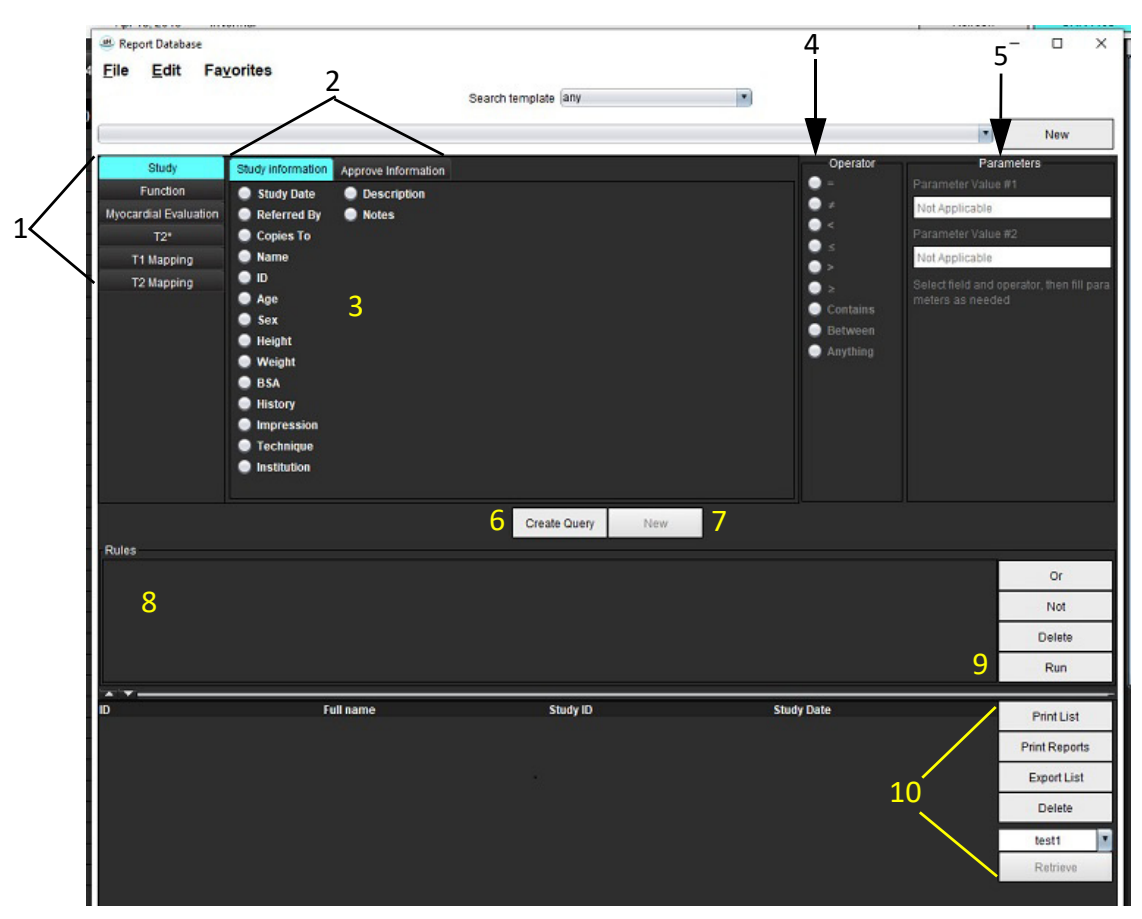

**FIGURE 2. Panneau Interrogation de la base de données**

1. Onglets d'interrogation des analyses, 2. Groupes d'interrogation, 3 Champs d'interrogation, 4 Opérateurs d'interrogation, 5 Paramètres d'interrogation, 6. Créer une interrogation, 7. Nouvelle interrogation, 8. Règles d'interrogation, 9. Exécuter l'interrogation, 10. Options d'interrogation

- 2. Sélectionner l'onglet de catégorie d'interrogation dans Étude, Fonction, EM (Évaluation myocardique), T2\*, Mappage T1 et Mappage T2. Les groupes et les champs d'interrogation sont mis à jour en conséquence.
- 3. Sélectionner le groupe d'interrogation.
- 4. Sélectionner le champ d'interrogation.

**REMARQUE :** La base de données de rapport ne peut effectuer de recherche sur des mesures personnalisées.

- 5. Sélectionner l'opérateur pour définir les paramètres de recherche de l'interrogation.
- 6. Entrer les paramètres afin de fournir des valeurs pour les critères de recherche.
- 7. Sélectionner **Créer une interrogation** pour afficher les interrogations dans le panneau Règles. Plusieurs interrogations peuvent être exécutées au cours d'une même opération de recherche. Répéter les étapes 1 à 7 pour chaque règle supplémentaire.

Le bouton **Non** permet d'annuler une valeur d'interrogation.

Le bouton **Ou** permet d'enchaîner plusieurs interrogations tout en satisfaisant la recherche avec l'une des interrogations seulement. La fonction **Ou** s'applique à la règle d'interrogation située au-dessus de la sélection.

Le bouton **Supprimer** permet de sélectionner et de supprimer une règle d'interrogation.

8. Sélectionner **Exécuter** pour effectuer une recherche dans la base de données.

Les résultats de recherche sont affichés dans la fenêtre Résultats de l'interrogation. Les valeurs d'interrogation qui satisfont la recherche sont affichées dans la colonne la plus à droite de la fenêtre de résultats.

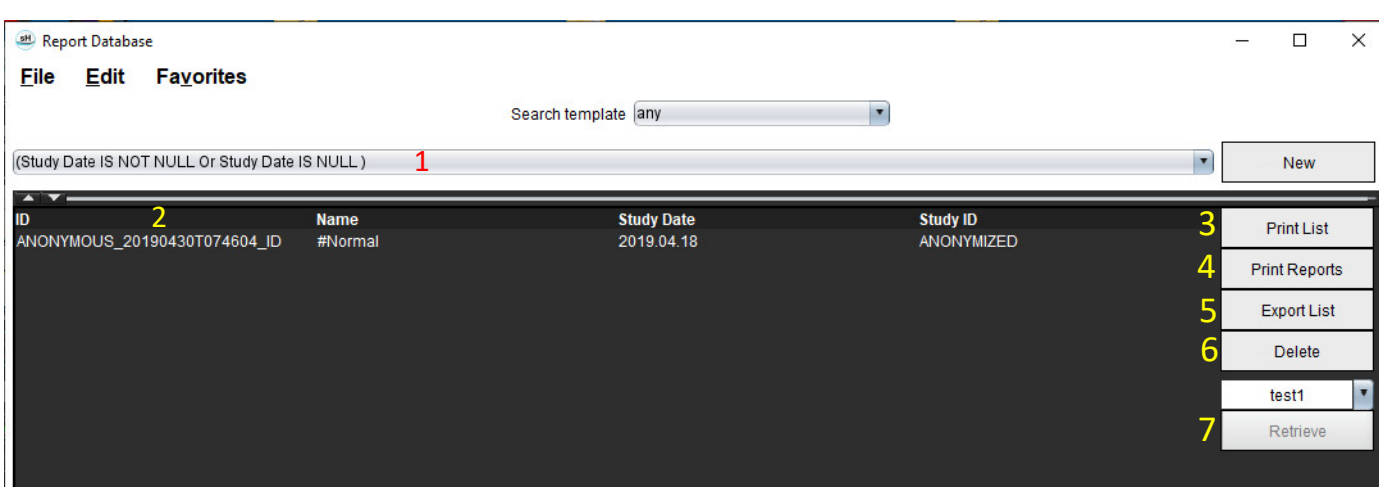

#### **FIGURE 3. Fenêtre Résultats d'interrogation**

1. Barre d'historique, 2. Résultats d'interrogation, 3 Liste d'impression, 4. Rapport d'impression, 5. Exporter la liste, 6. Supprimer, 7. Récupérer les études

**REMARQUE :** Les nouveaux résultats d'interrogation ne sont créés que sur la base d'une combinaison unique entre un ID d'examen, une date d'examen, une signature autorisée et un modèle de rapport. Si un double de ces champs est reconnu, l'ancien rapport est remplacé par le nouveau.

# **Récupérer les études**

- 1. Dans la fenêtre Résultats d'interrogation, sélectionner **Source DICOM**.
- 2. Sélectionner les **études** dans la liste de résultat.
- 3. Cliquer sur **Récupérer**.

#### **FIGURE 4. Fenêtre Résultats d'interrogation**

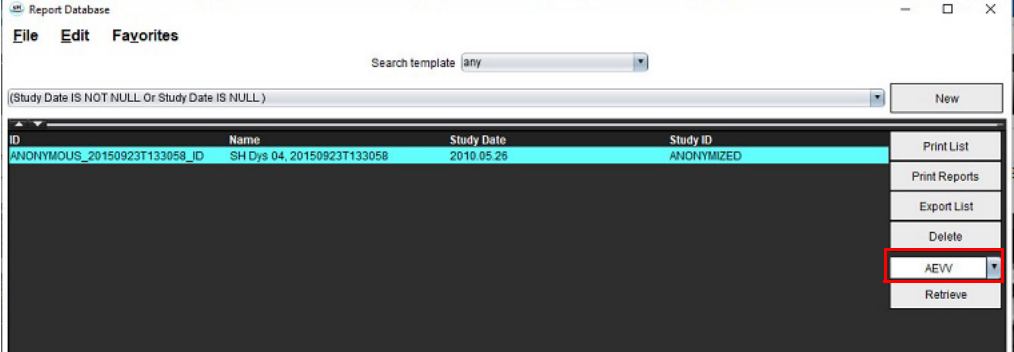

# **Afficher les résultats**

1. Pour visualiser un rapport, double-cliquer sur une entrée dans la zone des résultats d'interrogation.

Une nouvelle fenêtre s'ouvre, affichant le rapport sélectionné. Si plus d'un rapport est disponible, utiliser **Rapport suivant** et **Rapport précédent** pour passer d'un rapport à l'autre. Cliquer sur le marqueur fermant la

fenêtre  $\chi$  pour fermer la fenêtre Examen d'un rapport.

#### **FIGURE 5. Visionneuse des rapports**

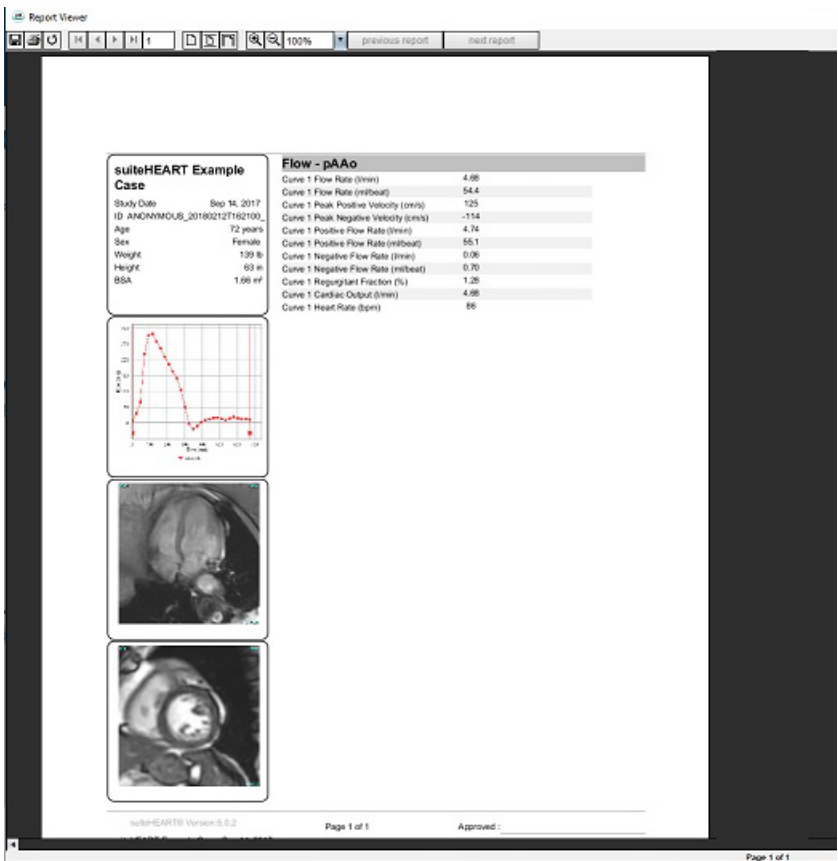

2. Dans le rapport principal, interface de la base de données :

**Modifier > Sélectionner tout** permet de sélectionner tous les résultats de recherche. **Modifier > Effacer la sélection** permet de désélectionner tous les résultats de recherche. **Modifier > Inverser la sélection** bascule l'état de sélection de chacun des résultats. **Modifier > Effacer l'historique** efface toutes les interrogations antérieures gardées en mémoire.

- 3. Sélectionner **Imprimer la liste** pour envoyer la liste d'interrogations à l'imprimante.
- 4. Sélectionner **Imprimer les rapports** pour envoyer les rapports sélectionnés à l'imprimante.
- 5. Sélectionner **Exporter la liste** pour enregistrer la liste au format .html et le rapport au format pdf.
- 6. Sélectionner **Supprimer** pour supprimer le(s) rapport(s) sélectionné(s) dans la base de données des rapports.

# <span id="page-185-1"></span><span id="page-185-0"></span>**Enregistrer une interrogation**

- 1. Sélectionner **Favoris > Ajouter aux favoris**.
- 2. Dans la zone de texte Ajouter aux favoris, saisir une appellation pour l'interrogation et cliquer sur **OK**.

#### **FIGURE 6. Menu Favoris**

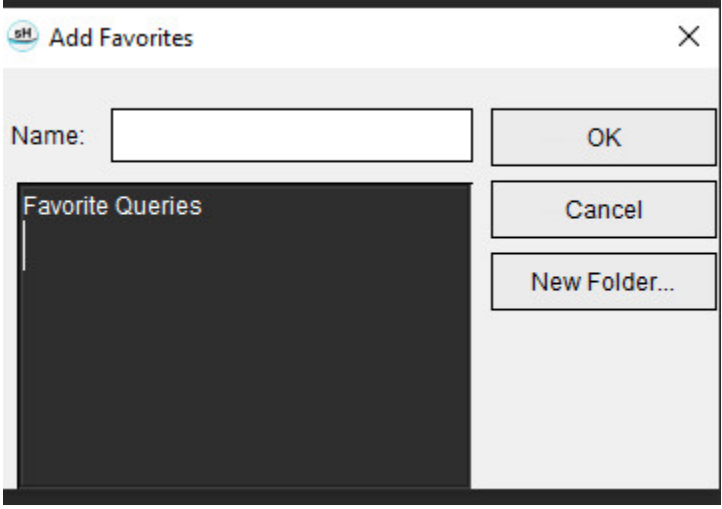

**FIGURE 7. Menu déroulant Favoris**

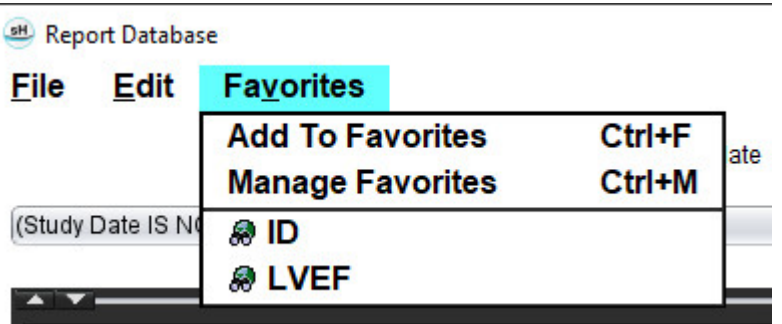

# <span id="page-186-0"></span>*Supprimer un favori*

1. Sélectionner **Favori > Gérer les favoris** dans la fenêtre Base de données des rapports.

#### **FIGURE 8. Fenêtre Gérer les favoris**

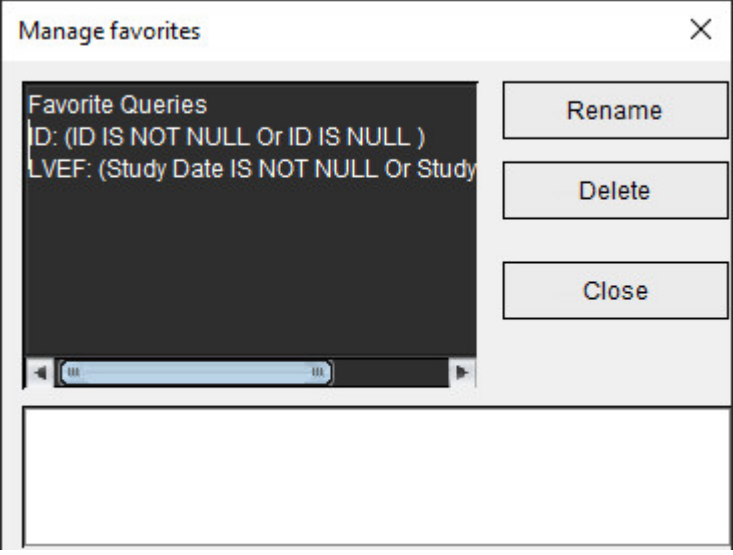

2. Sélectionner l'élément souhaité parmi les favoris.

La totalité de la formule d'interrogation s'affiche dans la fenêtre de résultats.

3. Cliquer sur **Supprimer**.

Une fenêtre de confirmation vous demandera de vérifier la sélection à supprimer. Sélectionner **Oui**.

4. Sélectionner **Fermer**.

# <span id="page-187-2"></span><span id="page-187-1"></span><span id="page-187-0"></span>*Exporter des résultats de recherche dans un fichier au format HTML*

1. Sélectionner **Exporter la liste** sur la droite de la fenêtre Base de données des rapports.

#### **FIGURE 9. Fenêtre d'exportation**

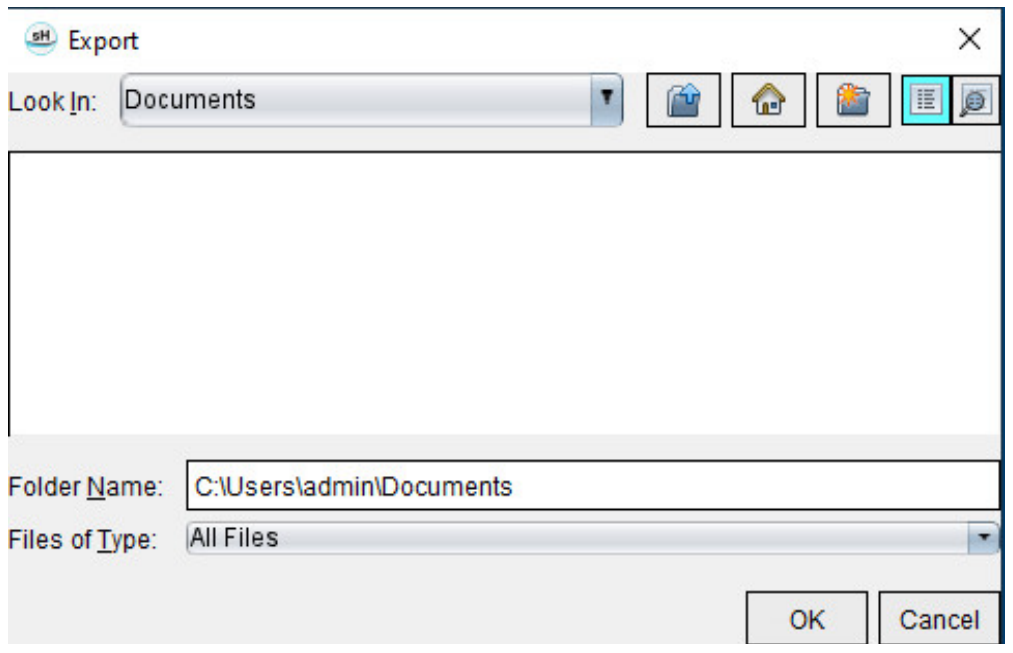

- 2. Sélectionner le répertoire cible de l'exportation de la liste.
- 3. Sélectionner **OK**.
	- Une fenêtre contextuelle vous demande si les rapports devraient être inclus.
	- La liste et les rapports sont exportés vers un fichier HTML.

# *Exporter la base de données*

À mesure que la base de données devient plus volumineuse, il est conseillé d'archiver les données.

- 1. Sélectionner **Fichier > Exporter** dans la barre de menu Base de données des rapports.
- 2. Sélectionner le répertoire cible de l'exportation de la liste.
- 3. Sélectionner **OK**. La base de données est exportée vers le périphérique de stockage externe.

# <span id="page-188-1"></span><span id="page-188-0"></span>*Importer une base de données*

La base de données peut être importée depuis un autre PC vers lequel elle avait été exportée.

1. Sélectionner **Fichier > Importer**.

#### **FIGURE 10. Fenêtre d'importation**

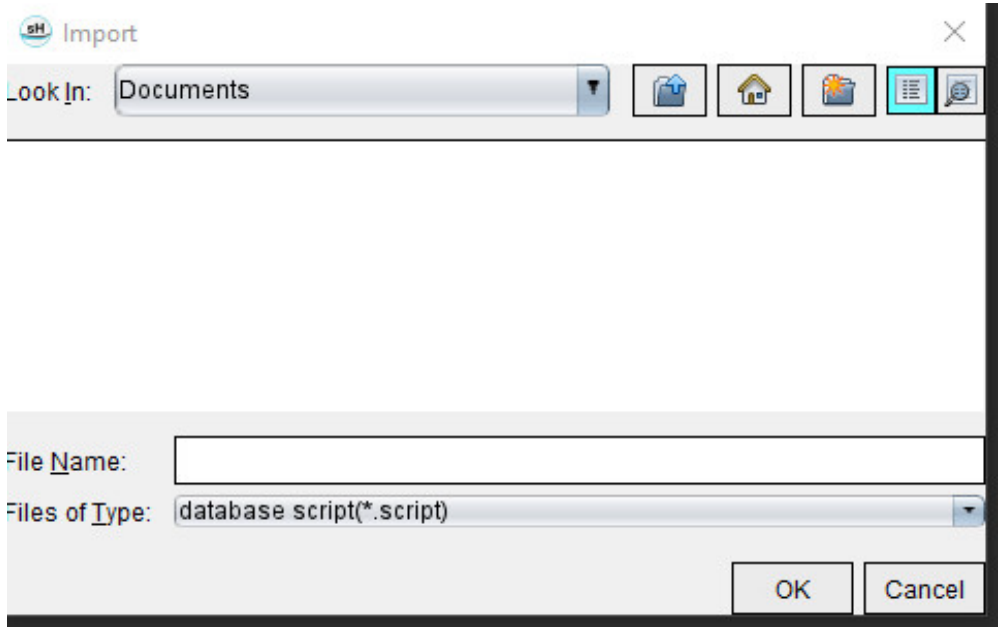

- 2. Sélectionner le répertoire source de l'imporation de la base de données.
- 3. La base de données importée est intégrée à la base de données existante.

# Annexe

# **Articles de référence**

Les plages de valeurs normales, telles que décrites dans la section [Onglet Modèle à la page 37](#page-42-0) de ce manuel, peuvent être déterminées à partir des références documentaires spécialisées suivantes :

- 1. Kawel-Boehm et al, "Normal Values for Cardiovascular Magnetic Resonance in Adults and Children." Journal of Cardiovascular Magnetic Resonance (2015) 17:29
- 2. Maceira A.M. et al, "Normalized Left Ventricular Systolic and Diastolic Function by Steady State Free Precession Cardiovascular Magnetic Resonance." Journal of Cardiovascular Magnetic Resonance (2006) 8, 417-426.
- 3. Lorenz C. et al. "Normal Human Right and Left Ventricular Mass, Systolic Function, and Gender differences by Cine Magnetic Resonance Imaging." Journal of Cardiovascular Magnetic Resonance 1(1), 7-21, 1999.
- 4. Sechtem, U. et al. "Regional left ventricular wall thickening by magnetic resonance imaging: evaluation in normal persons and patients with global and regional dysfunction." Am. J. Cardiol. 1987 Jan 1;59(1):145-51.
- 5. Storey P, et al. "R2\* Imaging of Transfusional Iron Burden at 3T and Comparison with 1.5T," Journal of Magnetic Resonance Imaging 25:540–547 (2007)
- 6. D.J Pennell, et al. "Cardiovascular T2-star (T2Star) magnetic resonance for the early diagnosis of myocardial iron overload", Eur Heart J 2001; 22: 2171-2179.

# **Annexe B – Exemple de plan de balayage d'une analyse fonctionnelle**

Pour obtenir des résultats de fonction précis, il convient d'effectuer l'analyse sur une vue axe court, comme le montre la première figure ci-dessous.

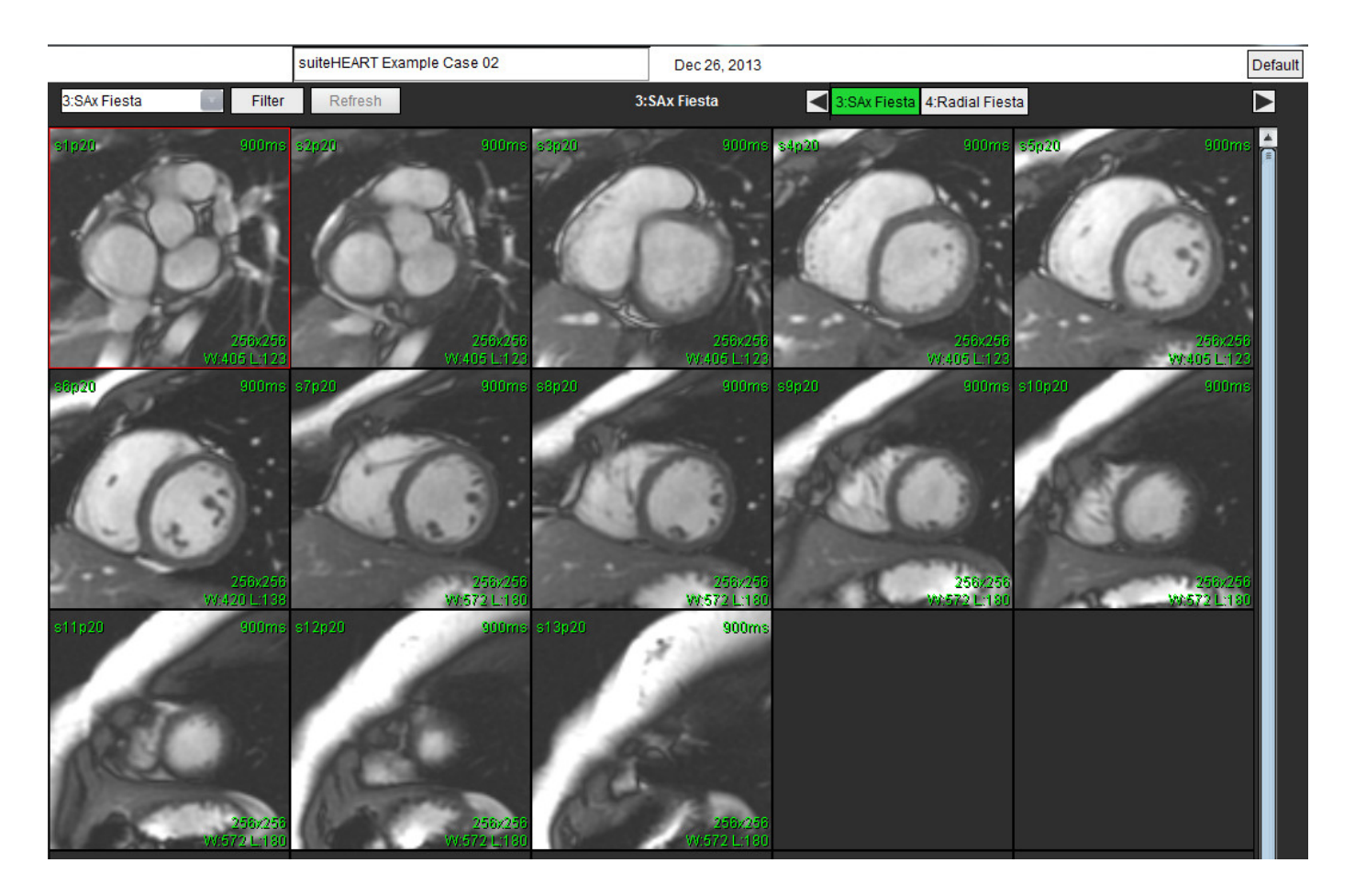

Prescription de plan de balayage correcte pour l'acquisition de la vue axe court. Les coupes devraient être prescrites perpendiculairement à l'axe long du ventricule gauche avec au moins 2 coupes au-dessus de la base et 1 coupe après l'apex inclus dans la série.

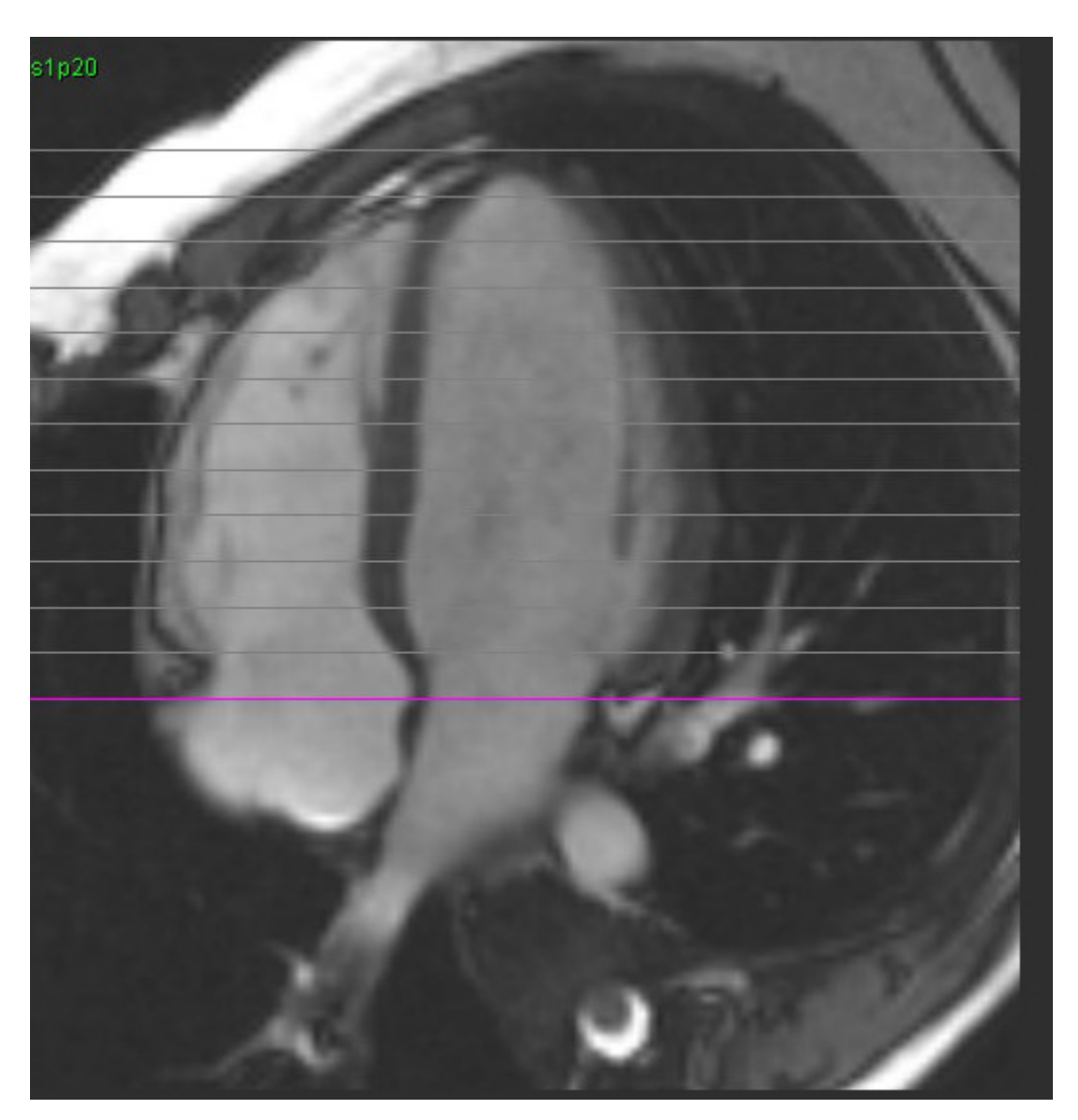

# *Index*

### **A**

Analyse combinée [121](#page-126-0) Analyse de flux [89](#page-94-0) Affichage des résultats [104](#page-109-0) Légendes de courbe [105](#page-110-0) Modifier l'étiquette [104](#page-109-1) Options de décalage [99](#page-104-0) Outils [99](#page-104-1) Segmentation automatique [91](#page-96-0) Sélections du Qp/Qs [108](#page-113-0) Analyse de l'asynchronisme [79](#page-84-0) Analyse de rehaussement précoce [126](#page-131-0) Analyse du foramen ovale perméable (FOP) [146](#page-151-0) Analyse du plan valvulaire [86](#page-91-0) Analyse fonctionnelle [63](#page-68-0) Configuration des mesures [84](#page-89-0) Mesure personnalisée Ajouter [85](#page-90-0) Mesures Ajouter [85](#page-90-1) Supprimer [85](#page-90-2) Procédure VG rapide [80](#page-85-0) Résultats de l'analyse de la fonction ventriculaire [76](#page-81-0) Analyse intégrée, Résultats [113](#page-118-0) Analyse manuelle du VD [68](#page-73-0) Analyse manuelle du VG Manuelle [68](#page-73-1) Analyse régionale [78](#page-83-0) Approuver l'examen, Création de rapports structurés [172](#page-177-0)

### **B**

Base de données des rapports [176](#page-181-0) Critères de recherche [176](#page-181-1) Enregistrer une interrogation [180](#page-185-0) Exporter la recherche vers un fichier HTML [182](#page-187-0) Importer la base de données [183](#page-188-0) Interrogation [177](#page-182-0) Supprimer un favori [181](#page-186-0) Utilisation des outils [176](#page-181-2)

Base de données, Parcourir [18](#page-23-0) Bruit numérique, Exclure [99](#page-104-2)

### **C**

Calcul des mesures d'indice [64](#page-69-0) Carte couleurs du myocarde [152](#page-157-0) Catégories de vaisseau [91](#page-96-1) Catégories de vaisseau, déplacement [94](#page-99-0) Commandes de l'Afficheur d'images [11](#page-16-0) Correction de la distorsion de la vitesse [100](#page-105-0) Correction du fantôme [98](#page-103-0) Correction du flux de base [97](#page-102-0)

### **D**

Dangers relatifs aux appareils [3](#page-8-0) Déplacer une catégorie de vaisseau [94](#page-99-1) Différentiel de signal [125](#page-130-0) Onglet [125](#page-130-1) Résultat [125](#page-130-2) Données démographiques des patients [168](#page-173-0)

### **É**

Étiquette Catégorie [104](#page-109-2) Évaluation du myocarde [114](#page-119-0) Analyse T2 [119](#page-124-0) Formats de tracé polaire [117](#page-122-0)

#### **E**

Enregistrer interrogation, Base de données des rapports [180](#page-185-1)

Exclusion du bruit numérique [99](#page-104-3)

Exporter

Préférences [47](#page-52-0)

Exporter les résultats de recherche vers un fichier HTML Base de données des rapports [182](#page-187-1)

### **F**

Flux [32](#page-37-0)

# **H**

HTML, Exporter les résultats [182](#page-187-2)

### **I**

Importer Base de données [183](#page-188-1) Préférences [47](#page-52-1) Impressions Macro, Ajouter [40](#page-45-0) Indications d'utilisation [1](#page-6-0) Interface utilisateur Ciné [11](#page-16-1) Commandes de l'Afficheur d'images [11](#page-16-2) Fenêtre de l'éditeur [10](#page-15-0) Manipulation des images [12](#page-17-0) Menu Aide [11](#page-16-3) Menu Fichier [10](#page-15-1) Menu Outils [10](#page-15-2) Mode référence croisée [12](#page-17-1) Modes d'analyse [9](#page-14-0) Navigation dans les séries [9](#page-14-1) Présentation générale [8](#page-13-0) Rapport [18](#page-23-1) Vue des modes [10](#page-15-3) Interpolation des coupes basales [69](#page-74-0) Intervalle de phases, Modifier [95](#page-100-0)

### **L**

Lancer l'application [6](#page-11-0) Légendes de courbe, Modifier [105](#page-110-1)

#### **M**

Macro Exécuter [41](#page-46-0) Impressions, Ajouter [40](#page-45-1) Préférences [40](#page-45-2) Supprimer [41](#page-46-1) Texte [40](#page-45-3) Mappage T1 [129](#page-134-0)

Mappage T2 [135](#page-140-0) Menu Outils [10](#page-15-4) Mesures linéaires [84](#page-89-1) Personnalisées, Ajouter [85](#page-90-3) Personnalisées, Supprimer [85](#page-90-4) Supprimer [85](#page-90-5) Mesures d'indice, Calculer [64](#page-69-1) Mesures linéaires Configuration [84](#page-89-0) Mesures, par défaut [84](#page-89-2) Mise à jour automatique [56](#page-61-0) Mode ciné [11](#page-16-4) Mode Comparer [24](#page-29-0) Mode Histogramme [102](#page-107-0) Mode référence croisée [12](#page-17-2) Modèle Préférences [37](#page-42-1) Modification des contours [58](#page-63-0) Outil d'ajustement du contour [60](#page-65-0) Outil Nudge [59](#page-64-0) ROI de spline à points [58](#page-63-1) Supprimer [62](#page-67-0)

### **N**

Navigation dans les séries [9](#page-14-2) Notices de sécurité [3](#page-8-1)

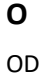

Analyse automatique [82](#page-87-0) Analyse, manuelle [81](#page-86-0) OG Automatique [82](#page-87-1) Manuelle [81](#page-86-1) Onglet Rapport [18](#page-23-2) Onglet Imprimer [42](#page-47-0) Onglet Mappage T1/T2 [44](#page-49-0) Onglet Virtual Fellow® [43](#page-48-0) Options de décalage [99](#page-104-4) Options du menu Aide [11](#page-16-5)

Options du menu Fichier [10](#page-15-5) Oreillettes [81](#page-86-2) Outil d'ajustement du contour [60](#page-65-1) Outil de ROI locale [127](#page-132-0) Outil Nudge [59](#page-64-1) Outils d'édition de la fenêtre de visualisation [95](#page-100-1) Outils d'édition, Fenêtre de visualisation [95](#page-100-2) Outils de manipulation des images [12](#page-17-3) Outils de traitement des images [21](#page-26-0) Mode Comparer [24](#page-29-1)

### **P**

Paramètres du minuteur d'inactivité [33](#page-38-0) Parcourir BD [18](#page-23-3) Préférences Approbateurs de rapports [31](#page-36-0) Définir [28](#page-33-0) Exportation (Image/Vidéo) [36](#page-41-0) Exporter [47](#page-52-2) Exporter Image/Vidéo [36](#page-41-1) Filtre de série [35](#page-40-0) Flux [32](#page-37-1) Fonction [34](#page-39-0) Générales [31](#page-36-1) Importer [47](#page-52-3) Macro [40](#page-45-2) Minuteur d'inactivité [33](#page-38-1) Modèle [37](#page-42-2) Modifier [28](#page-33-1) Onglet Imprimer [42](#page-47-1) Onglet Mappage T1/T2 [44](#page-49-1) Onglet Virtual Fellow® [43](#page-48-1) Rapporter [29](#page-34-0) Virtual Fellow® [30](#page-35-0) Préférences générales [31](#page-36-2) Prévisualisation du rapport [172](#page-177-1) Procédure d'analyse de rehaussement tardif [115](#page-120-0) Procédure de segmentation manuelle [92](#page-97-0)

## **Q**

Qp/Qs Calculs de Qp/Qs [108](#page-113-1) Sélection [108](#page-113-0)

### **R**

Raccourcis clavier [14](#page-19-0) Rapport [167](#page-172-0) Examiner un examen approuvé [172,](#page-177-2) [174](#page-179-0) Exporter [173](#page-178-0) Procédure [169](#page-174-0) Tracés polaires [171](#page-176-0) Visualiser le rapport [172](#page-177-3) Rapporter

Ajout des images, des graphiques et des tableaux [170](#page-175-0) Approbateurs [30](#page-35-1) Approbateurs, Gérer [31](#page-36-3) Procédure de préférences [29](#page-34-1) Rehaussement tardif

T2 [121](#page-126-1)

ROI de spline à points [58](#page-63-2)

### **S**

Segmentation Automatique [92](#page-97-1) Manuelle [92](#page-97-1) Segmentation automatique [91](#page-96-2) Procédure [92](#page-97-2) Toutes les coupes, toutes les phases [66](#page-71-0) Toutes les coupes, une seule phase [67](#page-72-0) Segmentation automatique du VG et VD [64](#page-69-2) Segmentation du VD [64](#page-69-3) Segmentation du VG [64](#page-69-4) Sélections du mode de courbe [101](#page-106-0) Superposition couleur [100](#page-105-1) Suppression d'un contour [62](#page-67-1) Supprimer des mesures [85](#page-90-6) Supprimer favoris, Base de données des rapports [181](#page-186-0)

### **T**

T2Star [150](#page-155-0) Ajustement de paramètres [152](#page-157-1) Carte couleur du myocarde, Créer [152](#page-157-2) Procédure d'analyse [151](#page-156-0) Résultat [153](#page-158-0)

Tableau de volumes des cavités [77](#page-82-0)

Temps de demi-pression [102](#page-107-1)

Tracés polaires Sélection de segment [171](#page-176-1)

#### **U**

Utilisation prévue [2](#page-7-0)

### **V**

Ventricules [64](#page-69-5) Virtual Fellow® [48](#page-53-0) Outils d'interface [50](#page-55-0) Virtual Fellow™ Interface [50](#page-55-1) Protocoles d'affichage [52](#page-57-0) Visionneuse [21](#page-26-1) Visionneuse de flux 3D/4D [154](#page-159-0) Agencement de la visionneuse [159](#page-164-0) Composants de l'interface [155](#page-160-0) Résultats de création de série [159](#page-164-1) Vitesse maximale, définie par l'utilisateur [101](#page-106-1)

Volume de régurgitation, Calcul [110](#page-115-1)